#### *Installationsanleitung*

Enthält Informationen zum Zusammenbauen des Druckers und zur Installation der Druckersoftware.

#### *Benutzerhandbuch (das vorliegende Handbuch)*

Enthält ausführliche Informationen zu Druckerfunktionen, Zubehör, Wartungsmaßnahmen und Fehlerbehebung sowie die technischen Daten.

*Farblaserdrucker*

# **EPSON Aculaser C900**

Alle Rechte vorbehalten. Kein Teil dieses Handbuchs darf in irgendeiner Form (Druck, Fotokopie, Mikrofilm oder ein anderes Verfahren) ohne die schriftliche Genehmigung der EPSON Deutschland GmbH reproduziert oder unter Verwendung elektronischer Systeme verarbeitet, vervielfältigt oder verbreitet werden. Alle enthaltenen Informationen werden ohne Rücksicht auf die Patentlage mitgeteilt. Für etwaige Schäden, die aus der Verwendung der hier enthaltenen Informationen entstehen, wird nicht gehaftet.

Weder die EPSON Deutschland GmbH noch die SEIKO EPSON CORPORATION haften für Schäden infolge von Fehlgebrauch sowie Reparaturen und Abänderungen, die von dritter, nicht autorisierter Seite vorgenommen wurden. Dieses Handbuch wurde mit großer Sorgfalt erstellt. Eine Haftung für leicht fahrlässige Fehler, z. B. Druckfehler, ist jedoch ausgeschlossen.

EPSON haftet nicht für Schäden oder Störungen durch Einsatz von Zubehör oder Verbrauchsmaterialien, wenn diese nicht original EPSON-Produkte oder von Seiko EPSON Corporation ausdrücklich als "EPSON Approved Product" zugelassen sind.

EPSON und EPSON ESC/P sind eingetragene Marken, und EPSON ESC/P 2 ist eine Marke der SEIKO EPSON CORPORATION.

*Allgemeiner Hinweis: Alle im Handbuch genannten Bezeichnungen von Erzeugnissen sind Marken der jeweiligen Firmen*. *Aus dem Fehlen der Markenzeichen ® bzw.™ kann nicht geschlossen werden, dass die Bezeichnung ein freier Markenname ist.*

Copyright © 2002 EPSON Deutschland GmbH, Düsseldorf

#### *[Sicherheitsinformationen](#page-12-0)*

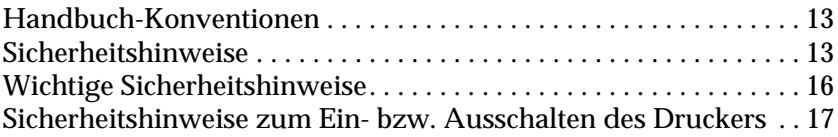

#### *[Kapitel 1](#page-18-0) Produktinformationen*

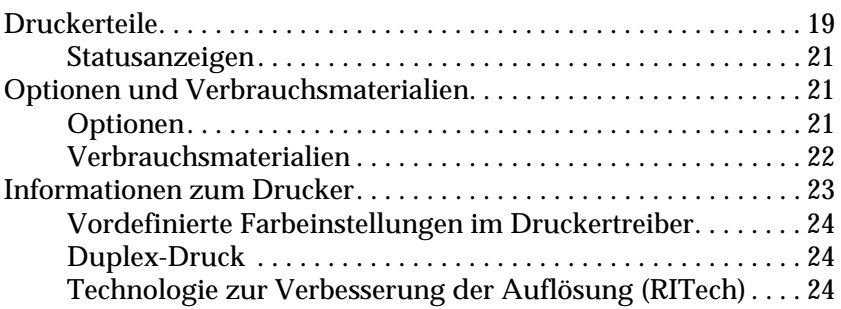

#### *[Kapitel 2](#page-24-0) Handhabung der Druckmedien*

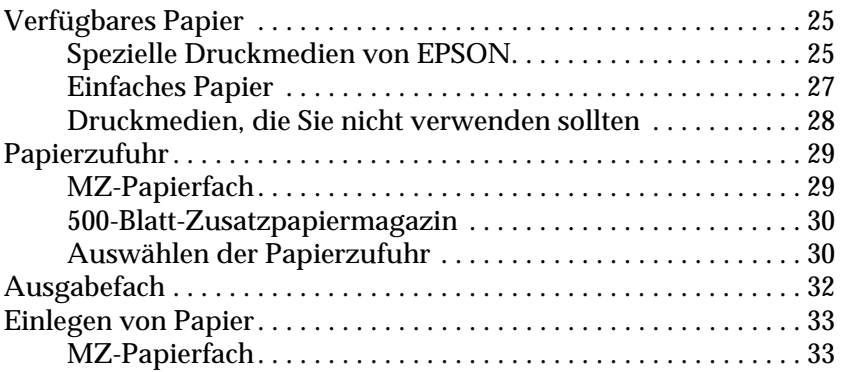

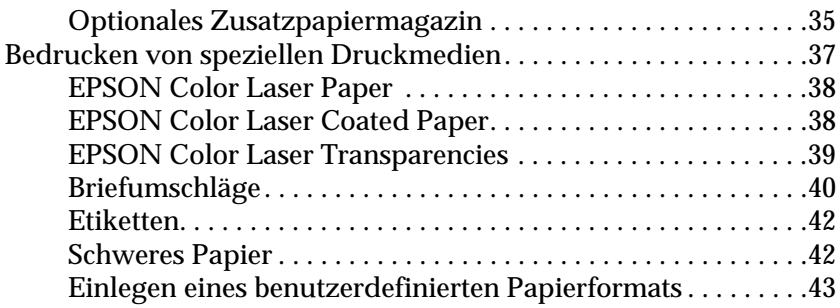

*[Kapitel 3](#page-44-0) Verwenden der Druckersoftware unter Windows*

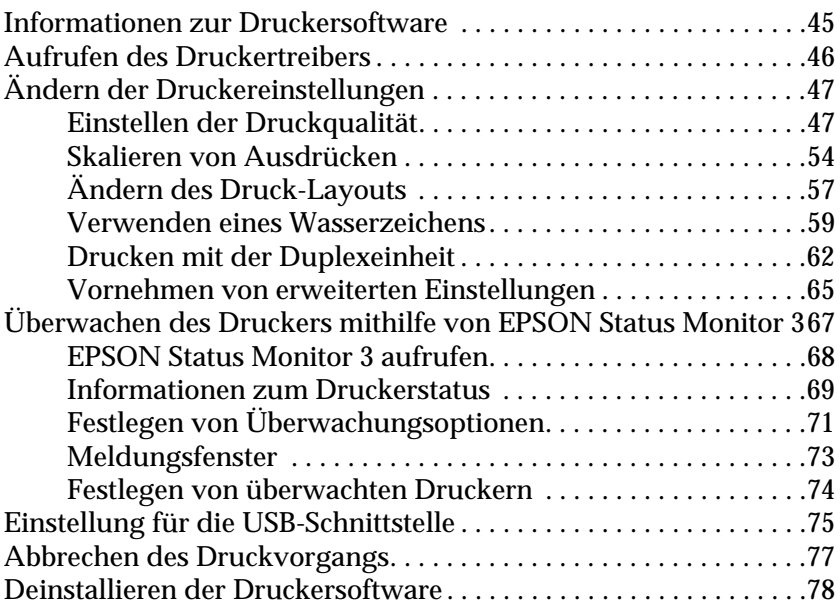

#### *[Kapitel 4](#page-82-0) Verwenden der Druckersoftware auf einem Macintosh-Computer*

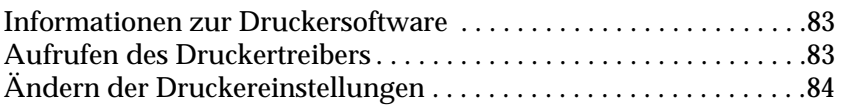

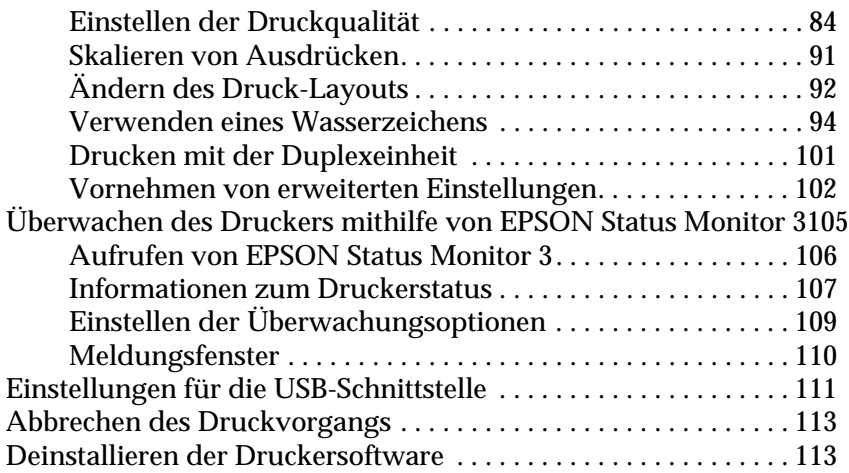

### *[Kapitel 5](#page-114-0) Einrichten des Druckers in einem Netzwerk*

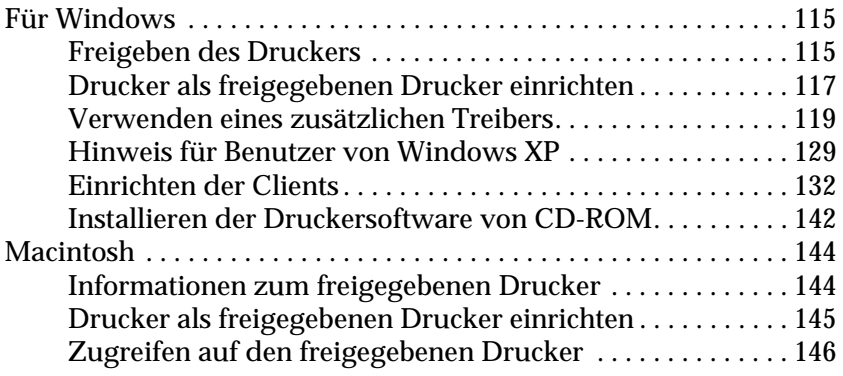

#### *[Kapitel 6](#page-148-0) Installieren von Optionen*

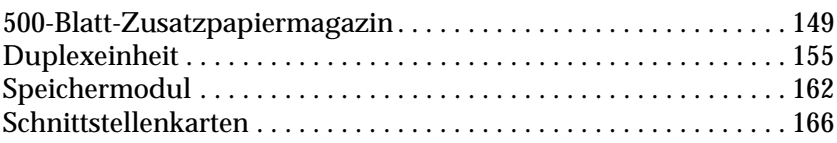

#### *[Kapitel 7](#page-168-0) Austauschen von Verbrauchsmaterialien*

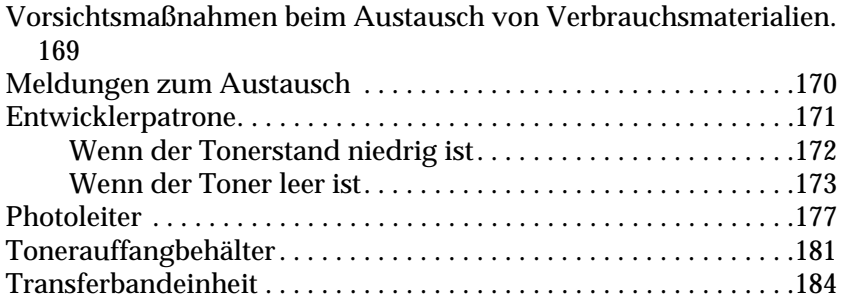

#### *[Kapitel 8](#page-188-0) Reinigen und Transportieren des Druckers*

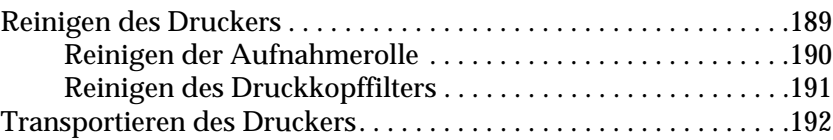

#### *[Kapitel 9](#page-198-0) Fehlerbehebung*

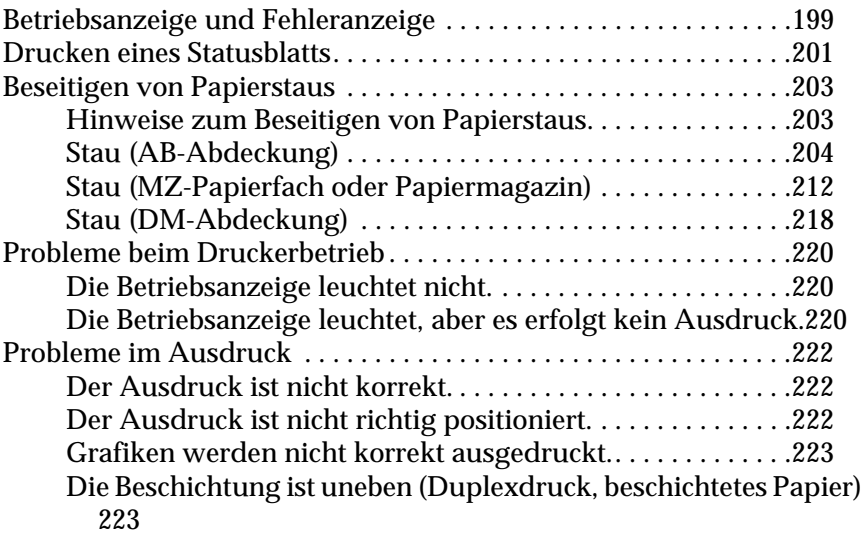

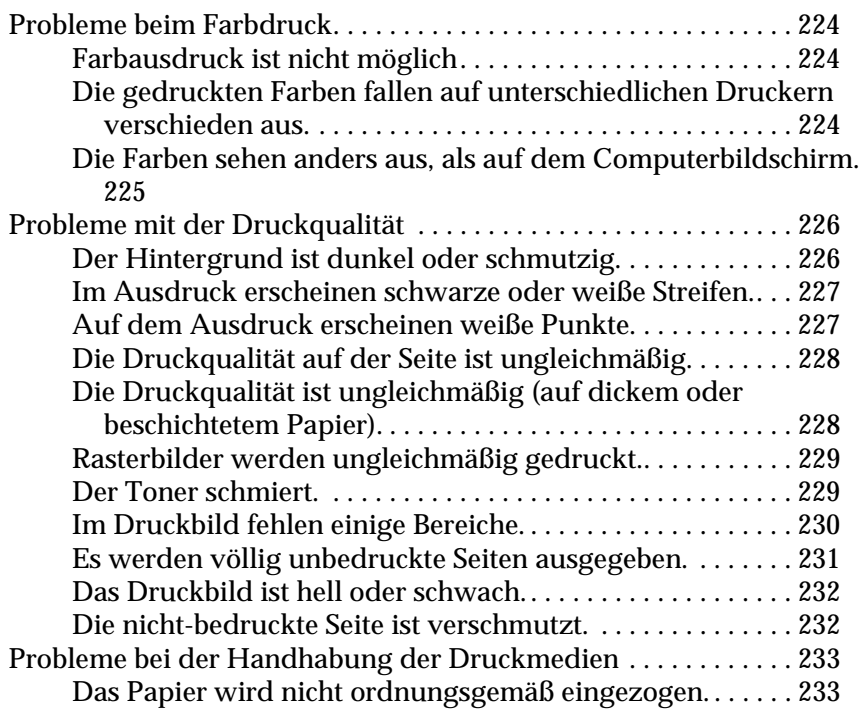

### *[Anhang A](#page-234-0) Spezifikationen*

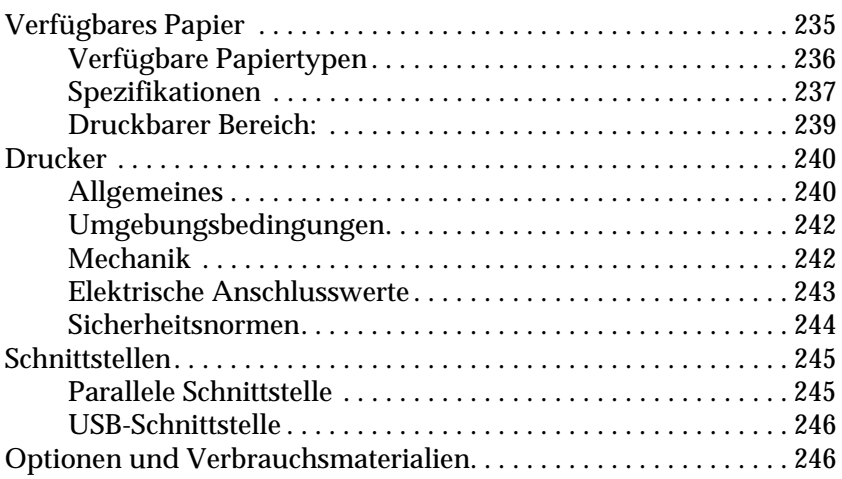

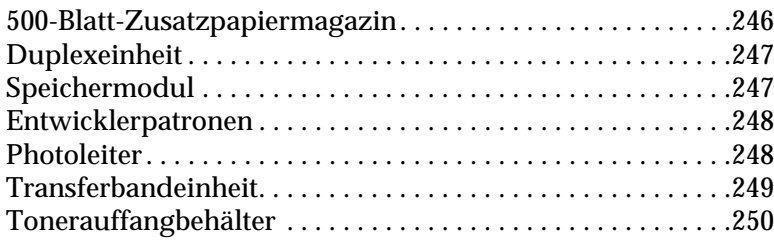

#### *[Anhang B](#page-250-0) Mit Schriften arbeiten*

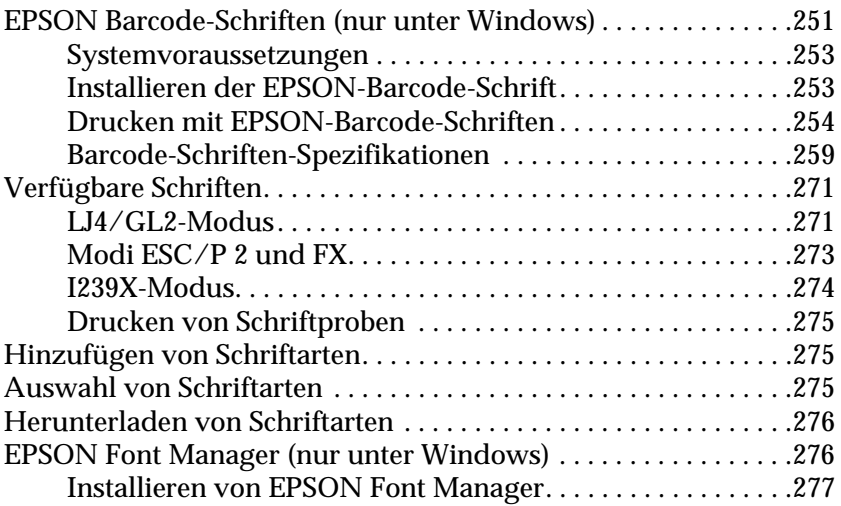

#### *[Anhang C](#page-278-0) Kontaktaufnahme zum Kundendienst*

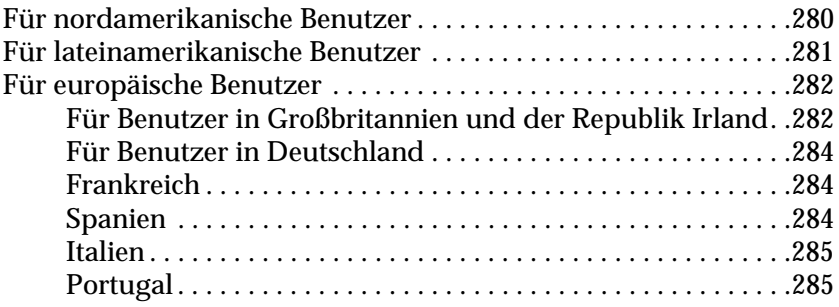

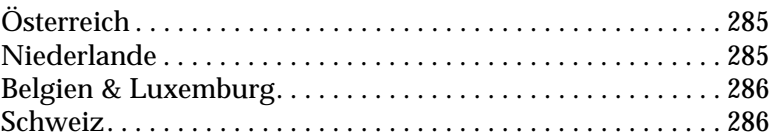

#### *[Glossar](#page-286-0)*

#### *[Index](#page-290-0)*

### <span id="page-12-0"></span>*Sicherheitsinformationen*

### <span id="page-12-1"></span>*Handbuch-Konventionen*

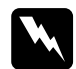

w *Warnungen müssen unbedingt beachtet werden, um Unfälle und Verletzungen zu vermeiden.*

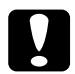

c*Achtung – So bezeichnete Anmerkungen müssen befolgt werden, um Schäden am Drucker oder Computer zu vermeiden.*

*Hinweise enthalten wichtige Informationen und hilfreiche Tipps zur Arbeit mit dem Drucker.*

### <span id="page-12-2"></span>*Sicherheitshinweise*

Beachten Sie die folgenden Hinweise zu Ihrer eigenen Sicherheit sowie zur Betriebssicherheit des Geräts:

❏ Das der Drucker etwa 30 kg (66,1 Lbs) wiegt, sollte er niemals von einer Person angehoben oder getragen werden. Der Transport des Druckers sollte von jeweils zwei Personen gemeinsam durchgeführt werden, die die im Folgenden dargestellten korrekten Hebetechniken anwenden.

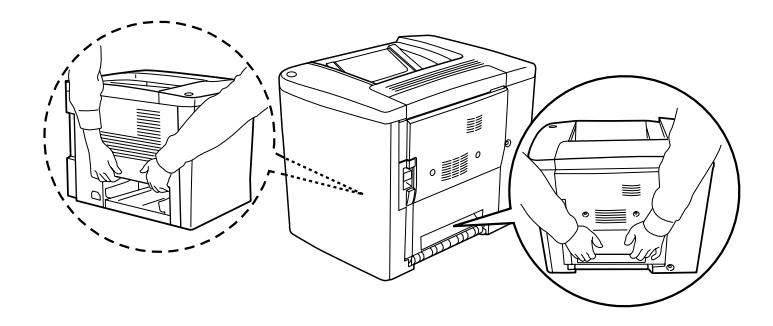

❏ Wenn nicht ausdrücklich gefordert, berühren Sie niemals die Fixiereinheit, die mit dem Warnaufkleber CAUTION Hot Surface Avoid Contact (VORSICHT! Oberfläche heiß. Nicht berühren.) versehen ist. Nach einem Druckvorgang kann dieses Bauteil sehr heiß sein.

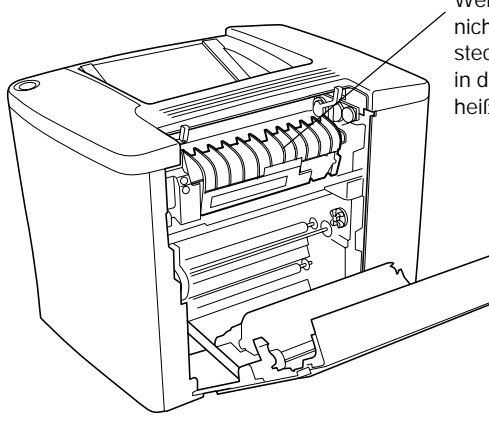

Wenn in diesem Handbuch nicht ausdrücklich gefordert, stecken Sie niemals Ihre Hand in die Fixiereinheit, da sie sehr heiß sein kann.

- ❏ Berühren Sie mit der Hand nicht das Innere der Fixiereinheit, da einige Komponenten scharfkantig sind und Verletzungen verursachen können.
- ❏ Wenn nicht ausdrücklich in diesem Handbuch erwähnt, vermeiden Sie die Berührung mit Bauteilen im Inneren des Geräts.
- ❏ Versuchen Sie nie, eines der Druckerbauteile gewaltsam einzusetzen. Der Drucker ist zwar robust gebaut, kann jedoch bei unsachgemäßer Behandlung beschädigt werden.
- ❏ Legen Sie Entwicklerpatronen oder Photoleiter immer auf einer sauberen, glatten Unterlage ab.
- ❏ Versuchen Sie nie, an Entwicklerpatronen Änderungen vorzunehmen oder diese zu zerlegen. Sie können nicht nachgefüllt werden.
- ❏ Vermeiden Sie jede Berührung mit dem Toner. Vermeiden Sie insbesondere Augenkontakt mit dem Toner.
- ❏ Werfen Sie aufgebrauchte Entwicklerpatronen, Tonerauffangbehälter oder Photoleiter nicht ins Feuer. Sie können explodieren und Verletzungen verursachen. Entsorgen Sie sie gemäß den gesetzlichen Bestimmungen.
- ❏ Entwicklerpatronen/Photoleiter, die aus einer kalten in eine warme Umgebung gebracht wurden, dürfen frühestens nach einer Stunde verwendet werden, um Kondensationsschäden zu vermeiden.
- ❏ Setzen Sie den Photoleiter beim Entfernen nicht länger als fünf Minuten dem Licht aus. Der Photoleiter enthält eine grüne, lichtempfindliche Entwicklertrommel. Wird die Entwicklertrommel starkem Licht ausgesetzt, können auf den Ausdrucken ungewöhnlich dunkle oder helle Stellen auftreten, und die Lebensdauer der Trommel kann sich verkürzen. Wenn die Entwicklertrommel längere Zeit außerhalb des Druckers gelagert werden muss, sollten Sie sie mit einem lichtundurchlässigen Tuch abdecken.
- ❏ Zerkratzen Sie die Oberfläche der Entwicklertrommel nicht. Wenn Sie den Photoleiter aus dem Drucker herausnehmen, legen Sie ihn auf eine saubere, glatte Unterlage. Vermeiden Sie jede Berührung der Entwicklertrommel mit den Händen, da die Oberfläche des Bauteils durch das Hautfett dauerhaft beschädigt und dadurch die Druckqualität beeinträchtigt werden kann.
- ❏ Um eine optimale Druckqualität zu gewährleisten, darf der Photoleiter nicht an Orten aufbewahrt werden, an denen er direkter Sonneneinstrahlung, Staub, salzhaltiger Luft oder ätzenden Gasen (z. B. Ammoniak) ausgesetzt ist. Stellen Sie den Drucker nicht an Orten mit hohen Temperatur- oder Luftfeuchtigkeitsschwankungen auf.
- ❏ Bewahren Sie das gesamte Verbrauchsmaterial außerhalb der Reichweite von Kindern auf.
- ❏ Lassen Sie gestautes Papier nicht im Drucker. Der Drucker kann sich dadurch überhitzen.
- ❏ Verwenden Sie keine Steckdosen, an die bereits andere Geräte angeschlossen sind.
- ❏ Achten Sie darauf, dass die Steckdosenspannung der Betriebsspannung des Druckers entspricht.

### <span id="page-15-0"></span>*Wichtige Sicherheitshinweise*

- ❏ Schließen Sie den Drucker an eine Steckdose an, deren Spannung der Betriebsspannung des Druckers entspricht. Die Betriebsspannung des Druckers ist auf einem am Drucker angebrachten Typenschild angegeben. Wenn Ihnen die Spannungswerte Ihres Stromnetzes nicht bekannt sind, wenden Sie sich an Ihren Stromversorger bzw. Händler.
- ❏ Wenn der Stecker nicht in die Steckdose passt, wenden Sie sich an einen Elektriker.
- ❏ Nehmen Sie nur Einstellungen vor, die in der Dokumentation beschrieben sind. Unsachgemäße Bedienungsvorgänge und Einstellungen können zu Schäden führen und Reparaturen durch einen Mitarbeiter des autorisierten Kundendiensts erforderlich machen.

### *ENERGY STAR®-Kompatibilität*

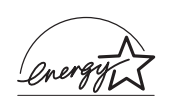

EPSON als .International ENERGY STAR®-Partner" bestätigt, dass dieses Produkt den internationalen ENERGY STAR®-Richtlinien zur effizienten Energienutzung entspricht.

Das internationale ENERGY STAR®-Programm ist eine freiwillige Partnerschaft mit Vertretern der Computer- und Bürogeräteindustrie zur Förderung der Entwicklung energiesparender Computer, Bildschirme, Drucker, Faxgeräte und Kopierer mit dem Ziel, die durch Energieerzeugung bedingte Luftverschmutzung zu reduzieren.

### <span id="page-16-0"></span>*Sicherheitshinweise zum Ein- bzw. Ausschalten des Druckers*

Schalten Sie den Drucker nicht aus:

- ❏ Wenn Sie den Drucker vor weniger als 180 Sekunden eingeschaltet haben. Warten Sie, bis die Betriebsanzeige (grün) leuchtet (nicht blinkt).
- ❏ Während die Betriebsanzeige blinkt.
- ❏ Während eines Druckvorgangs.

### <span id="page-18-0"></span>*Kapitel 1 Produktinformationen*

### <span id="page-18-1"></span>*Druckerteile*

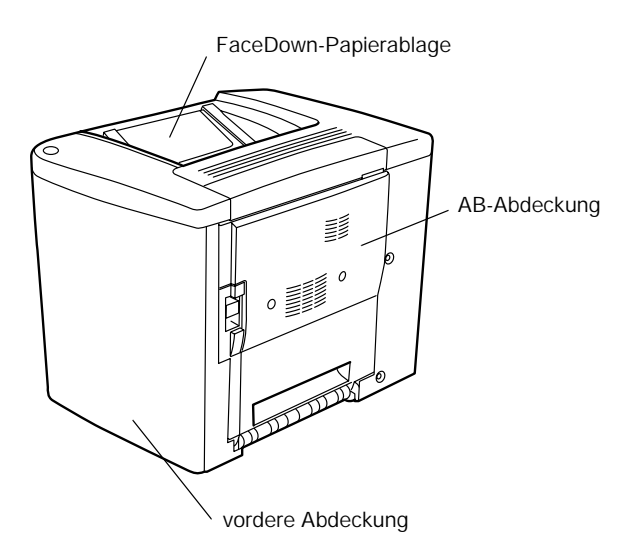

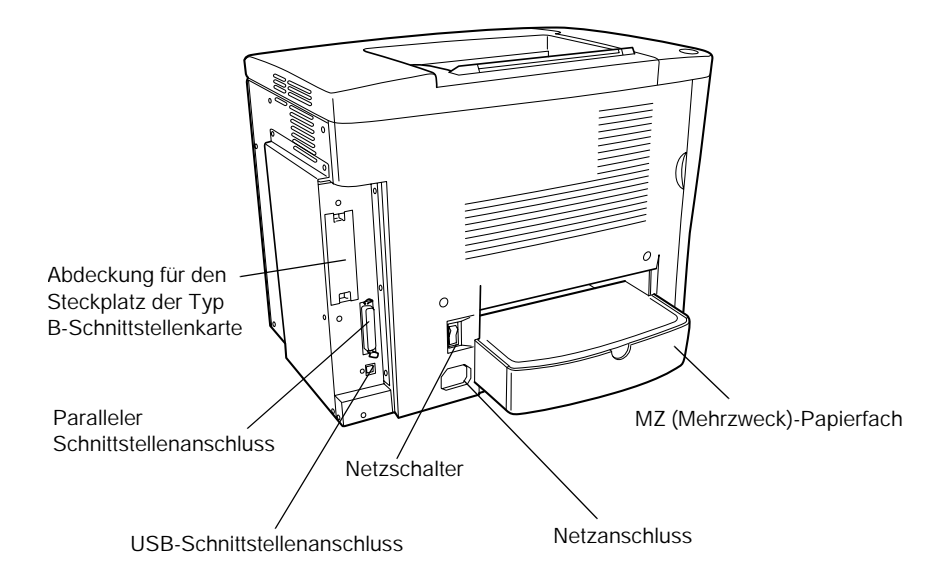

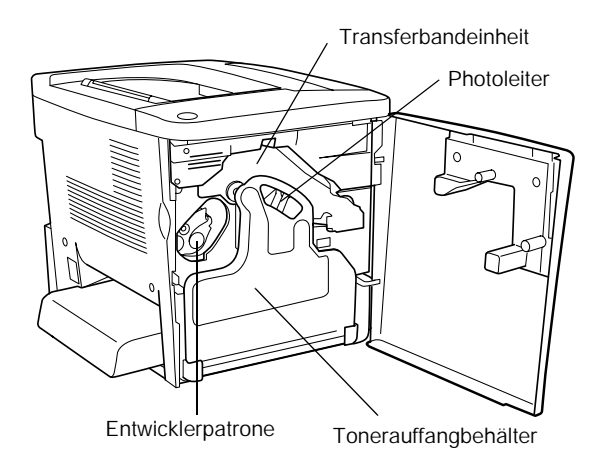

### <span id="page-20-0"></span>*Statusanzeigen*

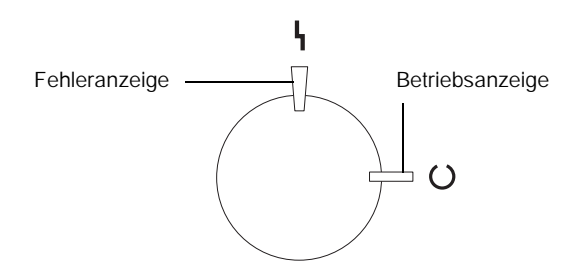

Informationen über die Zustände "Blinken", "Ein" und "Aus" der Statusanzeigen finden Sie unter "Betriebsanzeige und [Fehleranzeige" auf Seite 199](#page-198-2).

### <span id="page-20-1"></span>*Optionen und Verbrauchsmaterialien*

### <span id="page-20-2"></span>*Optionen*

Durch die Installation der folgenden Optionen können Sie die Leistung des Druckers verbessern:

- ❏ Das 500-Blatt-Zusatzpapiermagazin (C12C813911) bietet Platz für eine Papierkassette. Dadurch wird die mögliche Papierzufuhr auf 500 Blatt erhöht.
- ❏ Mit der Duplexeinheit (C12C813921) können Sie Papier automatisch beidseitig bedrucken.
- ❏ Optionale Speichermodule erweitern die Kapazität des Druckerspeichers und ermöglichen den Druck von Dokumenten mit vielen komplexen Grafiken.
- ❏ Mit der Schnittstellenkarte (C12C82391✽) erhält Ihr Drucker einen Ethernet-Anschluss.

#### *Hinweis:*

- ❏ *Das Sternchen (*✽*) steht für die letzte Stelle der Produktnummer und variiert je nach Land.*
- ❏ *Firmware-Versionen der Schnittstellenkarte (C12C82391*✽*) unter 2.1 werden nicht unterstützt. Aktualisieren Sie die Firmware auf mindestens Version 2.1.*

### <span id="page-21-0"></span>*Verbrauchsmaterialien*

Die Abnutzung der folgenden Verbrauchsmaterialien wird vom Drucker überwacht. Der Drucker meldet Ihnen, wenn sie ersetzt werden müssen.

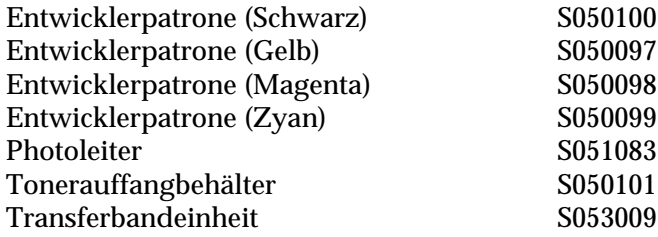

Mit den im Folgenden aufgeführten speziellen Druckmedien von EPSON erzielen Sie Ausdrucke mit bester Qualität.

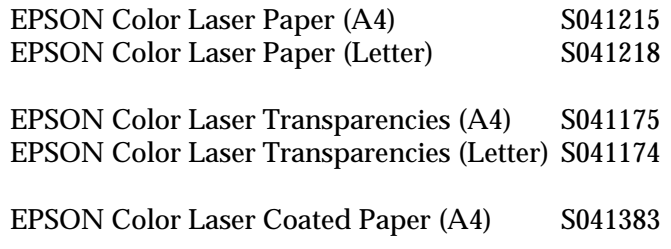

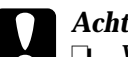

- 
- c*Achtung:* ❏ *Verwenden Sie keine EPSON-Medien, die für andere Produkte bestimmt sind, etwa spezielle Medien für Tintenstrahldrucker, da dies zu Papierstaus und Beschädigungen des Druckers führen kann.*
	- ❏ *Verwenden Sie die genannten Medien nicht in anderen Druckern, es sei denn, sie werden in der jeweiligen Dokumentation aufgeführt.*

### <span id="page-22-0"></span>*Informationen zum Drucker*

Der Drucker verfügt über viele Leistungsmerkmale, die die Bedienung erleichtern und das Erstellen anspruchsvoller Ausdrucke ermöglichen. Die wichtigsten dieser Leistungsmerkmale werden im Folgenden beschrieben.

### <span id="page-23-0"></span>*Vordefinierte Farbeinstellungen im Druckertreiber*

Der Druckertreiber verfügt über zahlreiche vordefinierte Einstellungen für den Farbdruck. Sie können dadurch die Druckqualität für verschiedene Arten von Farbdokumenten optimieren.

Für Windows, siehe "Verwenden der Voreinstellungen" auf [Seite 49](#page-48-0). Für Macintosh, siehe "Verwenden der Voreinstellungen" [auf Seite 86](#page-85-0).

### <span id="page-23-1"></span>*Duplex-Druck*

EPSON bietet eine optionale Duplexeinheit, mit der Sie Papier bequem beidseitig bedrucken können. Die Duplexeinheit ermöglicht den Druck doppelseitiger Dokumente von hoher Qualität. Verwenden Sie diese Funktion für möglichst jeden Druckauftrag, um Kosten und Material zu sparen.

### <span id="page-23-2"></span>*Technologie zur Verbesserung der Auflösung (RITech)*

RITech ist eine von EPSON entwickelte Druckertechnologie zur Verbesserung der Auflösung, die das Erscheinungsbild gedruckter Linien, Texte und Grafiken verbessert. RITech wird auch beim Farbdruck verwendet.

## <span id="page-24-0"></span>*Kapitel 2 Handhabung der Druckmedien*

### <span id="page-24-1"></span>*Verfügbares Papier*

In diesem Abschnitt erfahren Sie, welche Papiersorten Sie mit Ihrem Drucker verwenden können. Vermeiden Sie die Verwendung von Papier, das in diesem Abschnitt nicht aufgeführt wird.

#### *Hinweis:*

*Der Drucker reagiert äußerst empfindlich auf Feuchtigkeit. Stellen Sie daher sicher, dass Sie Ihre Druckmedien an einem trockenen Ort lagern.*

### <span id="page-24-2"></span>*Spezielle Druckmedien von EPSON*

EPSON bietet Druckmedien an, die speziell für diesen Drucker entwickelt wurden.

#### **EPSON Color Laser Paper**

Dieses Medium ist speziell für diesen Drucker bestimmt. Sie können diese Medien aus dem MZ-Papierfach oder dem optionalen 500-Blatt-Zusatzpapiermagazin laden.

S041215 (A4) S041218 (Letter)

#### **EPSON Color Laser Transparencies**

Dieses Medium ist speziell für diesen Drucker bestimmt. Es kann nur in das MZ-Papierfach eingelegt werden.

S041175 (A4) S041174 (Letter)

- 
- c*Achtung:* ❏ *Verwenden Sie keine EPSON-Medien, die für andere Produkte bestimmt sind, etwa spezielle Medien für Tintenstrahldrucker, da dies zu Papierstaus und Beschädigungen des Druckers führen kann.*
	- ❏ *Verwenden Sie die genannten Medien nicht in anderen Druckern, es sei denn, sie werden in der jeweiligen Dokumentation aufgeführt.*

#### **EPSON Color Laser Coated Paper**

EPSON Color Laser Coated Paper ist speziell für diesen Drucker bestimmt. Es ist schwerer als EPSON Color Laser Paper und führt zu einer besseren Druckdarstellung mit Glanzeffekt. Zum Drucken mit EPSON Color Laser Coated Paper müssen Sie im Druckertreiber als Einstellung für den Papiertyp Beschichtet oder Beschichtet (Rückseite) auswählen. Diese Einstellung ist für das Drucken auf beschichtetem Papier optimiert. Das Papier kann jedoch in diesem Fall nur in das MZ-Papierfach eingelegt werden.

S041383 (A4)

#### *Hinweis:*

*Der Duplexdruck mit der optionalen Duplexeinheit ist nicht möglich. Um beidseitig zu drucken, laden Sie das Papier manuell über das MZ-Papierfach.*

### <span id="page-26-0"></span>*Einfaches Papier*

Zusätzlich zu den speziellen Druckmedien von EPSON, die im vorangegangenen Abschnitt vorgestellt wurden, können Sie folgende Papiertypen verwenden.

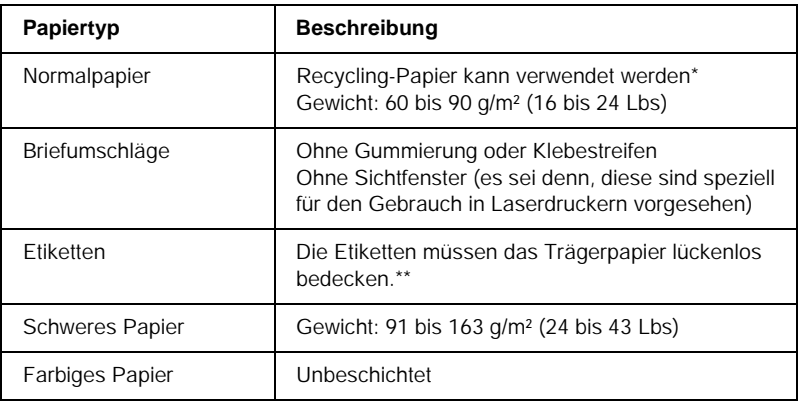

- \* Verwenden Sie Recycling-Papier nur unter normalen Temperatur- und Feuchtigkeitsbedingungen. Eine schlechte Papierqualität beeinträchtigt die Druckqualität oder kann Papierstaus und andere Probleme verursachen.
- \*\* Lücken zwischen den Etiketten können dazu führen, dass sich die Etiketten im Drucker vom Trägerpapier lösen und den Drucker beschädigen.

#### *Hinweis:*

- ❏ *EPSON kann keine Empfehlungen im Hinblick auf einen bestimmten Hersteller bzw. ein bestimmtes Druckmedium aussprechen, da sich die Qualität einer Marke oder eines Druckmediums jederzeit ändern kann. Machen Sie daher immer erst ein paar Probeausdrucke, bevor Sie ein Druckmedium in größeren Mengen anschaffen oder große Druckaufträge starten.*
- ❏ *Papier mit vorgedrucktem Briefkopf können Sie verwenden, vorausgesetzt, Papier und Druckfarbe sind für Laserdrucker geeignet.*

### <span id="page-27-0"></span>*Druckmedien, die Sie nicht verwenden sollten*

Die folgenden Papiersorten dürfen Sie mit diesem Drucker nicht verwenden. Sie können Schäden am Drucker oder Papierstaus verursachen oder die Druckqualität beeinträchtigen.

- ❏ Druckmedien für andere Farblaserdrucker, Monochromlaserdrucker, Farbkopiergeräte, Monochromkopiergeräte oder Tintenstrahldrucker
- ❏ Druckmedien, die vorher von anderen Farblaserdruckern, Monochromlaserdruckern, Farbkopiergeräten, Monochromkopiergeräten, Tintenstrahldruckern oder Thermotransferdruckern bedruckt wurden
- ❏ Kohlepapier, Selbstdurchschreibpapier, Thermopapier, druckempfindliches Papier, säurehaltiges Papier oder Papier, das mit Tinte bedruckt ist, die empfindlich auf hohe Temperaturen (ca. 180°C) reagiert
- ❏ Etiketten, die sich leicht vom Trägerpapier lösen oder das Trägerpapier nicht lückenlos bedecken
- ❏ Beschichtetes Papier oder farbiges Papier mit spezieller Beschichtung, ausgenommen EPSON Color Laser Coated Paper
- ❏ Papier mit Heftlöchern oder perforiertes Papier
- ❏ Papier mit Klebekante, Heftklammern, Büroklammern oder Klebestreifen
- ❏ Papier, das sich elektrostatisch aufladen kann
- ❏ Feuchtes Papier
- ❏ Papier, mit ungleichmäßiger Papierstärke
- ❏ Extrem schweres oder leichtes Papier
- ❏ Zu glattes oder zu raues Papier
- ❏ Papier mit unterschiedlicher Vorder- und Rückseite
- ❏ Gefaltetes, zerknittertes, gewelltes oder zerrissenes Papier
- ❏ Papier ungewöhnlichen Formats oder Papier, dessen Kanten nicht im rechten Winkel zueinander stehen

### <span id="page-28-0"></span>*Papierzufuhr*

In diesem Abschnitt erfahren Sie, welche Druckmedien Sie über eine Papierzufuhr zuführen können.

### <span id="page-28-1"></span>*MZ-Papierfach*

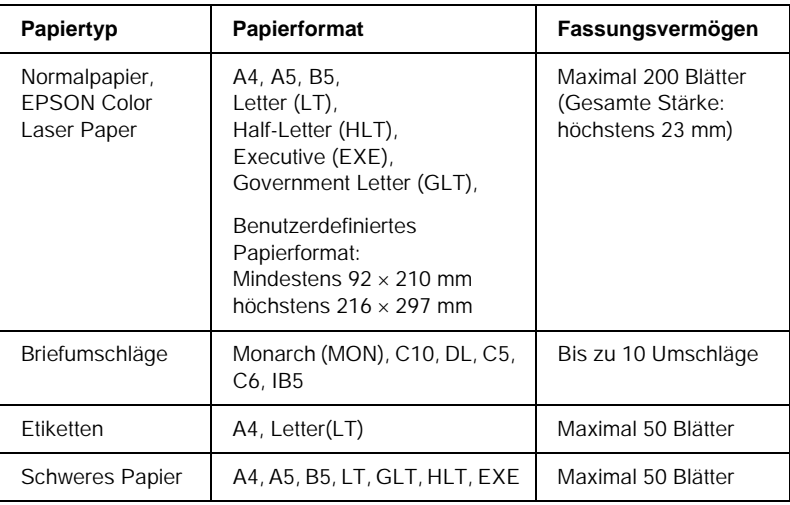

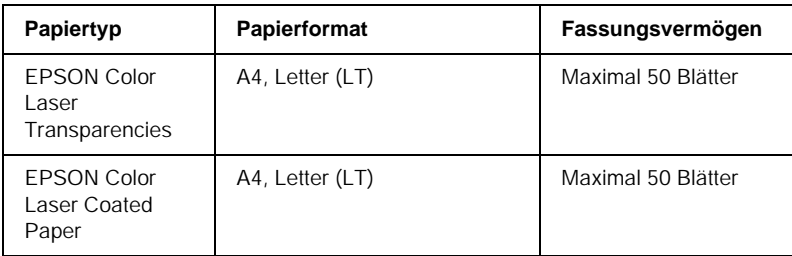

\* Alle diese Formate sollten mit der kurzen Kante voran eingelegt werden.

### <span id="page-29-0"></span>*500-Blatt-Zusatzpapiermagazin*

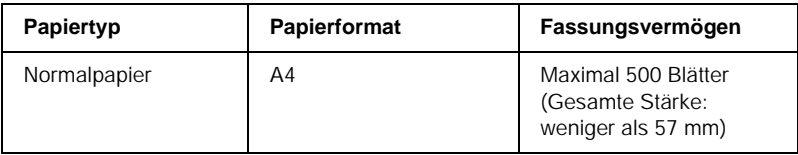

### <span id="page-29-1"></span>*Auswählen der Papierzufuhr*

Sie können die Papierzufuhr manuell festlegen oder den Drucker auf automatische Papierauswahl einstellen.

#### *Manuelle Auswahl*

Mit dem Druckertreiber können Sie eine Papierzufuhr manuell auswählen.

Rufen Sie unter Windows den Druckertreiber auf, klicken Sie auf die Registerkarte Allgemeine Einstellungen, und wählen Sie eine Papierzufuhr aus der Liste aus. Klicken Sie anschließend auf OK.

Rufen Sie auf einem Macintosh den Druckertreiber auf, öffnen Sie das Dialogfeld Allgemeine Einstellungen, und wählen Sie eine Papierzufuhr aus der Liste aus. Klicken Sie anschließend auf OK.

#### *Automatische Auswahl*

Wenn der Drucker automatisch die Papierzufuhr, die das korrekte Papierformat enthält, auswählen soll, wählen Sie im Druckertreiber die Option Automatische Auswahl.

Der Drucker sucht dann in dieser Reihenfolge nach der Papierzufuhr mit dem angegebenen Papierformat.

#### *Standardkonfiguration:*

MZ-Papierfach

#### *Hinweis:*

*Wenn Sie Einstellungen für das Papierformat oder die Papierzufuhr in Ihrer Anwendung vornehmen, können diese die Einstellungen des Druckertreibers außer Kraft setzen.*

*Mit dem optionalen 500-Blatt-Zusatzpapiermagazin:*

MZ-Papierfach Zusatzpapiermagazin

#### *Hinweis:*

- ❏ *Wenn Sie Einstellungen für das Papierformat oder die Papierzufuhr in Ihrer Anwendung vornehmen, können diese die Einstellungen des Druckertreibers außer Kraft setzen.*
- ❏ *Wenn Sie in der Einstellung für das Papierformat Briefumschläge auswählen, können diese nur in das MZ-Papierfach eingelegt werden, ungeachtet der Einstellung für die Papierzufuhr.*

### <span id="page-31-0"></span>*Ausgabefach*

Die FaceDown-Papierablage befindet sich an der Oberseite des Druckers. Die ausgegebenen Drucke werden mit der bedruckten Seite nach unten gestapelt.

Klappen Sie die Papierstütze nach oben, um zu verhindern, dass die Ausdrucke herunterfallen.

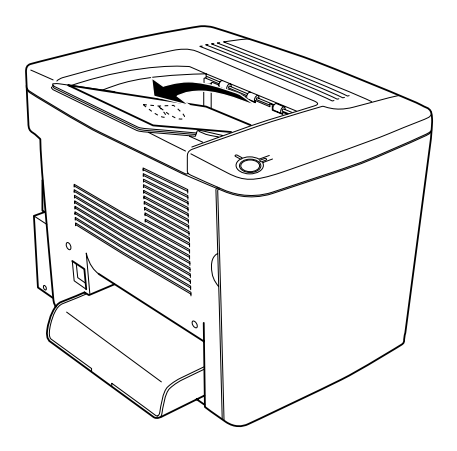

Die FaceDown-Papierablage kann für folgende Papiertypen verwendet werden.

Papiertyp: Alle unterstützen Papiertypen können verwendet werden.

Fassungsvermögen: Bis zu 200 Blatt Normalpapier

### <span id="page-32-0"></span>*Einlegen von Papier*

In diesem Abschnitt erhalten Sie Anweisungen zum Einlegen von Papier in das MZ-Papierfach und in das optionale Zusatzpapiermagazin. Wenn Sie spezielle Druckmedien wie EPSON Color Laser Transparencies oder Briefumschläge verwenden, lesen Sie bitte auch die Hinweise unter "Bedrucken [von speziellen Druckmedien" auf Seite 37](#page-36-0).

### <span id="page-32-1"></span>*MZ-Papierfach*

Das MZ-Papierfach ist die flexibelste Papierzufuhr und nimmt die unterschiedlichsten Papierformate und Medientypen auf. Es wird außerdem auch für die manuelle Papierzufuhr verwendet. Weitere Informationen hierzu finden Sie im Abschnitt ["MZ-Papierfach" auf Seite 29.](#page-28-1)

Gehen Sie beim Einlegen von Papier in das MZ-Papierfach folgendermaßen vor.

1. Entfernen Sie die Abdeckung des MZ-Papierfachs, und öffnen Sie die Klappe des MZ-Papierfachs.

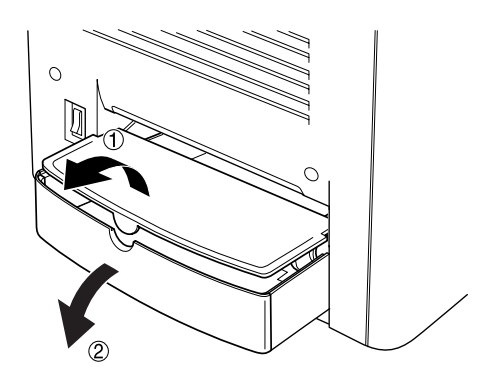

2. Drücken Sie die Papierführung auf der rechten Seite zusammen, und schieben Sie die Papierführung ganz nach außen.

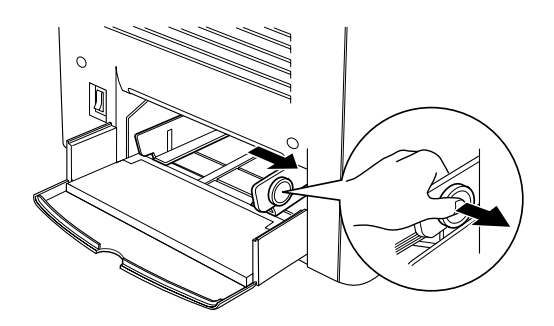

3. Legen Sie einen Stapel der gewünschten Druckmedien mit der bedruckbaren Seite nach oben in der Mitte des Papierfachs ein. Schieben Sie anschließend die rechte Papierführung an den rechten Rand des Stapels, bis sie genau anliegt. Die linke Papierführung bewegt sich dadurch gleichfalls zur Mitte.

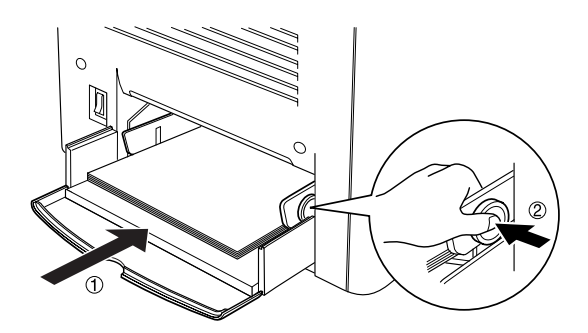

4. Schließen Sie die Klappe des MZ-Papierfachs, und bringen Sie die Abdeckung des MZ-Papierfachs wieder an.

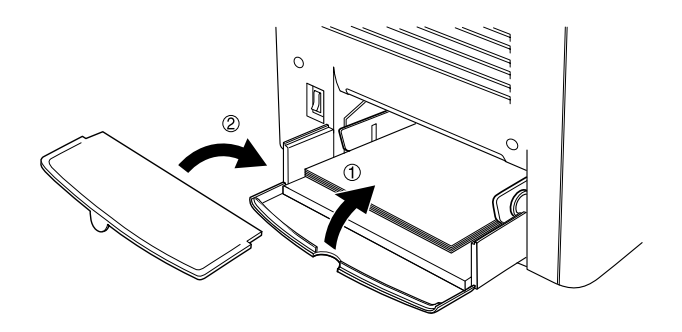

5. Vergewissern Sie sich, dass im Menü Optionale Einstellungen unter der Option Druckereinstellung das MZ-Papierfachformat dem Format der geladenen Medien entspricht.

#### *Hinweis:*

- ❏ *Verwenden Sie das MZ-Papierfach, um auf der Rückseite von vorher bedrucktem Papier zu drucken. Die optionale Duplexeinheit kann hierzu nicht verwendet werden.*
- ❏ *Legen Sie während des Druckvorgangs kein Papier nach.*

### <span id="page-34-0"></span>*Optionales Zusatzpapiermagazin*

#### *Hinweis:*

*Um das 500-Blatt-Zusatzpapiermagazin verwenden zu können, müssen Sie es nach der Installation im Menü* Optionale Einstellungen *des Druckertreibers auswählen.*

Gehen Sie beim Einlegen von Papier in das optionale Zusatzpapiermagazin folgendermaßen vor.

1. Ziehen Sie die Papierkassette bis zum Anschlag heraus.

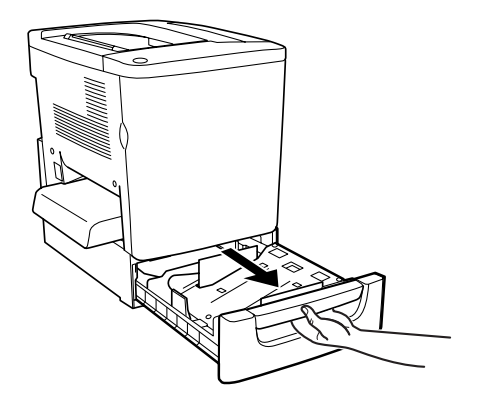

2. Drücken Sie die Metallplatte in der Kassette nach unten, bis sie einrastet.

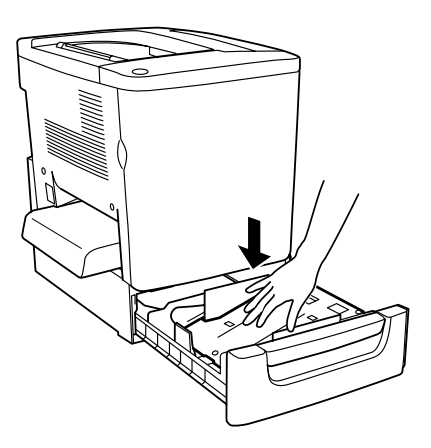
3. Fächern Sie einen Papierstapel auf, und richten Sie die Kanten bündig aus (beispielsweise auf einer Tischplatte).

#### *Hinweis:*

*Wenn beim Verwenden von Normalpapier die gedruckten Seiten zerknittert oder schlecht gestapelt ausgegeben werden, drehen Sie den Stapel um, und legen Sie ihn erneut ein.*

4. Legen Sie den Stapel in die Kassette, wie in der folgenden Abbildung dargestellt. Vergewissern Sie sich, dass alle Blätter sich unter der Metallhalterung befinden und mit der bedruckbaren Seite nach oben zeigen.

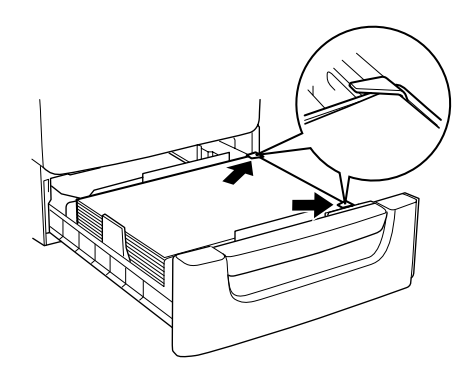

*Hinweis: Das Überladen der Kassette kann zu Papierstaus führen.*

5. Schieben Sie die Papierkassette ganz in den Drucker ein.

# *Bedrucken von speziellen Druckmedien*

Sie können auch spezielle Druckmedien bedrucken, wie EPSON Color Laser Paper, EPSON Color Laser Transparencies, EPSON Color Laser Coated Paper, schweres Papier, Briefumschläge und Etiketten.

#### *Hinweis:*

*EPSON kann keine Empfehlungen im Hinblick auf einen bestimmten Hersteller bzw. ein bestimmtes Druckmedium aussprechen, da sich die Qualität einer Marke oder eines Druckmediums jederzeit ändern kann. Machen Sie daher immer erst ein paar Probeausdrucke, bevor Sie ein Druckmedium in größeren Mengen anschaffen oder große Druckaufträge starten.*

# *EPSON Color Laser Paper*

EPSON Color Laser Paper kann in folgende Papierzufuhren eingelegt werden.

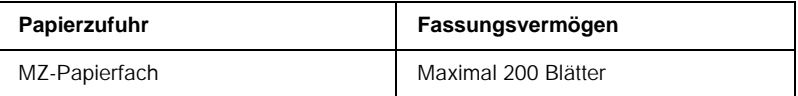

# *EPSON Color Laser Coated Paper*

Drucken mit EPSON Color Laser Coated Paper führt zu Drucken mit Glanzeffekten und besserer Qualität. EPSON Color Laser Coated Paper kann in folgende Papierzufuhren eingelegt werden.

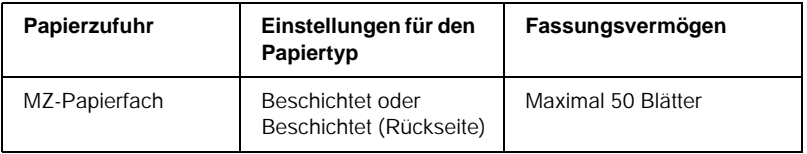

Um die Einstellungen zum Drucken auf diesem Medium zu optimieren, wählen Sie den Papiertyp Beschichtet oder Beschichtet (Rückseite) aus.

#### *Hinweis:*

*Wenn Sie auf der Rückseite von zuvor bedrucktem Papier drucken, wählen Sie die Option* Beschichtet (Rückseite) *aus.*

# *EPSON Color Laser Transparencies*

EPSON empfiehlt die Verwendung von EPSON Color Laser Transparencies für Präsentationen oder andere Verwendungszwecke.

#### *Hinweis:*

*Doppelseitiges Drucken ist auf Folien nicht möglich.*

In der folgenden Tabelle werden wichtige Einstellungen aufgeführt, die Sie für den Einsatz von EPSON Color Laser Transparencies vornehmen müssen.

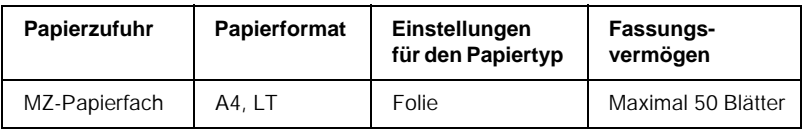

Beachten Sie bei diesem Medium die folgenden Hinweise.

- ❏ Berühren Sie die Folien nur am Rand, da die bedruckbare Oberfläche durch Hautfett beschädigt werden kann. Die bedruckbare Seite ist mit dem EPSON-Logo gekennzeichnet.
- ❏ Legen Sie Folien mit der kurzen Kante voran und der bedruckbaren Seite nach oben in das MZ-Papierfach ein.

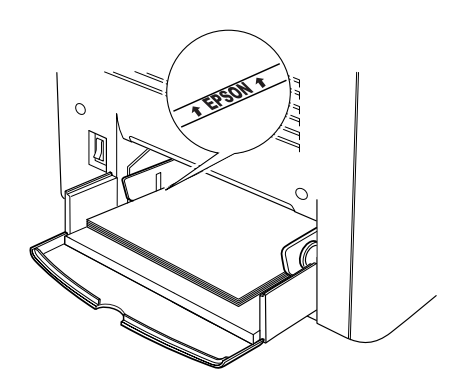

c*Achtung: Frisch bedruckte Folien können sehr heiß sein.*

## *Briefumschläge*

Die Druckqualität auf Briefumschlägen kann aufgrund der unterschiedlichen Papierstärke an den verschiedenen Stellen variieren. Machen Sie ein oder zwei Probeausdrucke, um die Druckqualität zu überprüfen.

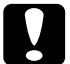

#### c*Achtung:*

*Verwenden Sie Briefumschläge mit Sichtfenster nur, wenn sie ausdrücklich für Laserdrucker geeignet sind. Bei vielen Briefumschlägen mit Sichtfenster schmilzt der Kunststoff durch die hohe Temperatur der Fixiereinheit.*

#### *Hinweis:*

*Abhängig von der Qualität der Briefumschläge, von der Druckumgebung oder vom Druckvorgang können die Briefumschläge zerknittert werden. Führen Sie einen Probedruck durch, bevor Sie eine größere Menge von Briefumschlägen bedrucken.*

In der folgenden Tabelle werden wichtige Einstellungen aufgeführt, die Sie zum Verwenden von Briefumschlägen vornehmen müssen.

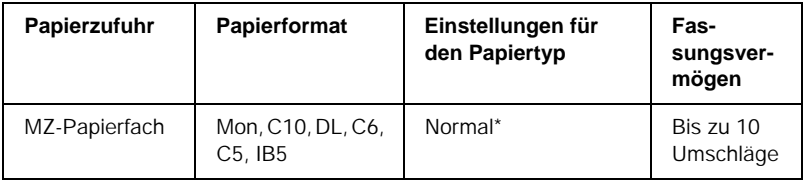

\* Bei der Verwendung eines der oben genannten Papierformate werden die Papiertypeinstellungen automatisch vorgenommen.

Beachten Sie bei diesem Medium die folgenden Hinweise.

❏ Legen Sie Briefumschläge mit geschlossener und nach vorne zeigender Umschlagklappe ein, wie in der Abbildung dargestellt.

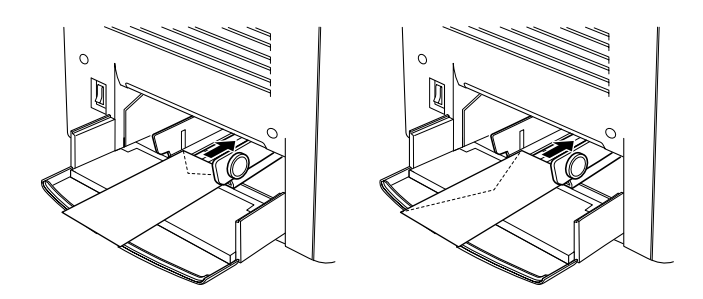

❏ Verwenden Sie keine Umschläge mit Klebekanten oder Klebestreifen.

#### *Hinweis:*

*Legen Sie Briefumschläge mit der bedruckbaren Seite nach oben ein.*

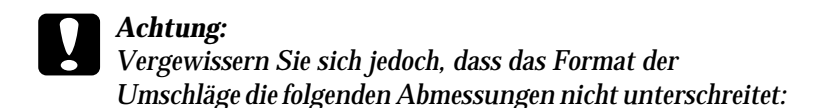

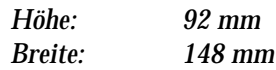

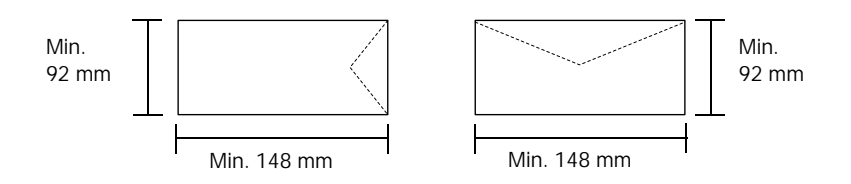

## *Etiketten*

Das MZ-Papierfach fasst mehrere Etikettenblätter auf einmal. Manche Etikettenblätter müssen jedoch möglicherweise einzeln zugeführt oder manuell eingelegt werden.

In der folgenden Tabelle werden wichtige Einstellungen aufgeführt, die Sie für Etiketten vornehmen müssen.

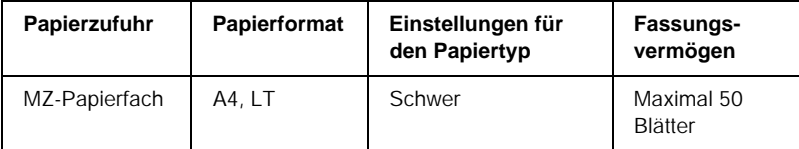

#### *Hinweis:*

- ❏ *Verwenden Sie nur Etiketten, die ausdrücklich für den Gebrauch in Laserdruckern oder Kopiergeräten für Normalpapier geeignet sind.*
- ❏ *Damit der Etikettenkleber nicht mit den Druckerteilen in Berührung kommt, müssen die Etiketten das Trägerpapier lückenlos bedecken.*
- ❏ *Legen Sie ein Blatt Papier auf die Oberseite jedes Etikettenblatts und streichen Sie darüber. Wenn das Papier festklebt, verwenden Sie das jeweilige Etikettenblatt nicht zum Drucken.*

# *Schweres Papier*

In der folgenden Tabelle werden wichtige Einstellungen aufgeführt, die Sie für schweres Papier vornehmen müssen.

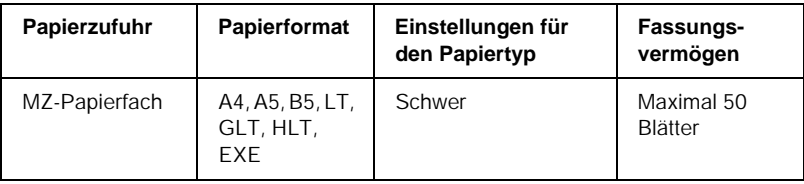

# *Einlegen eines benutzerdefinierten Papierformats*

Sie können nicht-standardmäßige Papierformate in das MZ-Papierfach einlegen, wenn Sie den folgenden Format- und Gewichtsanforderungen entsprechen:

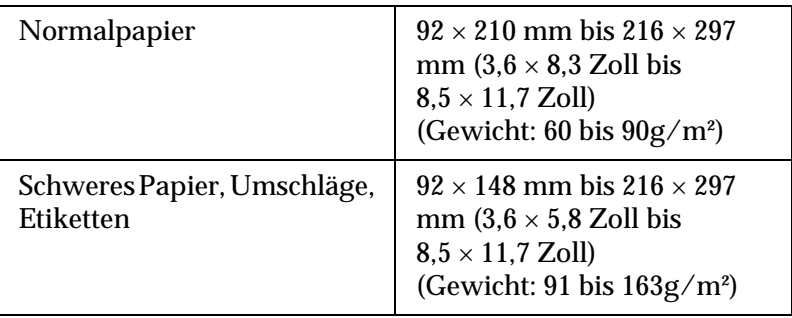

- ❏ Rufen Sie unter Windows den Druckertreiber auf, und wählen Sie im Menü Allgemeine Einstellungen aus der Liste der Papierformate den Eintrag Benutzerdef. Papierformat aus. Legen Sie im Dialogfeld Benutzerdefiniertes Format die Papierbreite, -höhe und die dem eingelegten Papier entsprechenden Einstellungen fest. Klicken Sie anschließend auf OK, um Ihr benutzerdefiniertes Papierformat zu speichern.
- ❏ Rufen Sie auf einem Macintosh den Druckertreiber auf, klicken Sie im Dialogfeld Papiereinstellungen auf Benutzerdefiniertes Papierformat. Klicken Sie anschließend auf Neu, und passen Sie Papierbreite, -höhe und Ränder dem verwendeten Papier an. Geben Sie einen Namen für die Einstellung ein, und klicken Sie auf OK, um das benutzerdefinierte Papierformat zu speichern.

# *Kapitel 3*

# *Verwenden der Druckersoftware unter Windows*

# *Informationen zur Druckersoftware*

Im Druckertreiber können Sie eine Vielzahl von Einstellungen vornehmen, die die Druckqualität verbessern. Der Druckertreiber enthält auch das Utility EPSON Status Monitor 3, das Sie über die Registerkarte Utility aufrufen können. Mit EPSON Status Monitor 3 können Sie den Status Ihres Druckers überprüfen. Weitere Informationen hierzu finden Sie unter .Überwachen des [Druckers mithilfe von EPSON Status Monitor 3" auf Seite 67.](#page-66-0)

#### *Hinweis:*

*Für den ordnungsgemäßen Betrieb muss in den Computereinstellungen ein Computername eingegeben werden. Verwenden Sie keine ungültigen Zeichen im Namen. Wenn der Drucker im Netzwerk freigegeben wird, sollten Sie darauf achten, dass der Computername eindeutig ist. Informationen über das Einstellen des Computernamens finden Sie in der Dokumentation zu Ihrem Betriebssystem.*

# *Aufrufen des Druckertreibers*

Sie können den Druckertreiber direkt aus einer beliebigen Anwendung heraus oder über Ihr Windows-Betriebssystem aufrufen.

Die auf Anwendungsebene vorgenommenen Druckereinstellungen setzen die auf Betriebssystemebene vorgenommenen Einstellungen außer Kraft. Um sicherzustellen, dass Sie das gewünschte Ergebnis erzielen, rufen Sie den Druckertreiber daher besser aus der Anwendung heraus auf.

#### *Hinweis:*

*Detaillierte Informationen über die Einstellungen des Druckertreibers finden Sie in der Online-Hilfe des Druckertreibers.*

- ❏ Um den Druckertreiber aus einer Anwendung heraus aufzurufen, wählen Sie im Menü Datei den Befehl Drucken oder Seite einrichten aus. In manchen Fällen müssen Sie auch auf Einrichten, Optionen, Eigenschaften oder eine Kombination dieser Schaltflächen klicken.
- ❏ Um auf den Druckertreiber von Windows aus zuzugreifen, klicken Sie auf Start, bewegen den Mauszeiger auf Einstellungen, und wählen Sie Drucker. Klicken Sie dann mit der rechten Maustaste auf das Symbol EPSON AL-C1900 Advanced und anschließend auf Eigenschaften (Windows Me/95/98) bzw. Druckeinstellungen (Windows XP/2000) oder Standardeinstellungen für Dokument (Windows NT 4.0).

# *Ändern der Druckereinstellungen*

# *Einstellen der Druckqualität*

Sie können mithilfe der Einstellungen des Druckertreibers die Qualität des Drucks anpassen. Der Druckertreiber ermöglicht sowohl die Auswahl der Einstellungen aus einer Liste von Voreinstellungen als auch benutzerdefinierte Einstellungen.

## *Auswählen der Druckqualität mit der automatischen Einstellung*

Sie können die Druckqualität der Ausdrucke anpassen, um entweder Wert auf Geschwindigkeit oder auf Detailtreue zu legen. Für den Druck stehen die Auflösungen 300 dpi und 600 dpi zur Verfügung. Die Auflösung 600 dpi bietet die höchste Qualität und eine hohe Druckgenauigkeit, erhöht jedoch den Speicherbedarf und verringert die Druckgeschwindigkeit.

Wenn in der Registerkarte Allgemeine Einstellungen die Option Automatisch ausgewählt wurde, nimmt der Druckertreiber alle detaillierten Einstellungen entsprechend der von Ihnen ausgewählten Farbeinstellung vor. Sie müssen lediglich die Einstellungen für Farbe und Auflösung vornehmen. Andere Einstellungen, wie Papiergröße und Ausrichtung, können in den meisten Anwendungen geändert werden.

#### *Hinweis:*

*In der Online-Hilfe finden Sie weitere Informationen zu den Einstellungen des Druckertreibers.* 

- 1. Klicken Sie auf die Registerkarte Allgemeine Einstellungen.
- 2. Aktivieren Sie das Optionsfeld Automatisch. Wählen Sie anschließend mit dem Schieberegler entweder Schnell (300 dpi) oder Fein (600 dpi) für die gewünschte Auflösung aus.

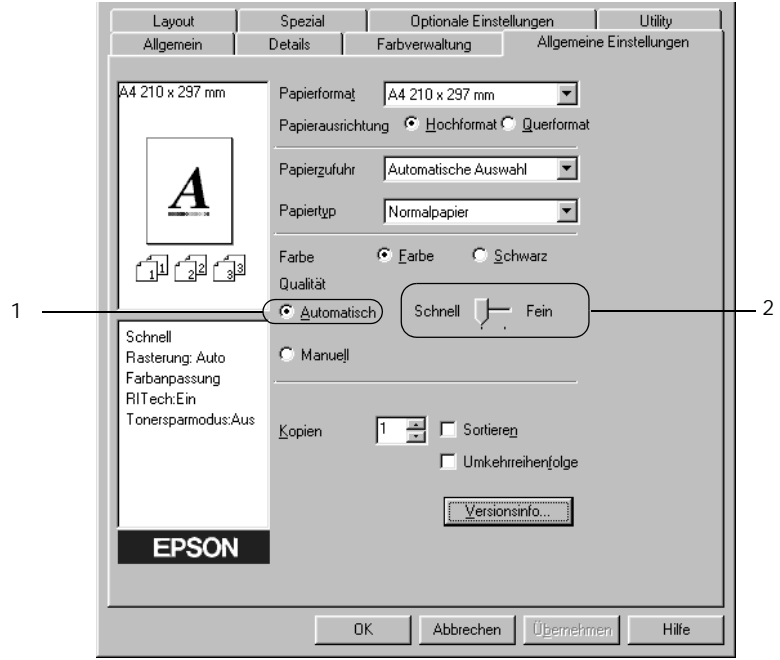

3. Klicken Sie auf OK, um die Einstellungen zu übernehmen.

#### *Hinweis:*

*Wenn der Druckvorgang fehlschlägt oder eine Fehlermeldung bezüglich des Speichers angezeigt wird, kann der Druck durch Auswahl einer niedrigeren Auflösung möglicherweise fortgesetzt werden.*

## *Verwenden der Voreinstellungen*

Mithilfe der Voreinstellungen können Sie die Druckeinstellungen für eine bestimmte Art von Ausdruck optimieren, wie z. B. Präsentationen oder Bilder, die mit einer Digitalkamera aufgenommen wurden.

Gehen Sie folgendermaßen vor, um die Voreinstellungen zu verwenden:

1. Aktivieren Sie in der Registerkarte Allgemeine Einstellungen das Optionsfeld Manuell. Die Voreinstellungen befinden Sie in der Liste rechts neben dem Optionsfeld Automatisch.

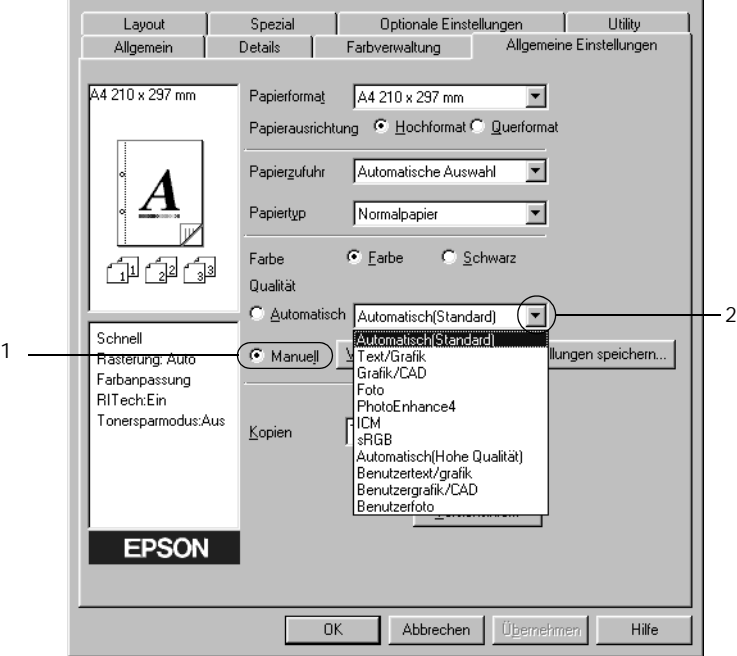

#### *Hinweis: Dieses Fenster bezieht sich auf Windows 95, 98 und Me.*

2. Wählen Sie entsprechend dem zu druckenden Dokumentoder Bildtyp die geeignetste Einstellung aus der Liste aus.

Wenn Sie eine Voreinstellung wählen, werden die Einstellungen für Druckmodus, Auflösung Rasterung und Farbverwaltung automatisch eingestellt. Änderungen werden in der Liste der aktuellen Einstellungen links neben der Registerkarte Allgemeine Einstellungen angezeigt.

Der Druckertreiber bietet die folgenden Voreinstellungen:

## **Automatisch (Standard)**

Geeignet für normale Ausdrucke, insbesondere Fotos.

## **Text/Grafik**

Diese Voreinstellung eignet sich für das Drucken von Dokumenten, die Text und grafische Darstellungen enthalten (z. B. Präsentationen).

## **Grafik/CAD**

Geeignet zum Drucken von Grafiken und Diagrammen.

## **Foto**

Diese Voreinstellung eignet sich für das Drucken von Fotos.

## **PhotoEnhance4**

Geeignet zum Drucken von Videoaufzeichnungen, mit Digitalkamera aufgenommenen Bildern sowie gescannten Bildern. EPSON PhotoEnhance4 passt die Werte für Kontrast, Sättigung und Helligkeit der ursprünglichen Bilddaten automatisch an, so dass Sie scharfe Farbdrucke mit kräftigen Farben erhalten. Diese Einstellung hat keine Auswirkung auf Ihre ursprünglichen Bilddaten.

## **ICM (gilt nicht für Windows NT 4.0)**

ICM steht für Image Color Matching (Farbanpassung). Diese Funktion passt die Farben des Ausdrucks automatisch an die Farben des Bildschirms an.

## **sRGB**

Bei Verwendung von Geräten mit Unterstützung von sRGB führt der Drucker eine Farbanpassung mit diesen Geräten vor dem Druckvorgang aus. Wenn Sie nicht genau wissen, ob Ihre Geräte sRGB unterstützen, wenden Sie sich an Ihren Fachhändler.

## **Automatisch (Hohe Qualität)**

Geeignet zum Drucken von qualitativ hochwertigen Dokumenten.

## **Text/Diagramm erweitert**

Geeignet zum Drucken von hochwertigen Präsentationen mit Texten und Diagrammen.

## **Grafik/CAD erweitert**

Geeignet zum Drucken von qualitativ hochwertigen Diagrammen und Fotos.

## **Foto erweitert**

Diese Voreinstellung eignet sich zum Drucken von hochauflösenden Fotos, die mit einer Digitalkamera aufgenommen oder gescannt wurden.

### *Anpassen von Druckeinstellungen*

Wenn Sie detaillierte Einstellungen ändern müssen, nehmen Sie die Einstellungen manuell vor.

Gehen Sie folgendermaßen vor, um Ihre Druckeinstellungen anzupassen.

1. Aktivieren Sie auf der Registerkarte Allgemeine Einstellungen das Optionsfeld Manuell, und klicken Sie dann auf Weitere Einstellungen. Das folgende Dialogfeld wird angezeigt:

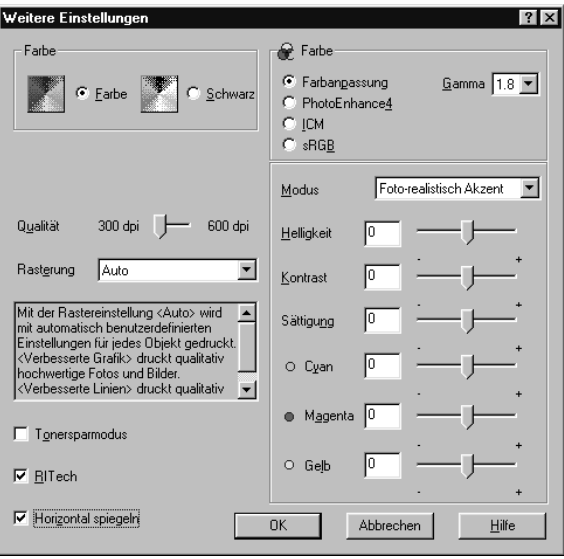

#### *Hinweis:*

*Dieses Fenster bezieht sich auf Windows 95, 98 und Me.*

2. Wählen Sie als Farbeinstellung eine der Optionen Farbe oder Schwarz.

- 3. Wählen Sie mithilfe des Schiebereglers Auflösung die gewünschte Druckauflösung zwischen 300 dpi und 600 dpi aus, und nehmen Sie dann weitere Einstellungen vor. Weitere Informationen über die einzelnen Einstellungen finden Sie in der Online-Hilfe.
- 4. Klicken Sie auf OK, um Ihre Einstellungen zu übernehmen und zur Registerkarte Allgemeine Einstellungen zurückzukehren. Durch Klicken auf Abbrechen verwerfen Sie Ihre Einstellungen und kehren zur Registerkarte Allgemeine Einstellungen zurück.

#### *Speichern der Einstellungen*

Wenn Sie Ihre benutzerdefinierten Einstellungen speichern möchten, aktivieren Sie das Optionsfeld Manuell, und klicken Sie anschließend in der Registerkarte Allgemeine Einstellungen auf Einstellungen speichern. Das Dialogfeld Benutzerdefinierte Einstellungen wird angezeigt.

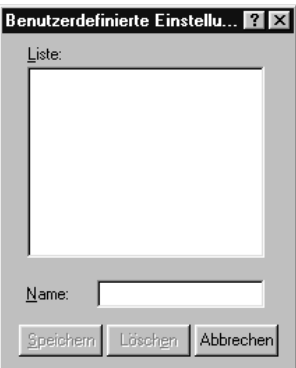

Geben Sie im Feld Name für Ihre benutzerdefinierten Einstellungen eine Bezeichnung ein, und klicken Sie dann auf Speichern. Ihre Einstellungen werden in der Registerkarte Allgemeine Einstellungen in der Liste rechts neben dem Optionsfeld Automatisch angezeigt.

## *Hinweis:*

- ❏ *Sie können für Ihre benutzerdefinierten Einstellungen nicht den Namen einer Voreinstellung wählen.*
- ❏ *Wenn Sie eine benutzerdefinierte Einstellung löschen möchten, aktivieren Sie das Optionsfeld* Manuell*, und klicken Sie anschließend in der Registerkarte* Allgemeine Einstellungen *auf*  Einstellungen speichern*. Anschließend markieren Sie im Dialogfeld* Benutzerdefinierte Einstellungen *die Einstellung und klicken auf* Löschen*.*

## ❏ *Voreinstellungen können nicht gelöscht werden.*

Wenn Sie im Dialogfeld Weitere Einstellungen eine Einstellung ändern und dabei in der Registerkarte Allgemeine Einstellungen eine Ihrer benutzerdefinierten Einstellungen in der Liste Erweiterte Einstellungen ausgewählt ist, wechselt die in der Liste ausgewählte Einstellung zu Benutzerdefinierte Einstellungen. Die vorher ausgewählte benutzerdefinierte Einstellung ist von dieser Änderung nicht betroffen. Wenn Sie wieder zu Ihrer benutzerdefinierten Einstellung zurückkehren möchten, wählen Sie diese lediglich erneut in der Liste mit den aktuellen Einstellungen aus.

# *Skalieren von Ausdrücken*

Sie können Ihr Dokument für den Ausdruck vergrößern oder verkleinern.

## *So skalieren Sie Seiten automatisch, um sie an das Ausgabeformat anzupassen*

- 1. Klicken Sie auf Layout.
- 2. Aktivieren Sie das Kontrollkästchen Zoom-Optionen.

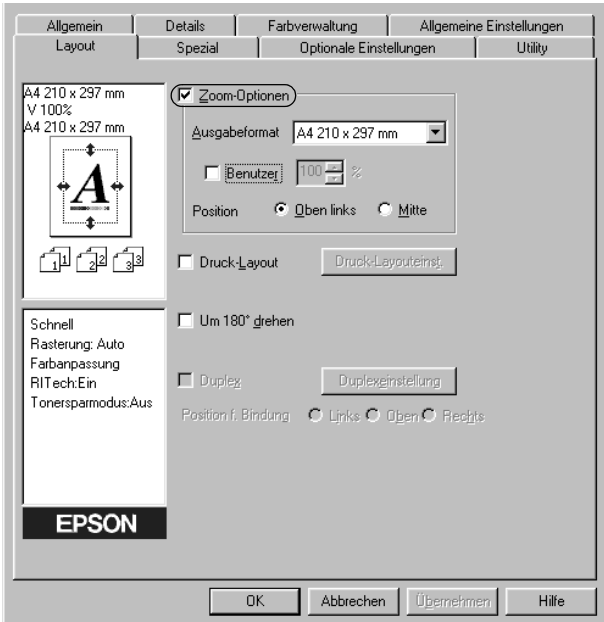

- 3. Wählen Sie das gewünschte Papierformat aus der Dropdown-Liste Ausgabeformat aus. Beim Drucken wird die Seitengröße an das gewählte Format angepasst.
- 4. Aktivieren Sie für die Einstellung Position das Optionsfeld Oben links (zum Drucken des reduzierten Seitenabbildes in der linken oberen Ecke des Papiers) oder das Optionsfeld Mitte (zum zentrierten Drucken des reduzierten Seitenabbildes).
- 5. Klicken Sie auf OK, um die Einstellungen zu übernehmen.

## *So skalieren Sie Seiten mit einem bestimmten Prozentsatz:*

- 1. Klicken Sie auf Layout.
- 2. Aktivieren Sie das Kontrollkästchen Zoom-Optionen.
- 3. Aktivieren Sie das Kontrollkästchen Benutzer.

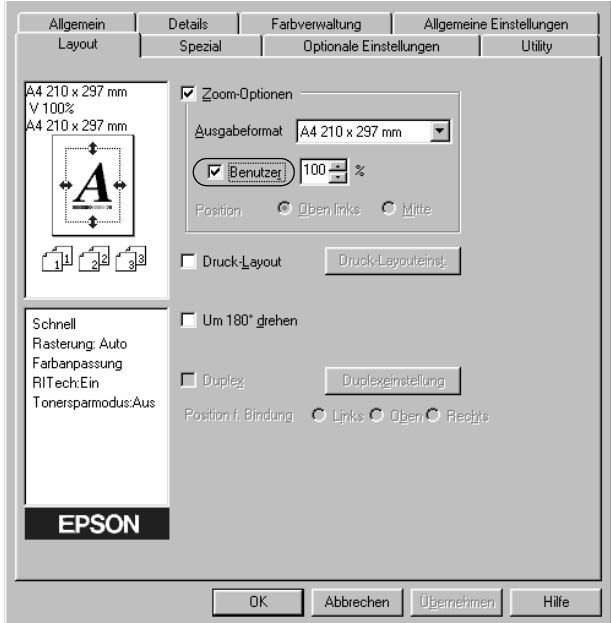

4. Geben Sie im Feld einen Prozentsatz für die Vergrößerung ein, und klicken Sie dann auf OK. Der Prozentsatz kann zwischen 50% und 200% in Schritten von 1% festgelegt werden.

Wählen Sie bei Bedarf das Papierformat für den Ausdruck aus der Dropdown-Liste Ausgabeformat aus.

# *Ändern des Druck-Layouts*

Sie können entweder zwei oder vier Seiten auf einer Seite drucken und die Reihenfolge für den Druck festlegen. Dabei wird jede der Seiten automatisch auf das angegebene Papierformat angepasst. Sie können Dokumente auch wahlweise mit einem Rahmen ausdrucken.

- 1. Klicken Sie auf Layout.
- 2. Aktivieren Sie das Kontrollkästchen Druck-Layout, und klicken Sie auf Druck-Layouteinstellungen. Das Dialogfeld Druck-Layouteinstellungen wird angezeigt:

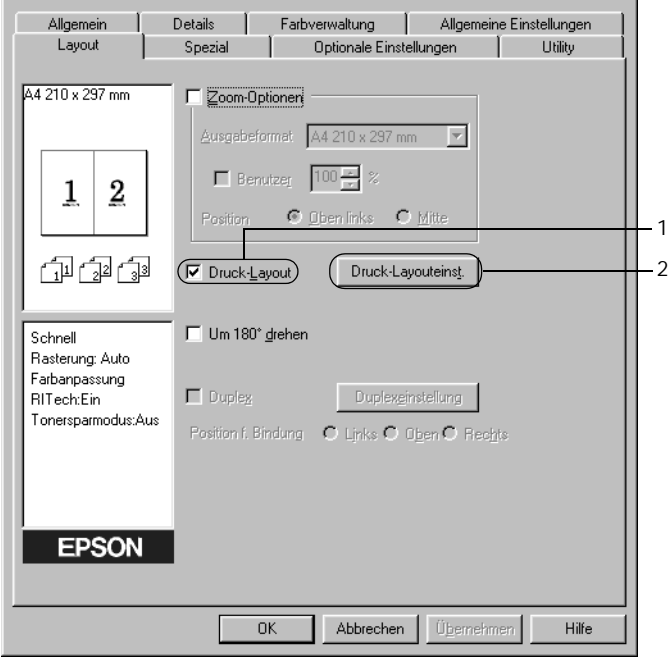

3. Wählen Sie die Anzahl der Seiten aus, die Sie auf einem Blatt Papier drucken möchten.

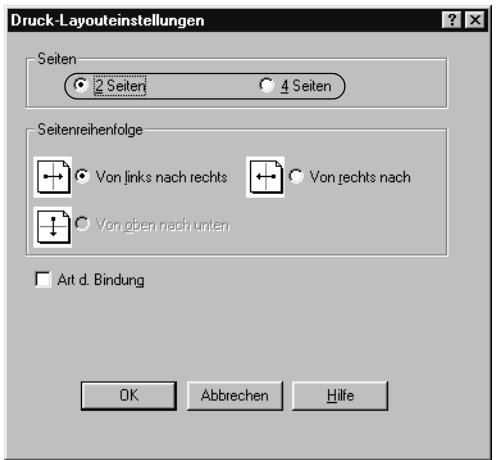

4. Wählen Sie die Reihenfolge aus, in der die Seiten auf jedes Blatt gedruckt werden sollen. Aktivieren Sie das Kontrollkästchen Art d. Bindung, wenn die ausgedruckten Seiten mit einem Rahmen versehen werden sollen.

#### *Hinweis:*

*Die Auswahlmöglichkeiten für die Seitenreihenfolge hängen von der Anzahl der oben ausgewählten Seiten und der in der Registerkarte*  Allgemeine Einstellungen *gewählten Ausrichtung des Papiers (Hoch- oder Querformat) ab.*

- 5. Klicken Sie auf OK, um das Dialogfeld Druck-Layouteinstellungen zu schließen.
- 6. Klicken Sie in der Registerkarte Layout auf die Schaltfläche OK, um die Einstellungen zu übernehmen.

# *Verwenden eines Wasserzeichens*

Gehen Sie folgendermaßen vor, um in Ihrem Dokument ein Wasserzeichen zu verwenden. Im Dialogfeld Wasserzeichen können Sie aus einer Liste mit vordefinierten Wasserzeichen auswählen oder mittels Text oder Bitmap-Grafik ein neues Wasserzeichen erstellen. Außerdem können Sie im Dialogfeld Wasserzeichen eine Vielzahl von Einstellungen für Wasserzeichen vornehmen. Sie können beispielsweise Größe, Intensität und Position Ihres Wasserzeichens auswählen.

- 1. Klicken Sie auf Spezial.
- 2. Aktivieren Sie das Kontrollkästchen Wasserzeichen.

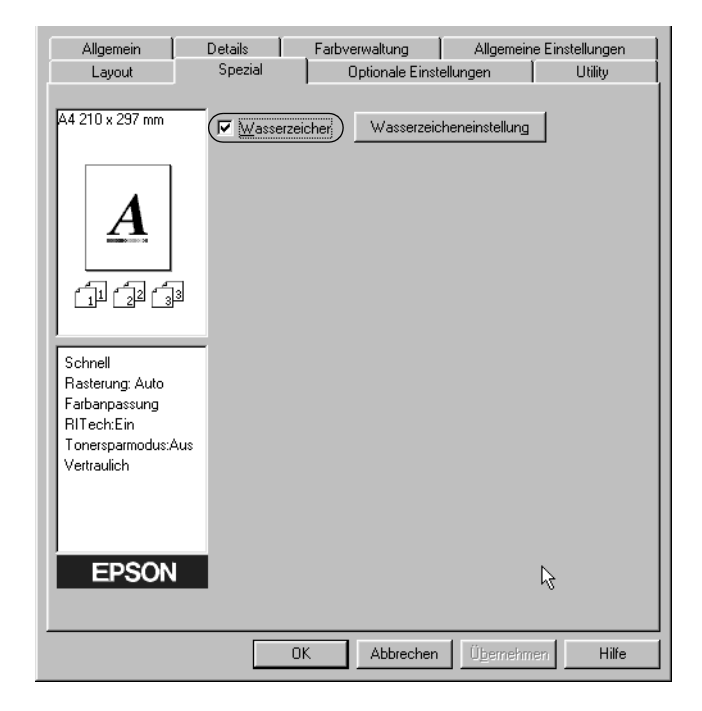

3. Klicken Sie auf Wasserzeicheneinstellung. Das Dialogfeld Wasserzeichen wird angezeigt.

4. Wählen Sie aus der Dropdown-Liste Wasserzeichenname ein Wasserzeichen aus.

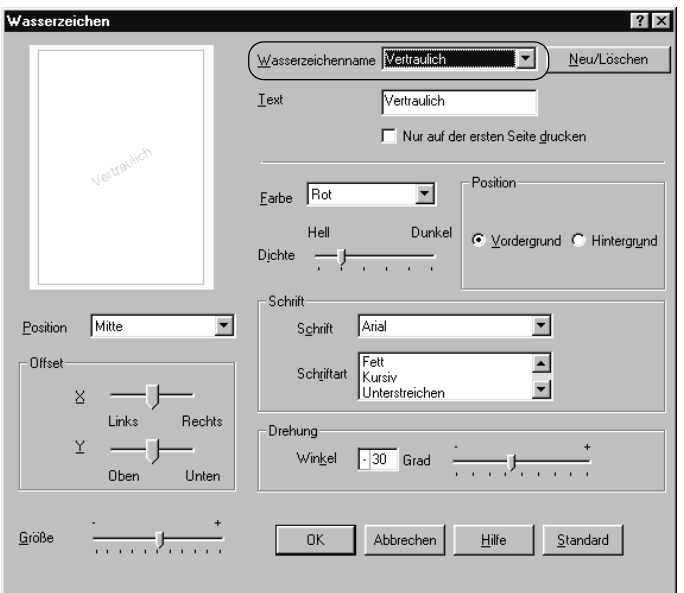

- 5. Wählen Sie aus der Dropdown-Liste Position die Position, an der Sie das Wasserzeichen auf der Seite drucken möchten.
- 6. Passen Sie die horizontale oder die vertikale Offset-Position an.
- 7. Wählen Sie aus der Dropdown-Liste Farbe eine Farbe aus.
- 8. Verwenden Sie den Schieberegler Intensität, um die Intensität des Wasserzeichens anzupassen.
- 9. Passen Sie die Größe des Wasserzeichens mit dem Schieberegler Größe an.
- 10. Wählen Sie für die Einstellung Position eine der Optionen Vordergrund (um das Wasserzeichen im Vordergrund des Dokuments zu drucken) oder Hintergrund (um das Wasserzeichen im Hintergrund des Dokuments zu drucken).
- 11. Klicken Sie auf OK, um die Einstellungen zu übernehmen.

#### *Erstellen eines neuen Wasserzeichens*

Zum Erstellen eines neuen Wasserzeichens gehen Sie wie folgt vor:

- 1. Klicken Sie auf Spezial.
- 2. Aktivieren Sie das Kontrollkästchen Wasserzeichen.
- 3. Klicken Sie auf Wasserzeicheneinstellung. Das Dialogfeld Wasserzeichen wird angezeigt.
- 4. Klicken Sie auf Neu/Löschen. Das Dialogfeld Benutzerdefinierte Wasserzeichen wird angezeigt.

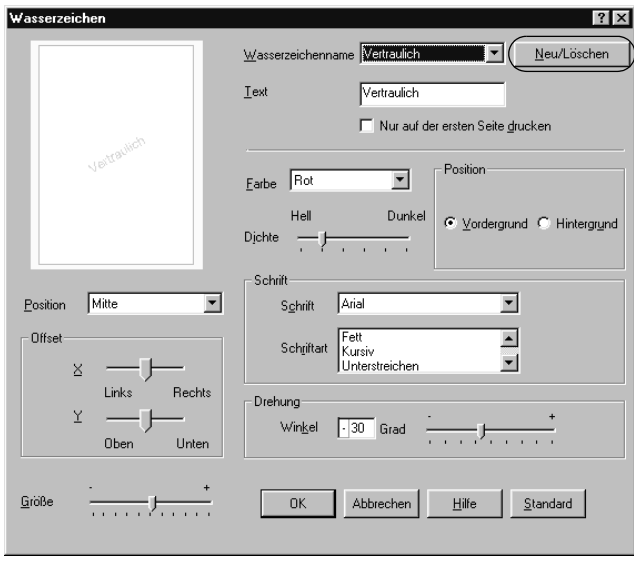

- 5. Aktivieren Sie eines der Optionsfelder Text oder BMP, und geben Sie im Feld Name eine Bezeichnung für das neue Wasserzeichen ein.
- 6. Bei Auswahl von Text geben Sie den Text für das Wasserzeichen in das Feld Text ein. Wenn Sie BMP auswählen, klicken Sie auf Suchen, wählen die gewünschte BMP-Datei aus und klicken dann auf OK.
- 7. Klicken Sie auf Speichern. Ihr Wasserzeichen wird im Listenfeld angezeigt.
- 8. Klicken Sie auf OK, um die neuen Wasserzeicheneinstellungen zu registrieren.

#### *Hinweis:*

*Sie können bis zu 10 Wasserzeichen registrieren.*

# *Drucken mit der Duplexeinheit*

Beim Duplexdruck mit der optionalen Duplexeinheit werden beide Seiten des Papiers bedruckt. Beim Drucken für die Bindung muss gegebenenfalls der Bundsteg angegeben werden, um die gewünschte Seitenreihenfolge zu gewährleisten.

Als Partner im ENERGY STAR®-Programm empfiehlt EPSON die Verwendung der doppelseitigen Druckfunktion. Weitere Informationen über das ENERGY STAR®-Programm finden Sie unter ENERGY STAR®-Kompatibilität.

1. Klicken Sie auf die Registerkarte Layout.

2. Aktivieren Sie das Kontrollkästchen Duplex.

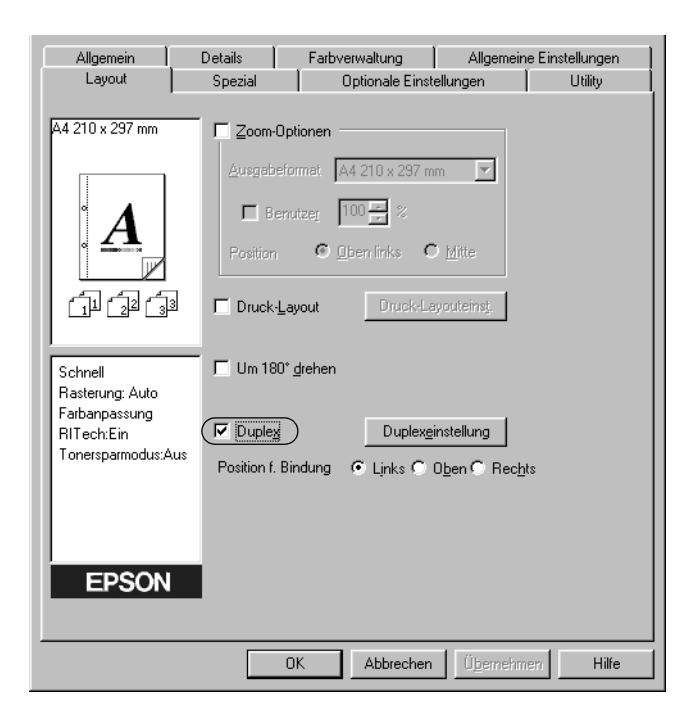

- 3. Aktivieren Sie als Position für die Bindung eines der Optionsfelder Links, Oben oder Rechts.
- 4. Klicken Sie auf Duplexeinstellung, um das Dialogfeld Duplexeinstellung zu öffnen.

5. Legen Sie den Bundsteg für die Vorder- und Rückseiten des Papiers fest.

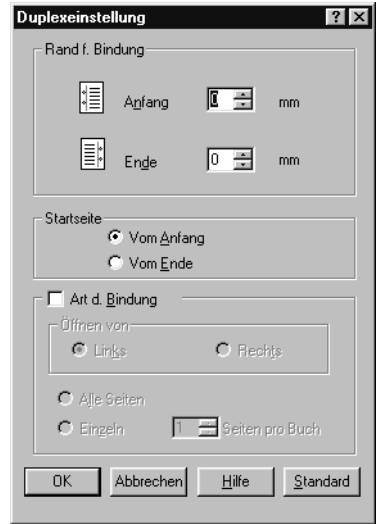

- 6. Geben Sie an, ob die Vorder- oder die Rückseite des Papiers als Startseite bedruckt werden soll.
- 7. Wenn der Ausdruck nachträglich als Buch gebunden werden soll, aktivieren Sie das Kontrollkästchen Art d. Bindung, und nehmen Sie die erforderlichen Einstellungen vor. Weitere Informationen über die einzelnen Einstellungen finden Sie in der Online-Hilfe.
- 8. Klicken Sie auf OK, um das Dialogfeld Duplexeinstellung zu schließen.
- 9. Klicken Sie in der Registerkarte Layout auf die Schaltfläche OK, um die Einstellungen zu übernehmen.

# *Vornehmen von erweiterten Einstellungen*

Das Dialogfeld Erweiterte Einstellungen enthält verschiedene Einstellungsmöglichkeiten (z. B. Seitenfehler ignorieren). Zum Öffnen des Dialogfelds klicken Sie in der Registerkarte Optionale Einstellungen auf Erweiterte Einstellungen.

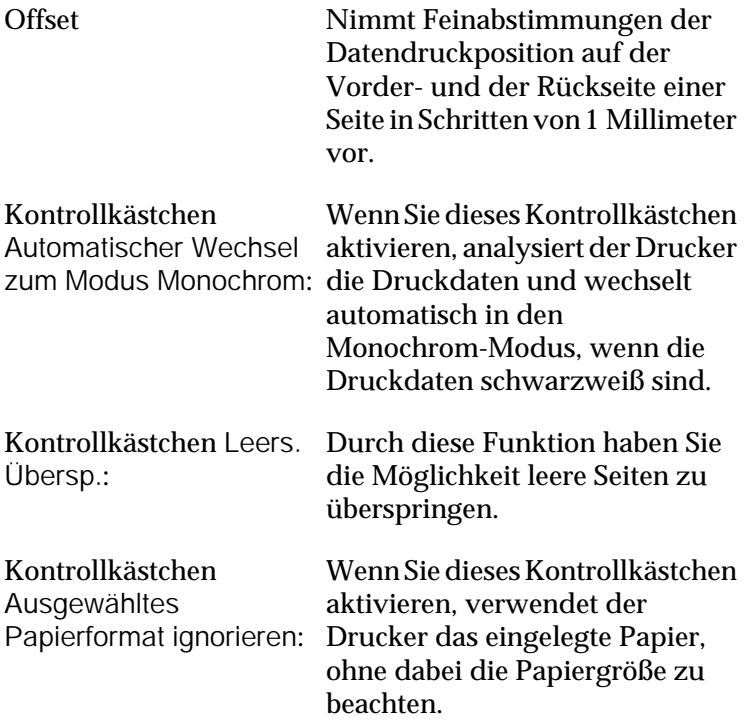

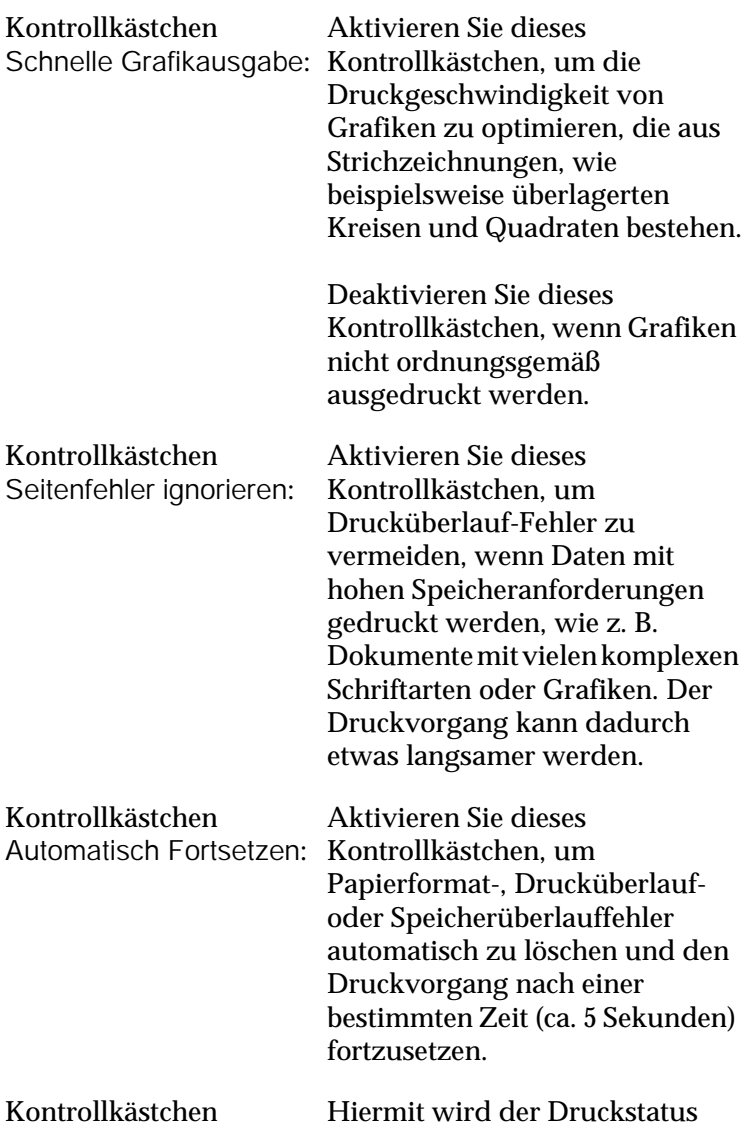

Druckstatus überwachen: überwacht.

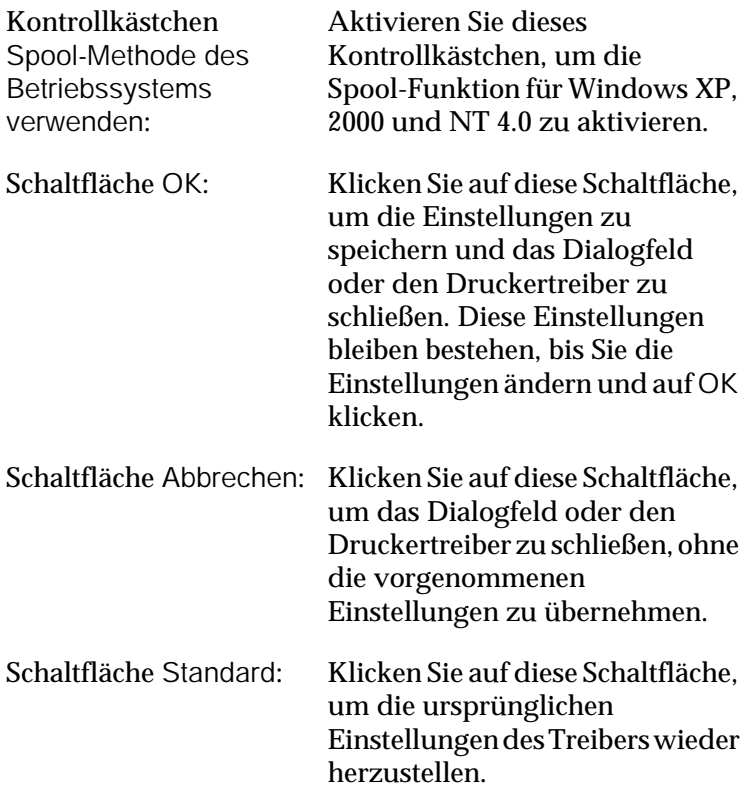

# <span id="page-66-0"></span>*Überwachen des Druckers mithilfe von EPSON Status Monitor 3*

EPSON Status Monitor 3 überwacht den Drucker und liefert Informationen zum aktuellen Druckerstatus.

#### *Hinweis:*

*Lesen Sie die README-Datei zum Druckertreiber, bevor Sie das Utility EPSON Status Monitor 3 verwenden. Diese Datei enthält die neuesten Informationen zu EPSON Status Monitor 3.*

*Hinweis für Benutzer von Windows XP:*

*EPSON Status Monitor 3 steht nicht zur Verfügung, wenn über eine Remote-Desktop-Verbindung gedruckt wird.*

## *EPSON Status Monitor 3 aufrufen*

Gehen Sie folgendermaßen vor, um EPSON Status Monitor 3 aufzurufen: Öffnen Sie die Druckersoftware, klicken Sie auf die Registerkarte Utility, und klicken Sie dann auf die Schaltfläche EPSON Status Monitor 3.

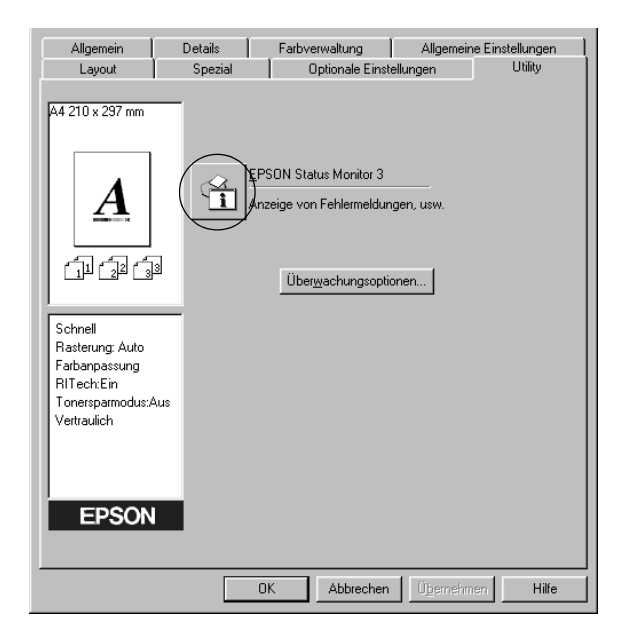

# *Informationen zum Druckerstatus*

Im Dialogfeld EPSON Status Monitor 3 erhalten Sie Informationen zum Druckerstatus und zu den Verbrauchsmaterialien.

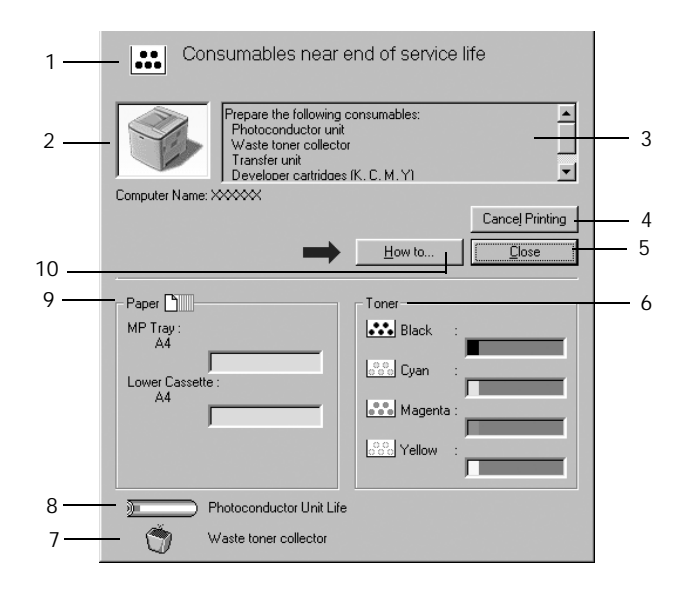

#### *Hinweis:*

*Das Bildschirmabbild kann je nach Drucker unterschiedlich aussehen.*

- 1. Symbol/Meldung: Anhand des Symbols und der Meldung können Sie den Druckerstatus ablesen.
- 2. Druckerabbildung: In der Druckerabbildung oben links wird der Druckerstatus grafisch dargestellt.

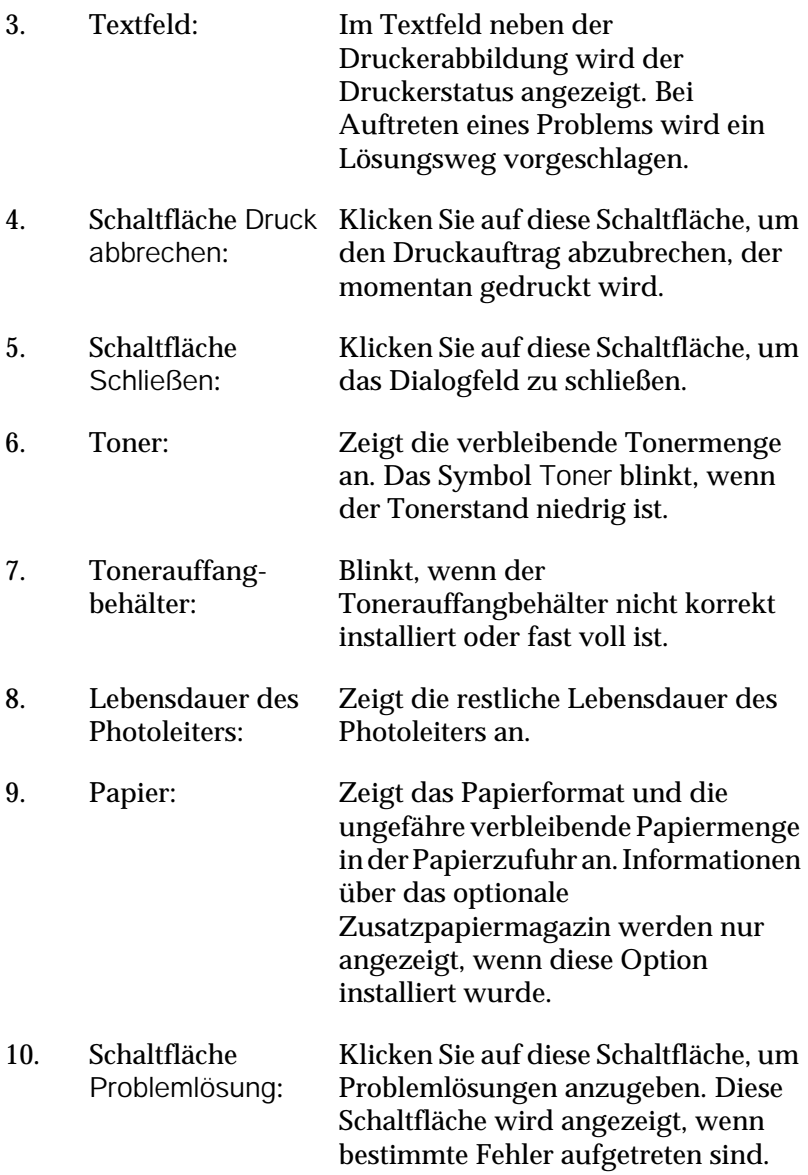

# *Festlegen von Überwachungsoptionen*

Um spezielle Überwachungsoptionen einzustellen, klicken Sie auf der Registerkarte Utility des Druckertreibers auf die Schaltfläche Überwachungsoptionen. Das Dialogfeld Überwachungsoptionen wird angezeigt.

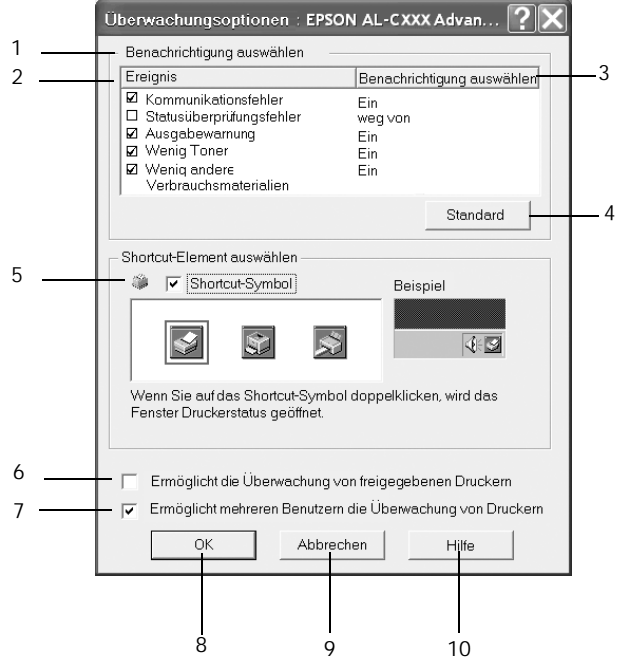

In diesem Dialogfeld sind die folgenden Bedienelemente verfügbar:

1. Mitteilung auswählen: Verwenden Sie die Kontrollkästchen in diesem Auswahlbereich, um festzulegen, zu welchen Fehlerarten Meldungen angezeigt werden sollen.

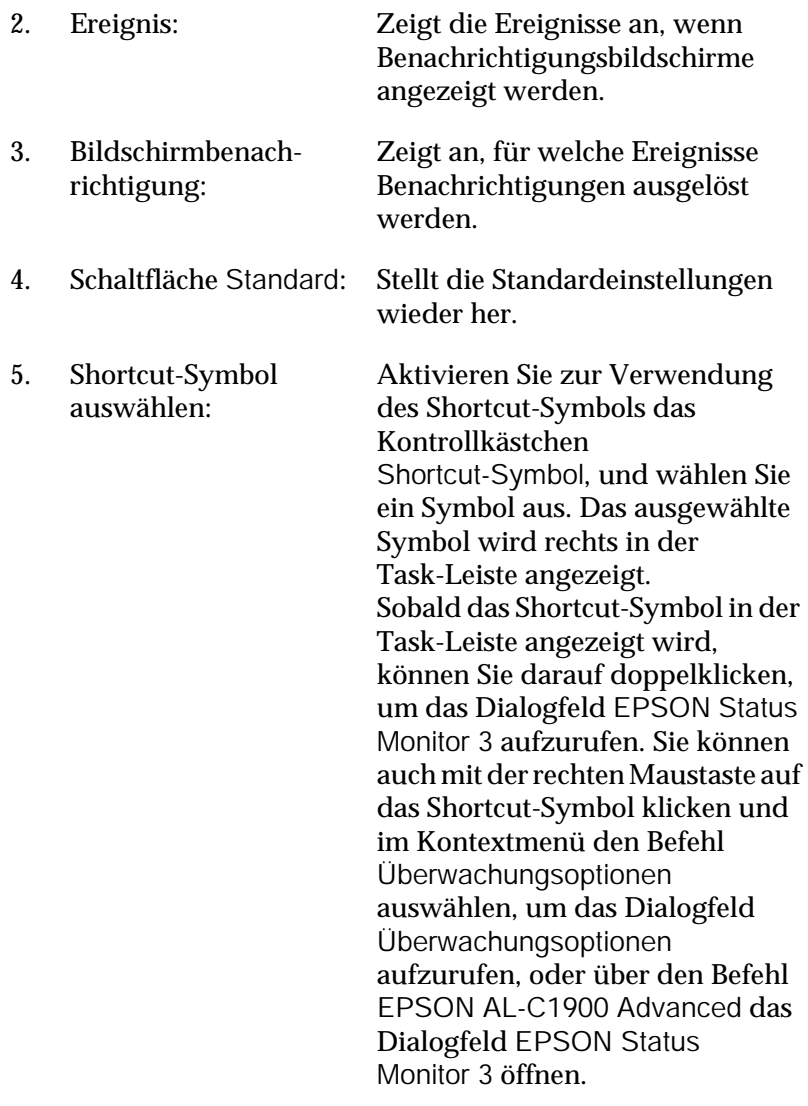
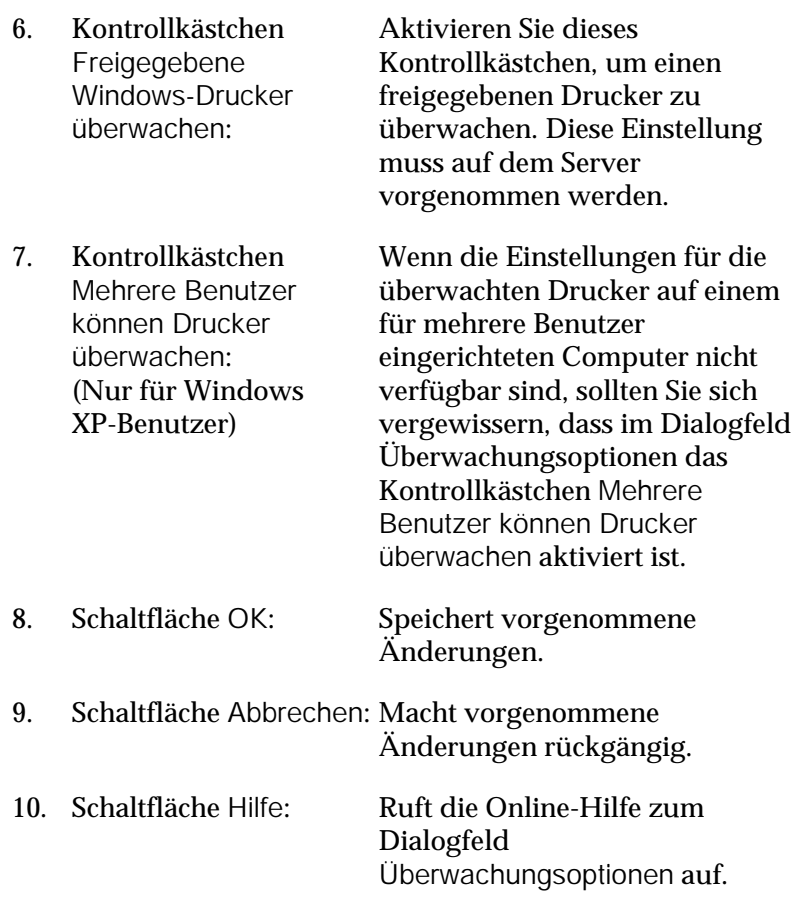

### *Meldungsfenster*

Im Meldungsfenster wird angezeigt, welche Fehlerart aufgetreten ist, und wie der Fehler möglicherweise behoben werden kann. Wenn die Schaltfläche Problemlösung im Fenster angezeigt wird, sollten Sie darauf klicken und den Anweisungen am Bildschirm folgen. Das Fenster wird automatisch geschlossen, sobald das Problem behoben ist.

Das Meldungsfenster wird angezeigt, wenn am Drucker ein Problem auftritt. Im Dialogfeld Überwachungsoptionen können Sie Einstellungen für die Benachrichtigung vornehmen. Sie können dort festlegen, wann dieses Fenster angezeigt werden soll.

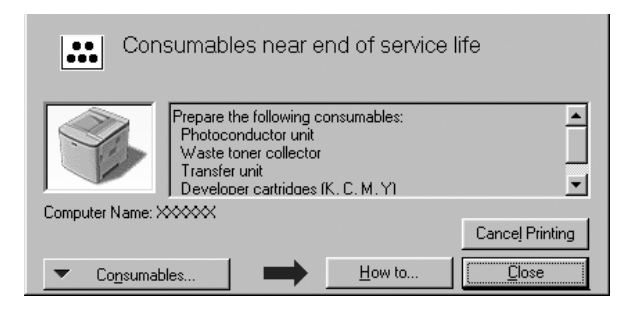

Wenn Sie Informationen zu den Verbrauchsmaterialien des Druckers anzeigen lassen möchten, klicken Sie auf Verbrauchsmaterialien. Nachdem Sie auf diese Schaltfläche geklickt haben, wird das Meldungsfenster nicht ausgeblendet, auch wenn ein Problem behoben wurde. Um das Fenster zu schließen, müssen Sie auf Schließen klicken.

## *Festlegen von überwachten Druckern*

Sie können mit dem Utility Überwachte Drucker den Druckertyp ändern, den EPSON Status Monitor 3 überwacht. In der Regel ist es nicht erforderlich, ein Setup zu ändern.

1. Klicken Sie auf Start, zeigen Sie auf Programme und dann auf EPSON-Drucker. Klicken Sie anschließend auf Überwachte Drucker.

2. Deaktivieren Sie die Kontrollkästchen der Drucker, die nicht überwacht werden sollen.

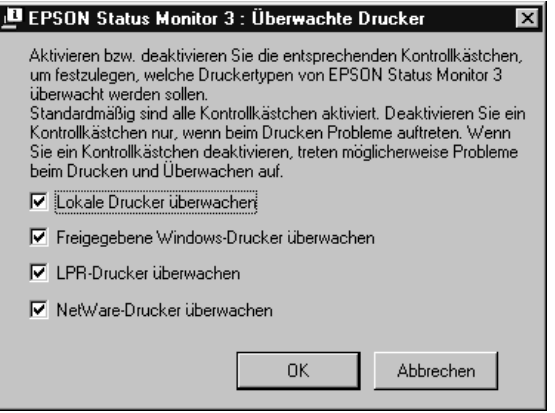

3. Klicken Sie auf OK, um die Einstellungen zu übernehmen.

# *Einstellung für die USB-Schnittstelle*

Die integrierte USB-Schnittstelle Ihres Druckers ist mit den Microsoft Plug & Play (PnP)-USB-Spezifikationen kompatibel.

#### *Hinweis:*

*Nur Computer mit USB-Anschluss, auf denen Windows Me, 98, XP und 2000 ausgeführt wird, unterstützen die USB-Schnittstelle.*

- 1. Klicken Sie auf Start, zeigen Sie auf Einstellungen, und klicken Sie dann auf Drucker.
- 2. Klicken Sie mit der rechten Maustaste auf das Symbol EPSONAL-C1900 Advanced, und wählen Sie im Kontextmenü den Befehl Eigenschaften aus.
- 3. Klicken Sie auf die Registerkarte Details. Wenn Sie unter Windows 2000 arbeiten, klicken Sie auf die Registerkarte Anschluss.
- 4. Klicken Sie in der Dropdown-Liste Anschluss für die Druckausgabe auf den entsprechenden USB-Anschluss. Wählen Sie unter Windows Me oder 98 den Eintrag EPUSB1(EPSON AL-C1900 Advanced) aus. Unter Windows XP oder 2000 aktivieren Sie im Menü Anschlüsse in der entsprechenden Liste das Kontrollkästchen USB001.

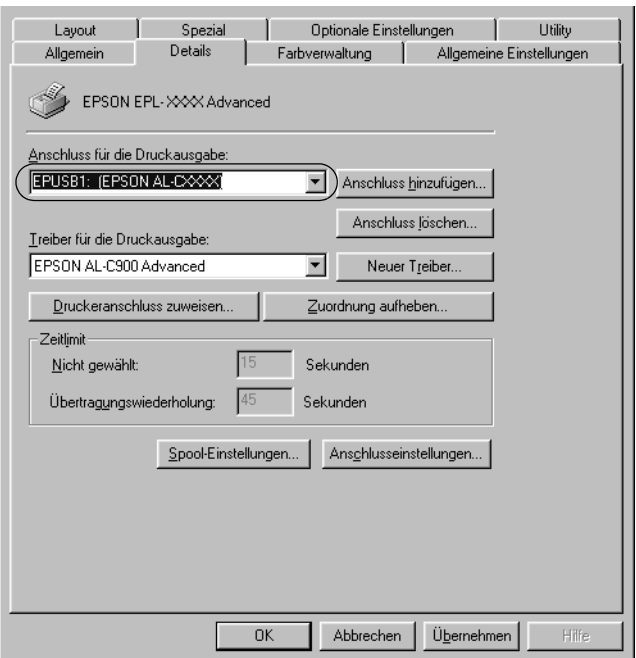

#### *Hinweis:*

*Dieses Fenster bezieht sich auf Windows 98.*

5. Klicken Sie auf die Schaltfläche OK, um die Einstellung zu speichern.

# *Abbrechen des Druckvorgangs*

Wenn der Ausdruck nicht Ihren Erwartungen entspricht oder nur aus inkorrekten Zeichen oder Bildern besteht, müssen Sie den Druck möglicherweise abbrechen. Wenn das Druckersymbol in der Task-Leiste angezeigt wird, gehen Sie folgendermaßen vor, um den Druckvorgang abzubrechen.

Doppelklicken Sie auf das Druckersymbol in der Task-Leiste, und klicken Sie dann im Menü Drucker auf Druckaufträge löschen.

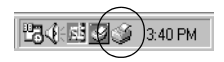

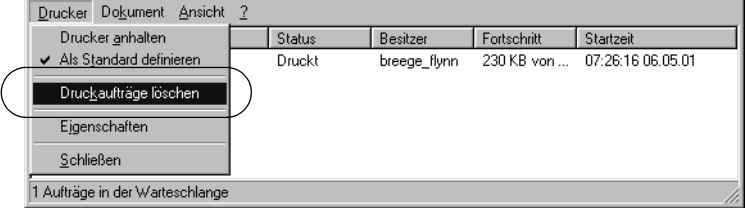

Nachdem die letzte Seite ausgegeben wurde, leuchtet die Betriebsanzeige (grün) des Druckers auf.

Der aktuelle Auftrag wurde abgebrochen.

## <span id="page-77-0"></span>*Deinstallieren der Druckersoftware*

Wenn Sie den Druckertreiber neu installieren oder aktualisieren möchten, deinstallieren Sie vorher die aktuelle Druckersoftware.

- 1. Schließen Sie alle Anwendungen.
- 2. Klicken Sie auf Start, bewegen Sie den Mauszeiger auf Einstellungen, und klicken Sie auf Systemsteuerung.
- 3. Doppelklicken Sie auf das Symbol Software.

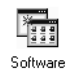

4. Wählen Sie den Eintrag EPSON-Druckersoftware, und klicken Sie auf Hinzufügen/Entfernen.

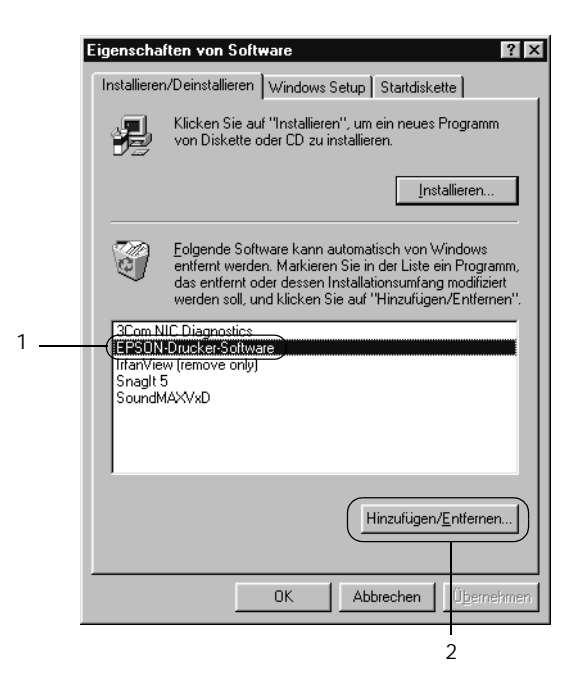

Wählen Sie unter Windows XP/2000 im Bereich Software die Option EPSON-Druckersoftware aus, und klicken Sie dann auf Ändern/Entfernen.

5. Klicken Sie auf die Registerkarte Druckermodell und anschließend auf das Symbol EPSON AL-C900 Advanced . Klicken Sie dann auf OK.

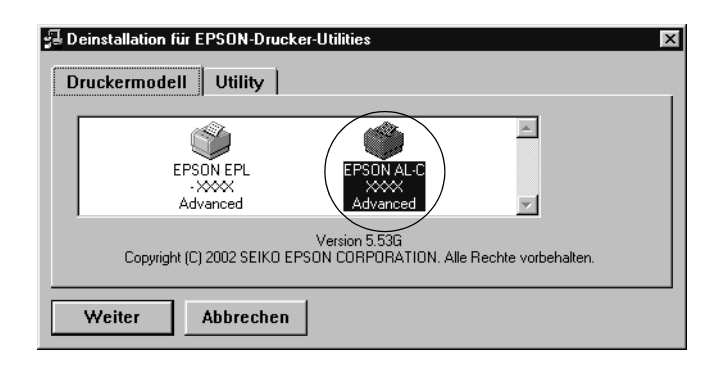

### *Hinweis:*

*Sie können lediglich das Utility* Überwachte Drucker *von EPSON Status Monitor 3 deinstallieren. Wenn das Utility deinstalliert wurde, können Sie die Einstellung unter* Überwachte Drucker *über den EPSON Status Monitor 3 nicht ändern.*

Wählen Sie EPSON Status Monitor 3: Überwachte Drucker aus, und klicken Sie anschließend auf OK.

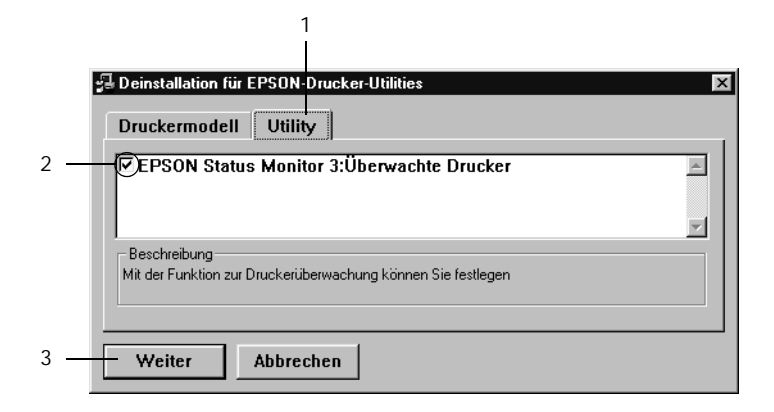

6. Folgen Sie den Anweisungen am Bildschirm.

### *Hinweis:*

*Wenn "*Entsprechende Datei löschen*" angezeigt wird, klicken Sie auf* Ja*.*

### *USB-Gerätetreiber*

Sie benötigen den USB-Gerätetreiber, wenn Sie einen Drucker unter Windows 98/Me an ein USB-Schnittstellenkabel anschließen.

Gehen Sie folgendermaßen vor, um den USB-Gerätetreiber zu deinstallieren.

### *Hinweis:*

- ❏ *Deinstallieren Sie zuerst den Druckertreiber, bevor Sie den USB-Gerätetreiber deinstallieren.*
- ❏ *Wenn der USB-Gerätetreiber deinstalliert ist, können Sie auch keine anderen EPSON-Drucker aufrufen, die über ein USB-Schnittstellenkabel angeschlossen sind.*
- 1. Befolgen Sie die Schritte 1 bis 3 des Abschnitts "Deinstallieren [der Druckersoftware" auf Seite 78.](#page-77-0)
- 2. Wählen Sie den Eintrag EPSON USB-Gerätetreiber, und klicken Sie auf Hinzufügen/Entfernen.

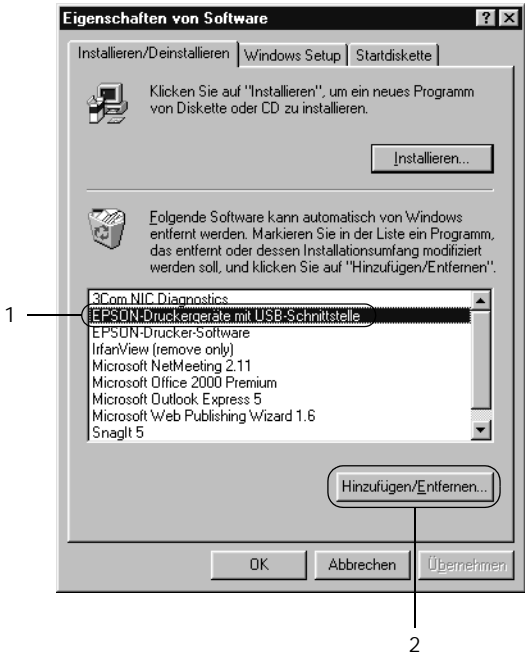

### *Hinweis:*

- ❏ EPSON USB-Gerätetreiber *wird nur angezeigt, wenn der Drucker über ein USB-Schnittstellenkabel an einen Computer mit dem Betriebssystem Windows Me oder 98 angeschlossen ist.*
- ❏ *Wenn der USB-Gerätetreiber nicht ordnungsgemäß installiert wurde, wird der Eintrag* EPSON USB-Gerätetreiber *u. U. nicht angezeigt. Gehen Sie folgendermaßen vor, um auf der mit Ihrem Drucker gelieferten CD-ROM die Datei "Epusbun.exe" auszuführen.*
	- 1. Legen Sie die CD-ROM in das CD-ROM-Laufwerk Ihres Computers ein.
	- 2. Greifen Sie auf die CD-ROM beispielsweise über den Windows-Explorer zu.
	- 3. Doppelklicken Sie auf den Ordner Win9x.
	- 4. Doppelklicken Sie auf das Symbol Epusbun.exe.
- 3. Folgen Sie den Anweisungen am Bildschirm.

## *Kapitel 4*

# *Verwenden der Druckersoftware auf einem Macintosh-Computer*

## *Informationen zur Druckersoftware*

Die Druckersoftware enthält einen Druckertreiber und EPSON Status Monitor 3. Mit dem Druckertreiber können Sie eine Vielzahl von Einstellungen vornehmen, die die Druckqualität verbessern. EPSON Status Monitor 3 wird über das Menü Apple aufgerufen. Mit EPSON Status Monitor 3 können Sie den Status Ihres Druckers überprüfen. Weitere Informationen hierzu finden Sie unter Tiberwachen des Druckers mithilfe von EPSON Status [Monitor 3" auf Seite 105](#page-104-0).

## *Aufrufen des Druckertreibers*

Verwenden Sie den Druckertreiber, um den Drucker zu steuern und seine Einstellungen zu ändern. Über den Druckertreiber können Sie problemlos alle Druckeinstellungen, wie z. B. Papierzufuhr, Papierformat oder Ausrichtung, vornehmen.

#### *Hinweis:*

*Detaillierte Informationen über die Einstellungen des Druckertreibers finden Sie in der Online-Hilfe des Druckertreibers.*

Um den Druckertreiber aufzurufen und das entsprechende Dialogfeld zu öffnen, klicken Sie auf das Symbol AL-C1900 und wählen im Menü Apple die Option Auswahl.

- ❏ Um das Dialogfeld für die Papiereinstellungen zu öffnen, wählen Sie im Menü Ablage die Option Seite einrichten. Dieses Dialogfeld können Sie aus jeder Anwendung öffnen.
- ❏ Wählen Sie im Menü Ablage die Option Drucken, um das Dialogfeld für die allgemeinen Einstellungen zu öffnen. Dieses Dialogfeld können Sie aus jeder Anwendung öffnen.
- ❏ Klicken Sie im Dialogfeld für die allgemeinen Einstellungen auf das Symbol Layout, um dieses Dialogfeld zu öffnen.

# *Ändern der Druckereinstellungen*

## *Einstellen der Druckqualität*

Sie können mithilfe der Einstellungen des Druckertreibers die Qualität des Drucks anpassen. Der Druckertreiber ermöglicht sowohl die Auswahl der Einstellungen aus einer Liste von Voreinstellungen als auch benutzerdefinierte Einstellungen.

### *Auswählen der Druckqualität mit der automatischen Einstellung*

Sie können die Druckqualität der Ausdrucke anpassen, um entweder Wert auf Geschwindigkeit oder auf Detailtreue zu legen. Für den Druck stehen die Auflösungen 300 dpi und 600 dpi zur Verfügung. Die Auflösung 600 dpi bietet die höchste Qualität und eine hohe Druckgenauigkeit, erhöht jedoch den Speicherbedarf und verringert die Druckgeschwindigkeit.

Wenn Sie im Dialogfeld für die allgemeinen Einstellungen die Option Automatisch wählen, nimmt der Druckertreiber auf der Grundlage der gewählten Farbeinstellungen die Einstellungen für die Druckqualität vor. Sie müssen lediglich die Einstellungen für Farbe und Auflösung vornehmen. Andere Einstellungen, wie Papiergröße und Ausrichtung, können in den meisten Anwendungen geändert werden.

#### *Hinweis:*

### *In der Online-Hilfe finden Sie weitere Informationen zu den Einstellungen des Druckertreibers.*

- 1. Öffnen Sie das Dialogfeld Allgemeine Einstellungen.
- 2. Klicken Sie unter Druckqualität auf Automatisch. Wählen Sie anschließend mit dem Schieberegler entweder Schnell (300 dpi) oder Fein (600 dpi) für die gewünschte Auflösung aus.

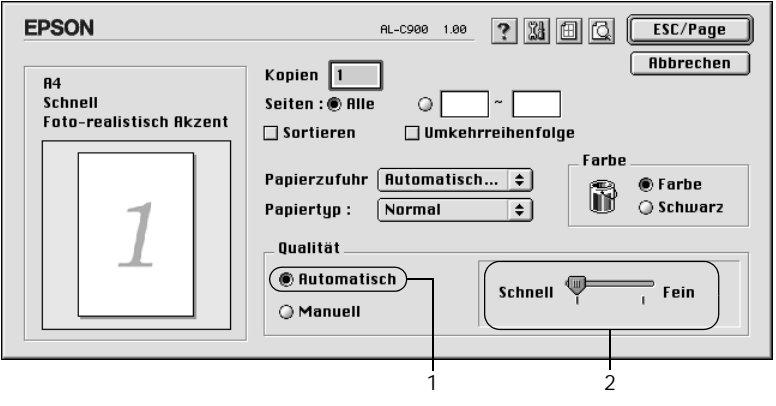

### *Hinweis:*

- ❏ *Genauere Informationen über die RITech-Funktion finden Sie in der Online-Hilfe.*
- ❏ *Wenn der Druckvorgang fehlschlägt oder eine Fehlermeldung bezüglich des Speichers angezeigt wird, kann der Druck durch Auswahl einer niedrigeren Auflösung möglicherweise fortgesetzt werden.*

### *Verwenden der Voreinstellungen*

Mithilfe der Voreinstellungen können Sie die Druckeinstellungen für eine bestimmte Art von Ausdruck optimieren, wie z. B. Präsentationen oder Bilder, die mit einer Digitalkamera aufgenommen wurden.

Gehen Sie folgendermaßen vor, um die Voreinstellungen zu verwenden:

1. Aktivieren Sie im Dialogfeld Allgemeine Einstellungen das Optionsfeld Erweitert. Die Voreinstellungen befinden sich in der Liste rechts neben dem Optionsfeld Automatisch.

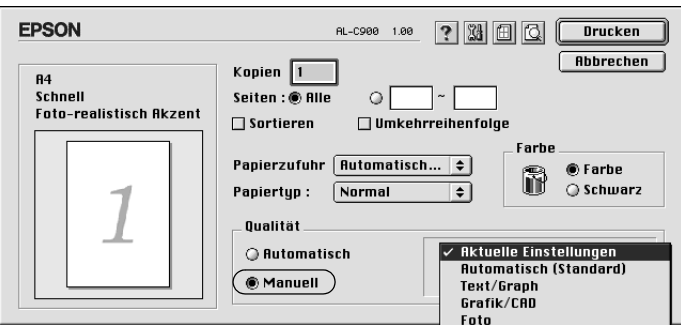

2. Wählen Sie entsprechend dem zu druckenden Dokumentoder Bildtyp die geeignetste Einstellung aus der Liste aus. Wenn Sie eine Voreinstellung wählen, werden die Einstellungen für Druckmodus, Auflösung Rasterung und Farbverwaltung automatisch eingestellt. Die Änderungen werden in der Liste der aktuellen Einstellungen links neben dem Dialogfeld Allgemeine Einstellungen angezeigt.

Der Druckertreiber bietet die folgenden Voreinstellungen:

### **Automatisch (Standard)**

Geeignet für normale Ausdrucke, insbesondere Fotos.

### **Text/Grafik**

Diese Voreinstellung eignet sich für das Drucken von Dokumenten, die Text und grafische Darstellungen enthalten (z. B. Präsentationen).

### **Grafik/CAD**

Geeignet zum Drucken von Grafiken und Diagrammen.

### **Foto**

Diese Voreinstellung eignet sich für das Drucken von Fotos.

### **PhotoEnhance4**

Diese Voreinstellung eignet sich zum Drucken von Bildern, die aus einer Video- oder Digitalkamera oder mithilfe eines Scanners importiert wurden. EPSON PhotoEnhance4 passt die Werte für Kontrast, Sättigung und Helligkeit der ursprünglichen Bilddaten automatisch an, so dass Sie scharfe Farbdrucke mit kräftigen Farben erhalten. Diese Einstellung hat keine Auswirkung auf Ihre ursprünglichen Bilddaten.

### **ColorSync**

Stellt die Farben des Ausdrucks automatisch so ein, dass diese den Bildschirmfarben entsprechen.

### **Automatisch (Hohe Qualität)**

Diese Voreinstellung eignet sich für regulären Druck, mit einer Gewichtung auf Druck in hoher Qualität.

#### **Text/Diagramm erweitert**

Geeignet zum Drucken von hochwertigen Präsentationen mit Texten und Diagrammen.

### **Grafik/CAD erweitert**

Geeignet zum Drucken von qualitativ hochwertigen Diagrammen und Fotos.

### **Foto erweitert**

Diese Voreinstellung eignet sich zum Drucken von hochauflösenden Fotos, die mit einer Digitalkamera aufgenommen oder gescannt wurden.

### *Anpassen von Druckeinstellungen*

In der Regel entsprechen die Voreinstellungen und die automatische Einstellung den Bedürfnissen der meisten Benutzer. Wenn Sie jedoch mehr Einfluss auf die Druckergebnisse haben möchten, die Einstellungen bis ins kleinste Detail anpassen möchten oder einfach nur experimentieren möchten, können Sie mit dem Druckertreiber benutzerdefinierte Druckeinstellungen vornehmen.

Gehen Sie folgendermaßen vor, um Ihre Druckeinstellungen anzupassen.

1. Klicken Sie im Dialogfeld Allgemeine Einstellungen auf die Schaltfläche Erweitert und anschließend auf Weitere Einstellungen. Das folgende Dialogfeld wird angezeigt:

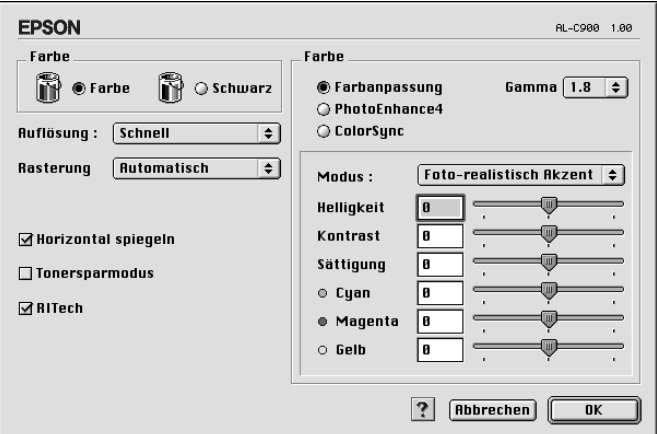

- 2. Wählen Sie als Farbeinstellung eine der Optionen Farbe oder Schwarz.
- 3. Wählen Sie anschließend entweder Schnell (300 dpi) oder Fein (600 dpi) für die gewünschte Auflösung aus, und nehmen Sie dann weitere Einstellungen vor. Genauere Informationen zu den Einstellungen erhalten Sie durch Klicken auf die Schaltfläche **?**L
- 4. Klicken Sie auf OK, um Ihre Einstellungen zu übernehmen und zum Dialogfeld Allgemeine Einstellungen zurückzukehren. Klicken Sie auf Abbrechen, um zum Dialogfeld Allgemeine Einstellungen zurückzukehren ohne die Einstellungen anzuwenden.

### *Speichern der Einstellungen*

Um die von Ihnen vorgenommenen Einstellungen zu speichern, aktivieren Sie das Optionsfeld Erweitert, und klicken Sie anschließend im Dialogfeld Allgemeine Einstellungen auf Einstellungen speichern. Das Dialogfeld Benutzerdefinierte Einstellungen wird angezeigt.

Geben Sie im Feld Name für Ihre benutzerdefinierten Einstellungen eine Bezeichnung ein, und klicken Sie dann auf Speichern. Der Name der Einstellungen wird daraufhin im Dialogfeld Allgemeine Einstellungen rechts neben dem Optionsfeld Automatisch angezeigt.

### *Hinweis:*

- ❏ *Sie können für Ihre benutzerdefinierten Einstellungen nicht den Namen einer Voreinstellung wählen.*
- ❏ *Wenn Sie eine Ihrer Einstellungen löschen möchten, aktivieren Sie im Dialogfeld* Allgemeine Einstellungen *das Optionsfeld*  Erweitert *und klicken anschließend auf* Einstellungen speichern*. Wählen Sie die entsprechende Einstellung im Dialogfeld*  Benutzereinstellungen *aus, und klicken Sie auf* Löschen*.*
- ❏ *Voreinstellungen können nicht gelöscht werden.*

Wenn Sie im Dialogfeld Erweiterte Einstellungen eine Einstellung ändern, während im Dialogfeld Allgemeine Einstellungen in der Liste der erweiterten Einstellungen eine benutzerdefinierte Einstellung ausgewählt ist, wird diese zu einer Benutzereinstellung. Die vorher ausgewählte benutzerdefinierte Einstellung ist von dieser Änderung nicht betroffen. Wenn Sie wieder zu Ihrer benutzerdefinierten Einstellung zurückkehren möchten, wählen Sie diese lediglich erneut in der Liste mit den aktuellen Einstellungen aus.

## *Skalieren von Ausdrücken*

Mit der Funktion Passend auf Seite im Dialogfeld Layout können Sie Dokumente während des Drucks, bezogen auf das angegebene Papierformat, vergrößern oder verkleinern.

### *Hinweis:*

- ❏ *Die Vergrößerungs- oder Verkleinerungsrate wird automatisch festgelegt, je nach der im Dialogfeld* Papiereinstellung *gewählten Papiergröße.*
- ❏ *Die im Dialogfeld* Papiereinstellung *gewählte Änderungs- oder Reduzierungsrate steht nicht zur Verfügung.*
- 1. Klicken Sie im Dialogfeld Allgemeine Einstellungen auf das Symbol **I** Layout. Das Dialogfeld Layout wird angezeigt:
- 2. Aktivieren Sie das Kontrollkästchen Passend auf Seite.

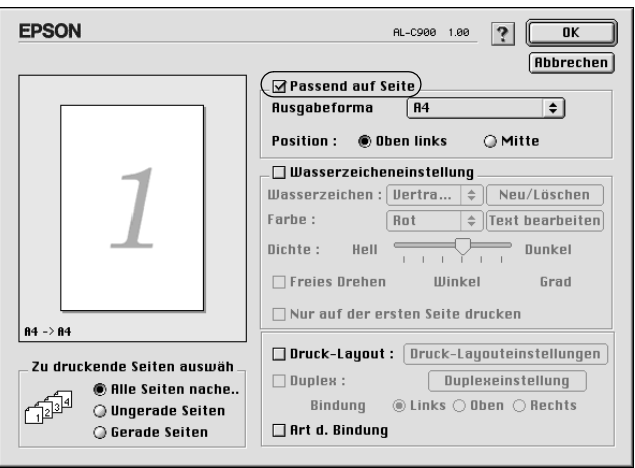

- 3. Wählen Sie das gewünschte Papierformat aus der Dropdown-Liste Ausgabeformat aus. Beim Drucken wird die Seitengröße an das gewählte Format angepasst.
- 4. Klicken Sie auf OK, um die Einstellungen zu übernehmen.

# *Ändern des Druck-Layouts*

Sie können mithilfe des Layout-Drucks entweder zwei oder vier Seiten auf einer Seite drucken und die Reihenfolge für den Druck festlegen. Dabei wird jede der Seiten automatisch auf das angegebene Papierformat angepasst. Sie können Dokumente auch wahlweise mit einem Rahmen ausdrucken.

- 1. Klicken Sie im Dialogfeld Allgemeine Einstellungen auf das Symbol **I** Layout. Das Dialogfeld Layout wird angezeigt.
- 2. Aktivieren Sie das Kontrollkästchen Druck-Layout. Klicken Sie anschließend auf Druck-Layout-Einstellungen. Das Dialogfeld Druck-Layouteinstellungen wird angezeigt:

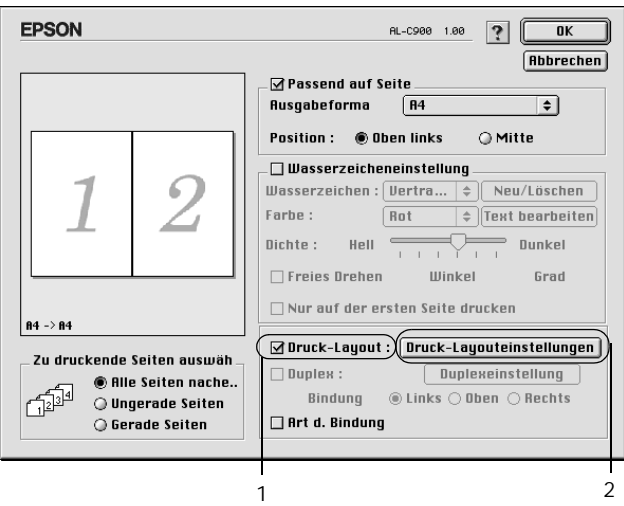

3. Wählen Sie die Anzahl der Seiten aus, die Sie auf einem Blatt Papier drucken möchten.

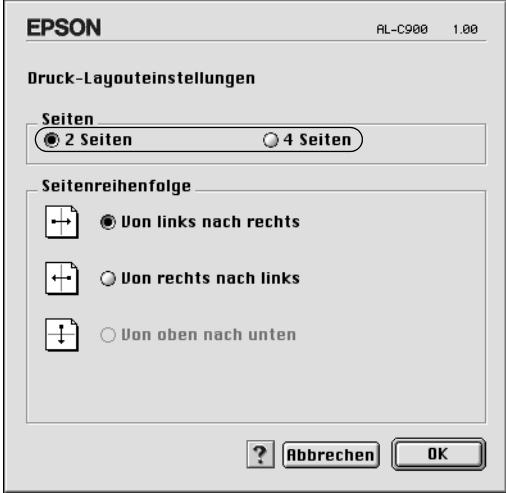

4. Wählen Sie die Reihenfolge aus, in der die Seiten auf jedes Blatt gedruckt werden sollen.

#### *Hinweis:*

*Die Auswahlmöglichkeiten für die Seitenreihenfolge hängen von der Anzahl der ausgewählten Seiten und der Ausrichtung ab.*

- 5. Klicken Sie auf OK, um das Dialogfeld Druck-Layout-Einstellungen zu schließen.
- 6. Aktivieren Sie das Kontrollkästchen Art d. Bindung, wenn Sie einen Rahmen um die Seiten drucken möchten.
- 7. Klicken Sie zum Übernehmen der Einstellungen im Dialogfeld Layout auf OK.

## *Verwenden eines Wasserzeichens*

Gehen Sie folgendermaßen vor, um in Ihrem Dokument ein Wasserzeichen zu verwenden. Sie können im Dialogfeld Layout aus einer Liste vordefinierter Wasserzeichen auswählen, oder ein eigenes Wasserzeichen mit Text oder einer Bitmap-Grafik (PICT) erstellen. Sie können im Dialogfeld Layout außerdem eine Vielzahl detaillierter Einstellungen für Wasserzeichen vornehmen. Sie können beispielsweise Größe, Intensität und Position Ihres Wasserzeichens auswählen.

- 1. Klicken Sie im Dialogfeld Allgemeine Einstellungen auf das Symbol **I** Layout. Das Dialogfeld Layout wird angezeigt.
- 2. Aktivieren Sie das Kontrollkästchen Wasserzeicheneinstellungen, und wählen Sie in der Dropdown-Liste Wasserzeichen ein Wasserzeichen aus.

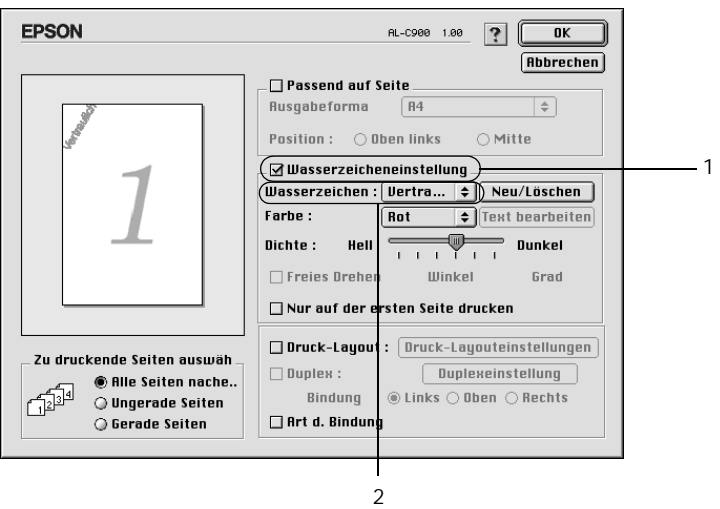

- 3. Wählen Sie die Position des Wasserzeichens auf der zu druckenden Seite, indem Sie das Wasserzeichen mit der Maus im Vorschaufenster auf die gewünschte Position ziehen. Um die Größe des Wasserzeichens zu ändern, klicken Sie auf eine Seite des Wasserzeichens, und ziehen Sie dieses auf die gewünschte Größe.
- 4. Verwenden Sie den Schieberegler Dichte, um die Intensität des Wasserzeichens anzupassen.
- 5. Wenn Sie ein eigenes Wasserzeichen verwenden, können Sie dieses drehen, indem Sie den Wert für die Drehung in das Feld Winkel in Grad eingeben. Sie können auch das Kontrollkästchen Mit Maus drehen aktivieren und das Wasserzeichen mithilfe des Zeigers im Vorschaufenster drehen.
- 6. Klicken Sie auf OK, um die Einstellungen zu übernehmen.

### *Erstellen eines neuen Wasserzeichens*

Gehen Sie folgendermaßen vor, um ein Wasserzeichen zu erstellen, das Text oder eine Bitmap-Grafik enthält.

#### *So erstellen Sie ein neues Text-Wasserzeichen*

- 1. Klicken Sie im Dialogfeld Allgemeine Einstellungen auf das Symbol Layout. Das Dialogfeld Layout wird angezeigt.
- 2. Aktivieren Sie das Kontrollkästchen Wasserzeicheneinstellungen, und klicken Sie auf Neu/Löschen. Das Dialogfeld Eigenes Wasserzeichen wird angezeigt.

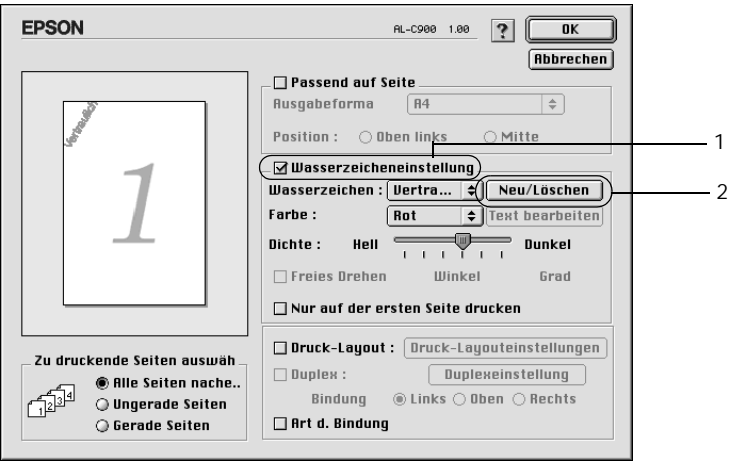

3. Klicken Sie im Dialogfeld Eigenes Wasserzeichen auf Text hinzufügen.

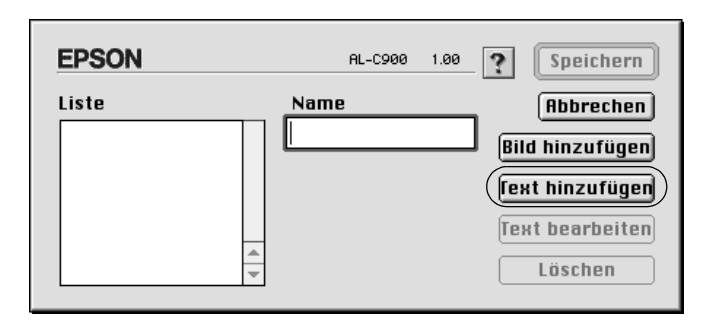

4. Geben Sie den Text für das Wasserzeichen in das Textfeld ein. Wählen Sie Schriftart und -stil aus. Klicken Sie anschließend im Dialogfeld Text-Wasserzeichen auf OK.

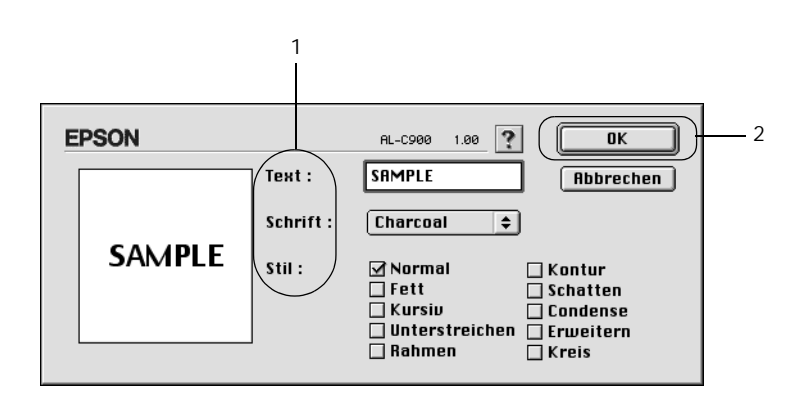

5. Geben Sie einen Namen für das Wasserzeichen in das entsprechende Feld ein, und klicken Sie auf Speichern.

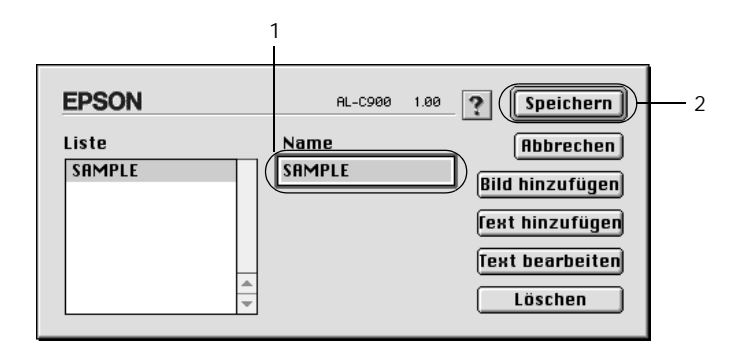

### *Hinweis:*

- ❏ *Wenn Sie ein bereits gespeichertes Wasserzeichen bearbeiten möchten, wählen Sie dieses aus dem Listenfeld aus, und klicken Sie auf* Text bearbeiten*. Nachdem Sie die Änderungen durchgeführt haben, klicken Sie auf* OK*, um das Dialogfeld zu schließen.*
- ❏ *Wenn Sie ein gespeichertes Wasserzeichen entfernen möchten, wählen Sie dieses aus dem Listenfeld aus und klicken auf*  Löschen*. Nachdem Sie das Wasserzeichen entfernt haben, klicken Sie auf* Speichern*, um das Dialogfeld zu schließen.*
- 6. Wählen Sie das erstellte Wasserzeichen im Dialogfeld Layout aus der Dropdown-Liste Wasserzeichen aus. Klicken Sie anschließend auf OK.

### *So erstellen Sie ein Bitmap-Wasserzeichen.*

Bevor Sie ein eigenes Wasserzeichen erstellen, sollten Sie eine Bitmap-Datei (PICT-Datei) erstellen.

1. Klicken Sie im Dialogfeld Allgemeine Einstellungen auf das Symbol **I** Layout. Das Dialogfeld Layout wird angezeigt: Das Dialogfeld Eigenes Wasserzeichen wird angezeigt.

2. Aktivieren Sie das Kontrollkästchen Wasserzeicheneinstellungen, und klicken Sie auf Neu/Löschen.

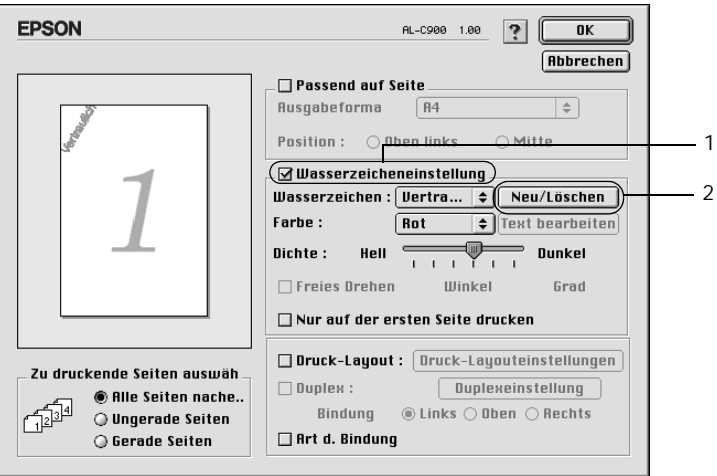

3. Klicken Sie im Dialogfeld Eigenes Wasserzeichen auf PICT-Datei hinzufügen.

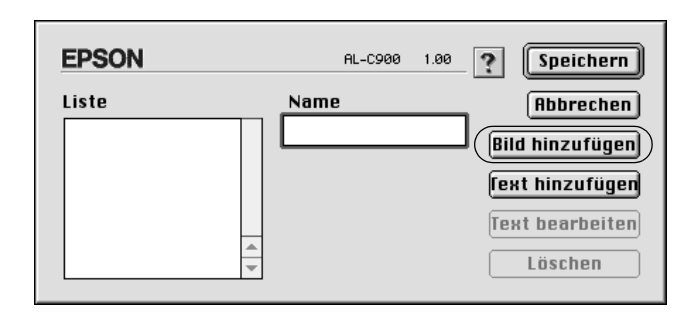

4. Wählen Sie die PICT-Datei aus, und klicken Sie auf Öffnen.

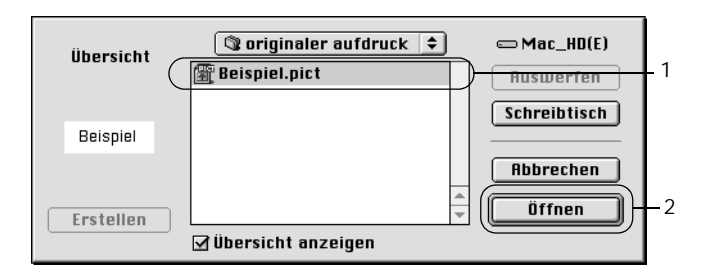

5. Geben Sie einen Namen für das Wasserzeichen in das entsprechende Feld ein, und klicken Sie auf Speichern.

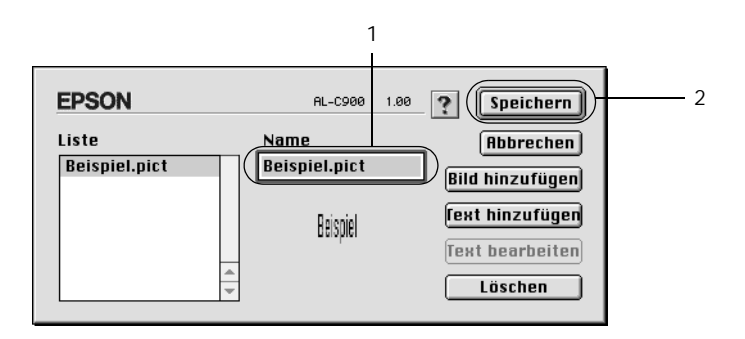

### *Hinweis:*

*Wenn Sie ein gespeichertes Wasserzeichen entfernen möchten,*  wählen Sie dieses aus dem Listenfeld aus und klicken auf Löschen. *Nachdem Sie das Wasserzeichen entfernt haben, klicken Sie auf*  Speichern*, um das Dialogfeld zu schließen.*

6. Wählen Sie das erstellte Wasserzeichen im Dialogfeld Layout aus der Dropdown-Liste Wasserzeichen aus. Klicken Sie anschließend auf OK.

## *Drucken mit der Duplexeinheit*

Beim Duplexdruck mit der optionalen Duplexeinheit werden beide Seiten des Papiers bedruckt. Beim Drucken für die Bindung muss gegebenenfalls der Bundsteg angegeben werden, um die gewünschte Seitenreihenfolge zu gewährleisten.

Als Partner im ENERGY STAR®-Programm empfiehlt EPSON die Verwendung der doppelseitigen Druckfunktion. Weitere Informationen über das ENERGY STAR®-Programm finden Sie unter ENERGY STAR®-Kompatibilität.

Wenn die Ausdrucke gebunden werden sollen, muss die optionale Duplexeinheit installiert und im Druckertreiber aktiviert sein. Um die Duplexeinheit zu aktivieren, wählen Sie das Symbol AL-C1900 aus und schließen die Auswahl. Die Duplexeinheit wird bei der Installation der Einheit und wenn der Drucker korrekt an den Computer angeschlossen ist jedoch automatisch aktiviert.

- 1. Klicken Sie im Dialogfeld Allgemeine Einstellungen auf das Symbol **I** Layout. Das Dialogfeld Layout wird angezeigt:
- 2. Aktivieren Sie das Kontrollkästchen Duplex.
- 3. Wählen Sie als Position für die Bindung entweder Links, Oben oder Rechts aus.
- 4. Klicken Sie auf Duplexeinstellung, um das Dialogfeld Duplexeinstellung zu öffnen.

5. Legen Sie den Bundsteg für die Vorder- und Rückseiten des Papiers fest.

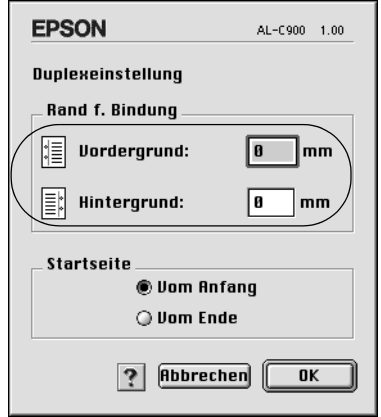

- 6. Geben Sie an, ob die Vorder- oder die Rückseite des Papiers als Startseite bedruckt werden soll.
- 7. Klicken Sie auf OK, um das Dialogfeld Duplexeinstellung zu schließen.
- 8. Klicken Sie zum Übernehmen der Einstellungen im Dialogfeld Layout auf OK.

### *Vornehmen von erweiterten Einstellungen*

Das Dialogfeld Erweiterte Einstellungen enthält viele Einstellungsmöglichkeiten (z. B. Seitenschutz). Klicken Sie im Dialogfeld Allgemeine Einstellungen auf das Symbol Erweiterte Einstellungen, um das Dialogfeld zu öffnen.

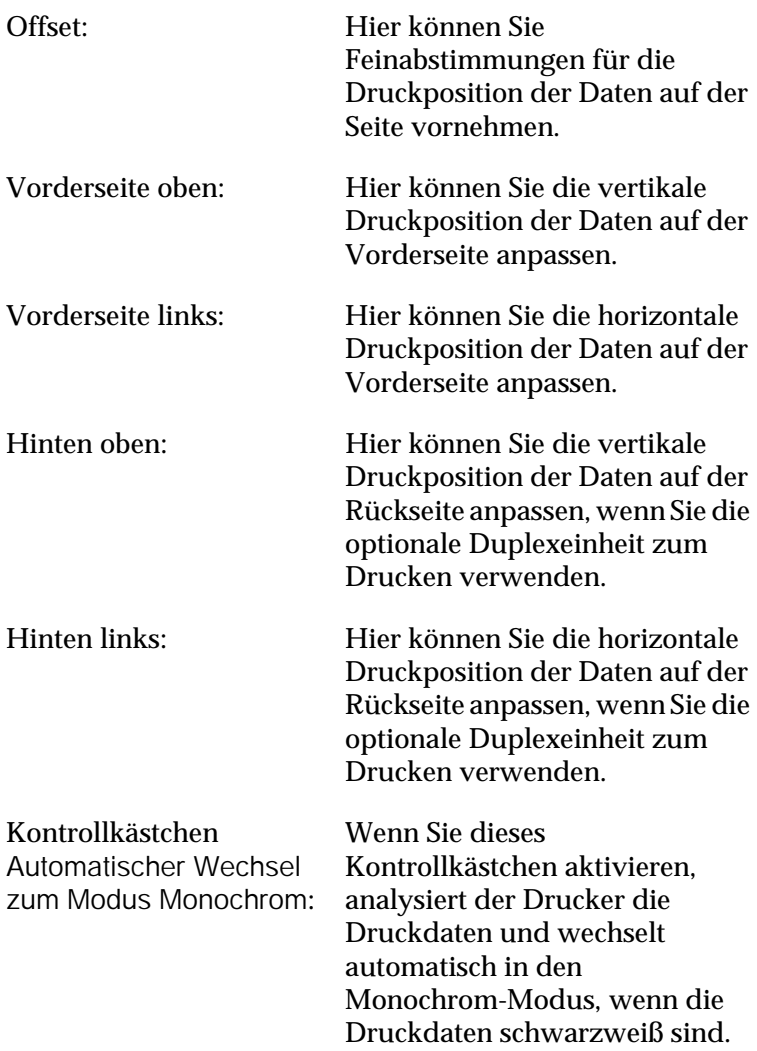

Kontrollkästchen **Ausgewähltes** Papierformat ignorieren:

Kontrollkästchen Automatisch Fortsetzen:

Kontrollkästchen Leers. Übersp.:

Kontrollkästchen Seitenfehler ignorieren:

Wenn Sie dieses Kontrollkästchen aktivieren, verwendet der Drucker das eingelegte Papier, ohne dabei die Papiergröße zu beachten.

Wenn Sie dieses Kontrollkästchen aktivieren, fährt der Drucker mit dem Drucken fort und ignoriert Papierformatfehler oder Speichermangel.

Durch diese Funktion haben Sie die Möglichkeit leere Seiten zu überspringen.

Aktivieren Sie dieses Kontrollkästchen, um Drucküberlauf-Fehler zu vermeiden, wenn Daten mit hohen Speicheranforderungen gedruckt werden, wie z. B. Dokumente mit vielen komplexen Schriftarten oder Grafiken. Der Druckvorgang kann dadurch etwas langsamer werden.

Kontrollkästchen Linienstärke anpassen: Mithilfe dieses Kontrollkästchens können Sie die Breite der gedruckten Linien anpassen.

Schaltfläche Standard: Wenn Sie auf diese Schaltfläche klicken, werden alle Einstellungen auf die Standardeinstellungen zurückgesetzt.

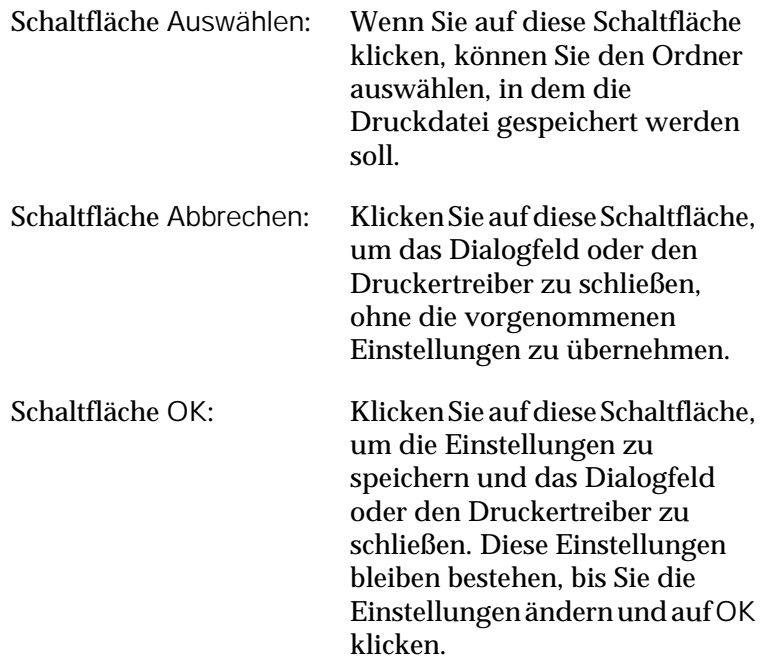

# <span id="page-104-0"></span>*Überwachen des Druckers mithilfe von EPSON Status Monitor 3*

EPSON Status Monitor 3 überwacht den Drucker und liefert Informationen zum aktuellen Druckerstatus.

## *Aufrufen von EPSON Status Monitor 3*

Sie können EPSON Status Monitor 3 aufrufen, indem Sie im Apple-Menü den EPSON Status Monitor 3-Alias auswählen.

### *Hinweis:*

- ❏ *In der* Auswahl *muss bereits der passende Druckeranschluss ausgewählt sein, damit die vom Druckertreiber benötigten Informationen beim Starten von EPSON Status Monitor 3 abgefragt werden können. Wenn der falsche Druckeranschluss ausgewählt ist, tritt ein Fehler auf.*
- ❏ *Wenn Sie in der* Auswahl *einen anderen Druckertreiber auswählen, während im Hintergrund eine Druckdatei verarbeitet wird, kann dadurch die Übertragung der Druckdaten zum Drucker unterbrochen werden.*
- ❏ *Der Status des Druckers und der Verbrauchsmaterialien wird im Statusfenster immer nur dann angezeigt, wenn die Statusinformation in der* Auswahl *eingeht.*

## *Informationen zum Druckerstatus*

Im Dialogfeld EPSON Status Monitor 3 erhalten Sie Informationen zum Druckerstatus und zu den Verbrauchsmaterialien.

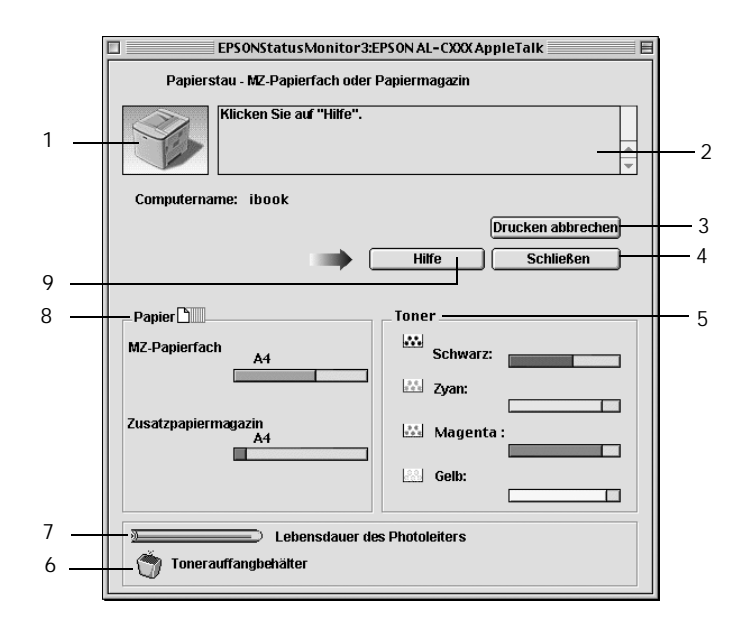

### *Hinweis:*

*Das Bildschirmabbild kann je nach Drucker unterschiedlich aussehen.*

1. Druckerabbildung: In der Druckerabbildung oben links wird der Druckerstatus grafisch dargestellt.

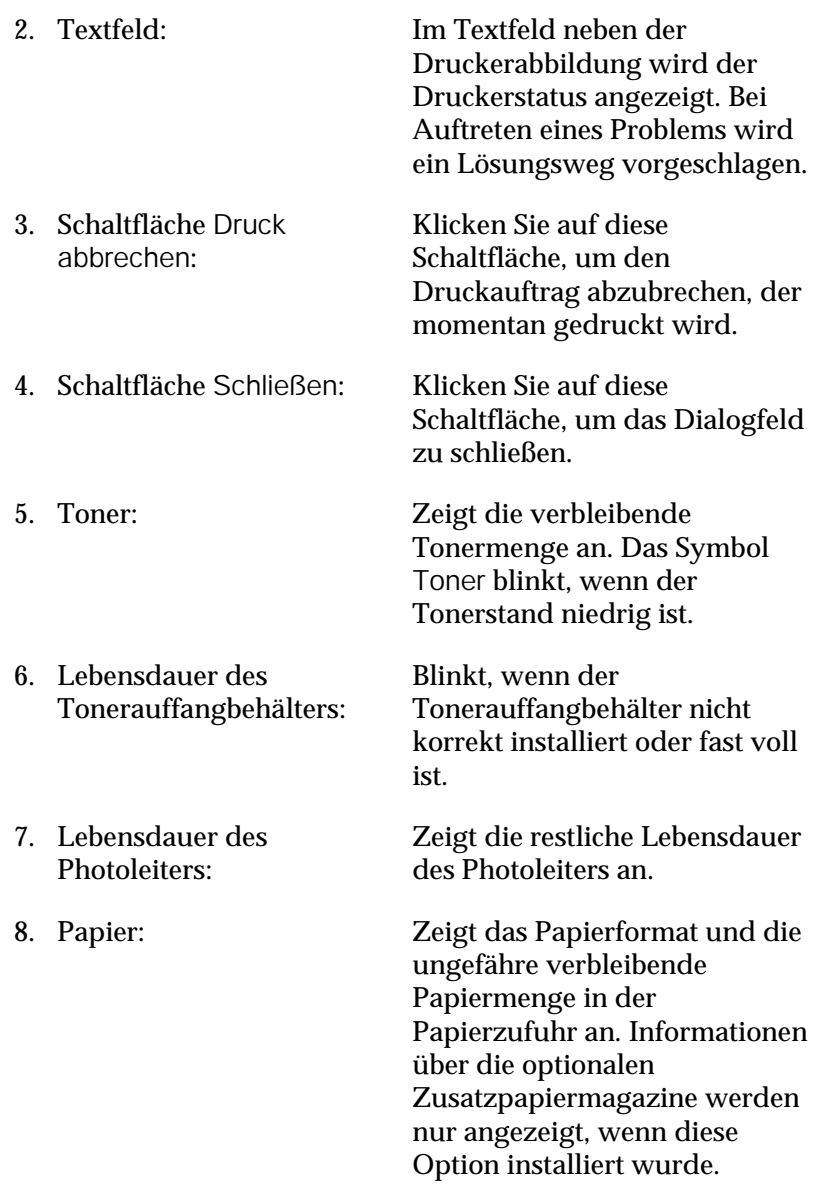
9. Schaltfläche Problemlösung:

Klicken Sie auf diese Schaltfläche, um Problemlösungen anzugeben. Diese Schaltfläche wird angezeigt, wenn Fehler aufgetreten sind.

## *Einstellen der Überwachungsoptionen*

Um spezielle Überwachungsoptionen einzustellen, klicken Sie im Menü Datei auf Setup überwachen. Das Dialogfenster Setup überwachen wird angezeigt.

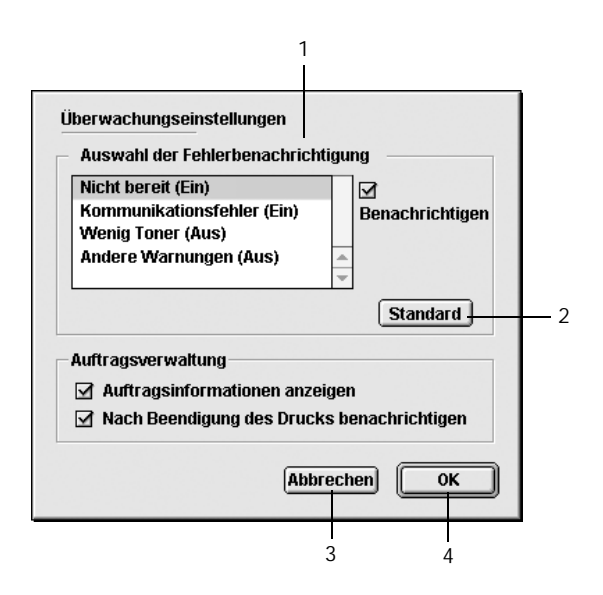

In diesem Dialogfeld sind die folgenden Bedienelemente verfügbar:

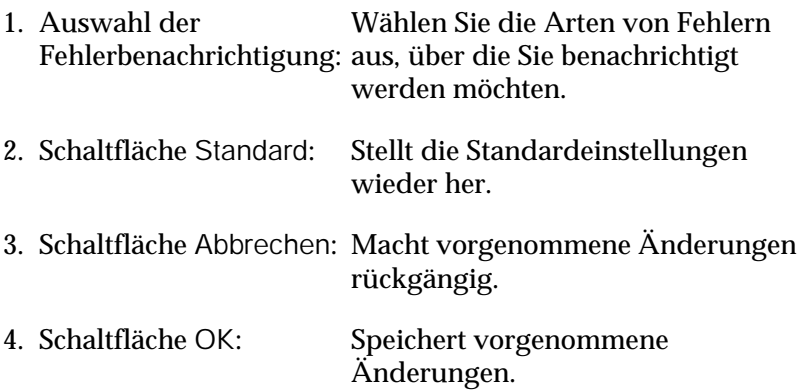

### *Meldungsfenster*

Im Meldungsfenster wird angezeigt, welche Fehlerart aufgetreten ist, und wie der Fehler möglicherweise behoben werden kann. Das Fenster wird automatisch geschlossen, sobald das Problem behoben ist.

Im Dialogfeld Überwachungsoptionen können Sie Einstellungen für die Benachrichtigung vornehmen. Sie können dort festlegen, wann dieses Fenster angezeigt werden soll.

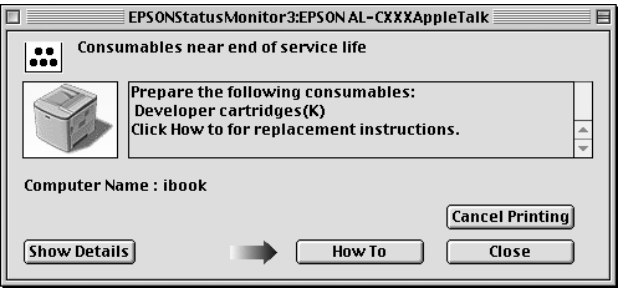

Wenn Sie Informationen zu den Verbrauchsmaterialien des Druckers anzeigen lassen möchten, klicken Sie auf Details anzeigen. Wenn Sie auf diese Schaltfläche klicken, wird das Meldungsfenster nicht geschlossen, auch nicht, wenn das Problem behoben wurde. Um das Fenster zu schließen, müssen Sie auf Schließen klicken.

# *Einstellungen für die USB-Schnittstelle*

#### *Hinweis:*

*Wenn Sie das USB-Schnittstellenkabel über einen USB-Hub an Ihren Macintosh anschließen, achten Sie darauf, dass Sie den ersten Hub in der Kette verwenden. Je nach verwendetem Hub ist die USB-Schnittstelle möglicherweise nicht stabil. Wenn Probleme auftreten, schließen Sie das USB-Schnittstellenkabel direkt an den USB-Anschluss des Computers an.*

1. Öffnen Sie die Auswahl über das Menü Apple. Klicken Sie auf das Symbol AL-C1900, und wählen Sie anschließend den USB-Anschluss aus, an den der Drucker angeschlossen ist.

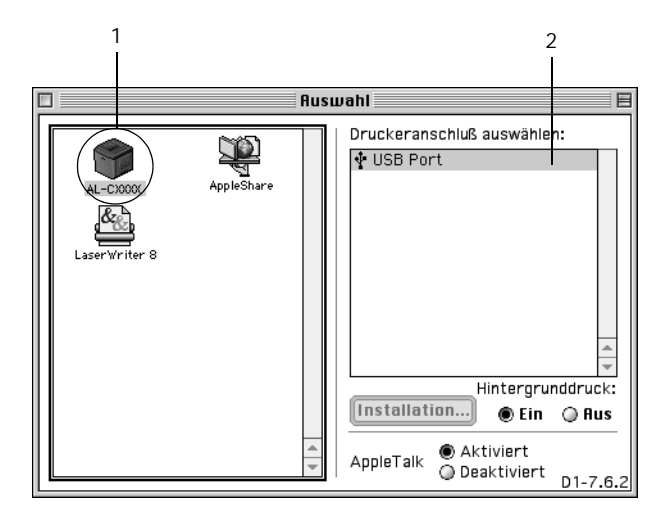

2. Schalten Sie den Hintergrunddruck ein oder aus.

- ❏ *Der Hintergrunddruck muss aktiviert sein, um mit dem EPSON Monitor 3 Druckaufträge verwalten zu können.*
- ❏ *Ist der Hintergrunddruck aktiviert, können Sie mit Ihrem Macintosh weiterarbeiten, während er im Hintergrund ein Dokument für den Ausdruck vorbereitet.*
- 3. Schließen Sie die Auswahl.

# *Abbrechen des Druckvorgangs*

Wenn der Ausdruck nicht Ihren Erwartungen entspricht oder nur aus inkorrekten Zeichen oder Bildern besteht, müssen Sie den Druck möglicherweise abbrechen. Wenn ein Druckauftrag am Computer fortgesetzt wird, und Sie den Druckauftrag dennoch abbrechen möchten, gehen Sie dafür folgendermaßen vor.

- ❏ Drücken Sie die Punkttaste (.) und gleichzeitig die Command-Taste, um den Druck abzubrechen. Je nach Anwendung wird eine Nachricht angezeigt, die die Vorgehensweise zum Abbrechen des Druckvorgangs anzeigt. Befolgen Sie die Anweisungen der Nachricht.
- ❏ Öffnen Sie während des Hintergrunddrucks im Menü Anwendung EPSON Status Monitor 3. Halten Sie den Druckauftrag mit EPSON Status Monitor 3 an, oder löschen Sie die Datei, die sich im Ruhemodus befindet.

Nachdem die letzte Seite ausgegeben wurde, leuchtet die Betriebsanzeige (grün) des Druckers auf.

### *Deinstallieren der Druckersoftware*

Wenn Sie den Druckertreiber neu installieren oder aktualisieren möchten, deinstallieren Sie vorher die aktuelle Druckersoftware.

- 1. Schließen Sie alle laufenden Anwendungen, und starten Sie den Macintosh neu.
- 2. Legen Sie die EPSON-Druckersoftware-CD-ROM in das CD-ROM-Laufwerk des Macintosh.
- 3. Doppelklicken Sie auf den Ordner English, und doppelklicken Sie dann im Ordner Disk Package auf den Ordner Disk 1.

4. Doppelklicken Sie auf das Symbol Aktualisierer.

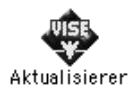

- 5. Klicken Sie auf Weiter. Wenn der Software-Lizenzvertrag angezeigt wird, lesen Sie die Erklärung, und klicken Sie auf Annehmen.
- 6. Wählen Sie im Menü oben links Deinstallieren, und klicken Sie auf Deinstallieren.

Folgen Sie den Anweisungen am Bildschirm.

# *Kapitel 5 Einrichten des Druckers in einem Netzwerk*

### *Für Windows*

### *Freigeben des Druckers*

In diesem Abschnitt wird die Druckerfreigabe in einem einfachen Windows-Netzwerk beschrieben.

Ein in einem Netzwerk angeschlossener Drucker kann für alle Computer im Netzwerk freigegeben werden. Der direkt mit dem Drucker verbundene Computer ist der Druckerserver, über den die anderen Computer als Clients auf den freigegebenen Drucker zugreifen können, sofern sie über die entsprechenden Zugriffsberechtigungen verfügen. Die Druckerfreigabe für die Clients erfolgt über den Druckerserver.

Nehmen Sie unter Berücksichtigung der verwendeten Version des Windows-Betriebssystems und Ihrer Zugriffsrechte im Netzwerk folgende Einstellungen für den Druckerserver und die Clients vor.

#### **Einrichten des Druckerservers**

- □ Für Windows Me/98/95 siehe "Drucker als freigegebenen [Drucker einrichten" auf Seite 117.](#page-116-0)
- ❏ Für Windows XP/2000/NT 4.0 siehe ["Verwenden eines](#page-118-0)  [zusätzlichen Treibers" auf Seite 119](#page-118-0).

#### **Einrichten der Clients**

- ❏ Für Windows Me/98/95 siehe ["Windows Me/98/95" auf](#page-132-0)  [Seite 133.](#page-132-0)
- ❏ Für Windows XP/2000 siehe ["Windows XP/2000" auf](#page-134-0)  [Seite 135.](#page-134-0)
- ❏ Für Windows NT 4.0 siehe ["Windows NT 4.0" auf Seite 140.](#page-139-0)

- ❏ *Richten Sie EPSON Status Monitor 3 für die Freigabe des Druckers so ein, dass der freigegebene Drucker auf dem Druckerserver überwacht werden kann. Weitere Informationen finden Sie unter ["Festlegen von Überwachungsoptionen" auf Seite 71](#page-70-0).*
- ❏ *Wenn Sie einen freigegebenen Drucker unter Windows Me/98/95 verwenden möchten, doppelklicken Sie auf dem Server in der Systemsteuerung auf das Symbol* Netzwerk*, und stellen Sie sicher, dass die Komponente "Datei- und Druckerfreigabe für Microsoft Netzwerke" installiert ist. Vergewissern Sie sich anschließend, dass auf dem Server und den Clients das "IPX/SPX-kompatibles Protokoll" oder das "TCP/IP-Protokoll" installiert ist.*
- ❏ *Es empfiehlt sich, auf Druckerserver und Clients das gleiche Netzwerksystem einzurichten und bereits vor der Druckerfreigabe alle Computer unter einer einheitlichen Netzwerkverwaltung zusammenzufassen.*
- ❏ *Die Bildschirmmeldungen auf den folgenden Seiten können je nach verwendetem Windows-Betriebssystem variieren.*

### <span id="page-116-0"></span>*Drucker als freigegebenen Drucker einrichten*

Wenn auf dem Druckerserver Windows Me/98/95 installiert ist, führen Sie die folgenden Schritte zum Einrichten des Druckers aus.

- 1. Klicken Sie auf Start, bewegen Sie den Mauszeiger auf Einstellungen, und klicken Sie auf Systemsteuerung.
- 2. Doppelklicken Sie auf das Symbol Netzwerk.
- 3. Klicken Sie im Menü Konfiguration auf Datei- und Druckerfreigabe.
- 4. Aktivieren Sie das Kontrollkästchen Anderen Benutzern soll der Zugriff auf meine Drucker ermöglicht werden können, und klicken Sie anschließend auf OK.
- 5. Klicken Sie auf OK, um die Einstellungen zu übernehmen.

- ❏ *Wenn Sie zum Einlegen des Datenträgers aufgefordert werden, legen Sie die CD-ROM Windows Me/98/95 in das CD-ROM-Laufwerk Ihres Computers ein. Klicken Sie auf* OK*, und folgen Sie den Anweisungen am Bildschirm.*
- ❏ *Wenn Sie zu einem Neustart des Computers aufgefordert werden, starten Sie den Computer neu. Nehmen Sie anschließend die verbleibenden Einstellungen vor. Weitere Informationen finden Sie unter ["Bei einem Neustart des](#page-117-0)  [Computers" auf Seite 118](#page-117-0).*

### <span id="page-117-0"></span>*Bei einem Neustart des Computers*

- 1. Doppelklicken Sie in der Systemsteuerung auf das Symbol Drucker.
- 2. Klicken Sie mit der rechten Maustaste auf das Druckersymbol, und wählen Sie im Kontextmenü die Option Freigabe aus.
- 3. Wählen Sie Freigegeben als, geben Sie im Feld Freigabename den Namen ein, und klicken Sie auf OK. Bei Bedarf können Sie einen Kommentar oder ein Kennwort eingeben.

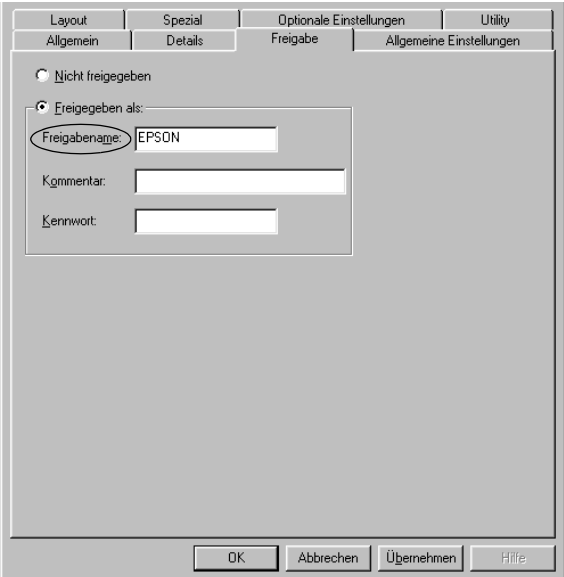

- ❏ *Verwenden Sie keine Leerzeichen und Bindestriche im Freigabenamen, da hierdurch Fehler auftreten können.*
- ❏ *Richten Sie EPSON Status Monitor 3 für die Freigabe des Druckers so ein, dass der freigegebene Drucker auf dem Druckerserver überwacht werden kann. Weitere Informationen finden Sie unter ["Festlegen von Überwachungsoptionen" auf](#page-70-0)  [Seite 71](#page-70-0).*

Als Nächstes müssen die Clients für die Verwendung des Netzwerkdruckers eingerichtet werden. Einzelheiten hierzu finden Sie auf den folgenden Seiten.

- ❏ ["Windows Me/98/95" auf Seite 133](#page-132-0)
- ❏ ["Windows XP/2000" auf Seite 135](#page-134-0)
- ❏ ["Windows NT 4.0" auf Seite 140](#page-139-0)

### <span id="page-118-0"></span>*Verwenden eines zusätzlichen Treibers*

Wenn auf dem Druckerserver Windows XP, 2000 oder Windows NT 4.0 installiert ist, können Sie die zusätzlichen Treiber auf dem Server installieren. Die zusätzlichen Treiber werden als Treiber für Clients verwendet, auf denen ein anderes Betriebssystem als auf dem Server installiert ist.

Führen Sie die folgenden Schritte aus, um Windows XP, 2000 oder Windows NT 4.0 als Druckerserver einzurichten und die zusätzlichen Treiber zu installieren.

- ❏ *Sie müssen sich unter Windows XP, 2000 oder Windows NT 4.0 als Administrator auf dem lokalen Computer anmelden.*
- ❏ *Wenn der Druckerserver unter Windows NT 4.0 ausgeführt wird, kann der zusätzliche Treiber nur ab Service Pack 4 verwendet werden.*
- 1. Bei einem Druckerserver mit Windows 2000 oder NT 4.0 klicken Sie auf Start, bewegen Sie den Mauszeiger auf Einstellungen, und klicken Sie anschließend auf Drucker. Bei einem Druckerserver mit Windows XP klicken Sie auf Start und zeigen auf Drucker und Faxgeräte. Unter Windows XP Home Edition zeigen Sie zuerst auf Systemsteuerung und klicken dann auf Drucker und Faxgeräte.
- 2. Klicken Sie mit der rechten Maustaste auf das Druckersymbol, und wählen Sie im Kontextmenü die Option Freigabe aus.

Wenn in Windows XP das folgende Dialogfeld angezeigt wird, klicken Sie entweder auf Netzwerkinstallations-Assistent oder Klicken Sie hier, um weitere Informationen über die Sicherheitsrisiken anzuzeigen und um Drucker freizugeben, ohne den Assistenten auszuführen. Folgen Sie in beiden Fällen den Anweisungen am Bildschirm.

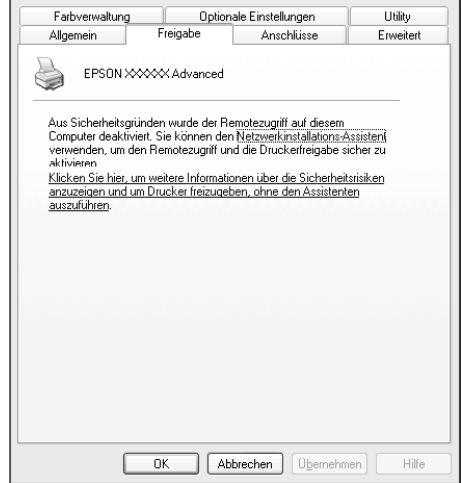

3. Wählen Sie auf einem Druckerserver mit Windows 2000 oder NT 4.0 die Option Freigegeben (Windows 2000) oder Freigegeben als (Windows NT 4.0) aus*,* und geben Sie im Feld Freigabename einen Namen ein.

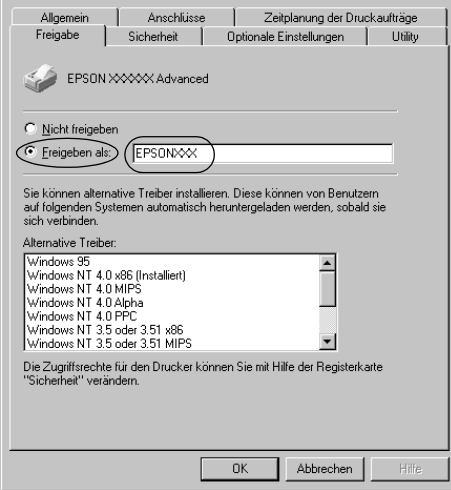

Wählen Sie auf einem Windows XP-Druckerserver die Option Drucker freigeben, und geben Sie anschließend im Feld Freigabename einen Namen ein.

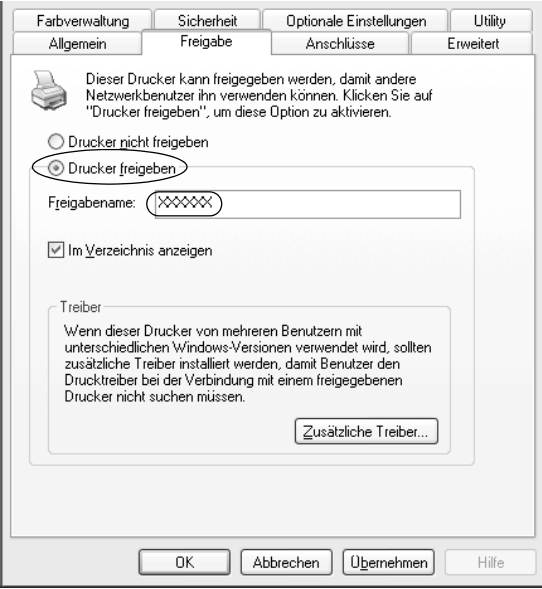

#### *Hinweis:*

*Verwenden Sie keine Leerzeichen und Bindestriche im Freigabenamen, da hierdurch Fehler auftreten können.*

4. Wählen Sie die zusätzlichen Treiber aus.

#### *Hinweis:*

*Wenn Server- und Clientcomputer dasselbe Betriebssystem verwenden, müssen Sie die zusätzlichen Treiber nicht installieren. Klicken Sie in diesem Fall nach Schritt 3 auf* OK.

Windows NT 4.0-Druckerserver

Wählen Sie die auf den Clients verwendete Windows-Version aus. Wählen Sie beispielsweise Windows 95 aus, um den zusätzlichen Treiber für Windows Me/98/95-Clients zu installieren. Klicken Sie anschließend auf OK.

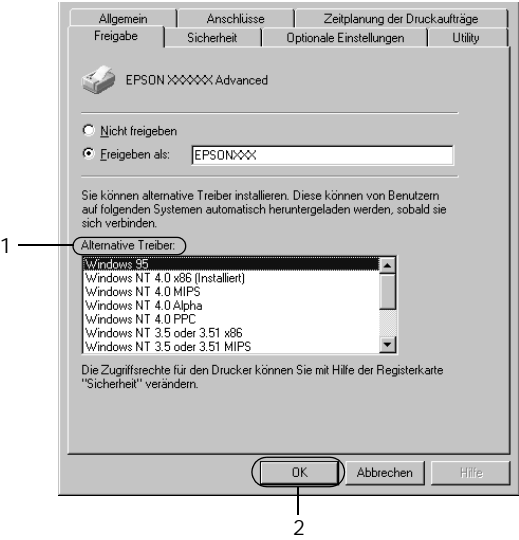

- ❏ *Den Eintrag* Windows NT 4.0x86 *brauchen Sie nicht auszuwählen, da dieser Treiber bereits installiert wurde.*
- ❏ *Wählen Sie keine anderen zusätzlichen Treiber außer dem Treiber für* Windows 95-Clients *aus. Weitere zusätzliche Treiber sind nicht verfügbar.*

#### Windows XP/2000-Druckerserver

Klicken Sie auf Zusätzliche Treiber.

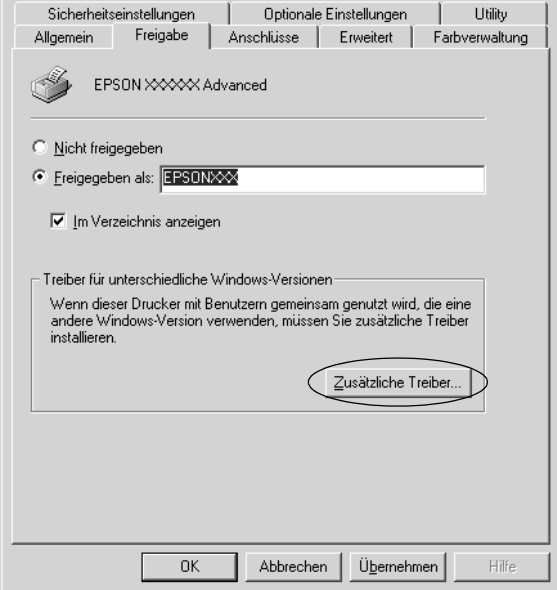

Wählen Sie die auf den Clients verwendete Windows-Version aus, und klicken Sie auf OK.

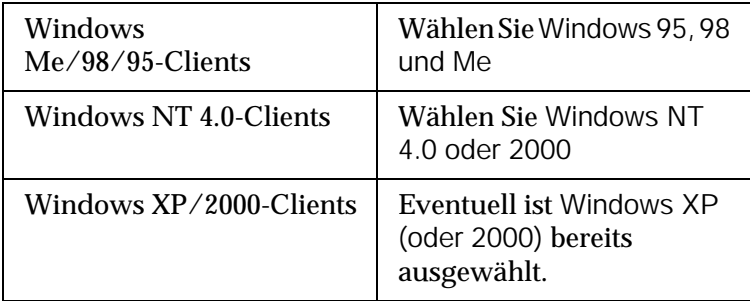

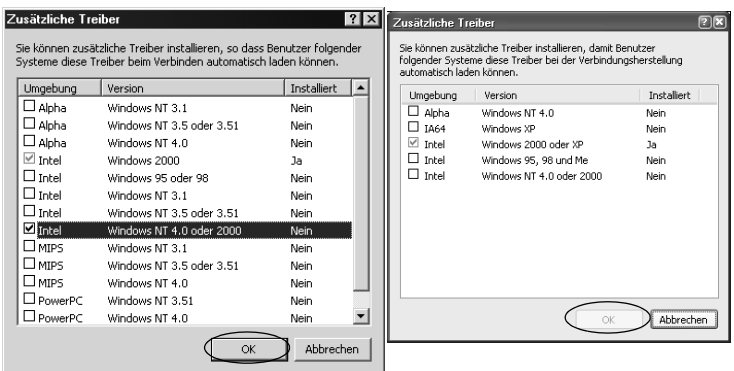

- ❏ *Sie brauchen den zusätzlichen Treiber für Windows 2000 oder XP nicht auszuwählen, da dieser Treiber automatisch installiert wird.*
- ❏ *Wählen Sie keine anderen zusätzlichen Treiber als die Treiber Windows 95, 98 und Me und Windows NT 4.0 oder 2000 aus. Weitere zusätzliche Treiber sind nicht verfügbar.*
- 5. Legen Sie bei der entsprechenden Meldung die im Lieferumfang des Druckers enthaltene CD-ROM in das CD-ROM-Laufwerk ein, und klicken Sie auf OK.

6. Lesen Sie die angezeigte Meldung, und wählen Sie den Namen des Laufwerks und Ordners aus, in dem sich der Druckertreiber für die Clients befindet. Klicken Sie anschließend auf OK.

Die angezeigten Meldungen können je nach Betriebssystem des Clients variieren.

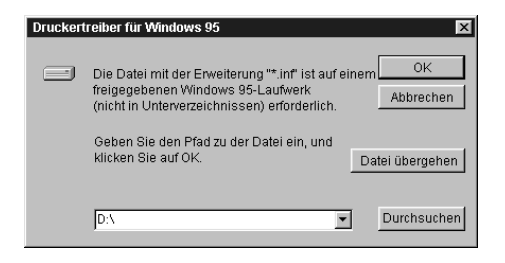

Für die einzelnen Betriebssysteme sind entsprechende Ordner vorhanden.

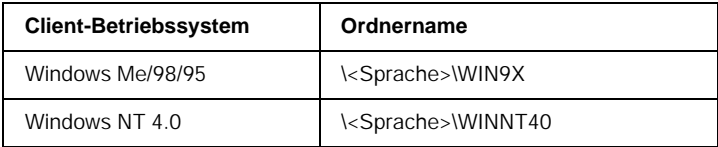

Bei der Installation der Treiber unter Windows XP/2000 wird eventuell die Meldung "Digitale Signatur nicht gefunden" angezeigt. Klicken Sie auf Ja (Windows 2000) oder auf Installation fortsetzen (Windows XP), und fahren Sie mit der Installation fort.

7. Klicken Sie bei der Installation unter Windows XP/2000 auf Schließen. Unter Windows NT 4.0 wird das Eigenschaftenfenster automatisch geschlossen.

*Überprüfen Sie folgende Punkte, wenn Sie den Drucker freigeben.*

- ❏ *Richten Sie EPSON Status Monitor 3 so ein, dass der freigegebene Drucker auf dem Druckerserver überwacht werden kann. Weitere Informationen finden Sie unter ["Festlegen von Überwachungsoptionen" auf Seite 71](#page-70-0).*
- ❏ *Richten Sie die Sicherheit für den freigegebenen Drucker ein (Zugriffsrechte für die Clients). Clients können nur mit entsprechenden Berechtigungen auf den freigegebenen Drucker zugreifen. Weitere Informationen finden Sie in der Hilfe zu Windows.*

Als Nächstes müssen die Clients für die Verwendung des Netzwerkdruckers eingerichtet werden. Einzelheiten hierzu finden Sie auf den folgenden Seiten:

- ❏ ["Windows Me/98/95" auf Seite 133](#page-132-0)
- ❏ ["Windows XP/2000" auf Seite 135](#page-134-0)
- ❏ ["Windows NT 4.0" auf Seite 140](#page-139-0)

### *Hinweis für Benutzer von Windows XP*

- ❏ Das Drucken über eine Remotedesktopverbindung ist nicht möglich.
- ❏ Freigegebener Drucker: Wenn Sie von einem Client über einen Windows XP-Server drucken, meldet EPSON Status Monitor 3 möglicherweise einen Kommunikationsfehler oder anzeigt an, dass das Drucken nicht möglich ist. Starten Sie in diesen Fällen den Server neu.
- ❏ Freigegebener Drucker: Wenn das Drucken von einem Client über einen Windows XP-Server nicht möglich ist, sollten Sie sich vergewissern, dass der Server über die im Folgenden beschriebene Konfiguration verfügt.

### *Für Benutzer von Windows XP Professional*

- 1. Klicken Sie auf Start, anschließend auf Systemsteuerung und Drucker und andere Hardware. Klicken Sie daraufhin Drucker und Faxgeräte.
- 2. Klicken Sie mit der rechten Maustaste auf das Symbol für Ihren Drucker, und klicken Sie im Kontextmenü auf Eigenschaften.
- 3. Klicken Sie auf die Registerkarte Optionale Einstellungen und anschließend auf Treibereinstellung.
- 4. Bestätigen Sie den Spool-Ordner.
- 5. Klicken Sie auf Start und anschließend auf Arbeitsplatz.
- 6. Klicken Sie mit der rechten Maustaste auf den Ordner, der als Spool-Ordner festgelegt wurde, und klicken Sie dann auf Eigenschaften.

7. Klicken Sie auf die Registerkarte Sicherheit und anschließend auf Hinzufügen. Klicken Sie im Dialogfeld Benutzer oder Gruppen auswählen auf Erweitert.

#### *Hinweis:*

*Wenn die Registerkarte* Sicherheit *nicht angezeigt wird, klicken Sie im Menü* Extras *auf* Ordneroptionen*. Klicken Sie auf die Registerkarte* Ansicht*, und deaktivieren Sie das Kontrollkästchen*  Einfache Dateifreigabe verwenden (empfohlen)*.*

- 8. Klicken Sie auf Suche starten, und wählen Sie dann in der Liste Name (RDN) den Eintrag Jeder aus, und klicken Sie auf OK.
- 9. Klicken Sie auf OK, um das Dialogfeld Benutzer oder Gruppen auswählen zu schließen.
- 10. Wählen Sie in der Liste Gruppen- oder Benutzernamen den Eintrag Jeder aus. Wählen Sie anschließend für die Berechtigungen "Lesen" und "Schreiben" für die List "Jeder" die Option Zulassen.
- 11. Klicken Sie auf OK.

### *Für Benutzer von Windows XP Home Edition*

- 1. Klicken Sie auf Start, anschließend auf Systemsteuerung und Drucker und andere Hardware. Klicken Sie daraufhin Drucker und Faxgeräte.
- 2. Klicken Sie mit der rechten Maustaste auf das Symbol für Ihren Drucker, und klicken Sie im Kontextmenü auf Eigenschaften.
- 3. Klicken Sie auf die Registerkarte Optionale Einstellungen und anschließend auf Treibereinstellung.

4. Stellen Sie sicher, dass der Spool-Ordner folgendermaßen lautet:

C:\Dokumente und Einstellungen\Alle Benutzer\Dokumente

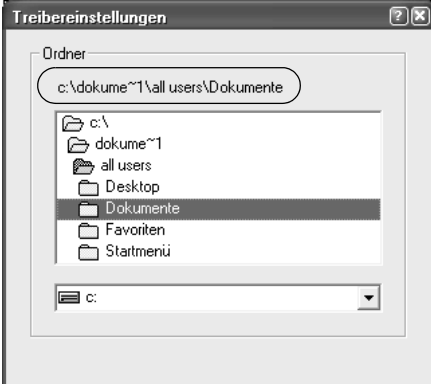

- 5. Klicken Sie auf OK.
- ❏ Wenn die Einstellungen für die überwachten Drucker auf einem für mehrere Benutzer eingerichteten Computer nicht verfügbar sind, sollten Sie sich vergewissern, dass im Dialogfeld Überwachungsoptionen das Kontrollkästchen Mehrere Benutzer können Drucker überwachen aktiviert ist.

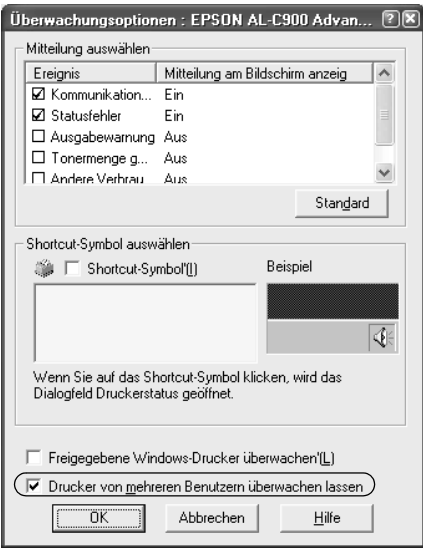

### *Einrichten der Clients*

In diesem Abschnitt wird beschrieben, wie Sie über einen Netzwerkzugriff auf den freigegebenen Drucker die erforderlichen Druckertreiber installieren.

- ❏ *Zur Freigabe des Drucker in einem Windows-Netzwerk müssen Sie den Druckerserver einrichten. Weitere Informationen finden Sie unter ["Drucker als freigegebenen Drucker einrichten" auf Seite 117](#page-116-0)  (Windows Me/98/95) und ["Verwenden eines zusätzlichen](#page-118-0)  [Treibers" auf Seite 119](#page-118-0) (Windows XP/2000/NT 4.0).*
- ❏ *In diesem Abschnitt wird beschrieben, wie Sie in einem einfachen Netzwerksystem über den Server auf den freigegebenen Drucker zugreifen (Microsoft-Arbeitsgruppe). Wenn Sie aufgrund von Netzwerkproblemen keinen Zugriff auf den freigegebenen Drucker erhalten, wenden Sie sich an Ihren Netzwerkadministrator.*
- ❏ *In diesem Abschnitt wird beschrieben, wie Sie über den Ordner*  Drucker *auf den freigegebenen Drucker zugreifen und den erforderlichen Druckertreiber installieren. Sie können auch über das Symbol* Netzwerkumgebung *auf dem Windows-Desktop auf den freigegebenen Drucker zugreifen.*
- ❏ *Der Client kann den zusätzlichen Treiber nicht verwenden, wenn ein Server-Betriebssystem eingesetzt wird.*

### <span id="page-132-0"></span>*Windows Me/98/95*

Führen Sie zum Einrichten der Windows Me/98/95-Clients die folgenden Schritte aus.

- 1. Klicken Sie auf Start, zeigen Sie auf Einstellungen, und klicken Sie anschließend auf Drucker.
- 2. Doppelklicken Sie auf das Symbol Neuer Drucker, und klicken Sie anschließend auf Weiter.
- 3. Wählen Sie Netzwerkdrucker, und klicken Sie auf Weiter.
- 4. Klicken Sie auf Durchsuchen. Das Dialogfeld Drucker suchen wird angezeigt.

*Sie können als Netzwerkpfad- oder Warteschlangennamen auch "*\\(Name des Computers, der lokal mit dem freigegebenen Drucker verbunden ist)\(Name des freigegebenen Druckers)*" eingeben.*

5. Klicken Sie auf den Computer oder Server, der mit dem freigegebenen Drucker verbunden ist, und anschließend auf den Namen des freigegebenen Druckers. Klicken Sie anschließend auf OK.

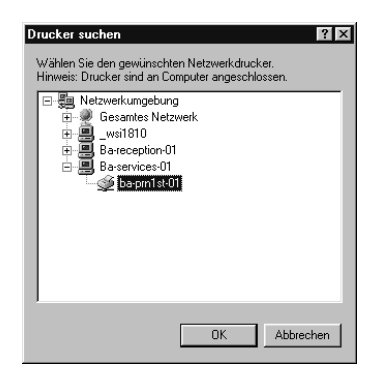

### *Hinweis:*

*Der Name des freigegebenen Druckers kann durch den Computer oder Server, an den der Drucker angeschlossen ist, geändert werden. Den Namen des freigegebenen Druckers können Sie beim Netzwerkadministrator erfragen.*

6. Klicken Sie auf Weiter.

### *Hinweis:*

- ❏ *Wenn Sie den Druckertreiber zuerst auf dem Client installieren, müssen Sie den neuen oder den aktuellen Druckertreiber auswählen. Wenn Sie zur Auswahl des Druckertreibers aufgefordert werden, wählen Sie den Druckertreiber entsprechend der Meldung aus.*
- ❏ *Wenn auf dem Druckerserver Windows Me/98/95 als Betriebssystem verwendet wird oder der zusätzliche Treiber für Windows Me/98/95 auf einem Windows XP/2000/NT 4.0-Druckertreiber installiert wurde, fahren Sie mit dem nächsten Schritt fort.*
- ❏ *Wenn der zusätzliche Treiber für Windows Me/98/95 auf dem Windows XP/2000/NT 4.0-Druckerserver nicht installiert wurde, fahren Sie mit dem Abschnitt ["Installieren der](#page-141-0)  [Druckersoftware von CD-ROM" auf Seite 142](#page-141-0) fort.*
- 7. Überprüfen Sie den Namen des freigegebenen Druckers, und geben Sie an, ob der Drucker als Standarddrucker eingerichtet werden soll. Klicken Sie auf OK, und folgen Sie den Anweisungen am Bildschirm.

### *Hinweis:*

*Sie können den Namen des freigegebenen Druckers ändern, so dass dieser nur auf dem Clientcomputer angezeigt wird.*

### <span id="page-134-0"></span>*Windows XP/2000*

Führen Sie zum Einrichten der Windows XP/2000-Clients die folgenden Schritte aus.

Zur Installation des Druckertreibers für den freigegebenen Drucker müssen Sie als Poweruser angemeldet sein oder über weitergehende Zugriffsrechte verfügen. Administratorenrechte sind nicht erforderlich.

Überprüfen Sie bei einem Windows NT 4.0-Druckerserver folgende Punkte:

- ❏ Auf einem Windows NT 4.0-Druckerserver wird als zusätzlicher Treiber für Windows XP/2000-Clients der Treiber "Windows NT 4.0 x86" verwendet, der bereits zuvor als Druckertreiber für Windows NT 4.0 installiert wurde. Bei der Installation des Druckertreibers auf Windows XP/2000-Clients über den Windows NT 4.0-Druckerserver wird der Treiber Windows NT 4.0 installiert.
- ❏ Sie können den Druckertreiber für Windows XP/2000 nicht als zusätzlichen Treiber auf dem Windows NT 4.0-Druckerserver installieren. Zur Installation des Druckertreibers für Windows XP/2000 auf den Windows XP/2000-Clients muss der Administrator den lokalen Druckertreiber von der im Lieferumfang des Druckers enthaltenen CD-ROM installieren und die folgenden Schritte ausführen.
- 1. Klicken Sie auf den Windows 2000-Clients auf Start, bewegen Sie den Mauszeiger auf Einstellungen, und klicken Sie anschließend auf Drucker. Klicken Sie bei Windows XP-Clients auf Start, und bewegen Sie den Mauszeiger auf Drucker und Faxgeräte. Unter Windows XP Home Edition zeigen Sie zuerst auf Systemsteuerung und klicken dann auf Drucker und Faxgeräte.
- 2. Doppelklicken Sie unter Windows 2000 auf das Symbol Neuer Drucker, und klicken Sie anschließend auf Weiter.

Klicken Sie unter Windows XP im Menü Druckeraufgaben auf Drucker hinzufügen.

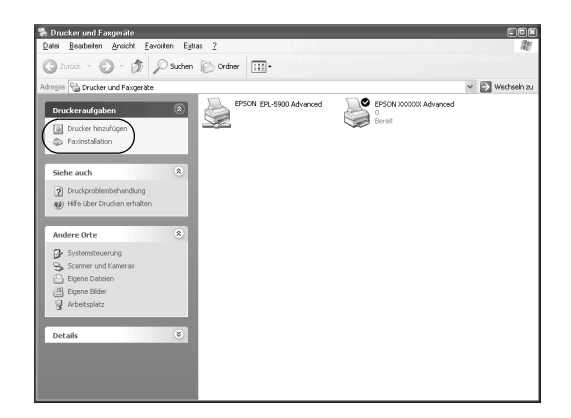

- 3. Wählen Sie Netzwerkdrucker (Windows 2000) oder Netzwerkdrucker oder Drucker, der an einen anderen Computer angeschlossen ist (Windows XP), und klicken Sie auf Weiter.
- 4. Geben Sie unter Windows 2000 den Namen des freigegebenen Druckers ein, und klicken Sie anschließend auf Weiter.

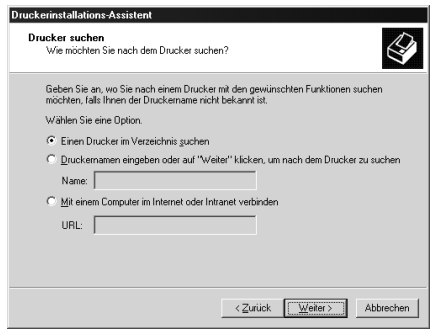

*Sie können als Netzwerkpfad- oder Warteschlangennamen auch "\\* (Name des Computers, der lokal mit dem freigegebenen Drucker verbunden ist)\(Name des freigegebenen Druckers)*" eingeben. Klicken Sie wahlweise auf* Weiter*, um nach einem Drucker zu suchen.*

Wählen Sie unter Windows XP Drucker suchen.

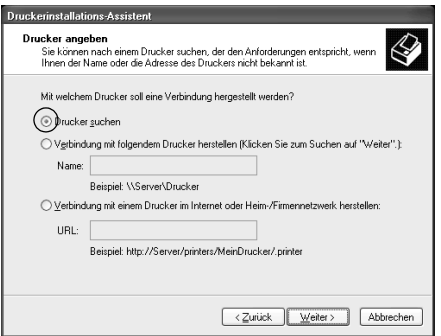

5. Klicken Sie auf das Symbol für den Computer oder Server, der mit dem freigegebenen Drucker verbunden ist, und anschließend auf den Namen des freigegebenen Druckers. Klicken Sie anschließend auf Weiter.

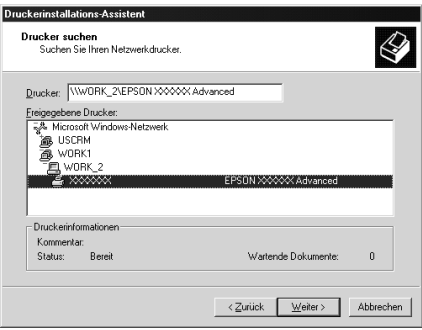

- ❏ *Der Name des freigegebenen Druckers kann durch den Computer oder Server, an den der Drucker angeschlossen ist, geändert werden. Den Namen des freigegebenen Druckers können Sie beim Netzwerkadministrator erfragen.*
- ❏ *Wenn Sie den Druckertreiber zuerst auf dem Client installieren, müssen Sie den neuen oder den aktuellen Druckertreiber auswählen. Wenn Sie zur Auswahl des Druckertreibers aufgefordert werden, wählen Sie den Druckertreiber entsprechend der Meldung aus. Wenn Sie zuerst den lokalen Druckertreiber für Windows XP/2000 installieren, können Sie anstelle des alternativen Treibers auf dem Windows NT 4.0-Server den Druckertreiber für Windows XP/2000 als aktuellen Druckertreiber auswählen.*
- ❏ *Wenn der zusätzliche Treiber für Windows XP/2000 (NT 4.0) auf dem Windows XP/2000/NT 4.0-Druckerserver nicht installiert wurde, fahren Sie mit dem nächsten Schritt fort.*
- ❏ *Wenn der zusätzliche Treiber auf dem Windows NT 4.0-Druckerserver nicht installiert wurde oder als Betriebssystem Windows Me/98/95 auf dem Druckerserver verwendet wird, wechseln Sie zum Abschnitt ["Installieren der](#page-141-0)  [Druckersoftware von CD-ROM" auf Seite 142](#page-141-0).*
- 6. Geben Sie unter Windows 2000 an, ob der Drucker als Standarddrucker eingerichtet werden soll, und klicken Sie auf OK.

7. Überprüfen Sie die Einstellungen, und klicken Sie auf Fertig stellen.

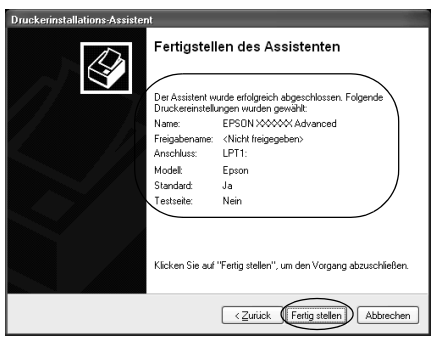

### <span id="page-139-0"></span>*Windows NT 4.0*

Führen Sie zum Einrichten der Windows NT 4.0-Clients die folgenden Schritte aus:

Zur Installation des Druckertreibers für den freigegebenen Drucker müssen Sie als Poweruser angemeldet sein oder über weitergehende Zugriffsrechte verfügen. Administratorenrechte sind nicht erforderlich.

- 1. Klicken Sie auf Start, zeigen Sie auf Einstellungen, und klicken Sie anschließend auf Drucker.
- 2. Doppelklicken Sie auf das Symbol Neuer Drucker.
- 3. Wählen Sie Netzwerkdrucker, und klicken Sie auf Weiter.

4. Klicken Sie auf das Symbol für den Computer oder Server, der mit dem freigegebenen Drucker verbunden ist, und anschließend auf den Namen des freigegebenen Druckers. Klicken Sie anschließend auf OK.

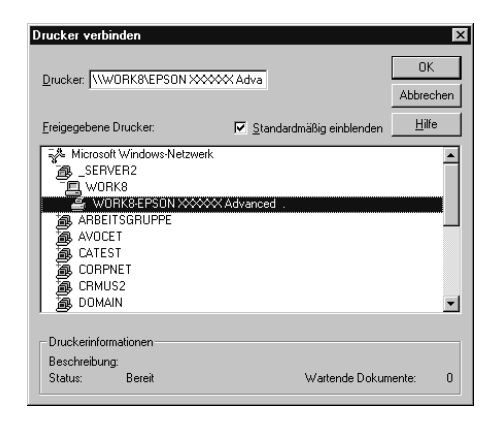

- ❏ *Sie können als Netzwerkpfad- oder Warteschlangennamen auch "*\\(Name des Computers, der lokal mit dem freigegebenen Drucker verbunden ist)\(Name des freigegebenen Druckers)*" eingeben.*
- ❏ *Der Name des freigegebenen Druckers kann durch den Computer oder Server, an den der Drucker angeschlossen ist, geändert werden. Den Namen des freigegebenen Druckers können Sie beim Netzwerkadministrator erfragen.*
- ❏ *Wenn Sie den Druckertreiber zuerst auf dem Client installieren, müssen Sie den neuen oder den aktuellen Druckertreiber auswählen. Wenn Sie zur Auswahl des Druckertreibers aufgefordert werden, wählen Sie den Druckertreiber entsprechend der Meldung aus.*
- ❏ *Wenn der zusätzliche Treiber für Windows NT 4.0 auf dem Windows XP/2000-Druckerserver nicht installiert wurde, fahren Sie mit dem nächsten Schritt fort.*
- ❏ *Wenn der zusätzliche Treiber für Windows NT 4.0 auf dem Windows XP/2000-Druckerserver nicht installiert wurde oder als Betriebssystem Windows Me/98/95 auf dem Druckerserver verwendet wird, wechseln Sie zum Abschnitt ["Installieren der](#page-141-0)  [Druckersoftware von CD-ROM" auf Seite 142](#page-141-0).*
- 5. Geben Sie an, ob der Drucker als Standarddrucker eingerichtet werden soll, und klicken Sie dann auf OK.
- 6. Klicken Sie auf Fertig stellen.

### <span id="page-141-0"></span>*Installieren der Druckersoftware von CD-ROM*

In diesem Abschnitt wird die Installation der Client-Druckertreiber für folgende Netzwerkkonfiguration beschrieben:

- ❏ Die zusätzlichen Treiber wurden nicht auf dem Windows XP/2000/NT 4.0-Druckerserver installiert.
- ❏ Auf dem Druckerserver wird Windows Me/98/95 und auf den Clients Windows XP/2000/NT 4.0 als Betriebssystem verwendet.

Die Bildschirmmeldungen auf den folgenden Seiten können je nach verwendetem Windows-Betriebssystem variieren.

- ❏ *Bei der Installation auf Windows XP/2000/NT 4.0-Clients müssen Sie sich unter Windows XP/2000/NT 4.0 als Administrator anmelden.*
- ❏ *Wenn die zusätzlichen Treiber installiert wurden oder Server- und Clientcomputer dasselbe Betriebssystem verwenden, ist eine Installation der Druckertreiber von CD-ROM nicht erforderlich.*
- 1. Greifen Sie auf den freigegebenen Drucker zu. Eventuell wird eine Meldung angezeigt. Klicken Sie auf OK, und folgen Sie zur Installation des Druckertreibers von CD-ROM den Anweisungen am Bildschirm.
- 2. Legen Sie die CD-ROM ein, und geben Sie anschließend den Namen des Laufwerks und Ordners ein, in dem sich der Druckertreiber für die Clients befindet. Klicken Sie auf OK.

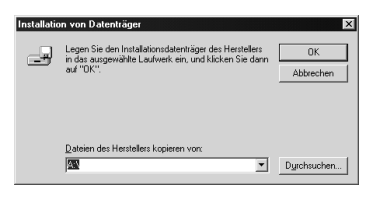

Bei der Installation der Treiber unter Windows XP/2000 wird eventuell die Meldung "Digitale Signatur nicht gefunden" angezeigt. Klicken Sie auf Ja (Windows 2000) oder auf Installation fortsetzen (Windows XP), und fahren Sie mit der Installation fort.

Für die einzelnen Betriebssysteme sind entsprechende Ordner vorhanden.

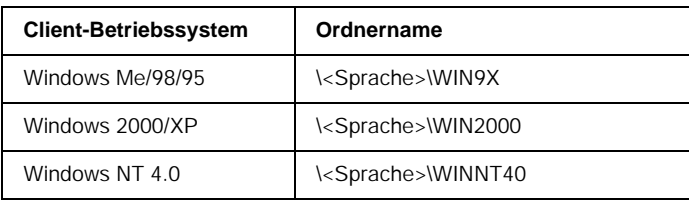

3. Wählen Sie den Namen des Druckers aus, und klicken Sie auf OK. Folgen Sie anschließend den Anweisungen am Bildschirm.

# *Macintosh*

### *Informationen zum freigegebenen Drucker*

In diesem Abschnitt wird die Druckerfreigabe in einem AppleTalk-Netzwerk beschrieben.

Ein in einem Netzwerk angeschlossener Drucker kann für alle Computer im Netzwerk freigegeben werden. Der direkt mit dem Drucker verbundene Computer ist der Druckerserver, über den die anderen Computer als Clients auf den freigegebenen Drucker zugreifen können, sofern sie über die entsprechenden Zugriffsberechtigungen verfügen. Die Druckerfreigabe für die Clients erfolgt über den Druckerserver.

### *Hinweis:*

*Die Druckerfreigabefunktion kann unter den Betriebssystemen Mac OS 8.1 bis 9.X verwendet werden.*
# *Drucker als freigegebenen Drucker einrichten*

Gehen Sie folgendermaßen vor, um einen Drucker, der direkt an Ihren Computer angeschlossen ist, für andere Computer in einem AppleTalk-Netzwerk freizugeben.

- 1. Schalten Sie den Drucker ein.
- 2. Wählen Sie im Apple-Menü die Option Auswahl, und klicken Sie dann auf das Symbol AL-C1900 Erweitert. Wählen Sie dann im Feld .Druckeranschluss auswählen" auf der rechten Seite den USB-Anschluss aus.

### *Hinweis:*

*Stellen Sie sicher, dass im Bereich "Hintergrunddruck"* On *ausgewählt ist.*

3. Klicken Sie auf Setup. Das folgende Dialogfeld wird angezeigt:

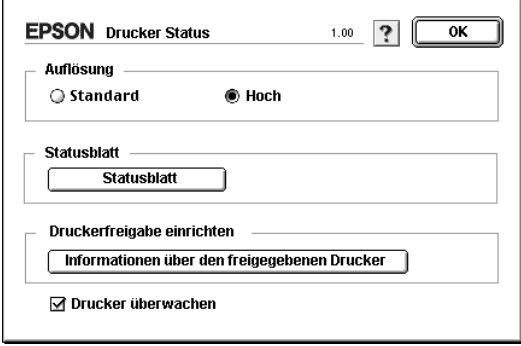

4. Klicken Sie unter "Druckerfreigabe einrichten" auf Druckerfreigabe einrichten. Das folgende Dialogfeld wird angezeigt:

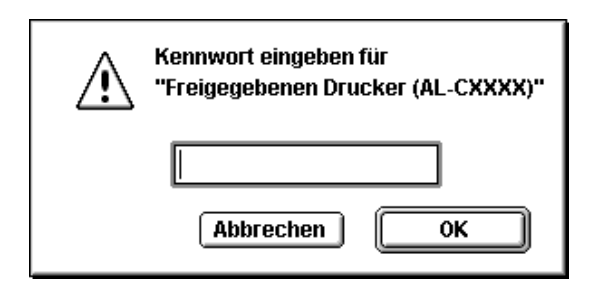

- 5. Aktivieren Sie das Kontrollkästchen Drucker freigeben, und geben Sie dann den Druckernamen sowie ggf. das Kennwort ein.
- 6. Klicken Sie auf OK.
- 7. Schließen Sie die Auswahl.

# *Zugreifen auf den freigegebenen Drucker*

Gehen Sie folgendermaßen vor, um den Drucker von einem anderen Computer im Netzwerk aus anzusteuern.

- 1. Schalten Sie den Drucker ein.
- 2. Wählen Sie auf jedem Computer, auf dem Sie den Drucker verwenden möchten, im Apple-Menü die Option Auswahl aus. Klicken Sie dann auf das Symbol Erweitert (AT), und wählen Sie auf der rechten Seite im Feld .Druckeranschluss auswählen" den Namen des freigegebenen Druckers aus. Sie können dabei nur Drucker auswählen, die mit Ihrer aktuellen AppleTalk-Zone verbunden sind.

### *Hinweis:*

*Stellen Sie sicher, dass im Bereich "Hintergrunddruck"* On *ausgewählt ist.*

3. Klicken Sie auf Setup, geben Sie das Kennwort für den Drucker ein, un klicken Sie dann auf OK. Das folgende Dialogfeld wird angezeigt:

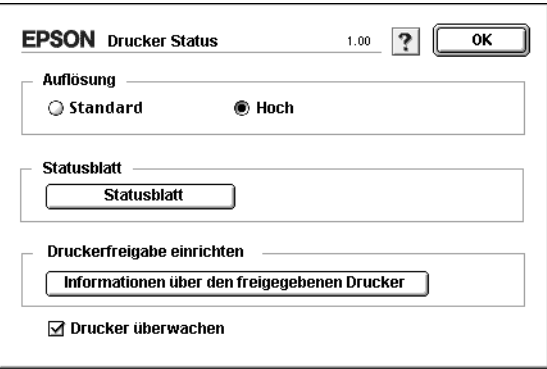

- 4. Klicken Sie im Bereich "Druckerfreigabe einrichten" auf Informationen über den freigegebenen Drucker.
- 5. Die folgende Meldung wird angezeigt, wenn auf dem Client Schriftarten installiert sind, die auf dem Druckerserver nicht zur Verfügung stehen.

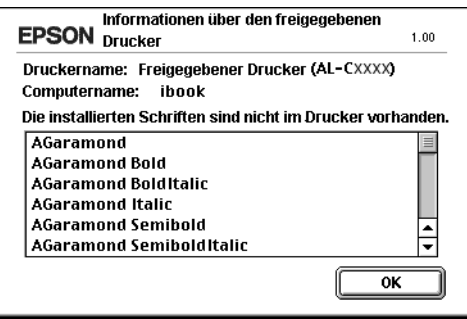

- 6. Klicken Sie auf OK, um die Meldung zu schließen.
- 7. Schließen Sie die Auswahl.

# *Kapitel 6 Installieren von Optionen*

# *500-Blatt-Zusatzpapiermagazin*

In der folgenden Tabelle werden die Papiertypen und -formate zusammengefasst, die Sie mit dem 500-Blatt-Zusatzpapiermagazin verwenden können.

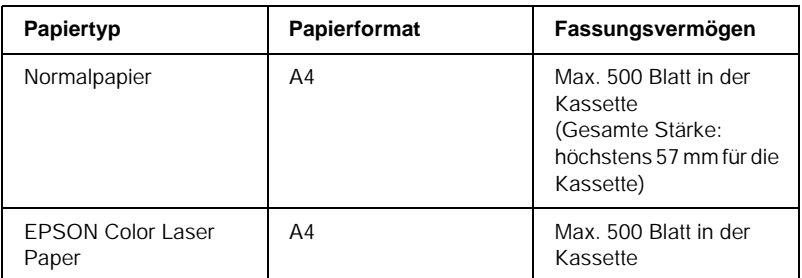

### *Hinweis:*

*Legen Sie das Papier mit der bedruckbaren Seite nach oben ein.*

## *Handhabungshinweise*

Beachten Sie die folgenden Handhabungshinweise, bevor Sie diese Option installieren.

Der Drucker wiegt ungefähr 30 kg (66,1 Lbs). Einzelpersonen sollten nicht versuchen, den Drucker alleine anzuheben oder zu transportieren. Der Transport des Druckers sollte von zwei Personen gemeinsam durchgeführt werden, die die im Folgenden dargestellte Hebetechnik anwenden.

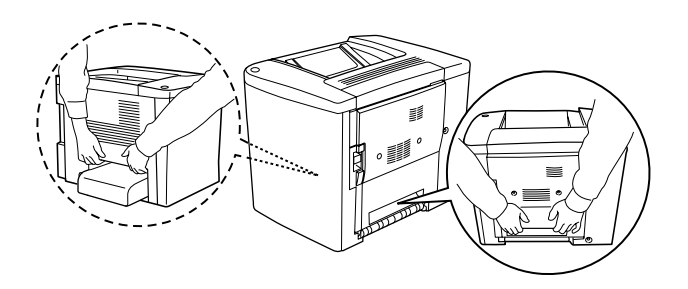

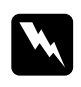

w*Vorsicht: Wenn Sie den Drucker nicht korrekt anheben, könnte er Ihnen entgleiten und möglicherweise Verletzungen verursachen.*

Führen Sie die Installation des optionalen 500-Blatt-Zusatzpapiermagazins wie folgt durch.

1. Schalten Sie den Drucker aus, und ziehen Sie das Netzkabel aus dem Drucker.

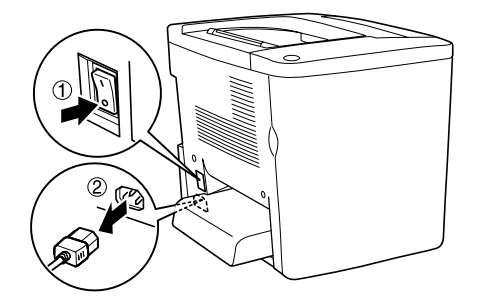

2. Entfernen Sie das MZ-Papierfach. Wenn sich Papier darin befindet, nehmen Sie es heraus.

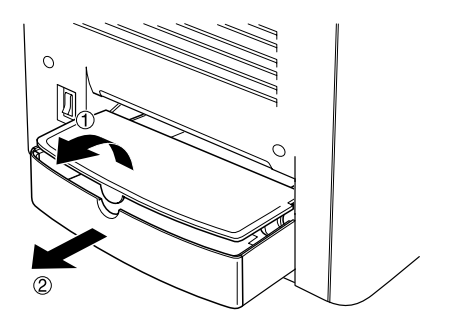

3. Nehmen Sie das optionale 500-Blatt-Zusatzpapiermagazin aus dem Karton, und entfernen Sie die Schutzmaterialien in der Kassette.

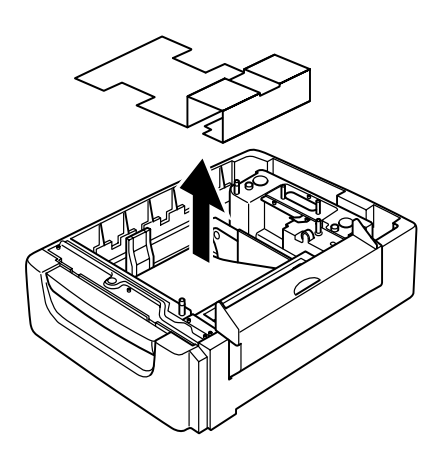

4. Öffnen Sie die C-Abdeckung des 500-Blatt-Zusatzpapiermagazins.

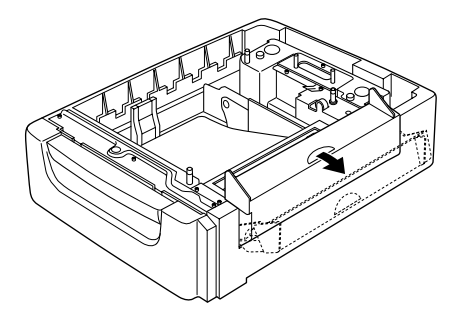

5. Stellen Sie den Drucker auf das 500-Blatt-Zusatzpapiermagazin. Richten Sie die Ecken des Druckers mit denen des Magazins aus, und setzen Sie den Drucker ab, so dass er sicher auf der Einheit steht.

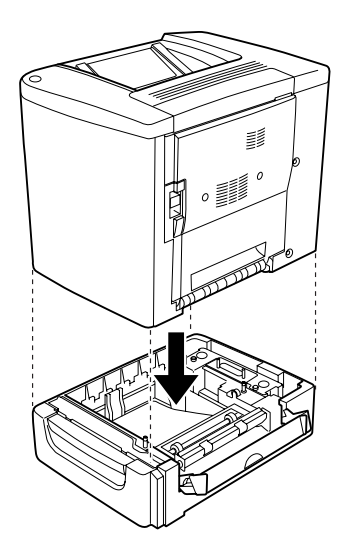

*Hinweis: Der Drucker sollte von mindestens zwei Personen getragen werden.*

6. Ziehen Sie die Kassette aus der Einheit.

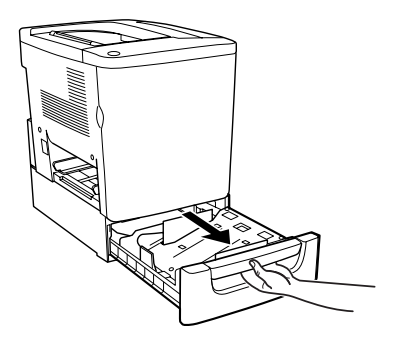

7. Öffnen Sie die vordere Abdeckung.

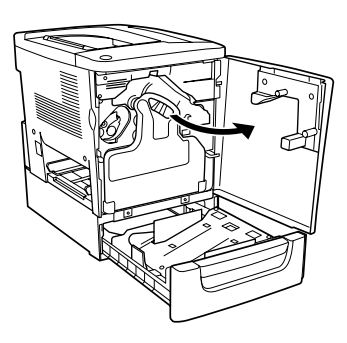

8. Entfernen Sie den Tonerauffangbehälter.

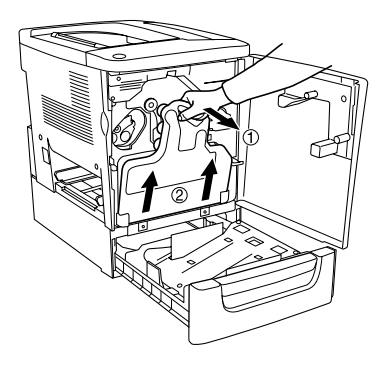

9. Bringen Sie die zwei F-Platten (mit "F" bezeichnet) an der Kassette an, und ziehen Sie die Schrauben an.

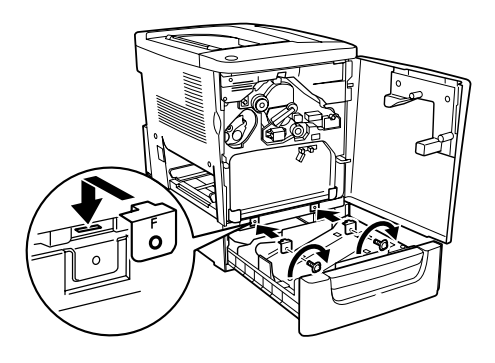

- 10. Setzen Sie den Tonerauffangbehälter ein.
- 11. Schließen Sie die vordere Abdeckung und die Kassette der Einheit.
- 12. Lösen Sie die Schraube an der Rückseite des Druckers. Installieren Sie Platte B (mit "B" bezeichnet), und befestigen Sie die zuvor entfernte Schraube wieder.

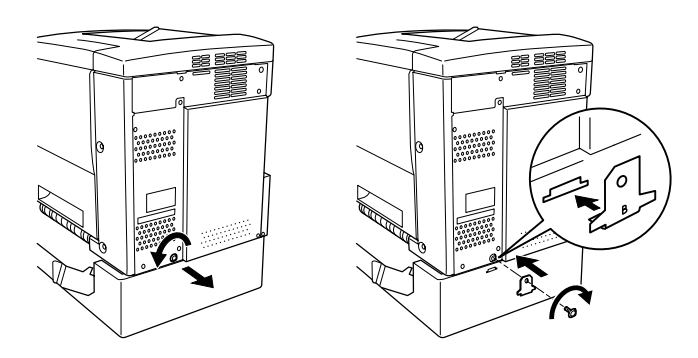

## *Hinweis:*

*Wenn das 500-Blatt-Papiermagazin installiert ist, öffnet sich die C-Abdeckung automatisch, wenn die AB-Abdeckung des Druckers geöffnet wird. Stellen Sie daher sicher, dass die C-Abdeckung geschlossen ist, wenn Sie die AB-Abdeckung des Druckers öffnen.*

13. Schließen Sie die C-Abdeckung, und installieren Sie dann das MZ-Papierfach ggf. mit Papier erneut.

*Entfernen des 500-Blatt-Zusatzpapiermagazins*

Führen Sie die Installationsschritte in umgekehrter Reihenfolge aus.

# *Duplexeinheit*

Gehen Sie beim Installieren der Duplexeinheit wie folgt vor.

Die folgende Abbildung zeigt alle Elemente, die im Lieferumfang der Duplexeinheit enthalten sind.

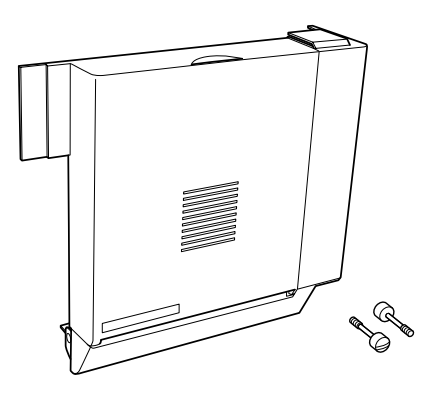

1. Schalten Sie den Drucker aus, und ziehen Sie das Netzkabel aus dem Drucker.

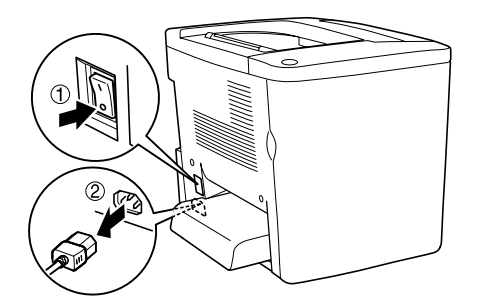

2. Entfernen Sie die zwei Schrauben und den Schutz von der AB-Abdeckung mit einem Kreuzschlitzschraubenzieher.

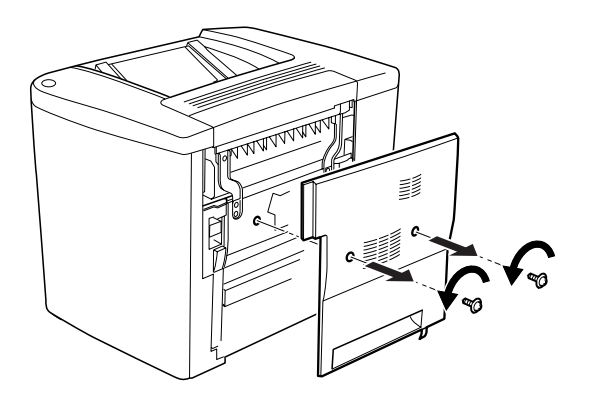

3. Bringen Sie die Duplexeinheit wie in folgender Abbildung dargestellt an der rechten Seite des Druckers an. Vergewissern Sie sich, dass die Einheit in den unteren Stiften einrastet und der Anschluss mit dem Steckplatz verbunden ist.

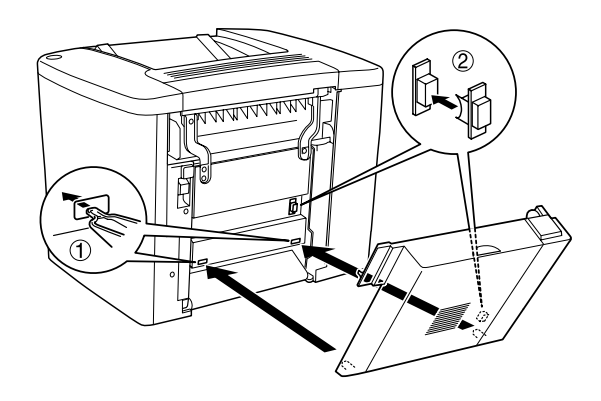

4. Stellen Sie beim Befestigen sicher, dass die Einheit in den oberen Stiften einrastet.

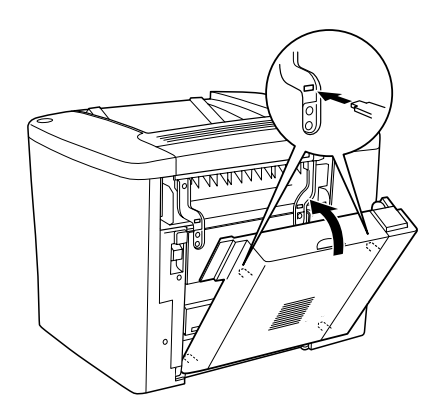

5. Drücken Sie auf die DM-Abdeckung, wie im Folgenden dargestellt.

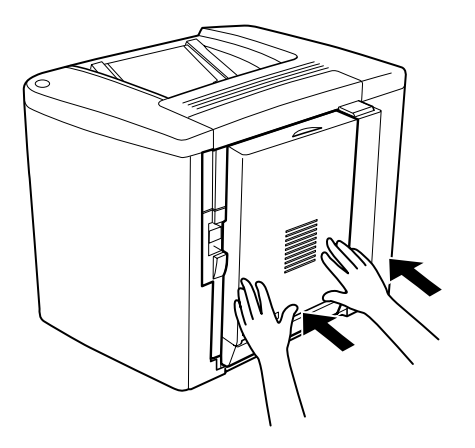

6. Öffnen Sie die AB-Abdeckung, und halten Sie dabei die Duplexeinheit fest.

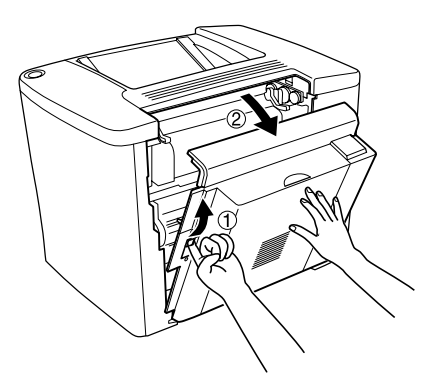

7. Überprüfen Sie, dass die zwei Stifte der Einheit richtig mit der AB-Abdeckung verbunden sind.

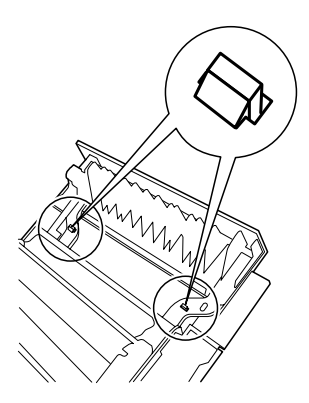

8. Öffnen Sie die DM-Abdeckung, und halten Sie dabei die Duplexeinheit fest.

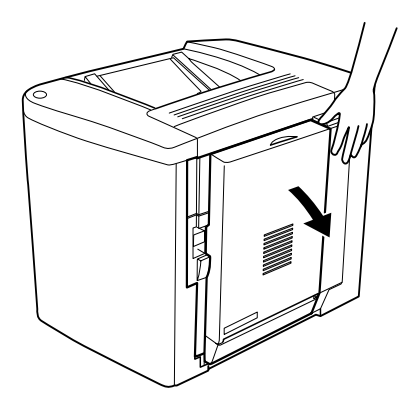

9. Befestigen Sie die Duplexeinheit mit den zwei mitgelieferten Schrauben an der AB-Abdeckung. Ziehen Sie die Schrauben mit einem Schraubendreher oder einer Münze an.

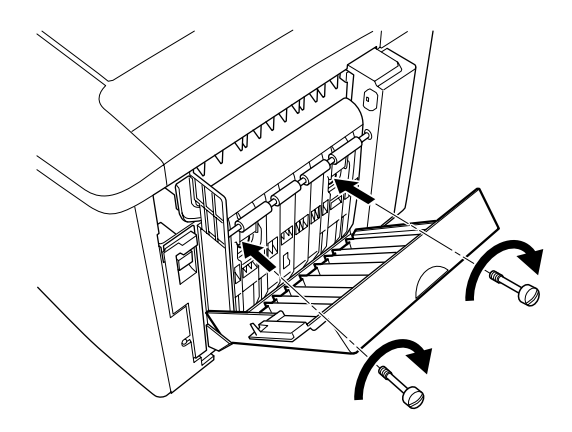

10. Schließen Sie die DM-Abdeckung.

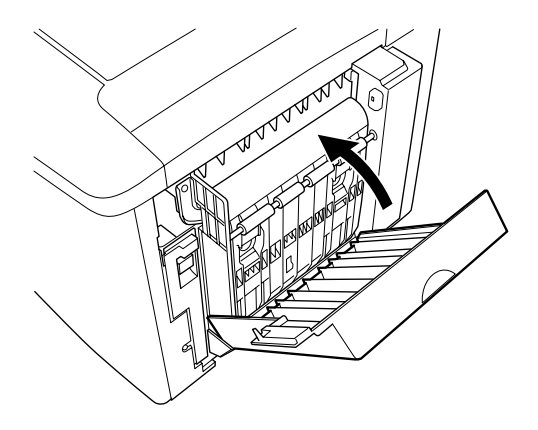

11. Öffnen Sie die AB-Abdeckung, an der die Duplexeinheit befestigt ist.

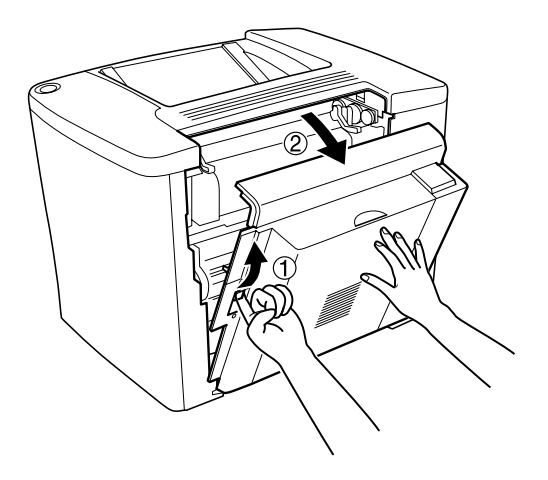

12. Bringen Sie die Feder der Duplexeinheit am Drucker an.

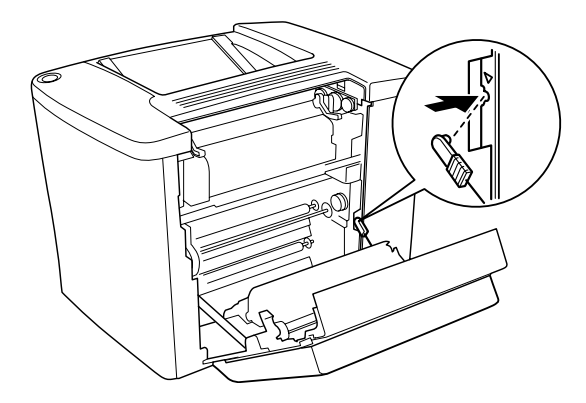

13. Schließen Sie die AB-Abdeckung.

## *Entfernen der Duplexeinheit*

Führen Sie die Installationsschritte in umgekehrter Reihenfolge aus.

# *Speichermodul*

Der Drucker wird standardmäßig mit 16 MB Speicher ausgeliefert. Sie können den Speicher des Druckers mit optionalen DIMMs (Dual In-line Memory Modules) auf bis zu 144 MB erweitern. Durch die Erweiterung des Druckerspeichers können Sie Dokumente mit vielen komplexen Grafiken drucken.

Informationen zum Installieren von DIMM-Modulen finden Sie im folgenden Abschnitt oder in der Installationsanleitung.

Vergewissern Sie sich vor dem Kauf, dass das gewählte DIMM-Speichermodul mit EPSON-Geräten kompatibel ist. Weitere Informationen erhalten Sie bei Ihrem Fachhändler oder Ihrem EPSON-Händler.

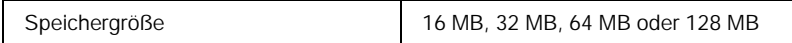

Gehen Sie für die Installation eines Speichermoduls folgendermaßen vor.

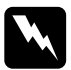

w*Vorsicht: Seien Sie bei der Installation des Moduls vorsichtig. Einige der Komponenten innerhalb des Druckers sind scharfkantig und können Verletzungen verursachen.*

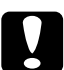

c*Achtung: Einige elektronische Bauelemente sind empfindlich gegen elektrostatische Aufladung. Berühren Sie daher vor dem Einsetzen des Speichermoduls ein geerdetes Stück Metall, um sich elektrostatisch zu entladen. Andernfalls beschädigen Sie möglicherweise die gegen elektrostatische Aufladung empfindlichen elektronischen Bauelemente.*

1. Schalten Sie den Drucker aus, und ziehen Sie das Netzkabel aus dem Drucker.

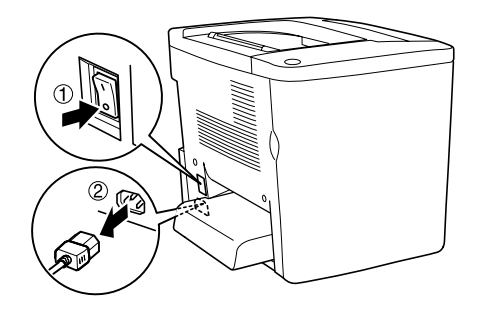

2. Bereiten Sie den Drucker wie in den folgenden Abbildungen dargestellt vor, um auf den Speichersteckplatz zuzugreifen.

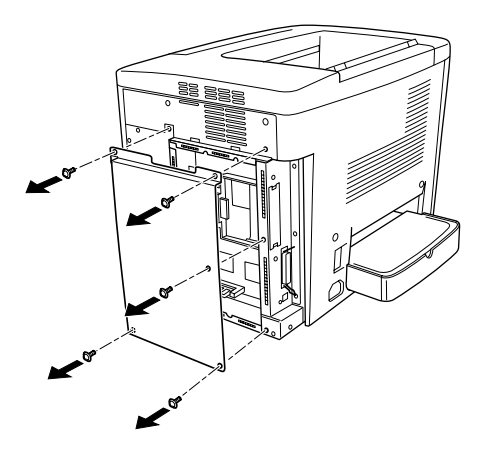

3. Suchen Sie den DIMM-Steckplatz (S0).

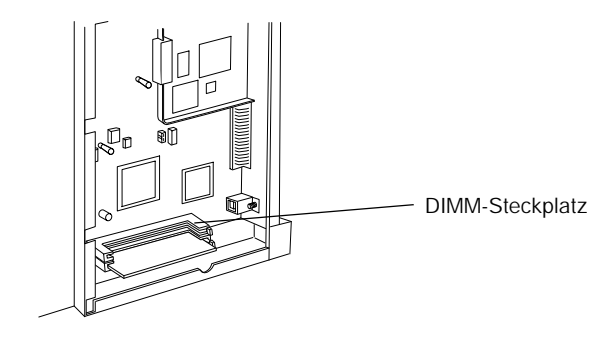

4. Setzen Sie das Speichermodul in den DIMM-Steckplatz (S0) ein.

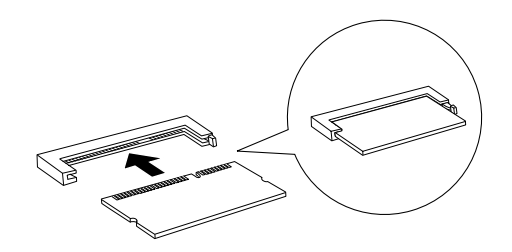

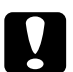

# **achtung:**<br>□ *Versu*

- ❏ *Versuchen Sie nicht, das Speichermodul mit Gewalt in den Steckplatz zu drücken.*
- ❏ *Vergewissern Sie sich, dass Sie das Speichermodul mit der richtigen Ausrichtung einsetzen.*
- ❏ *Entfernen Sie kein Modul von der Leiterplatte. Andernfalls funktioniert der Drucker nicht mehr ordnungsgemäß.*

5. Die folgende Abbildung zeigt, wie Sie den Drucker in den ursprünglichen Zustand zurücksetzen.

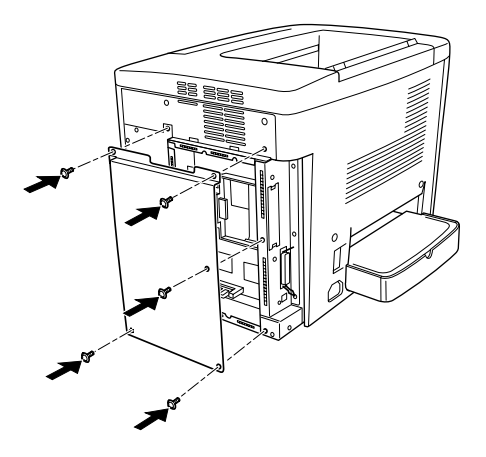

- 6. Schließen Sie das Netzkabel wieder an die Steckdose an.
- 7. Schalten Sie den Drucker ein.
- 8. Um sicher zu stellen, dass die Option korrekt installiert ist, drucken Sie ein Statusblatt aus. Weitere Informationen finden Sie unter ["Drucken eines Statusblatts" auf Seite 201.](#page-200-0)

## *Entfernen eines Speichermoduls*

Führen Sie die Installationsschritte in umgekehrter Reihenfolge aus.

# *Schnittstellenkarten*

Der Drucker enthält einen Typ B-Schnittstellensteckplatz. Es sind verschiedene Schnittstellenkarten für den Drucker erhältlich, die die Optionen für Schnittstellen erweitern.

Gehen Sie für die Installation einer Schnittstellenkarte folgendermaßen vor.

c*Achtung: Einige elektronische Bauelemente sind empfindlich gegen elektrostatische Aufladung. Berühren Sie daher vor dem Einsetzen der Schnittstellenkarte ein geerdetes Stück Metall, um sich elektrostatisch zu entladen. Andernfalls beschädigen Sie möglicherweise die gegen elektrostatische Aufladung empfindlichen elektronischen Bauelemente.*

1. Schalten Sie den Drucker aus, und ziehen Sie das Netzkabel aus dem Drucker.

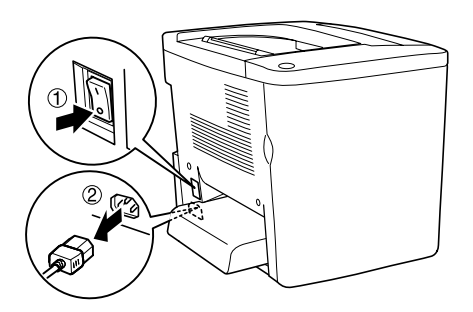

2. Vergewissern Sie sich, dass alle Jumper und Schalter auf der Karte korrekt eingestellt sind. Weitere Informationen zu diesen Einstellungen finden Sie im Handbuch für die Schnittstellenkarte.

3. Entfernen Sie die Schrauben und die Abdeckung, wie in der Abbildung dargestellt.

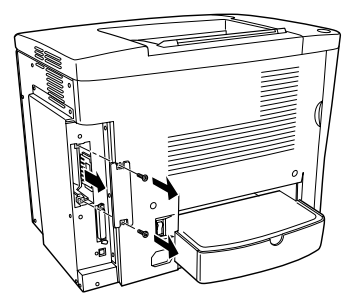

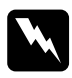

w*Vorsicht: Das Entfernen anderer Schrauben und Abdeckungen kann Bereiche mit Hochspannung offenlegen.*

## *Hinweis:*

*Bewahren Sie die Abdeckung auf. Falls Sie die Schnittstellenkarte wieder entfernen, sollten Sie die Abdeckung wieder anbringen.*

4. Setzen Sie die Schnittstellenkarte in den Steckplatz ein, und sichern Sie diese mit der Schraube, wie es im Folgenden dargestellt ist.

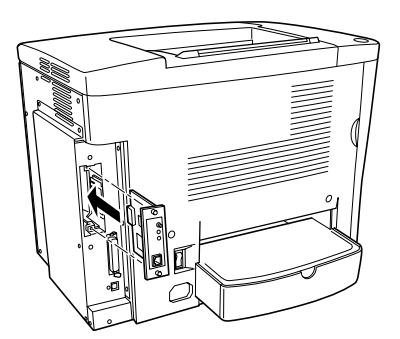

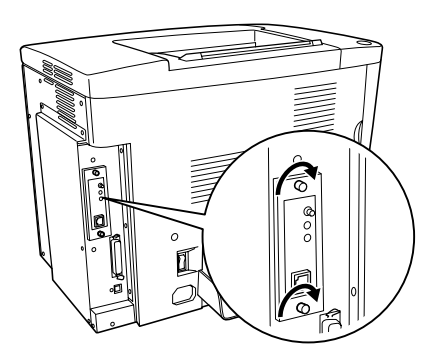

- 5. Schließen Sie das Netzkabel wieder an die Steckdose an.
- 6. Schalten Sie den Drucker ein.
- 7. Um sicher zu stellen, dass die Option korrekt installiert ist, drucken Sie ein Statusblatt aus. Weitere Informationen finden Sie unter ["Drucken eines Statusblatts" auf Seite 201](#page-200-0).

# *Entfernen einer Schnittstellenkarte*

Führen Sie die Installationsschritte in umgekehrter Reihenfolge aus.

# *Austauschen von Verbrauchsmaterialien*

# *Vorsichtsmaßnahmen beim Austausch von Verbrauchsmaterialien*

Sie müssen die folgenden Verbrauchsmaterialien ersetzen, wenn eine Meldung im Fenster von EPSON Status Monitor 3 angezeigt wird.

Wenn Sie die Verbrauchsmaterialien austauschen, sollten Sie Folgendes beachten.

- ❏ Stellen Sie sicher, dass um den Drucker ausreichend Platz vorhanden ist, um den Austausch vornehmen zu können. Einige Teile des Drucker müssen für den Austausch von Verbrauchsmaterialien geöffnet werden (wie z. B. die vordere Abdeckung des Druckers).
- ❏ Installieren Sie keine gebrauchten Verbrauchsmaterialien im Drucker.
- ❏ Obwohl noch etwa 50 Blätter gedruckt werden können, nachdem diese Meldung angezeigt wurde, sollten Sie den Tonerauffangbehälter bald austauschen.

w*Vorsicht: Werfen Sie gebrauchte Verbrauchsmaterialien nicht ins Feuer. Sie können explodieren und Verletzungen verursachen. Entsorgen Sie sie gemäß den gesetzlichen Bestimmungen.*

c*Achtung: Wenn nicht ausdrücklich gefordert, berühren Sie niemals die Fixiereinheit, die mit dem Warnaufkleber* CAUTION Hot Surface Avoid Contact *(VORSICHT! Oberfläche heiß. Nicht berühren.) versehen ist. Nach einem Druckvorgang kann dieses Bauteil sehr heiß sein.*

# *Meldungen zum Austausch*

Wenn Meldungen im Fenster von EPSON Status Monitor 3 angezeigt werden, müssen Sie die entsprechenden Verbrauchsmaterialien austauschen. Nachdem eine Meldung angezeigt wurde, können Sie den Drucker noch für kurze Zeit weiter verwenden. EPSON empfiehlt jedoch einen frühzeitigen Austausch, um die Druckqualität zu erhalten und die Lebensdauer des Druckers zu erhöhen.

Wenn Sie die Verbrauchsmaterialien nicht austauschen und den Drucker über deren Lebensdauer hinaus verwenden, kann der Drucker nicht mehr drucken. Im Fenster von EPSON Status Monitor 3 werden dann entsprechende Meldungen angezeigt. In diesem Fall ist der Drucker erst wieder betriebsbereit, nachdem die entsprechenden Verbrauchsmaterialien ausgetauscht wurden.

# *Entwicklerpatrone*

Tauschen Sie entsprechend der Meldung im Fenster von EPSON Status Monitor 3 die richtige Entwicklerpatrone anhand der folgenden Liste aus.

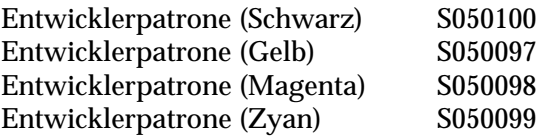

### *Hinweis:*

*Wenn Sie eine Entwicklerpatrone vor dem Ablauf der Lebensdauer austauschen möchten, finden Sie die entsprechenden Informationen unter ["Wenn der Tonerstand niedrig ist" auf Seite 172.](#page-171-0)*

## *Handhabungshinweise*

Beachten Sie immer die folgenden Handhabungshinweise, wenn Sie Entwicklerpatronen austauschen.

- ❏ Installieren Sie keine gebrauchten Entwicklerpatronen in den Drucker.
- ❏ Wenn Sie eine Entwicklerpatrone aus einer kalten in eine warme Umgebung gebracht haben, sollten Sie mindestens eine Stunde warten, bevor Sie sie installieren, um Kondensationsschäden zu vermeiden.

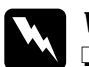

### w*Vorsicht:*

❏ *Vermeiden Sie jede Berührung mit dem Toner. Vermeiden Sie insbesondere Augenkontakt mit dem Toner. Wenn der Toner mit Ihrer Haut oder Ihrer Kleidung in Berührung kommt, waschen Sie ihn umgehend mit Seife und Wasser ab.*

- ❏ *Bewahren Sie die Entwicklerpatronen außerhalb der Reichweite von Kindern auf.*
- ❏ *Werfen Sie gebrauchte Entwicklerpatronen nicht ins Feuer. Sie können explodieren und Verletzungen verursachen. Entsorgen Sie sie gemäß den gesetzlichen Bestimmungen.*

# <span id="page-171-0"></span>*Wenn der Tonerstand niedrig ist*

Wenn der Toner fast verbraucht ist, müssen Sie die Patrone in die Austauschposition bringen.

Befolgen Sie diese Schritte, um eine fast leere Patrone in die Austauschposition zu bringen.

### *Für Windows*

- 1. Stellen Sie sicher, dass der Drucker nicht in Verwendung ist.
- 2. Klicken Sie im Menü des Druckertreibers Optionale Einstellungen auf die Option Druckereinstellung. Das Dialogfeld Druckereinstellung wird angezeigt.
- 3. Wählen Sie in der Liste Toner austauschen die Farbe des Toners aus, die ausgetauscht werden soll.
- 4. Klicken Sie auf Start.
- 5. Fahren Sie mit Abschnitt "Wenn der Toner leer ist" auf [Seite 173](#page-172-0) fort, um die Patrone auszutauschen.

## *Macintosh*

- 1. Stellen Sie sicher, dass der Drucker nicht in Verwendung ist.
- 2. Öffnen Sie die Auswahl über das Menü Apple.
- 3. Klicken Sie auf das Symbol des Druckers und dann auf die Schaltfläche Setup.
- 4. Klicken Sie auf Druckereinstellung. Wählen Sie in der Liste Toner austauschen die Farbe des Toners aus, die ausgetauscht werden soll.
- 5. Klicken Sie auf Start.
- 6. Fahren Sie mit Abschnitt "Wenn der Toner leer ist" auf [Seite 173](#page-172-0) fort, um die Patrone auszutauschen.

# <span id="page-172-0"></span>*Wenn der Toner leer ist*

Gehen Sie folgendermaßen vor, um eine Entwicklerpatrone auszutauschen:

1. Öffnen Sie die vordere Abdeckung.

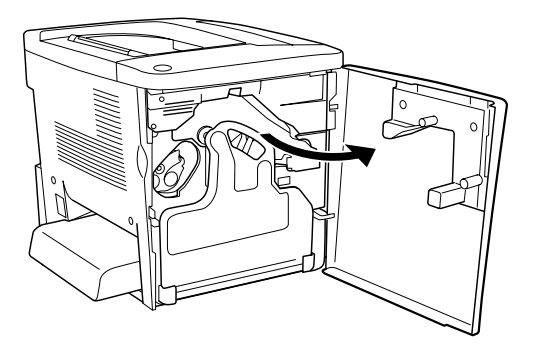

2. Überprüfen Sie die Farbe der Entwicklerpatrone in der Kartuschen-Installationsposition.

Die angezeigte Farbe zeigt an, welche Entwicklerpatrone ausgetauscht werden muss.

3. Stecken Sie zwei Finger in die Aussparungen an der Vorderseite der installierten Entwicklerpatrone.

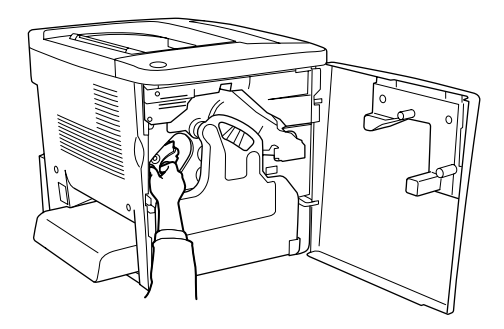

4. Ziehen Sie die Entwicklerpatrone aus dem Steckplatz.

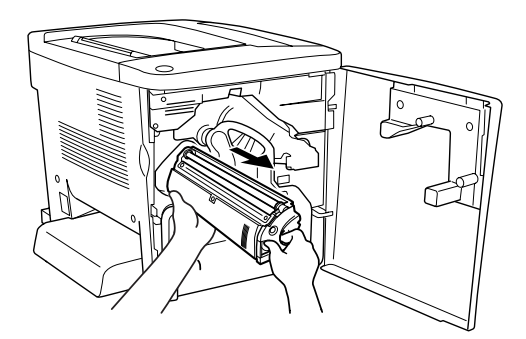

5. Nehmen Sie die neue Entwicklerpatrone aus der Verpackung.

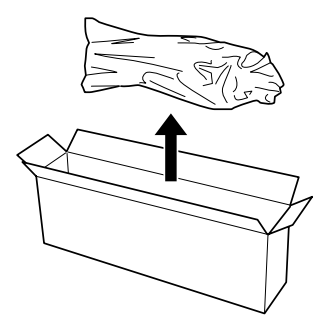

6. Schütteln Sie die Entwicklerpatrone vorsichtig, wie im Folgenden dargestellt.

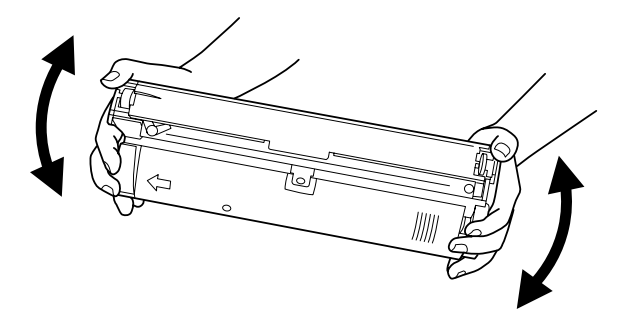

7. Entfernen Sie die Abdeckung auf der Oberseite der neuen Entwicklerpatrone. Befestigen Sie die Abdeckung auf der Entwicklerpatrone, die Sie in Schritt 4 entfernt haben.

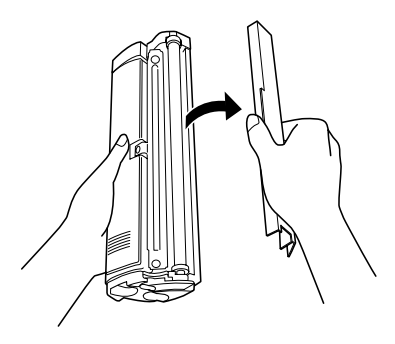

8. Schieben Sie die Entwicklerpatrone vollständig in den Drucker ein.

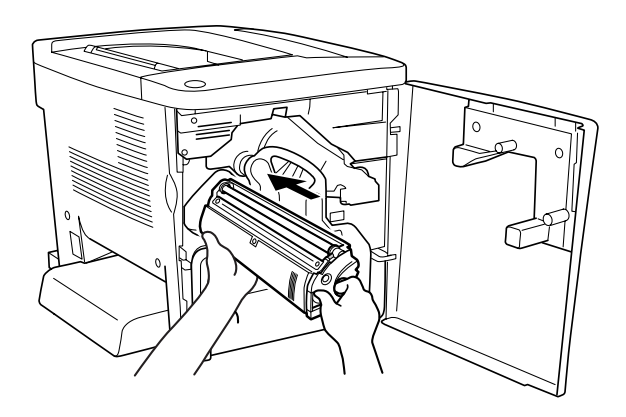

9. Schließen Sie die vordere Abdeckung.

Wenn eine weitere Patrone ausgetauscht werden muss, warten Sie etwa 30 Sekunden, und beginnen Sie wieder mit Schritt 1.

# *Photoleiter*

Bereiten Sie einen neuen Photoleiter für den Austausch vor, wenn eine entsprechende Meldung angezeigt wird.

## *Handhabungshinweise*

Beachten Sie die folgenden Handhabungshinweise, bevor Sie den Photoleiter austauschen:

- ❏ Setzen Sie den Photoleiter beim Austauschen dem Licht nicht länger als notwendig aus.
- ❏ Zerkratzen Sie die Oberfläche der Entwicklertrommel nicht. Vermeiden Sie außerdem jede Berührung der Entwicklertrommel mit den Händen, da die Oberfläche des Bauteils durch das Hautfett dauerhaft beschädigt und dadurch die Druckqualität beeinträchtigt werden kann.
- ❏ Um eine optimale Druckqualität zu gewährleisten, darf der Photoleiter nicht an Orten aufbewahrt werden, an denen er direkter Sonneneinstrahlung, Staub, salzhaltiger Luft oder ätzenden Gasen (z. B. Ammoniak) ausgesetzt ist. Stellen Sie den Drucker nicht an Orten mit hohen Temperatur- oder Luftfeuchtigkeitsschwankungen auf.

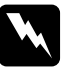

w*Vorsicht:* ❏ *Werfen Sie gebrauchte Photoleiter nicht ins Feuer. Sie können explodieren und Verletzungen verursachen. Entsorgen Sie diese gemäß den gesetzlichen Bestimmungen.*

❏ *Bewahren Sie den Photoleiter außerhalb der Reichweite von Kindern auf.*

## *Austauschen des Photoleiters*

Gehen Sie folgendermaßen vor, um den Photoleiter auszutauschen:

1. Öffnen Sie die vordere Abdeckung.

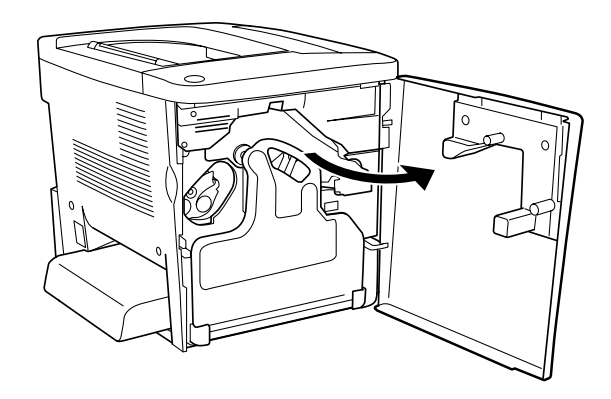

2. Kippen Sie den Tonerauffangbehälter, und ziehen Sie ihn heraus.

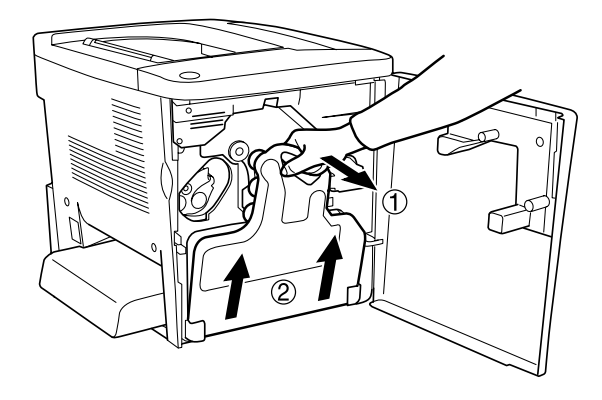

3. Stellen Sie den Hebel nach oben in die entsperrte Position. Ziehen Sie dann mit den Fingern an der grünen Halterung am Photoleiter, um die Photoleitereinheit zu entfernen.

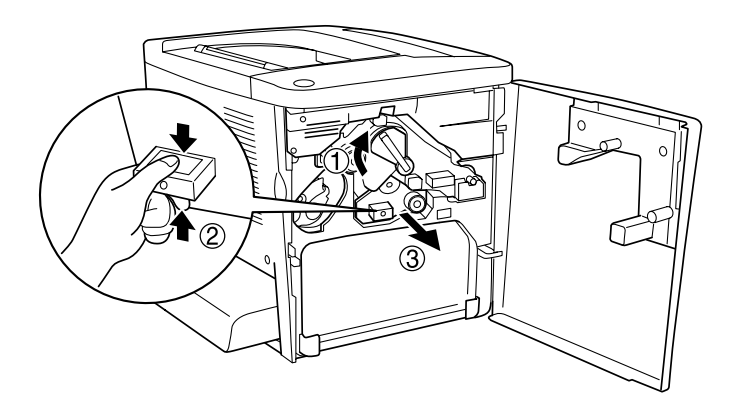

- 4. Nehmen Sie den neuen Photoleiter aus der Verpackung.
- 5. Setzen Sie den neuen Photoleiter ein, indem Sie ihn an den Führungsschienen ausrichten.

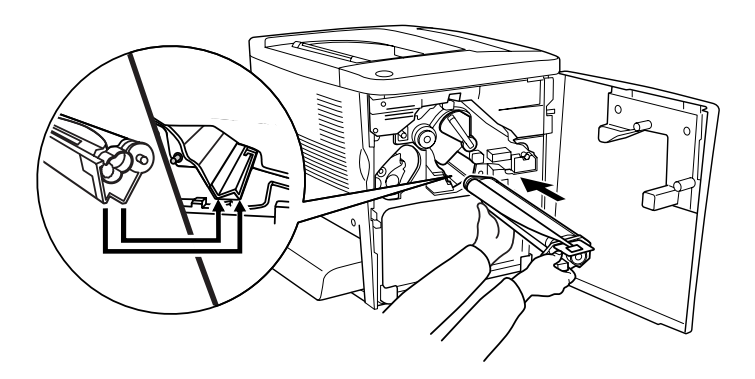

6. Ziehen Sie die gelbe Lasche heraus. Stellen Sie dann den Hebel in die gesperrte Position.

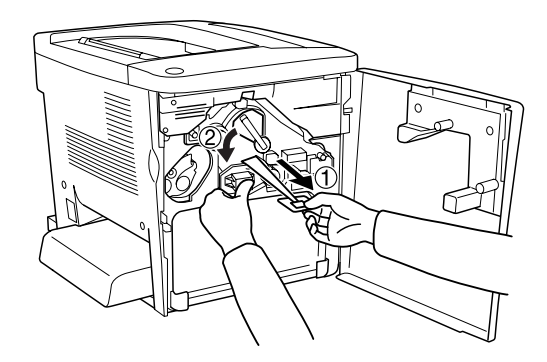

7. Setzen Sie den entfernten Tonerauffangbehälter wieder in den Drucker ein, wie im Folgenden dargestellt.

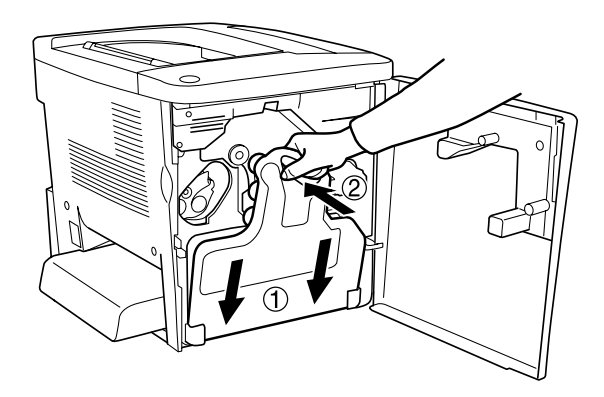

8. Schließen Sie die vordere Abdeckung.
## *Tonerauffangbehälter*

Bereiten Sie einen neuen Tonerauffangbehälter für den Austausch vor, wenn eine entsprechende Meldung angezeigt wird.

### *Handhabungshinweise*

Beachten Sie die folgenden Handhabungshinweise, wenn Sie den Tonerauffangbehälter austauschen.

❏ Verwenden Sie den Toner im Tonerauffangbehälter nicht erneut.

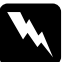

### w*Vorsicht:*

- ❏ *Bewahren Sie den Tonerauffangbehälter außerhalb der Reichweite von Kindern auf.*
- ❏ *Werfen Sie den gebrauchten Tonerauffangbehälter nicht ins Feuer. Er kann explodieren und Verletzungen verursachen. Entsorgen Sie diese gemäß den gesetzlichen Bestimmungen.*

### *Austauschen des Tonerauffangbehälters*

Gehen Sie folgendermaßen vor, um den Tonerauffangbehälter auszutauschen:

1. Öffnen Sie die vordere Abdeckung.

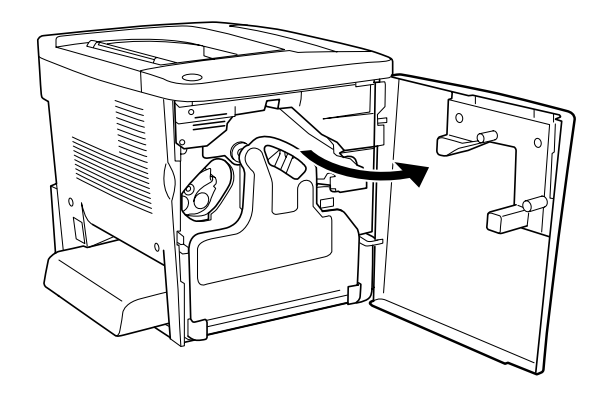

2. Kippen Sie den Tonerauffangbehälter, und ziehen Sie ihn heraus.

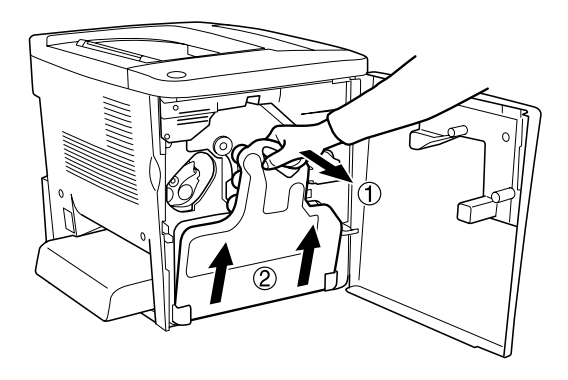

3. Nehmen Sie die zwei Deckel auf dem entfernen Tonerauffangbehälter ab, um die zwei geöffneten Löcher damit zu schließen, wie in folgender Abbildung.

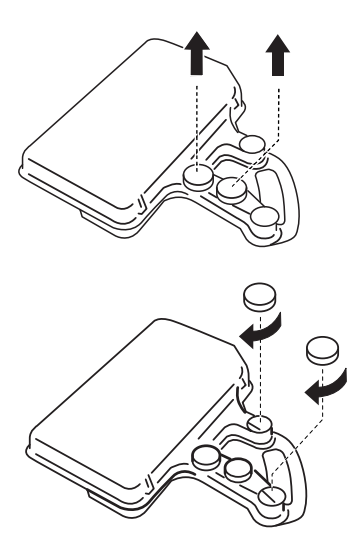

### *Hinweis:*

*Sie müssen die zwei Löcher verschließen, um zu verhindern, dass Toner innerhalb des Auffangbehälters ausläuft.*

4. Bereiten Sie den neuen Tonerauffangbehälter vor.

5. Kippen Sie den neuen Tonerauffangbehälter, und setzen Sie ihn ein.

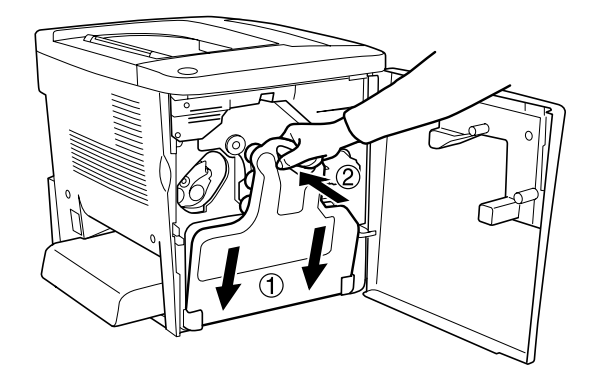

6. Schließen Sie die vordere Abdeckung.

## *Transferbandeinheit*

Bereiten Sie eine neue Transferbandeinheit für den Austausch vor, wenn eine entsprechende Nachricht angezeigt wird.

### *Handhabungshinweise*

Beachten Sie die folgenden Handhabungshinweise, bevor Sie die Transferbandeinheit austauschen.

❏ Berühren Sie nicht die Oberfläche der Transferbandeinheit. Andernfalls wird möglicherweise die Druckqualität beeinträchtigt.

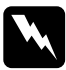

w*Vorsicht: Bewahren Sie die Transfereinheit außerhalb der Reichweite von Kindern auf.*

### *Austauschen der Transferbandeinheit*

Gehen Sie folgendermaßen vor, um die Transferbandeinheit auszutauschen.

1. Öffnen Sie die vordere Abdeckung und die AB-Abdeckung.

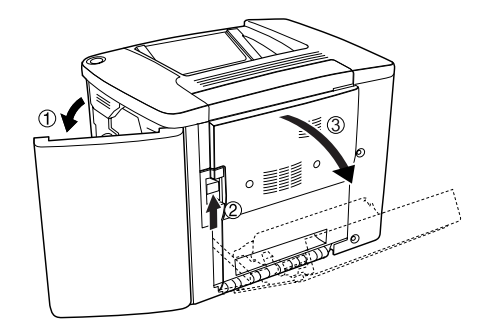

### *Hinweis:*

*Sie müssen die AB-Abdeckung öffnen, um Reibung der Transfereinheit zu vermeiden.*

2. Nehmen Sie den Tonerauffangbehälter und den Photoleiter heraus.

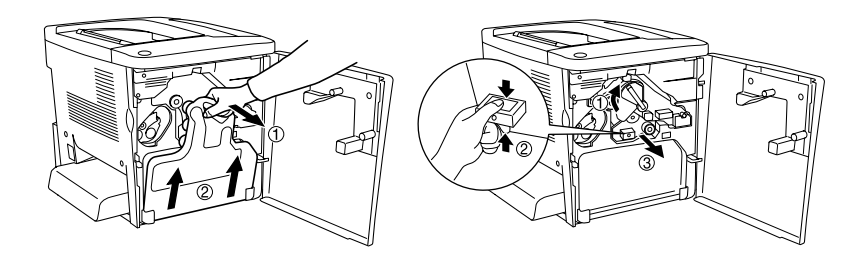

3. Entfernen Sie die zwei Schrauben der Transfereinheit.

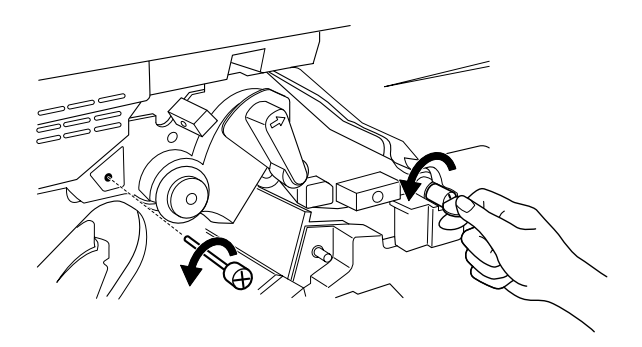

### *Hinweis:*

*Sie können die Schrauben mit einem Schraubendreher oder einer Münze lösen.*

4. Nehmen Sie die Transfereinheit heraus, indem Sie an der Halterung ziehen, den Griff festhalten und die Einheit nach oben ziehen.

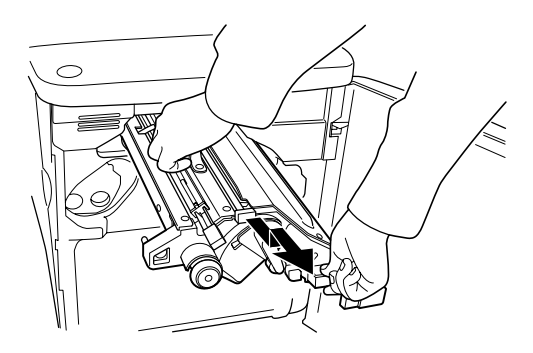

5. Nehmen Sie die neue Transfereinheit aus der Verpackung.

6. Setzen Sie die neue Transfereinheit ein, indem Sie sie an den Pfeilmarkierungen der Einheit und des Druckers ausrichten.

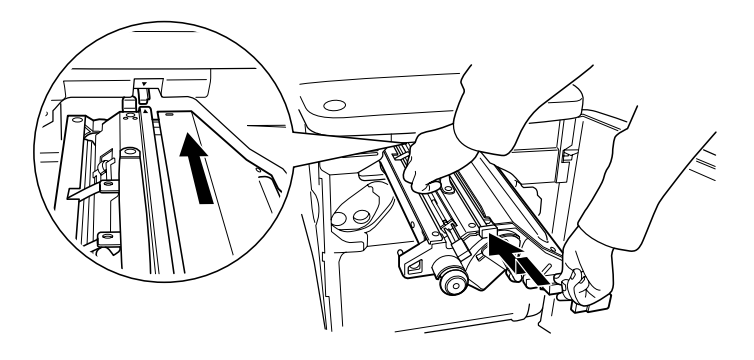

### *Hinweis: Kippen Sie die Transfereinheit nach vorne, bis sie korrekt installiert ist.*

7. Befestigen Sie die zwei Schrauben der Transfereinheit, die Sie in Schritt 3 entfern haben.

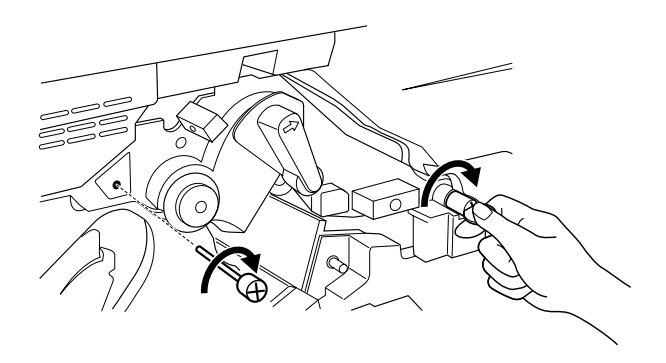

*Hinweis: Ziehen Sie die Schrauben mit einem Schraubendreher oder einer Münze feste an.*

8. Installieren Sie den Photoleiter erneut.

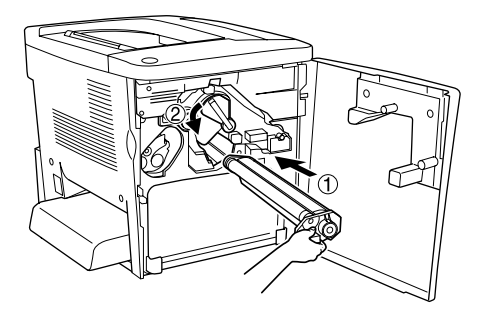

9. Entfernen Sie das Transportsicherungsmaterial, wie im Folgenden dargestellt.

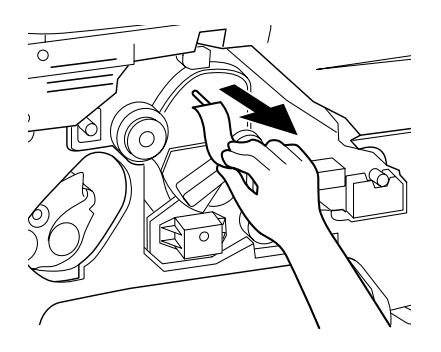

10. Setzen Sie den Tonerauffangbehälter ein.

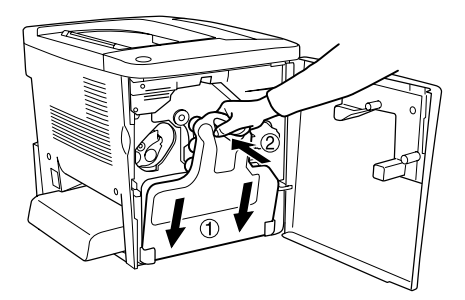

11. Schließen Sie die vordere Abdeckung und die AB-Abdeckung.

## *Kapitel 8*

## *Reinigen und Transportieren des Druckers*

## *Reinigen des Druckers*

Der Drucker muss nur selten gereinigt werden. Wenn das Gehäuse des Druckers schmutzig oder staubig ist, schalten Sie den Drucker aus, und wischen Sie es mit einem sauberen, weichen, mit einem milden Reinigungsmittel befeuchteten Tuch ab.

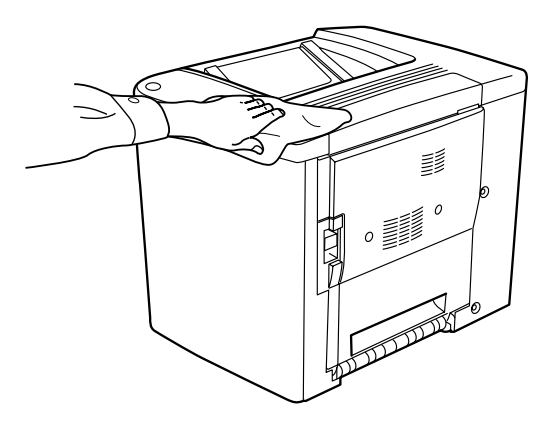

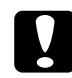

c*Achtung: Verwenden Sie keinen Alkohol oder Verdünner zum Reinigen des Druckergehäuses. Diese Chemikalien können die Bauteile und das Gehäuse beschädigen. Achten Sie darauf, dass kein Wasser auf die mechanischen Bauteile oder die elektronischen Bauelemente des Druckers gelangt.*

## *Reinigen der Aufnahmerolle*

Wenn Papierstau häufiger auftritt, reinigen Sie die Papierwegwalze mit einem sauberen und feuchten Tuch. Gehen Sie in diesem Fall folgendermaßen vor.

1. Öffnen Sie die AB-Abdeckung des Druckers.

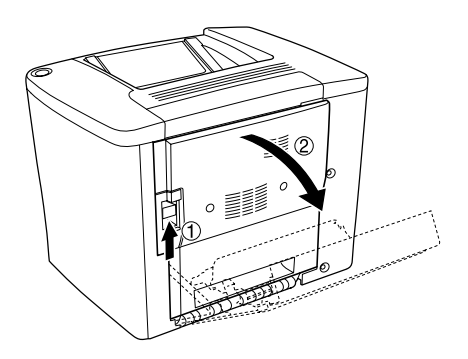

2. Öffnen Sie die Abdeckung unterhalb der Papierwegwalze, wie im Folgenden dargestellt.

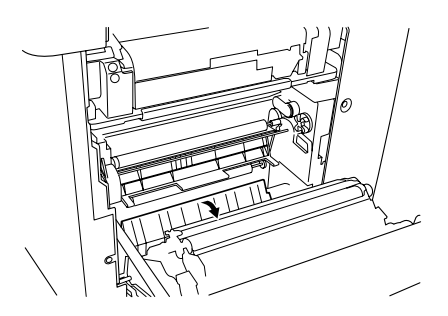

- 3. Reinigen Sie die Aufnahmerolle mit einem sauberen, feuchten Tuch.
- 4. Schließen Sie die AB-Abdeckung.

## *Reinigen des Druckkopffilters*

Wenn das Glas auf dem Druckkopffilter mit Toner beschmutzt ist, reinigen Sie dieses mit einem sauberen Tuch. Der Ausdruck kann eine vertikale weiße Linie aufweisen. Gehen Sie in diesem Fall folgendermaßen vor.

- 1. Öffnen Sie die vordere Abdeckung.
- 2. Kippen Sie den Tonerauffangbehälter, und ziehen Sie ihn heraus.

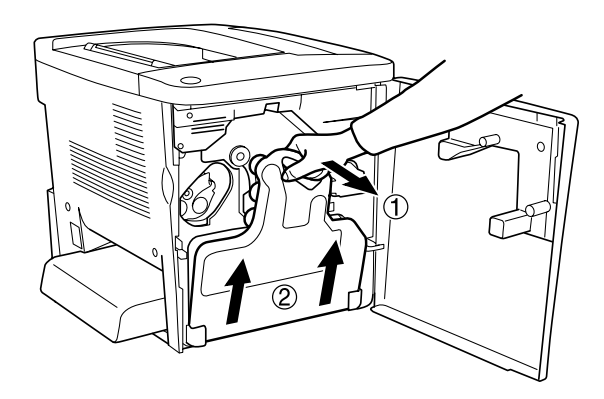

3. Fassen Sie den Griff des Druckkopffilters mit den Fingern an, und ziehen Sie ihn vorsichtig gerade aus dem Steckplatz.

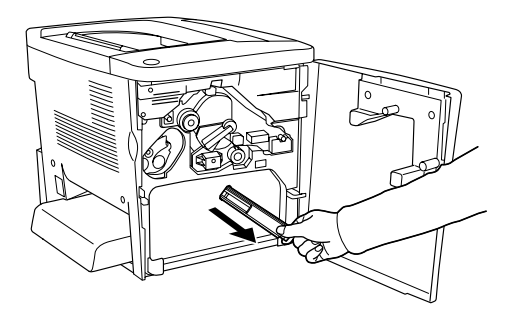

### *Hinweis:*

*Achten Sie darauf, keinen Toner zu verschütten, der sich auf dem Druckkopffilter angesammelt hat.*

- 4. Reinigen Sie die Glasoberfläche des Druckkopffilters mit einem sauberen Tuch.
- 5. Halten Sie den Druckkopffilter am Griff, und setzen Sie ihn wieder vorsichtig in den Steckplatz ein.
- 6. Setzen Sie den Tonerauffangbehälter ein.

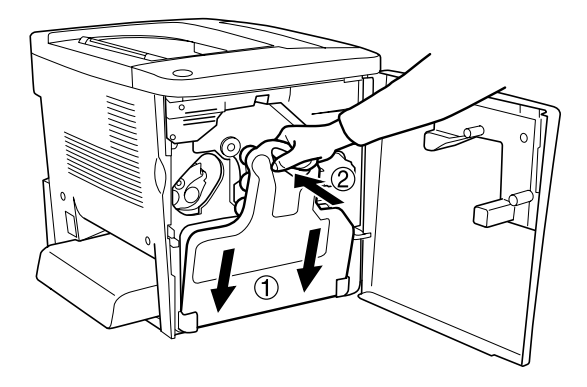

7. Schließen Sie die vordere Abdeckung.

## *Transportieren des Druckers*

### *Bei langem Transport*

Soll der Drucker über weitere Strecken transportiert werden, bringen Sie die Transportsicherungen an, und verpacken Sie ihn vorsichtig wieder in der Originalverpackung.

Gehen Sie folgendermaßen vor, um den Drucker zu verpacken:

- 1. Schalten Sie den Drucker aus.
- 2. Ziehen Sie das Netzkabel aus der Steckdose.
- 3. Entfernen Sie die Abdeckung des MZ-Papierfachs, und öffnen Sie die Klappe des MZ-Papierfachs. Entfernen Sie anschließend das MZ-Papierfach, wie im Folgenden dargestellt.

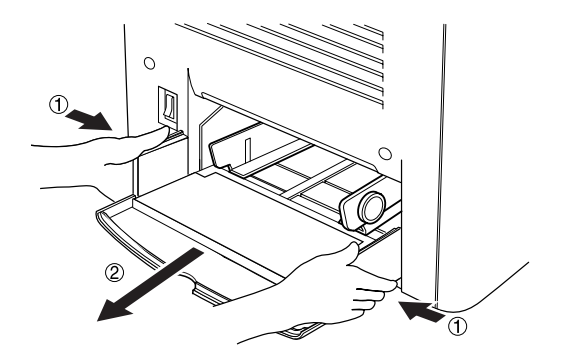

- 4. Entfernen Sie alle installierten Optionen. Weitere Informationen über das Entfernen von Optionen finden Sie unter [Kapitel 6 "Installieren von Optionen"](#page-148-0).
- 5. Bringen Sie die Transportsicherungen am Drucker an, und stellen Sie den Drucker anschließend wieder in den Originalkarton.

### *Bei kurzen Entfernungen*

Beachten Sie unbedingt folgende Handhabungshinweise zum Transport des Druckers über kurze Entfernungen:

❏ Wenn Sie nur den Drucker transportieren, sollten ihn zwei Personen anheben und tragen.

### *Transportieren des Druckers*

Gehen Sie folgendermaßen vor, um den Drucker über eine kurze Strecke zu transportieren.

- 1. Schalten Sie den Drucker aus, und entfernen Sie folgende Elemente:
	- ❏ Netzkabel
	- ❏ Schnittstellenkabel
- 2. Der Drucker sollte entsprechend der im Folgenden beschriebenen Hebetechnik angehoben werden.

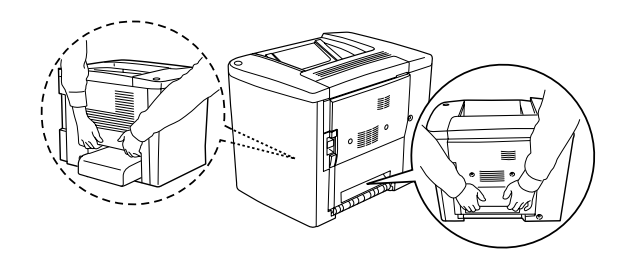

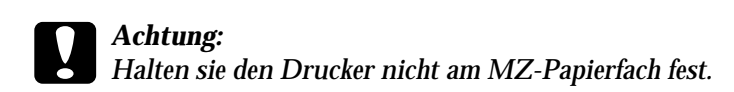

3. Halten Sie den Drucker beim Tragen immer in horizontaler Position.

### *Transportieren des Druckers mit dem optionalen Zusatzpapiermagazin*

Gehen Sie folgendermaßen vor, um den Drucker zusammen mit dem 500-Blatt-Zusatzpapiermagazin zu transportieren.

- 1. Schalten Sie den Drucker aus, und entfernen Sie folgende Elemente.
	- ❏ Netzkabel
	- ❏ Schnittstellenkabel
- 2. Heben Sie den Drucker zusammen mit dem Zusatzpapiermagazin an.

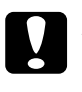

c*Achtung: Bewegen Sie den Drucker nicht über winklige oder unebene Oberflächen.*

### *Einen Standort für den Drucker finden*

Stellen Sie den Drucker so auf, dass genügend Platz für den Betrieb und die Wartung zur Verfügung steht. Verwenden Sie die folgende Abbildung als Richtlinie dafür, wie viel Freiraum um den Drucker für reibungslosen Betrieb erforderlich ist. Die Abmessungen in den folgenden Abbildungen sind in Millimetern angegeben.

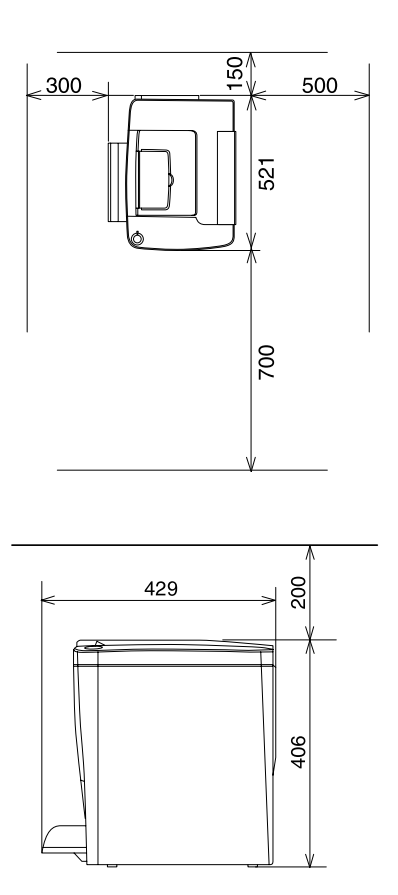

Für die Installation und den Einsatz der folgenden Optionen benötigen Sie den angegebenen zusätzlichen Platz.

Für das 500-Blatt-Zusatzpapiermagazin sind 120 mm (4,7 Zoll) unter dem Drucker und 40 mm (1,6 Zoll) auf der rechten Seite des Druckers erforderlich.

Die Duplexeinheit benötigt 44 mm (1,7 Zoll) auf der rechten Seite des Druckers.

Beachten Sie neben den Platzanforderungen unbedingt die folgenden Hinweise, wenn Sie einen Standort für den Drucker wählen:

- ❏ Stellen Sie den Drucker so auf, dass der Netzstecker jederzeit problemlos aus der Steckdose gezogen werden kann.
- ❏ Stellen Sie Ihren Computer und Drucker möglichst nicht in der Nähe potentieller Störfelder (z. B. Lautsprecher oder Basisstationen von Funktelefonen) auf.
- ❏ Verwenden Sie keine Steckdosen, die durch Wandschalter oder Zeitschaltungen gesteuert werden. Durch einen versehentlichen Stromausfall können wertvolle Daten im Speicher Ihres Computers und Druckers verloren gehen.

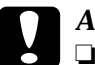

c*Achtung:* ❏ *Achten Sie darauf, dass um den Drucker herum ausreichend Platz vorhanden ist, um eine ausreichende Belüftung sicherzustellen.*

- ❏ *Wählen Sie keinen Ort, der direkter Sonneneinstrahlung, extrem hohen Temperaturen, Feuchtigkeit oder Staub ausgesetzt ist.*
- ❏ *Benutzen Sie keine Steckdosen, an die bereits andere Geräte angeschlossen sind.*
- ❏ *Verwenden Sie eine geerdete Steckdose, die dem Netzkabel des Druckers entspricht. Verwenden Sie keinen Zwischenstecker.*
- ❏ *Achten Sie darauf, dass die Steckdosenspannung der Betriebsspannung des Druckers entspricht.*

# *Kapitel 9 Fehlerbehebung*

## *Betriebsanzeige und Fehleranzeige*

Die Betriebsanzeige (grün) und die Fehleranzeige (rot) weisen auf aufgetretene Probleme hin. Durch den Status der Anzeigen (ein, aus, blinkend) werden Sie wie im Folgenden beschrieben über den Druckerstatus informiert.

Im Meldungsfenster von EPSON Status Monitor 3 werden aufgetretene Fehler und Lösungswege angezeigt. Suchen Sie in diesem Kapitel den Abschnitt, in dem Ihr Problem beschrieben wird. Führen Sie dann die Lösungsvorschläge in der angegebenen Reihenfolge aus, bis Ihr Problem behoben ist.

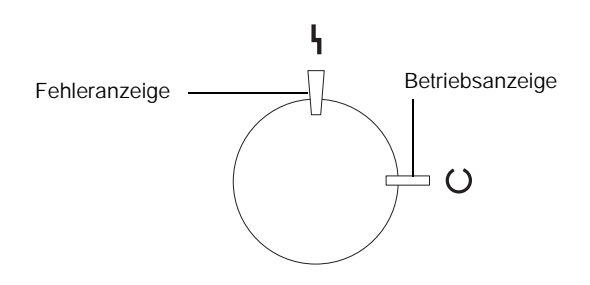

EIN  $\mathbf{\Psi}$  Blinken  $\mathbf{\Psi}'$  Langsames Blinken | AUS

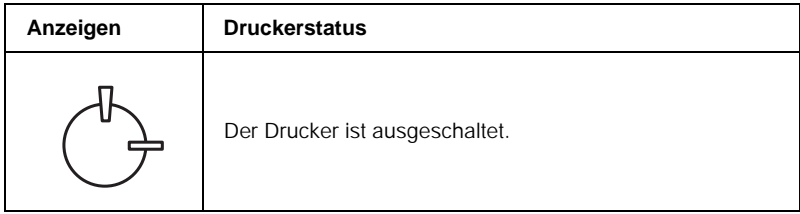

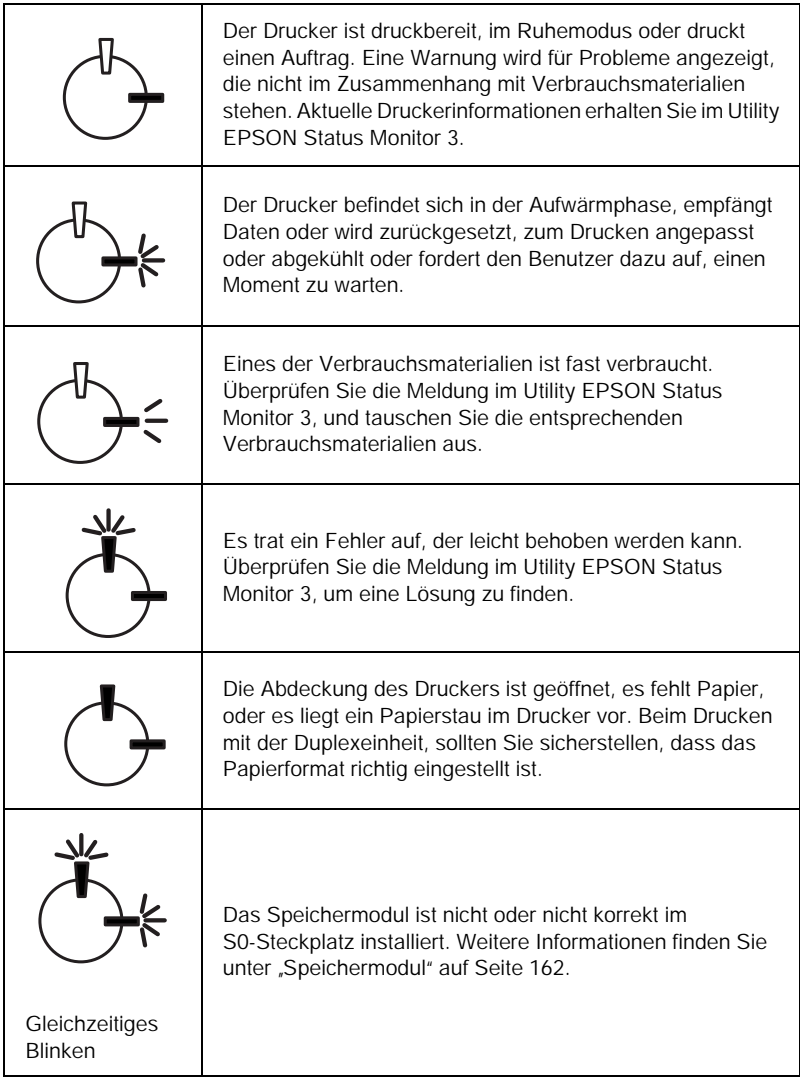

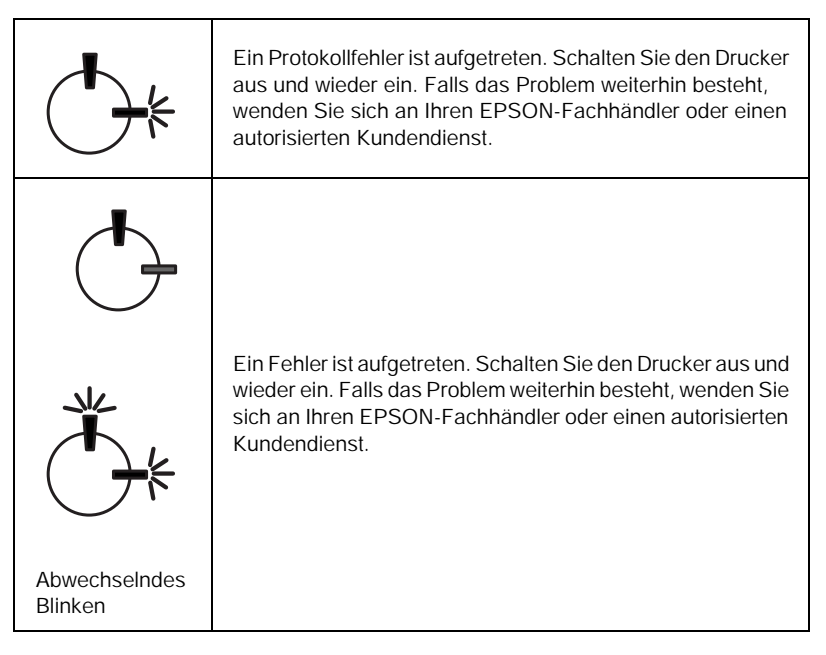

### *Hinweis:*

*Führen die aufgeführten Lösungsvorschläge nicht zu einer Lösung des Problems, wenden Sie sich an Ihren EPSON-Fachhändler.*

## *Drucken eines Statusblatts*

Drucken Sie über den Druckertreiber ein Statusblatt, um den aktuellen Druckerstatus festzustellen. Das Statusblatt enthält Informationen zum Drucker und den aktuellen Einstellungen.

Gehen Sie folgendermaßen vor, um ein Statusblatt auszudrucken.

### *Windows*

- 1. Klicken Sie auf Start, zeigen Sie mit dem Mauszeiger auf Einstellungen, und wählen Sie Drucker.
- 2. Klicken Sie mit der rechten Maustaste auf das Symbol EPSON AL-C900 Advanced, und wählen Sie im Kontextmenü den Befehl Eigenschaften aus.
- 3. Klicken Sie auf die Registerkarte Optionale Einstellungen und anschließend auf Statusblatt. Der Druck des Statusblatts beginnt.

### *Macintosh*

- 1. Öffnen Sie die Auswahl über das Menü Apple. Klicken Sie auf das Symbol Ihres Druckers, und wählen Sie anschließend den USB-Anschluss aus, an den der Drucker angeschlossen ist. Klicken Sie in das Feld Einstellung. Das Dialogfenster EPSON Druckersetup wird daraufhin angezeigt.
- 2. Klicken Sie auf Statusblatt, um das Dialogfeld Statusblatt zu öffnen.
- 3. Klicken Sie auf Statusblatt, um das Statusblatt auszudrucken.
- 4. Klicken Sie auf OK, um das Dialogfeld zu schließen.

## *Beseitigen von Papierstaus*

EPSON Status Monitor 3 gibt Warnmeldungen aus, wenn ein Papierstau im Drucker vorliegt.

## *Hinweise zum Beseitigen von Papierstaus*

Beachten Sie beim Beseitigen von Papierstaus folgende Punkte:

- ❏ Entfernen Sie das gestaute Papier nicht mit Gewalt. da eingerissenes Papier schwieriger zu entfernen ist und weitere Papierstaus verursachen kann. Ziehen Sie das Papier daher vorsichtig heraus, damit es nicht reißt.
- ❏ Entfernen Sie eingeklemmte Blätter immer mit beiden Händen, damit das Papier nicht reißt.
- ❏ Falls eingeklemmtes Papier zerreißt und im Drucker verbleibt, oder wenn Papier an einer Stelle stecken geblieben ist, die in diesem Kapitel nicht erwähnt wird, wenden Sie sich an Ihren Fachhändler.

c*Achtung: Wenn nicht ausdrücklich gefordert, berühren Sie niemals die Fixiereinheit, die mit dem Warnaufkleber* CAUTION Hot Surface Avoid Contact *(VORSICHT! Oberfläche heiß. Nicht berühren.) versehen ist. Nach einem Druckvorgang kann dieses Bauteil sehr heiß sein.*

## *Stau (AB-Abdeckung)*

Führen Sie zum Beheben von Papierstaus unter der AB-Abdeckung die folgenden Schritte durch.

1. Öffnen Sie die AB-Abdeckung.

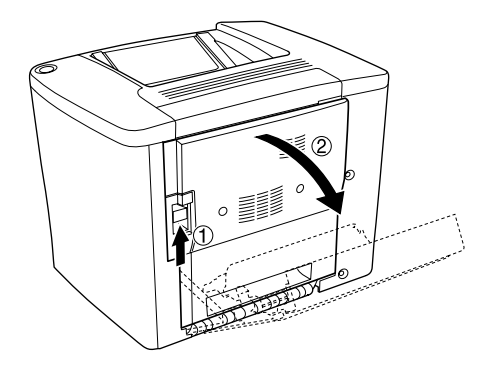

2. Öffnen Sie die Abdeckung unterhalb der Papierwegwalze, wie im Folgenden dargestellt. Entfernen Sie eingeklemmtes Papier vorsichtig mit beiden Händen. Achten Sie darauf, dass das Papier dabei nicht reißt.

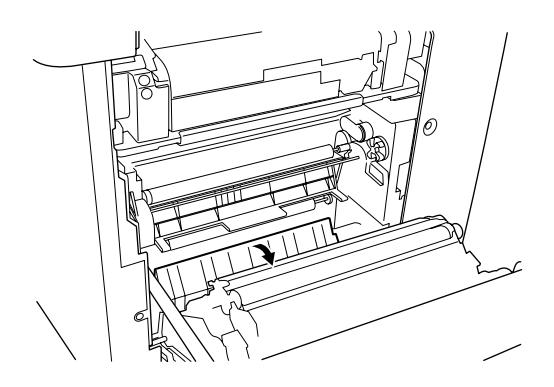

### *Hinweis:*

- ❏ *Entfernen Sie eingeklemmte Blätter immer mit beiden Händen, damit das Papier nicht reißt.*
- ❏ *Wenn das Papier zerrissen ist, müssen Sie alle Papierreste entfernen.*
- 3. Schließen Sie die AB-Abdeckung.

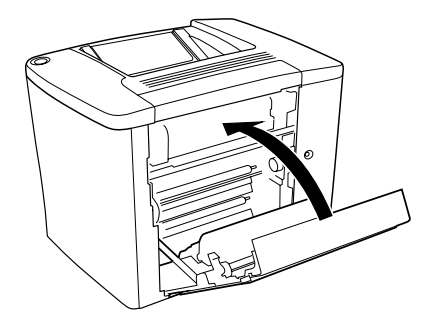

Wenn die Statusanzeigen immer noch einen Papierstau anzeigen, gehen Sie folgendermaßen vor.

1. Öffnen Sie die AB-Abdeckung.

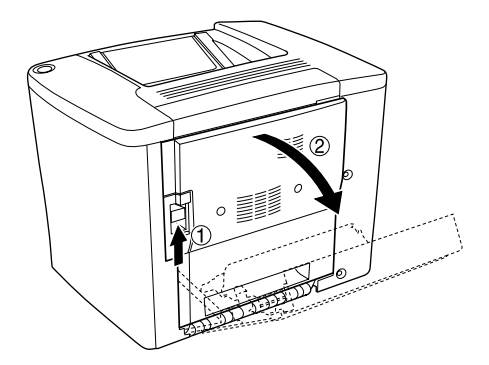

2. Öffnen Sie die Abdeckung über der Papierwegwalze, bis sie einrastet, wie im Folgenden dargestellt. Entfernen Sie eingeklemmtes Papier vorsichtig mit beiden Händen. Achten Sie darauf, dass das Papier dabei nicht reißt.

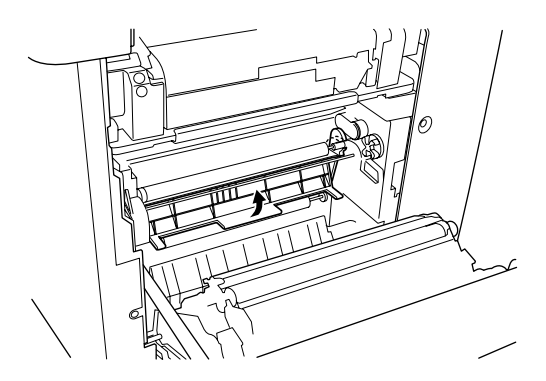

- 3. Schließen Sie die Abdeckung, die Sie in Schritt 2 geöffnet haben.
- 4. Legen Sie die Hebel nach oben, um die Papierwegeinheit freizugeben, wie im Folgenden dargestellt.

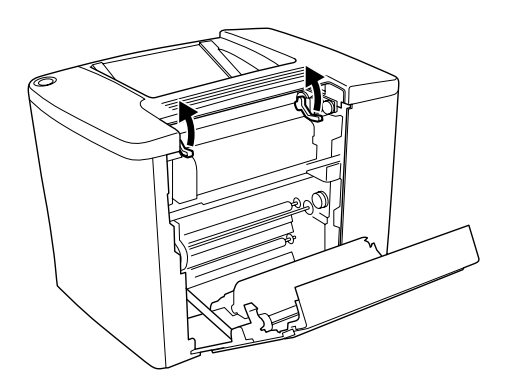

5. Wenn Sie das Rad zu sich drehen, kommt das gestaute Papier aus der FaceDown-Papierablage heraus. Wenn Sie das Rad in Richtung Drucker drehen, kommt das gestaute Papier bei der AB-Abdeckung heraus.

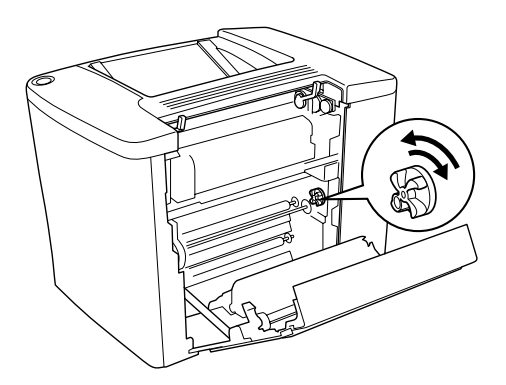

6. Legen Sie die Hebel nach unten, um die Papierwegeinheit zu schließen, wie im Folgenden dargestellt.

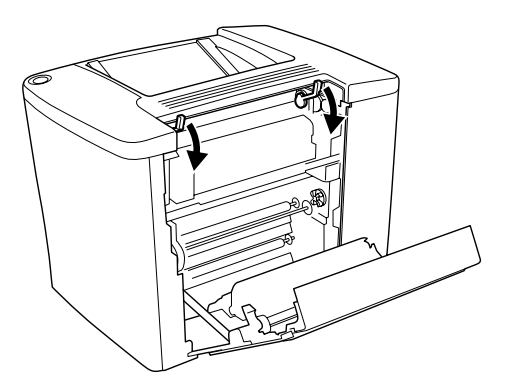

7. Schließen Sie die AB-Abdeckung.

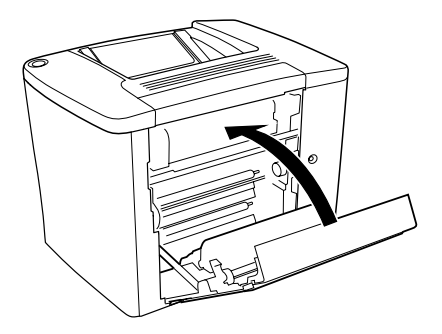

*Hinweis: Wenn Sie das 500-Blatt-Zusatzpapiermagazin installiert haben, schließen Sie die C-Abdeckung.*

Wenn die Statusanzeigen immer noch einen Papierstau anzeigen, gehen Sie folgendermaßen vor.

1. Öffnen Sie die AB-Abdeckung.

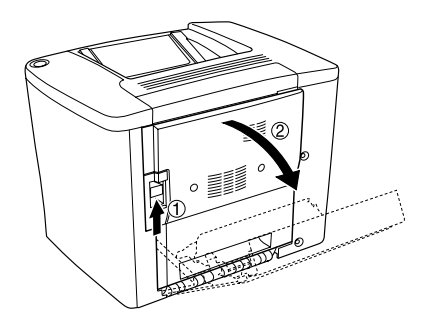

2. Legen Sie die Hebel nach oben, um die Papierwegeinheit freizugeben, wie im Folgenden dargestellt.

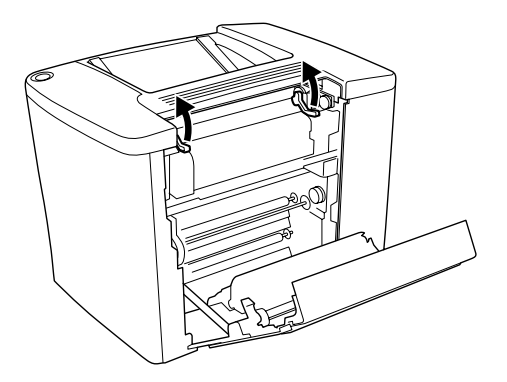

3. Öffnen Sie die Abdeckung der Fixiereinheit, wie im Folgenden dargestellt. Sie können sie nun bis zu einem gewissen Grad öffnen.

### *Hinweis:*

*Achten Sie darauf, nicht die roten Walzen der Fixiereinheit zu berühren, da diese sehr heiß sein können.*

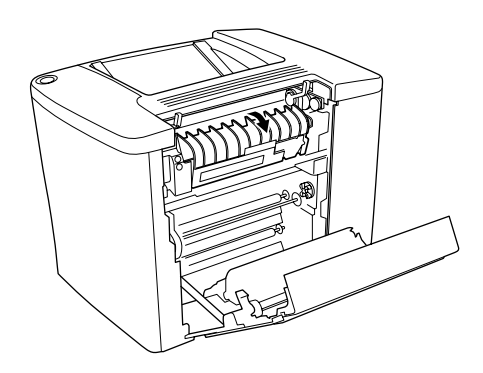

4. Entfernen Sie dort eventuell eingeklemmtes Papier von Hand. Achten Sie darauf, dass das Papier dabei nicht reißt.

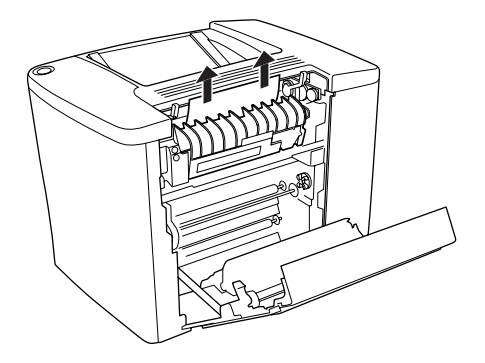

5. Schließen Sie die Abdeckung der Fixiereinheit.

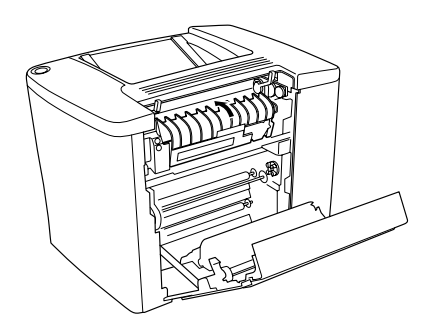

6. Legen Sie die Hebel nach unten, um die Papierwegeinheit zu schließen, wie im Folgenden dargestellt.

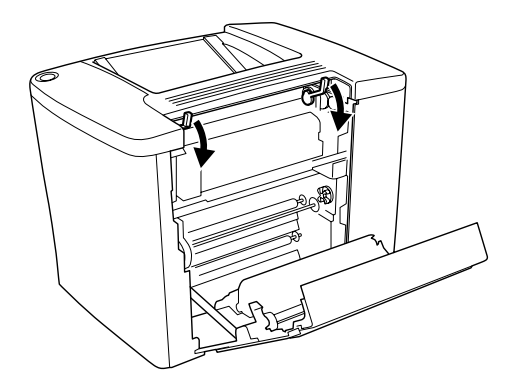

7. Schließen Sie die AB-Abdeckung.

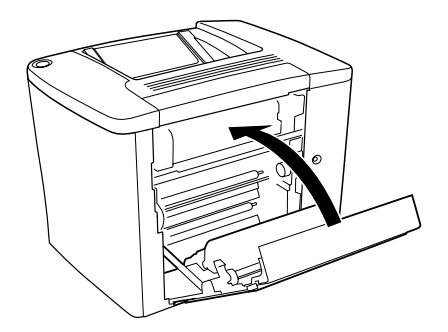

### *Hinweis:*

*Wenn Sie das 500-Blatt-Zusatzpapiermagazin installiert haben, schließen Sie die C-Abdeckung.*

Wenn der Papierstau komplett beseitigt wurde und die C-Abdeckung geschlossen ist, werden die Daten des Druckauftrags, bei dem der Papierstau auftrat, erneut gedruckt.

### *Hinweis:*

*Wenn Sie kein gestautes Papier in der AB-Abdeckung finden, überprüfen Sie die DM-Abdeckung der optionalen Duplexeinheit oder die C-Abdeckung des 500-Blatt-Zusatzpapiermagazins.*

## *Stau (MZ-Papierfach oder Papiermagazin)*

Gehen Sie folgendermaßen vor, um einen Papierstau im MZ-Papierfach zu beheben.

1. Öffnen Sie die AB-Abdeckung.

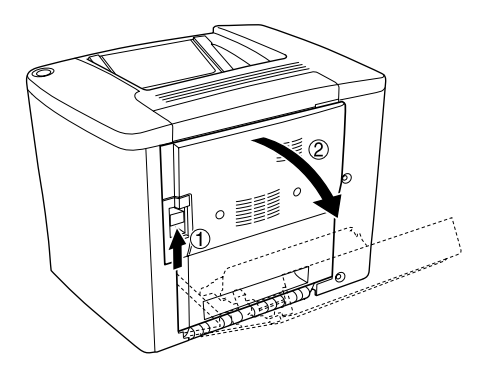

2. Öffnen Sie die Abdeckung unterhalb der Papierwegwalze, wie im Folgenden dargestellt. Entfernen Sie eingeklemmtes Papier vorsichtig mit beiden Händen. Achten Sie darauf, dass das Papier dabei nicht reißt.

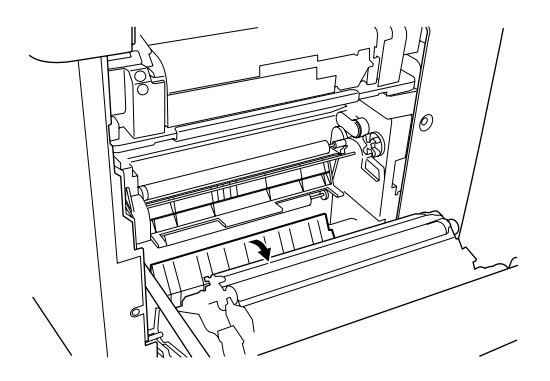

### *Hinweis:*

- ❏ *Entfernen Sie eingeklemmte Blätter immer mit beiden Händen, damit das Papier nicht reißt.*
- ❏ *Wenn das Papier zerrissen ist, müssen Sie alle Papierreste entfernen.*
- 3. Entfernen Sie die Abdeckung des MZ-Papierfachs, und öffnen Sie die Klappe des MZ-Papierfachs.

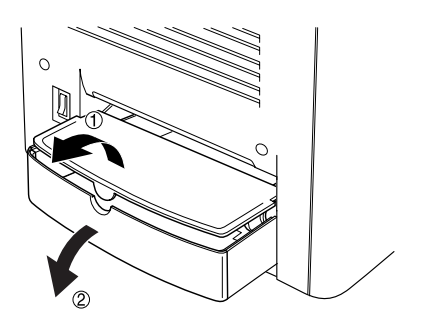

4. Ziehen Sie vorsichtig alle Blätter heraus, die nur unvollständig in den Drucker eingezogen wurden.

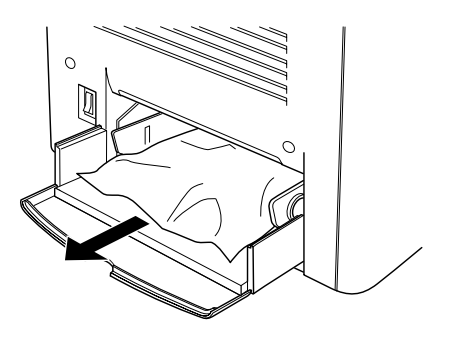

5. Entfernen Sie das gestaute Papier im MZ-Papierfach. Überprüfen Sie, ob im MZ-Papierfach ein Papierstau aufgetreten ist.

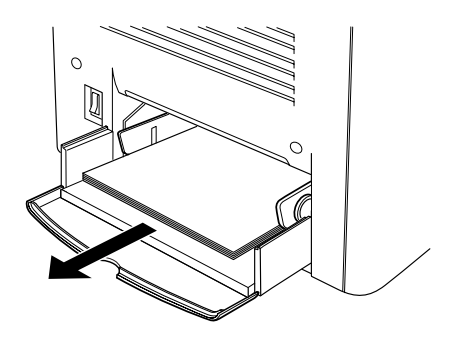

6. Fächern Sie einen Papierstapel auf, und legen Sie ihn in das MZ-Papierfach ein.

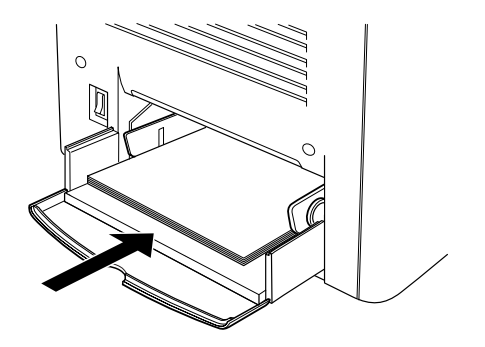

7. Schließen Sie die Klappe des MZ-Papierfachs, und bringen Sie die Abdeckung des MZ-Papierfachs wieder an.

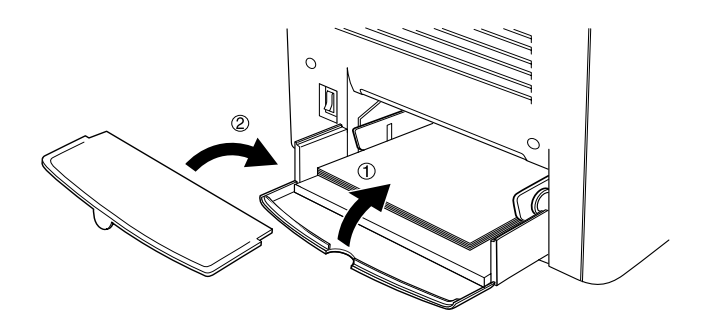

8. Schließen Sie die AB-Abdeckung.

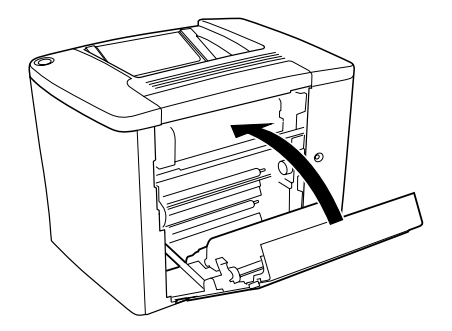

Gehen Sie folgendermaßen vor, um Papierstaus im optionalen 500-Blatt-Zusatzpapiermagazin zu beheben.

1. Öffnen Sie die C-Abdeckung des optionalen 500-Blatt-Zusatzpapiermagazins.

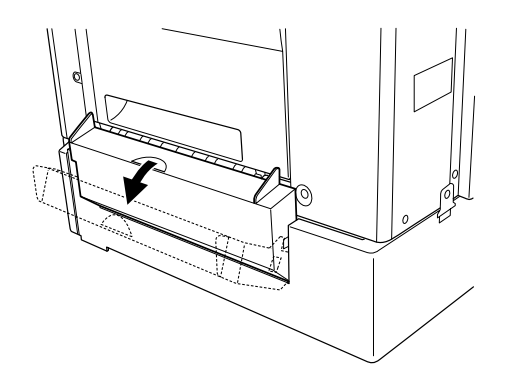

2. Entfernen Sie das gestaute Papier vorsichtig mit beiden Händen. Achten Sie darauf, dass das Papier dabei nicht reißt.

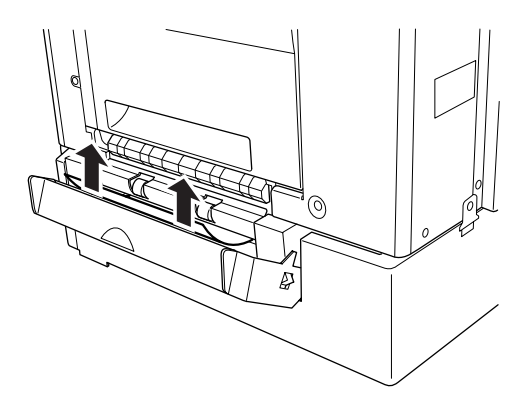
3. Ziehen Sie die Papierkassette heraus, und entfernen Sie zerknittertes Papier.

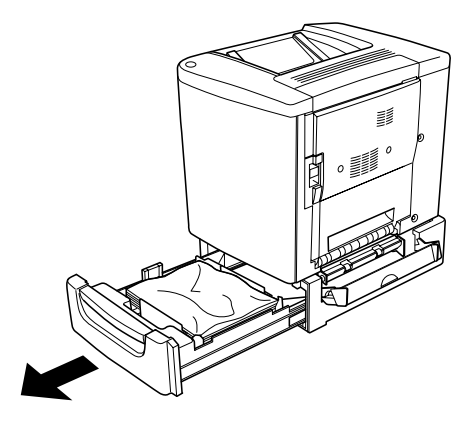

4. Schließen Sie die Papierkassette.

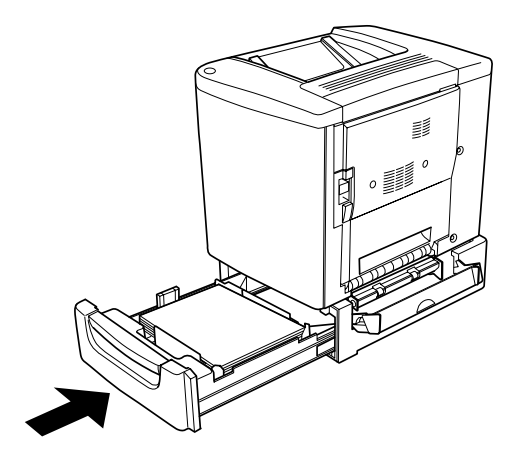

5. Schließen Sie die C-Abdeckung.

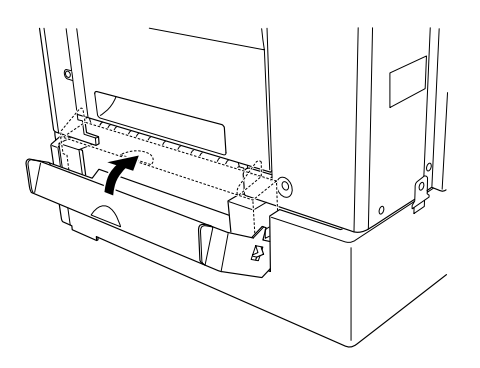

Wenn der Papierstau komplett beseitigt wurde und die C-Abdeckung 500-Blatt-Zusatzpapiermagazins geschlossen ist, werden die Daten des Druckauftrags, bei dem der Papierstau auftrat, erneut gedruckt.

# *Stau (DM-Abdeckung)*

Gehen Sie folgendermaßen vor, um Papierstaus in der Abdeckung der Duplexeinheit zu beheben.

1. Öffnen Sie die DM-Abdeckung der Duplexeinheit.

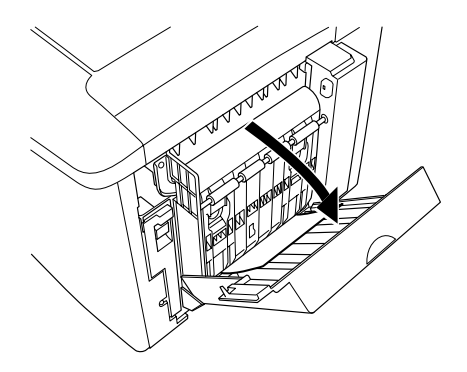

2. Entfernen Sie das gestaute Papier vorsichtig aus der DM-Abdeckung. Achten Sie darauf, dass das Papier dabei nicht reißt.

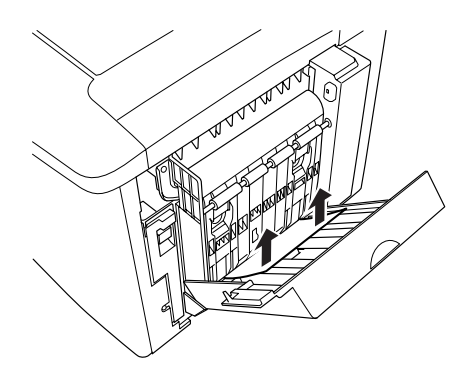

*Hinweis: Wenn das Papier zerrissen ist, müssen Sie alle Papierreste entfernen.*

3. Schließen Sie die DM-Abdeckung.

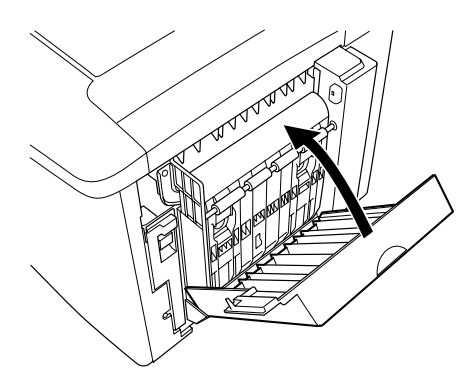

Wenn der Papierstau komplett beseitigt wurde und die CM-Abdeckung geschlossen ist, werden die Daten des Druckauftrags, bei dem der Papierstau auftrat, erneut gedruckt.

# *Probleme beim Druckerbetrieb*

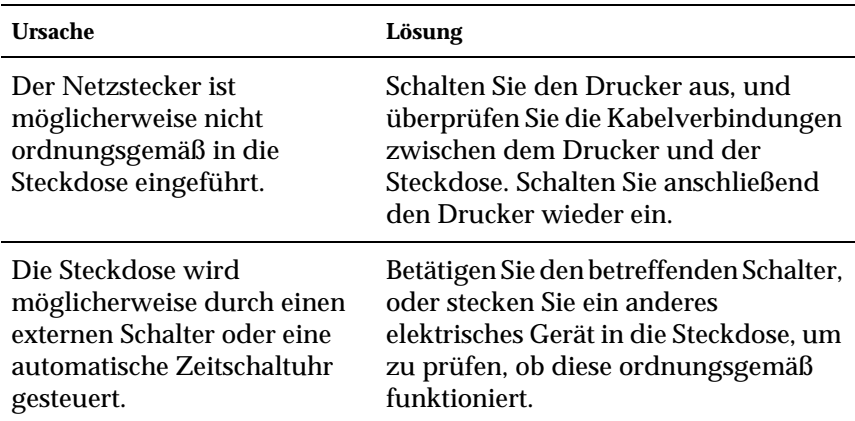

# *Die Betriebsanzeige leuchtet nicht.*

# *Die Betriebsanzeige leuchtet, aber es erfolgt kein Ausdruck.*

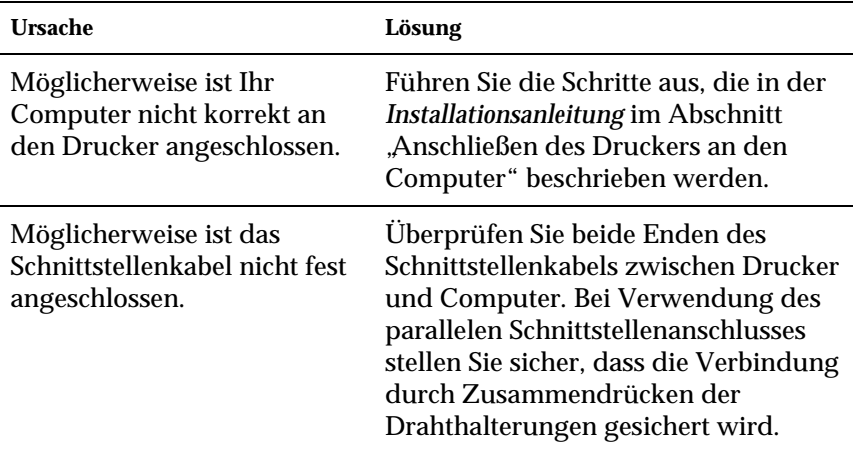

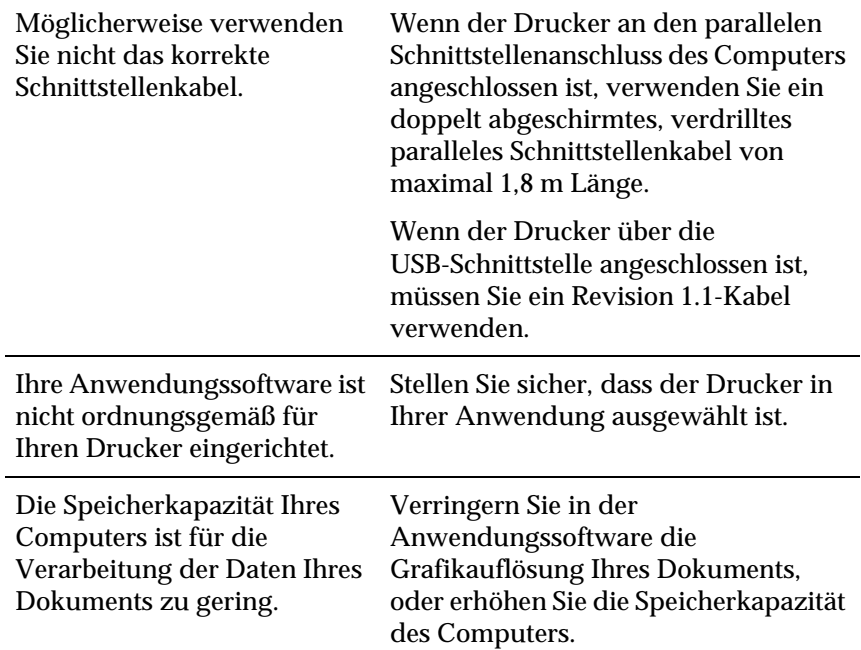

# *Probleme im Ausdruck*

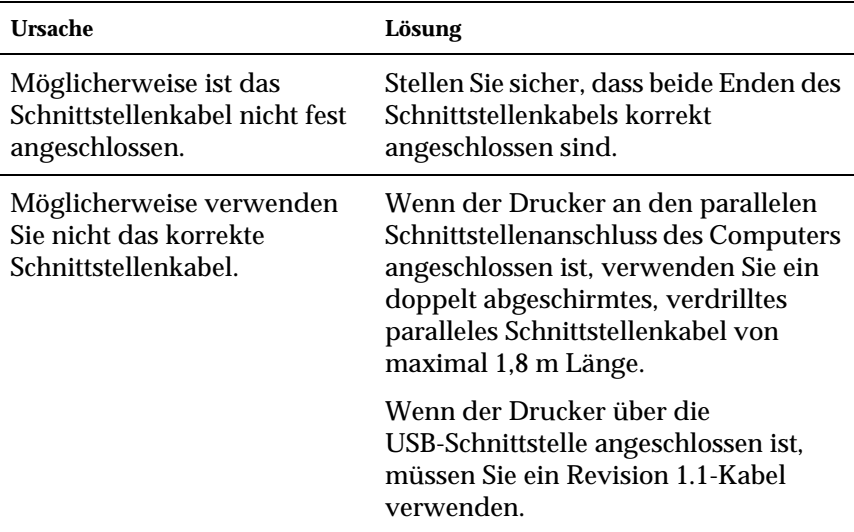

### *Der Ausdruck ist nicht korrekt.*

#### *Hinweis:*

*Wenn ein Statusblatt nicht ordnungsgemäß ausgedruckt wird, ist der Drucker möglicherweise beschädigt. Wenden Sie sich an Ihren Fachhändler oder einen autorisierten Kundendienst.*

### *Der Ausdruck ist nicht richtig positioniert.*

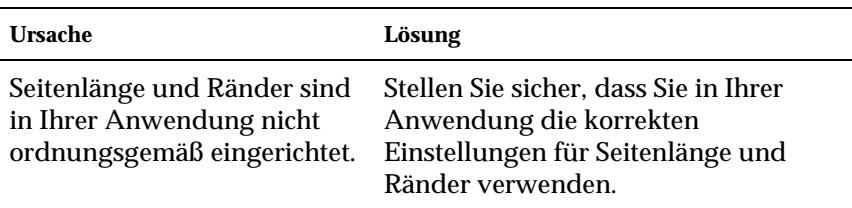

### *Grafiken werden nicht korrekt ausgedruckt.*

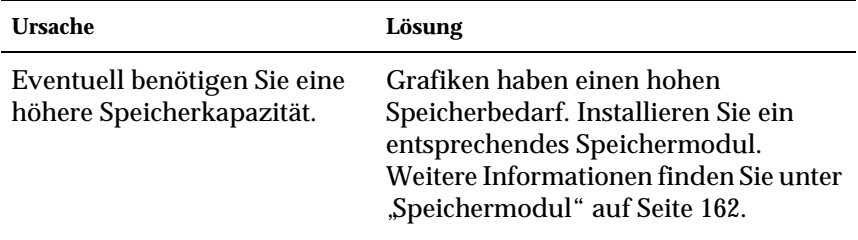

## *Die Beschichtung ist uneben (Duplexdruck, beschichtetes Papier)*

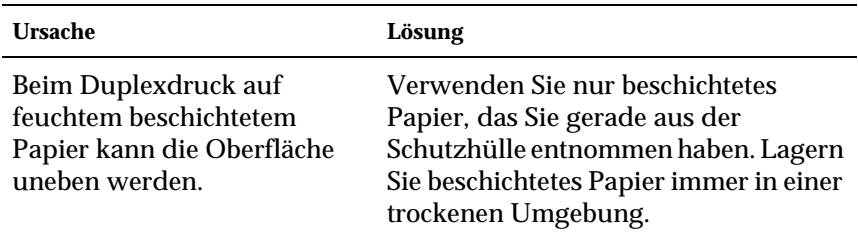

# *Probleme beim Farbdruck*

### *Farbausdruck ist nicht möglich*

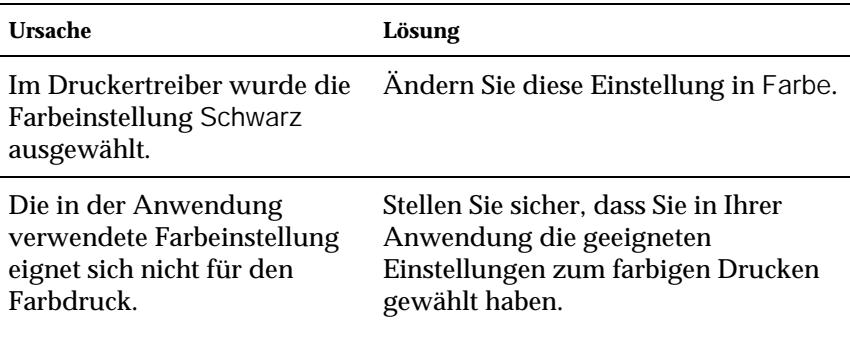

## *Die gedruckten Farben fallen auf unterschiedlichen Druckern verschieden aus.*

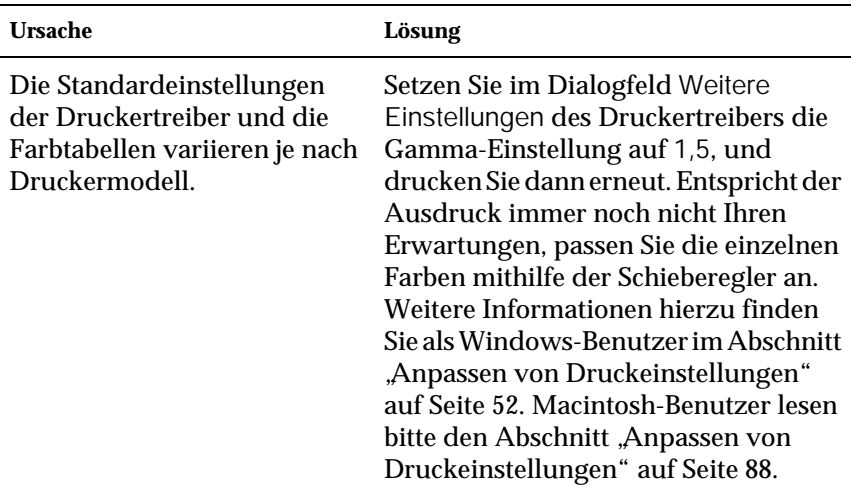

## *Die Farben sehen anders aus, als auf dem Computerbildschirm.*

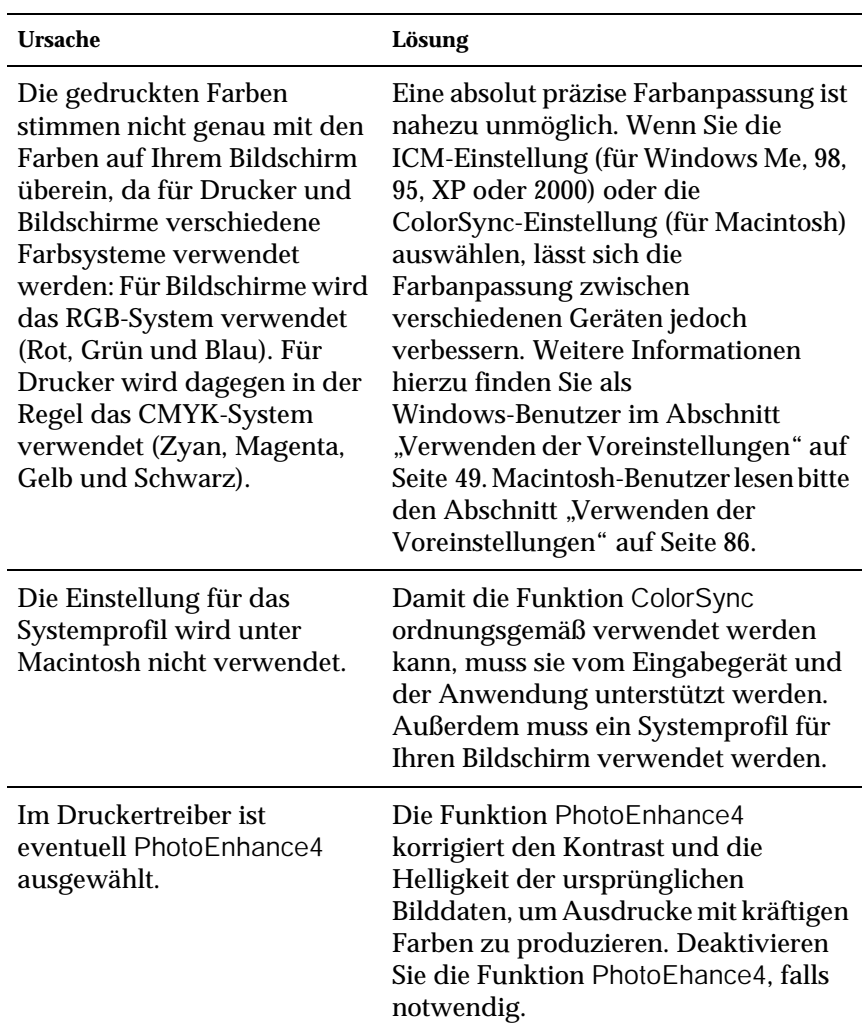

# *Probleme mit der Druckqualität*

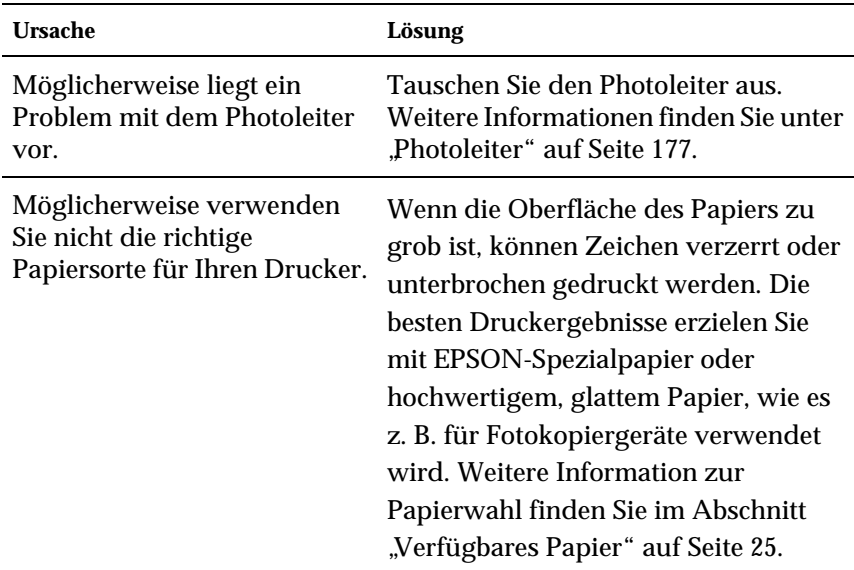

## *Der Hintergrund ist dunkel oder schmutzig.*

## *Im Ausdruck erscheinen schwarze oder weiße Streifen.*

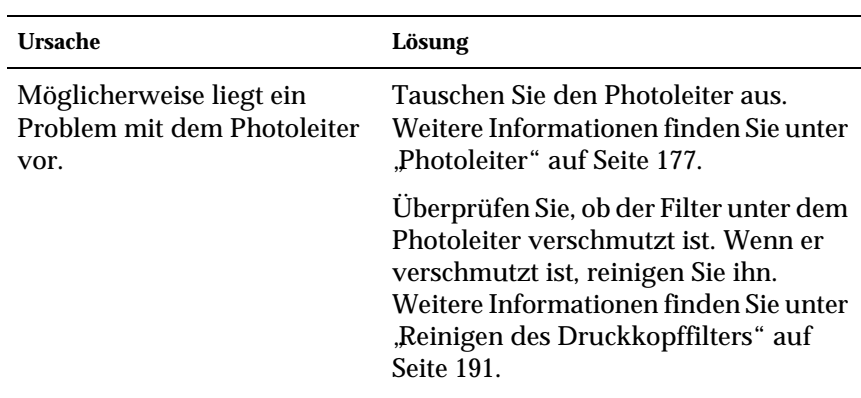

### *Auf dem Ausdruck erscheinen weiße Punkte.*

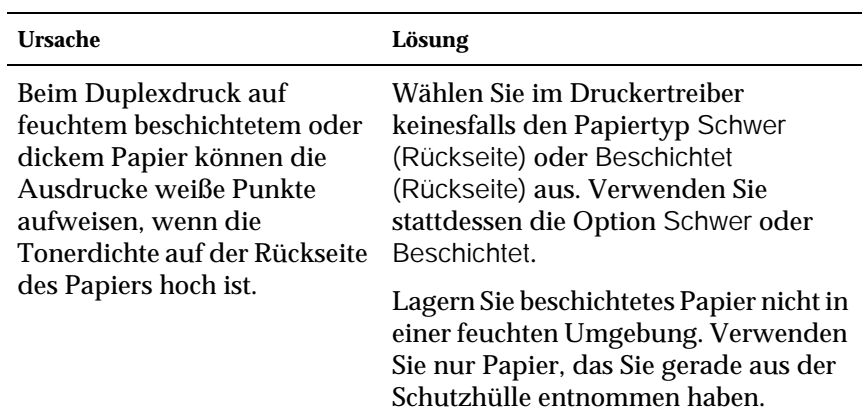

## *Die Druckqualität auf der Seite ist ungleichmäßig.*

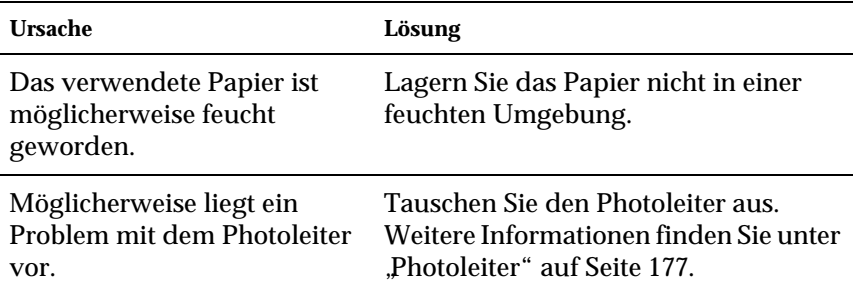

## *Die Druckqualität ist ungleichmäßig (auf dickem oder beschichtetem Papier).*

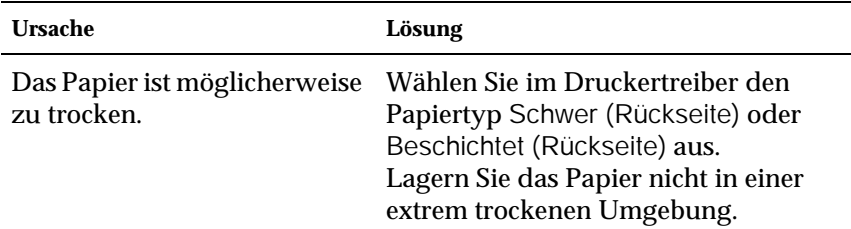

# *Rasterbilder werden ungleichmäßig gedruckt.*

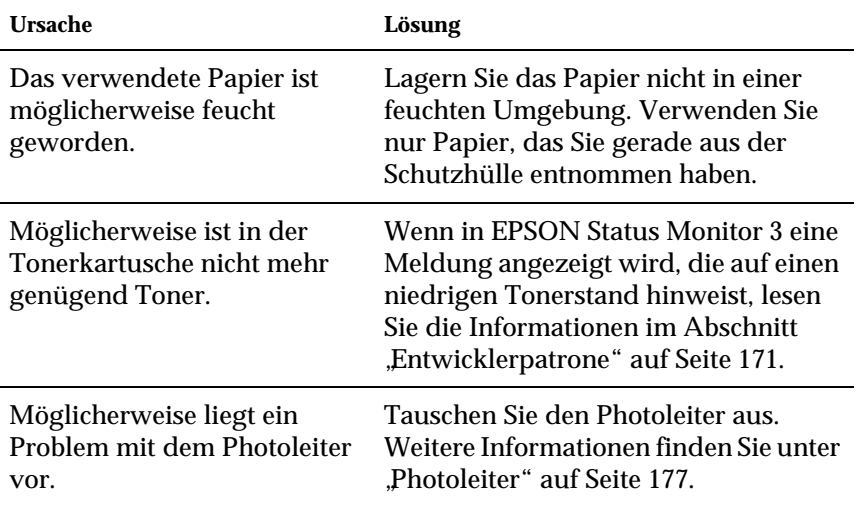

## *Der Toner schmiert.*

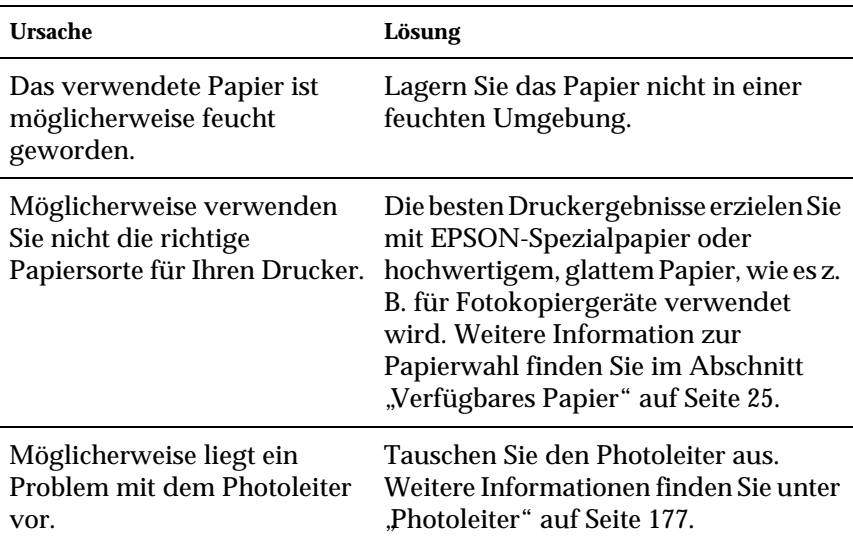

# *Im Druckbild fehlen einige Bereiche.*

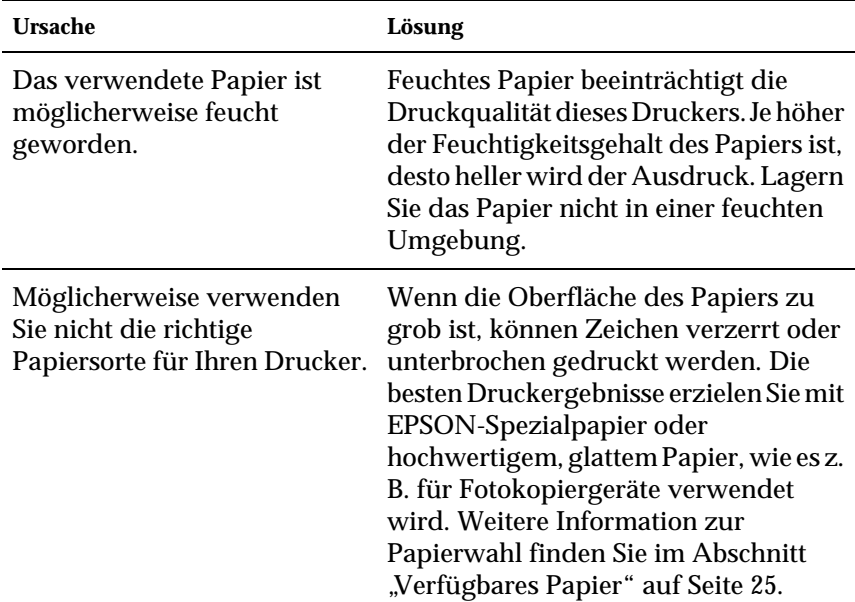

# *Es werden völlig unbedruckte Seiten ausgegeben.*

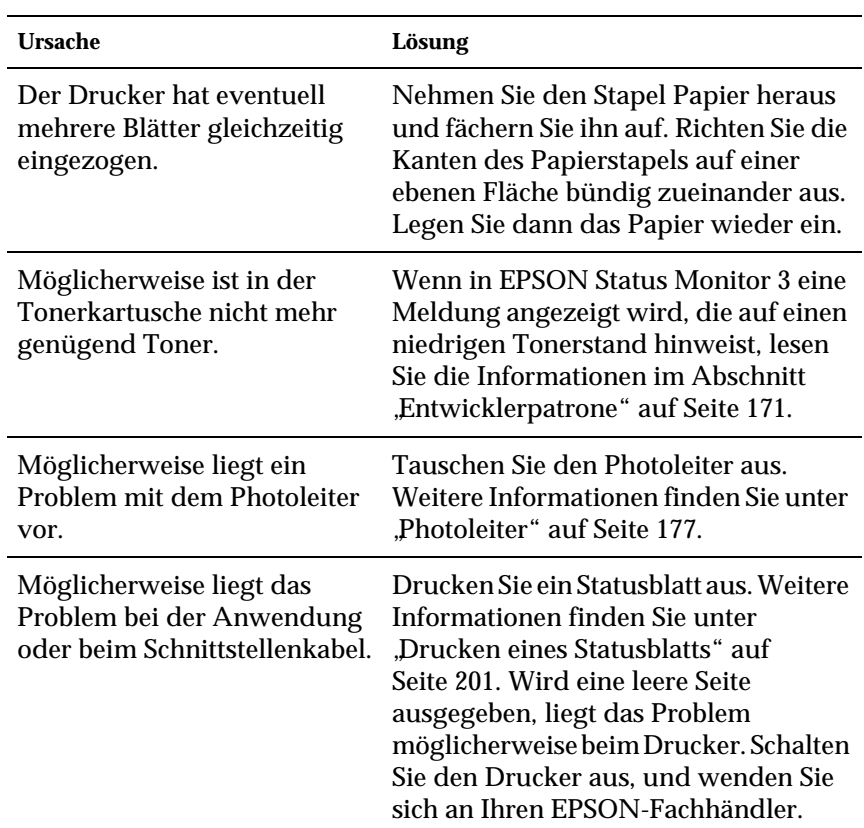

### *Das Druckbild ist hell oder schwach.*

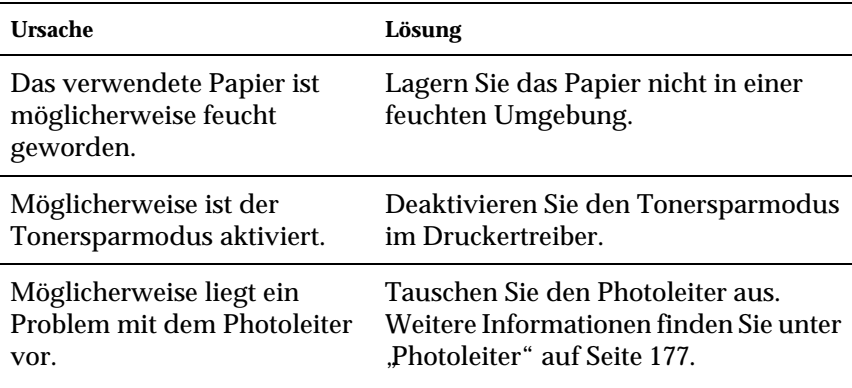

### *Die nicht-bedruckte Seite ist verschmutzt.*

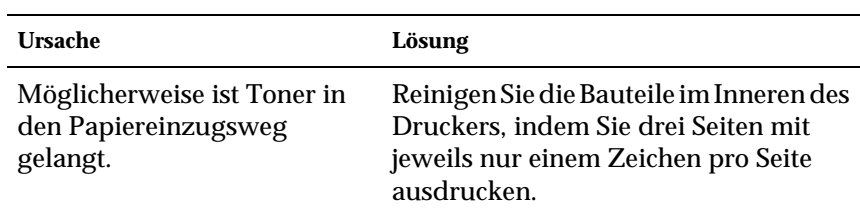

# *Probleme bei der Handhabung der Druckmedien*

### *Das Papier wird nicht ordnungsgemäß eingezogen.*

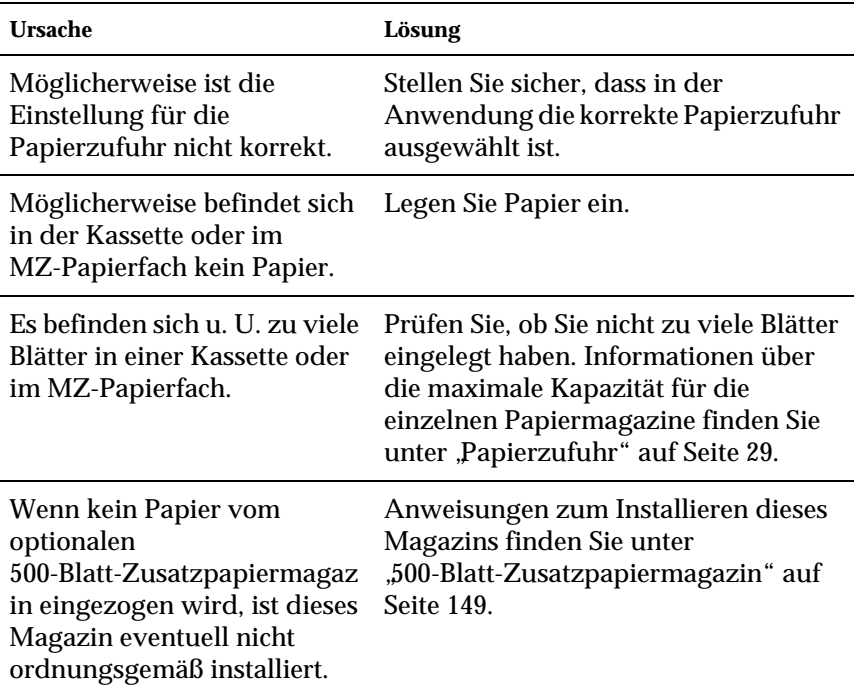

# *Anhang A Spezifikationen*

# *Verfügbares Papier*

EPSON kann keine Empfehlungen im Hinblick auf einen bestimmten Hersteller bzw. ein bestimmtes Druckmedium aussprechen, da sich die Qualität einer Marke oder eines Druckmediums jederzeit ändern kann. Machen Sie daher immer zuerst ein paar Probeausdrucke, bevor Sie ein Druckmedium in größeren Mengen anschaffen oder große Druckaufträge starten.

## *Verfügbare Papiertypen*

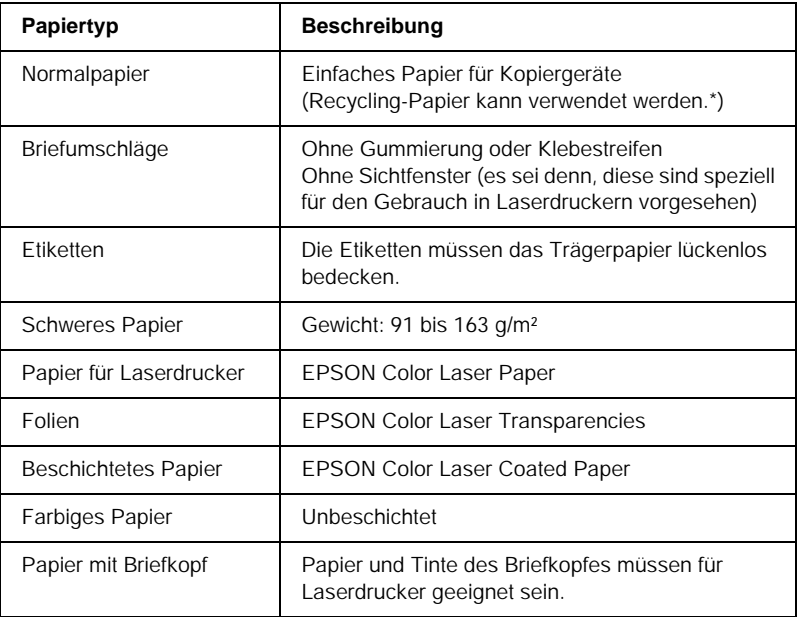

\* Verwenden Sie Recycling-Papier nur unter normalen Temperatur- und Feuchtigkeitsbedingungen. Eine schlechte Papierqualität beeinträchtigt die Druckqualität oder kann Papierstaus und andere Probleme verursachen.

# *Spezifikationen*

#### *Normalpapier*

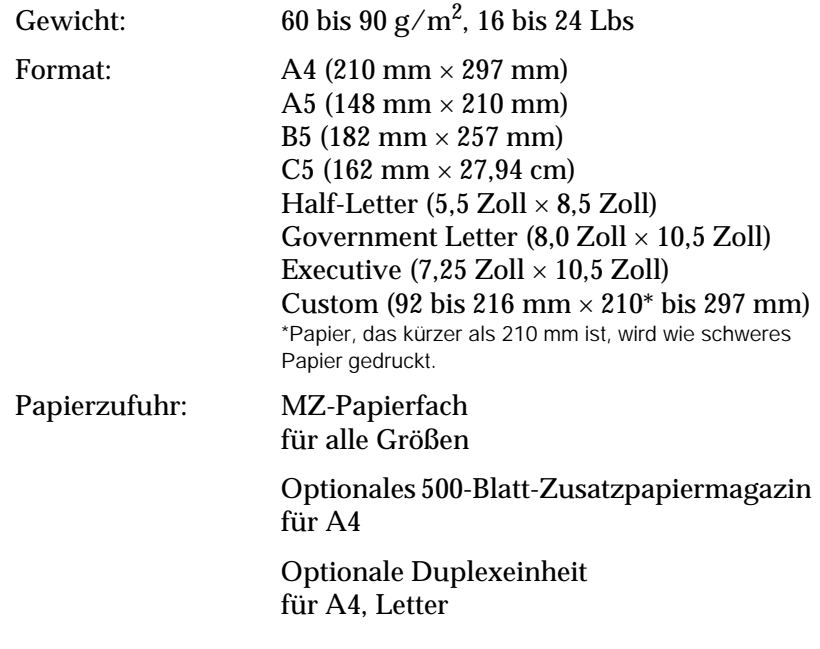

#### *Briefumschläge*

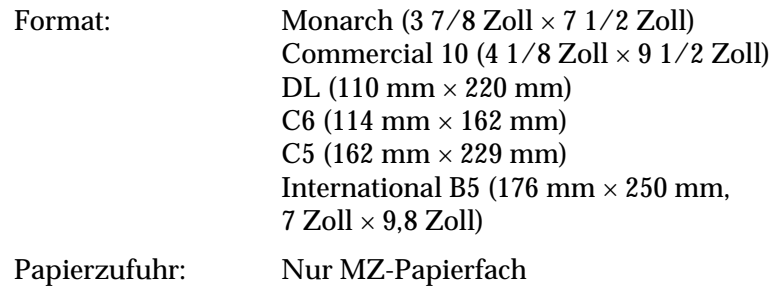

#### *Etiketten*

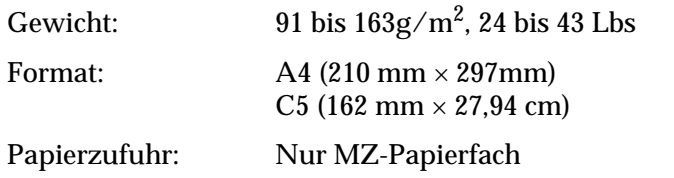

#### *Schweres Papier*

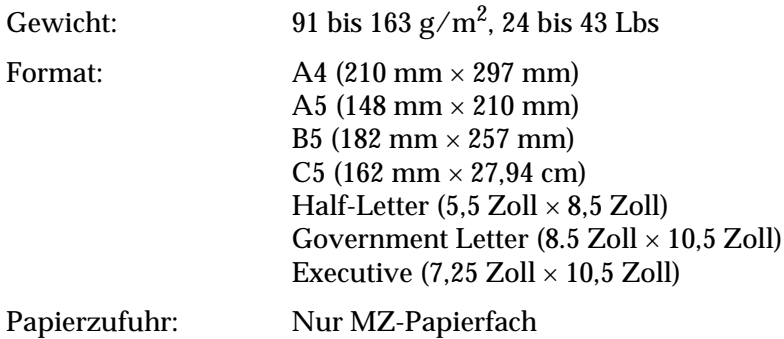

#### *EPSON Color Laser Paper*

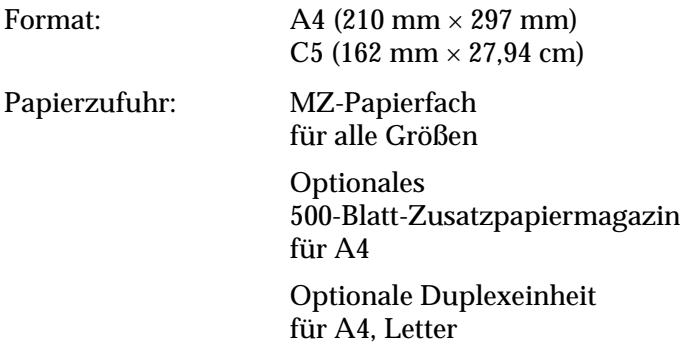

#### *EPSON Color Laser Transparencies*

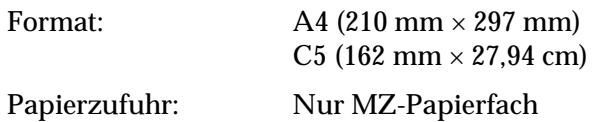

#### *EPSON Color Laser Coated Paper*

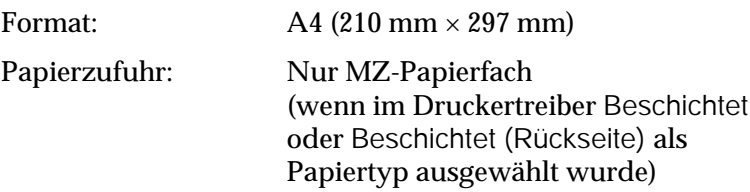

### *Druckbarer Bereich:*

5 mm Mindestabstand an allen Rändern

# *Drucker*

# *Allgemeines*

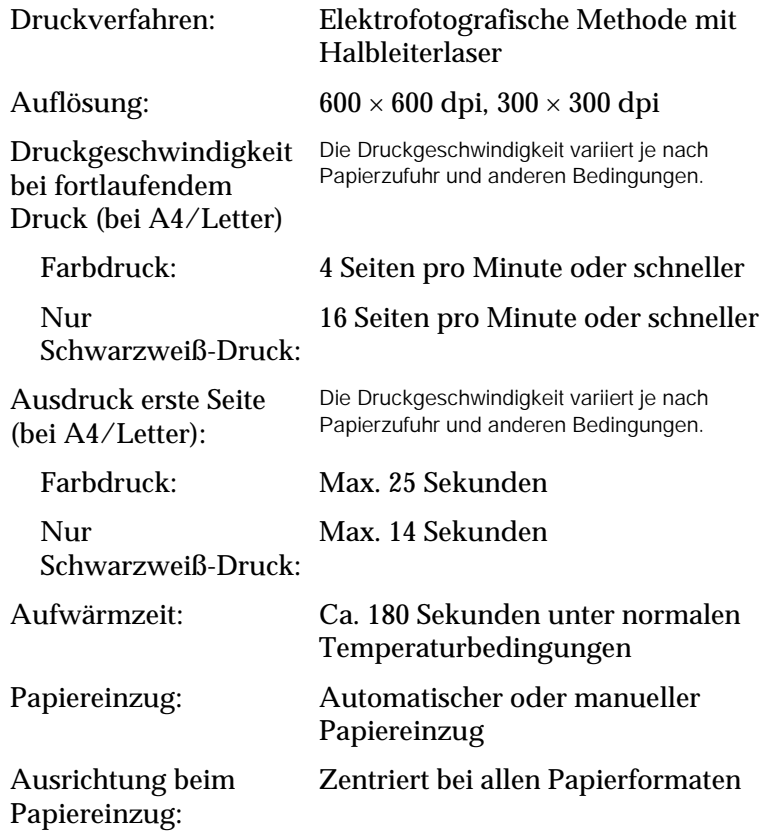

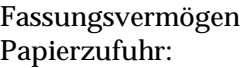

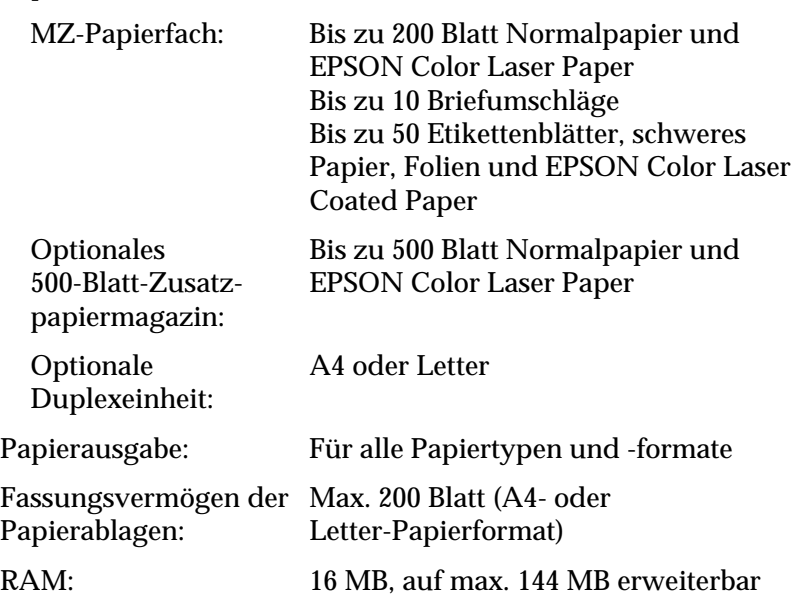

# *Umgebungsbedingungen*

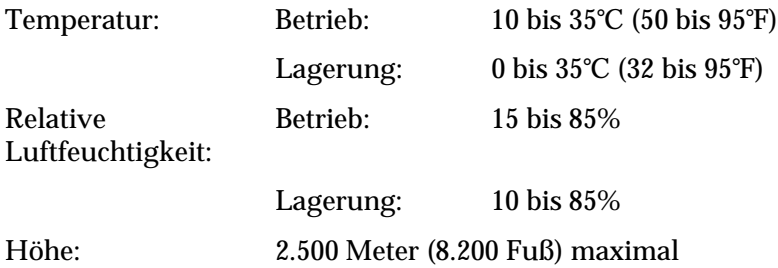

### *Mechanik*

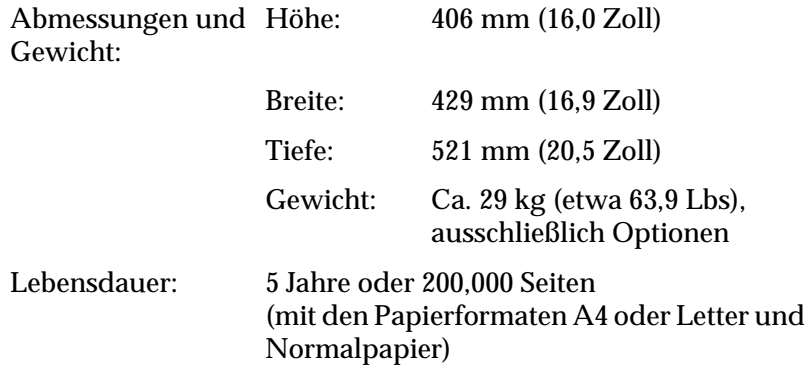

### *Elektrische Anschlusswerte*

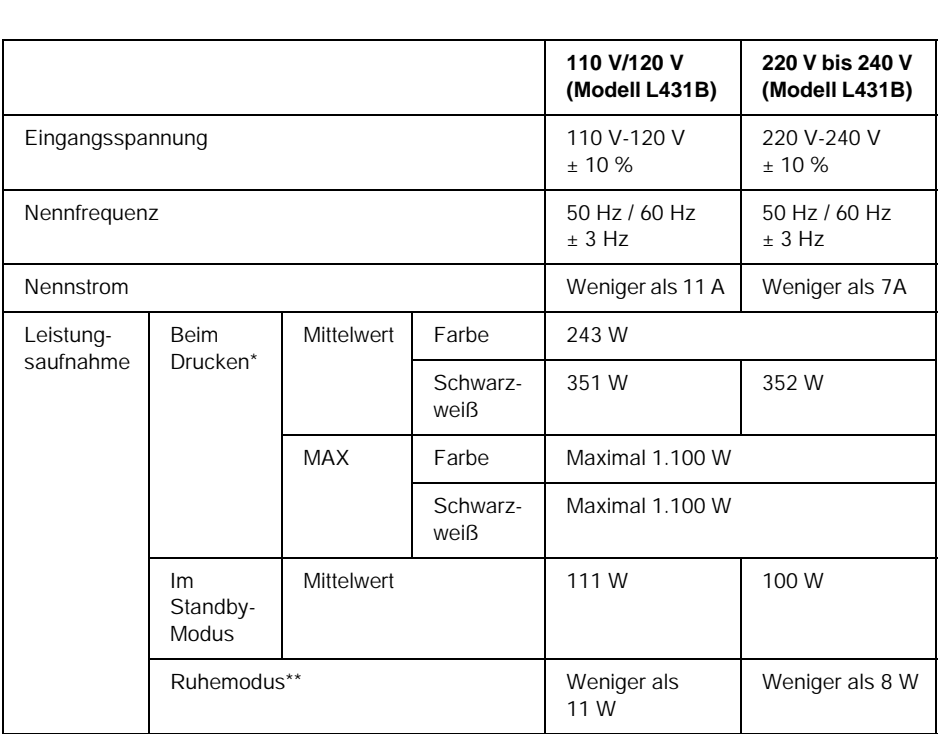

\* Mit optionalem Papiermagazin und Duplexeinheit.

\*\* Minimale Stromaufnahme. Entsprechend dem Energy Star-Programm.

### *Sicherheitsnormen*

US-Modell:

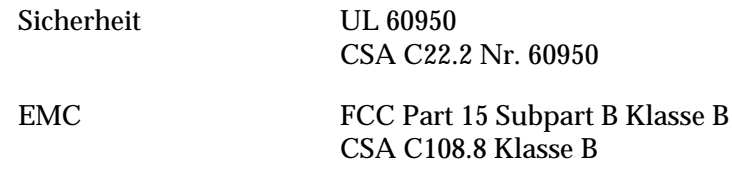

Europäisches Modell:

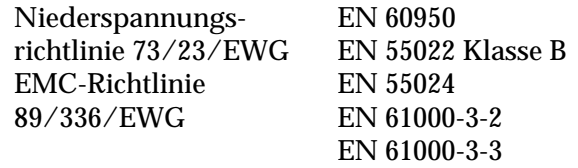

Australisches Modell:

EMC AS/NZS 3548 Klasse B

#### *Laserstrahlung*

Dieser Drucker entspricht der Klassifikation für Lasergeräte der Klasse 1 nach den Strahlungsrichtlinien des U.S. Department of Health and Human Services (DHHS) gemäß dem Radiation Control for Health and Safety Act von 1968 (Gesetz zur Strahlungsregulierung für Gesundheit und Sicherheit). Hiermit ist gewährleistet, dass vom Drucker keine gefährliche Laserstrahlung ausgeht.

#### *CDRH-Richtlinien*

Das Center for Devices and Radiological Health (CDRH) der U.S. Food and Drug Administration hat am 2. August 1976 Bestimmungen für Laserprodukte eingeführt. Diese Bestimmungen sind für alle in den Vereinigten Staaten auf dem Markt befindlichen Produkte verbindlich. Die Erfüllung der CDRH-Richtlinien wird durch die folgende Kennzeichnung bestätigt, die für alle in den Vereinigten Staaten auf dem Markt befindlichen Laserprodukte vorgeschrieben ist.

> This laser product conforms to the applicable requirement of 21 CFR Chapter I, subchapter J. SEIKO EPSON CORP. Hirooka Office 80 Hirooka, Shiojiri-shi, Nagano-ken, Japan MANUFACTURED:

# *Schnittstellen*

### *Parallele Schnittstelle*

Verwenden Sie einen IEEE 1284-I-kompatiblen parallelen Schnittstellenanschluss.

*Verwenden des ECP-Modus*

Stellen Sie zunächst sicher, dass Ihr Computer den ECP-Modus unterstützt. Zur Verwendung des ECP-Modus muss der Computer über einen parallelen Schnittstellenanschluss verfügen, der mit IEEE 1284 Level I kompatibel ist.

Die Vorgehensweise für das Einstellen des Modus an der parallelen Schnittstelle kann je nach Computer variieren. Wie Sie die Moduseinstellung an der parallelen Schnittstelle anpassen können, erfahren Sie im Handbuch zu Ihrem Computer.

### *USB-Schnittstelle*

**USB 1.1** 

#### *Hinweis:*

*Die USB-Schnittstelle wird nur von Computern mit USB-Anschluss und den Betriebssystemen Mac OS 8.1 bis 9.X oder Windows Me, 98, XP oder 2000 unterstützt.*

## *Optionen und Verbrauchsmaterialien*

### *500-Blatt-Zusatzpapiermagazin*

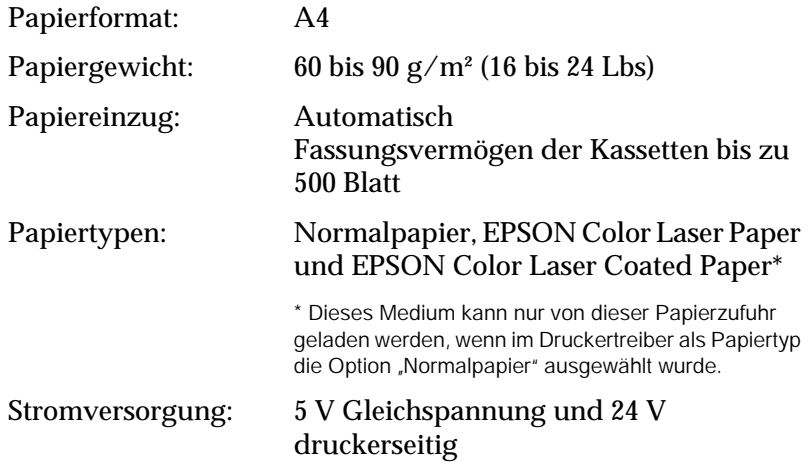

#### Abmessungen und Gewicht:

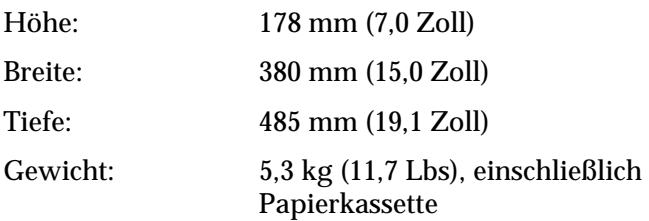

## *Duplexeinheit*

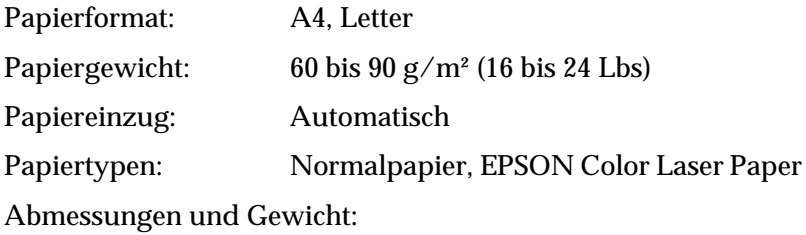

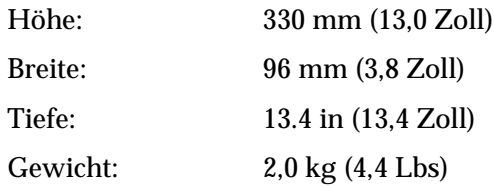

# *Speichermodul*

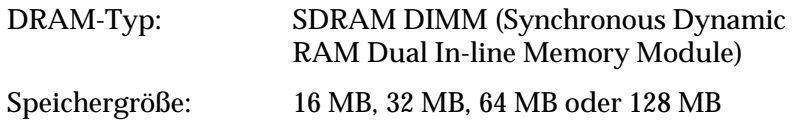

\* Es sind nur DIMM-Module kompatibel, die speziell für EPSON-Produkte hergestellt wurden.

### *Entwicklerpatronen*

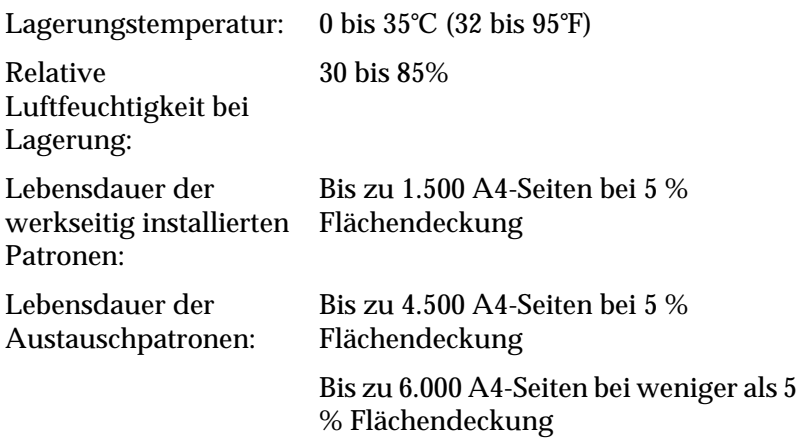

Die Anzahl an Seiten, die Sie mit den Entwicklerpatronen drucken können, variiert je nach Druckverfahren und Art des Druckes.

### *Photoleiter*

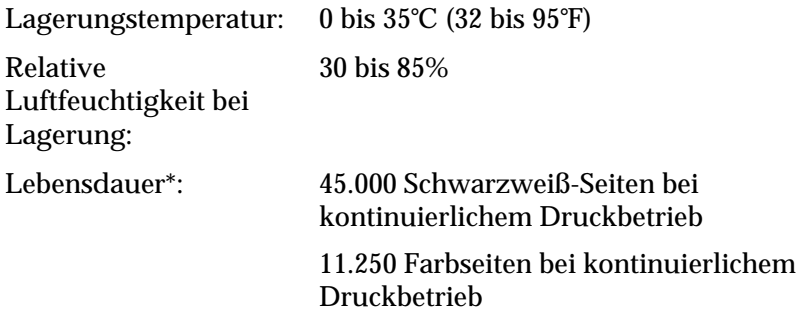

\* Hinweis: Die Ergebnisse können variieren, je nachdem, wie der Drucker verwendet wird.

Wenn Sie schweres Papier, Folien, Briefumschläge, Etiketten oder andere spezielle Druckmedien verwenden, kann die Lebensdauer kürzer ausfallen.

### *Transferbandeinheit*

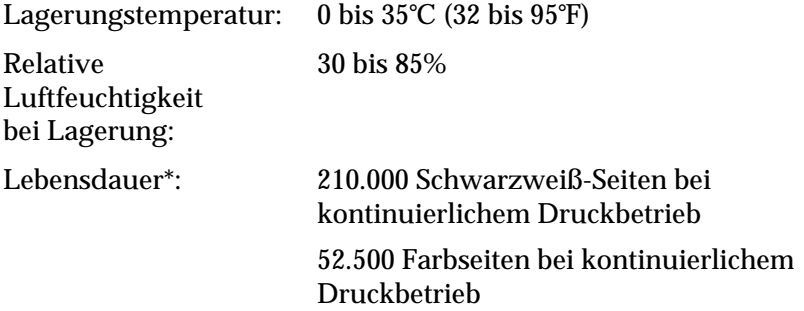

\* Hinweis: Die Ergebnisse können variieren, je nachdem, wie der Drucker verwendet wird.

Die Lebensdauer kann sich durch häufiges Aufwärmen des Druckers und durch Bedrucken von Briefumschlägen, Etiketten, schwerem Papier oder Folien verkürzen. Auch Bedrucken von Papier, das kleiner ist als die Seitengröße der Druckdaten, kann die Lebensdauer herabsetzen.

Die Anzahl an Seiten, die Sie mit einer Transfereinheit drucken können, variiert je nach Druckverfahren und Art des Druckes.

## *Tonerauffangbehälter*

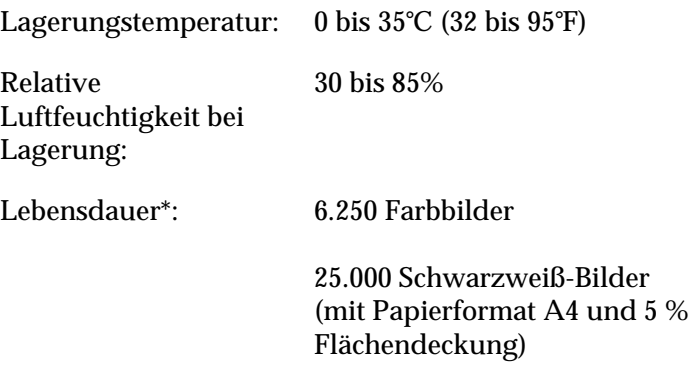

\* Hinweis: Die Ergebnisse können variieren, je nachdem, wie der Drucker verwendet wird.

Die Anzahl an Seiten, die Sie bis zum Wechsel des Tonerauffangbehälters drucken können, variiert je nach Druckverfahren und Art des Druckes.

# *Anhang B Mit Schriften arbeiten*

# *EPSON Barcode-Schriften (nur unter Windows)*

Mit den EPSON-Barcode-Schriften können Sie einfach und schnell viele verschiedene Barcode-Typen erstellen und ausdrucken.

Normalerweise ist das Erstellen von Barcodes eine aufwendige und mühsame Arbeit, bei der Sie zusätzlich zu den Barcode-Zeichen selbst auch noch verschiedene Befehlscodes wie z. B. "Start Bar", "Stop Bar" und "OCR B" definieren müssen. Die EPSON-Barcode-Schriften fügen diese Codes automatisch hinzu. Dies ermöglicht Ihnen das Ausdrucken von Barcodes, die mit zahlreichen Barcode-Standards übereinstimmen.

EPSON-Barcode-Schriften unterstützen folgende Barcode-Typen:

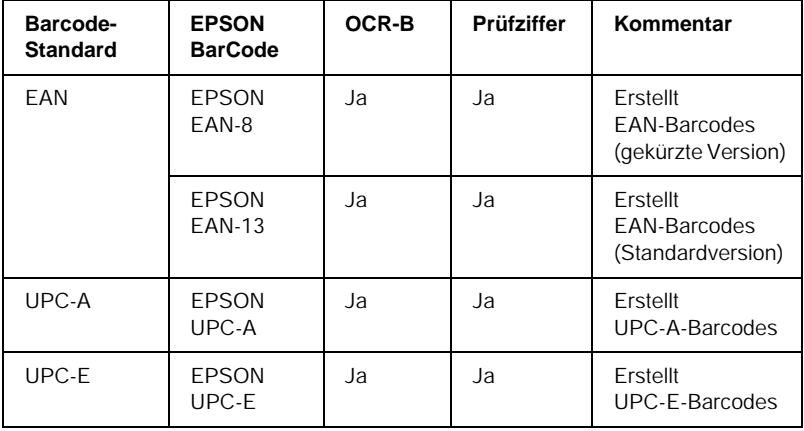

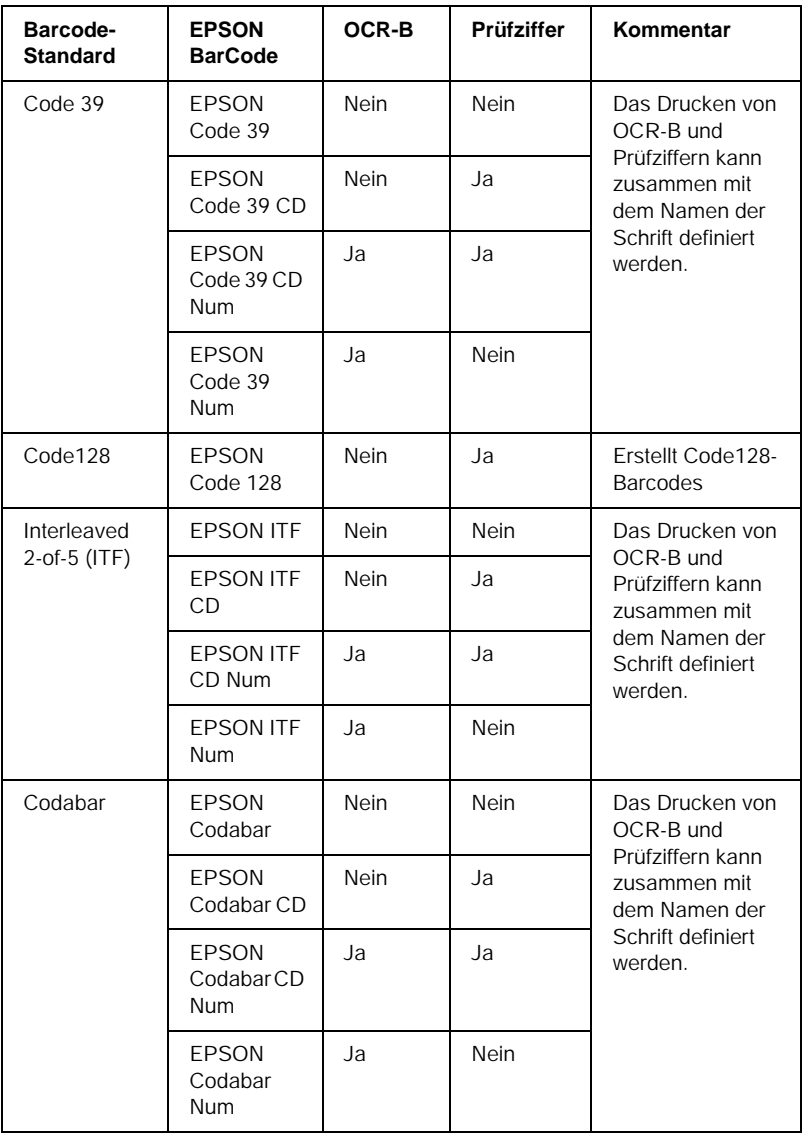
## *Systemvoraussetzungen*

Ihr Computer muss folgende Systemvoraussetzungen erfüllen, um die EPSON-Barcode-Schriften verwenden zu können:

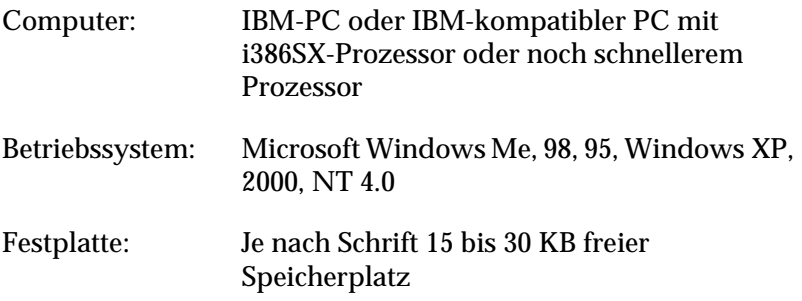

#### *Hinweis:*

*EPSON-Barcode-Schriften können nur mit EPSON-Druckertreibern verwendet werden.*

## *Installieren der EPSON-Barcode-Schrift*

Gehen Sie folgendermaßen vor, um die EPSON-Barcode-Schrift zu installieren:

- 1. Stellen Sie sicher, dass der Computer ausgeschaltet ist, und starten Sie Windows.
- 2. Legen Sie die im Lieferumfang des Druckers enthaltene CD-ROM in das CD-ROM-Laufwerk ein.

3. Doppelklicken Sie im angezeigten Dialogfeld auf Software installieren.

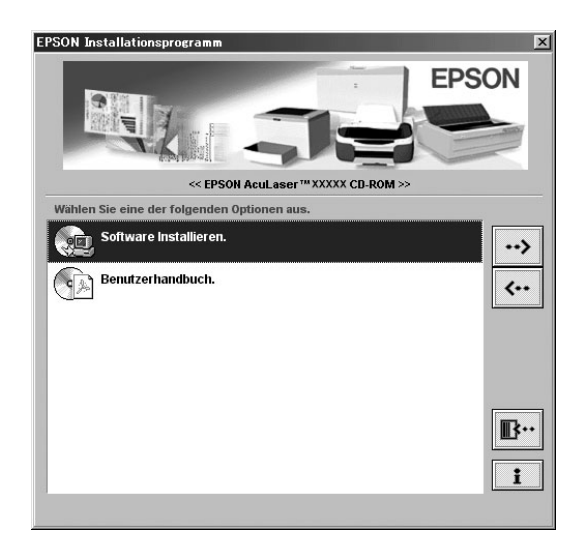

- 4. Klicken Sie auf die Schaltfläche Erweitert.
- 5. Wählen Sie EPSON-Barcode-Schrift aus, und klicken Sie auf Installieren.
- 6. Folgen Sie den Anweisungen am Bildschirm.
- 7. Wenn die Installation abgeschlossen ist, klicken Sie auf OK.

Die EPSON-Barcode-Schrift ist jetzt auf Ihrem System installiert.

# *Drucken mit EPSON-Barcode-Schriften*

Gehen Sie folgendermaßen vor, um Barcodes mit den EPSON-Barcode-Schriften zu erstellen und auszudrucken. Im Folgenden wird das Verfahren für das Programm Microsoft WordPad erklärt. Das Verfahren für andere Anwendungen kann daher etwas von diesem Beispiel abweichen.

1. Öffnen Sie ein Dokument in Ihrer Anwendung, und geben Sie die Zeichen ein, die Sie in einen Barcode konvertieren möchten.

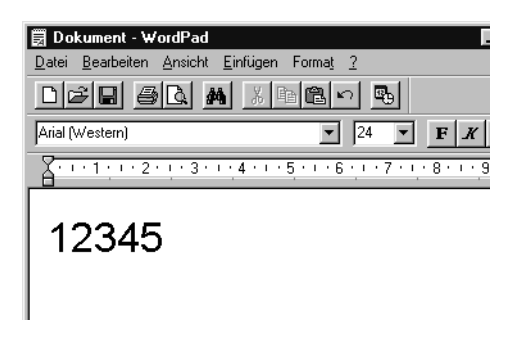

2. Markieren Sie die Zeichen, und wählen Sie anschließend den Befehl Schriftart aus dem Menü Format aus.

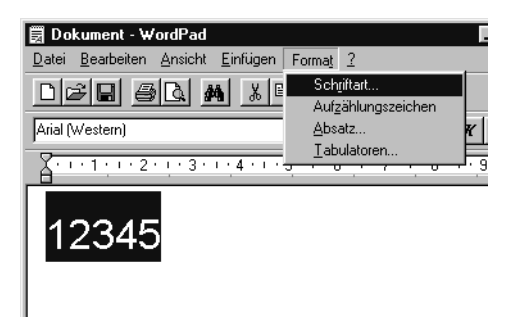

3. Wählen Sie die gewünschte EPSON-Barcode-Schrift aus, legen Sie den Schriftgrad fest, und klicken Sie auf die Schaltfläche OK.

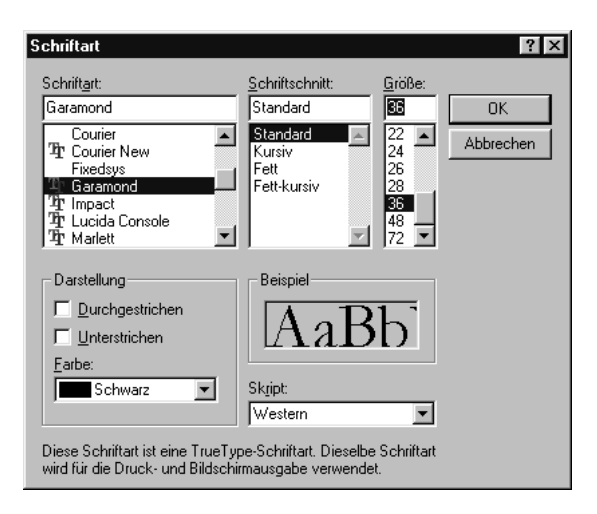

## *Hinweis:*

*Wenn Sie unter Windows XP, 2000 oder NT 4.0 arbeiten, können Sie zum Drucken von Barcodes nur Schriften mit einem Schriftgrad von maximal 96 Punkt verwenden.*

4. Die markierten Zeichen werden als Barcodes angezeigt, ähnlich den in der folgenden Abbildung dargestellten Zeichen.

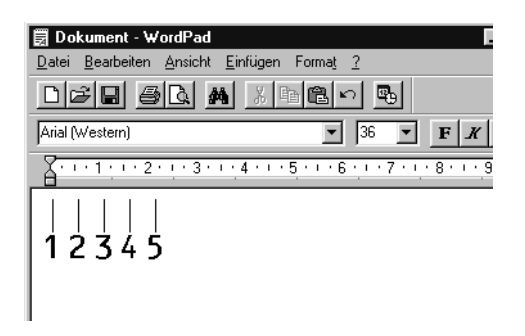

5. Wählen Sie aus dem Menü Datei den Befehl Drucken aus, wählen Sie anschließend Ihren EPSON-Drucker, und klicken Sie auf die Schaltfläche Eigenschaften. Nehmen Sie die folgenden Druckereinstellungen vor. AL-C1900 ist ein Host-basierter Farbdrucker. Beachten Sie hierbei den Abschnitt "Farb-Druckertreiber (Host-basiert)" in der folgenden Tabelle.

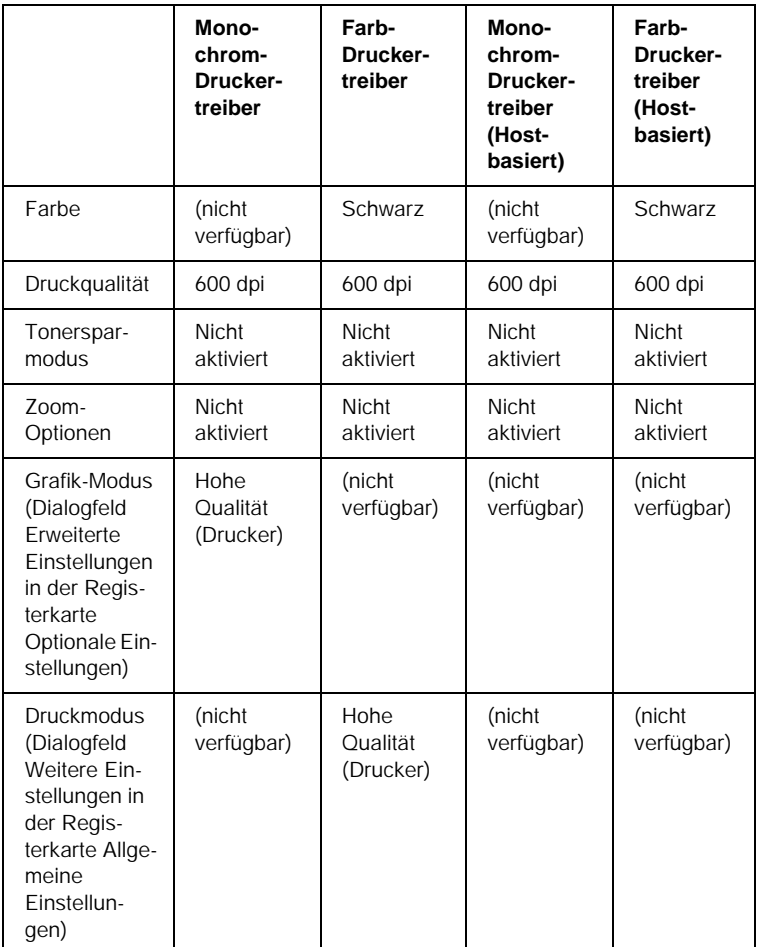

6. Klicken Sie auf die Schaltfläche OK, um den Barcode zu drucken.

### *Hinweis:*

*Wenn die Zeichenfolge des Barcodes fehlerhaft ist (z. B. aufgrund falscher Daten), wird der Barcode so ausgedruckt, wie er am Bildschirm angezeigt wird, kann aber von einem Barcode-Lesegerät nicht erkannt werden.*

## *Hinweise zur Eingabe und Formatierung von Barcodes*

Beachten Sie die folgenden Hinweise zum Eingeben und Formatieren von Barcodes:

- ❏ Wenden Sie keine Schattierungen oder spezielle Zeichenformatierungen, wie z.B. fett, kursiv oder unterstrichen, an.
- ❏ Drucken Sie Barcodes nur in schwarzweiß aus.
- ❏ Wenn Zeichen gedreht werden sollen, dürfen nur Rotationswinkel von 90°, 180° und 270° definiert werden.
- ❏ Deaktivieren Sie alle automatischen Zeichen- und Wortabstandseinstellungen in Ihrer Anwendung.
- ❏ Verwenden Sie keine Funktionen in Ihrer Anwendung, die die Größe der Zeichen nur in horizontaler bzw. vertikaler Richtung verändern.
- ❏ Deaktivieren Sie alle automatischen Korrekturfunktionen für Rechtschreib- und Grammatikprüfung, Abstandseinstellungen usw.
- ❏ Um Barcodes leichter von anderem Text Ihres Dokumentes unterscheiden zu können, aktivieren Sie die Anzeige von Steuerzeichen, wie z. B. Absatzmarken oder Tabstopps, in Ihrer Anwendung.
- ❏ Da Sonderzeichen wie "Start Bar" und "Stop Bar" bei der Auswahl einer EPSON-Barcode-Schrift hinzugefügt werden, kann der Barcode mehr Zeichen als ursprünglich eingegeben enthalten.
- ❏ Ein optimales Ergebnis erreichen Sie, wenn Sie nur die im Abschnitt ["Barcode-Schriften-Spezifikationen" auf Seite 259](#page-258-0) empfohlenen Schriftgrade für die von Ihnen ausgewählte EPSON-Barcode-Schrift verwenden. Barcodes in anderen Schriftgraden können von einigen Barcode-Lesegeräten möglicherweise nicht erkannt werden.

#### *Hinweis:*

*Je nach Druckdichte, Qualität und Farbe des Druckmediums können die Barcodes von einigen Barcode-Lesegeräten möglicherweise nicht erkannt werden. Drucken Sie eine Probeseite aus, und vergewissern Sie sich, dass der Barcode lesbar ist, bevor Sie größere Druckaufträge starten.*

# <span id="page-258-0"></span>*Barcode-Schriften-Spezifikationen*

Dieser Abschnitt enthält nähere Informationen zu den Zeicheneingabespezifikationen für jede EPSON-Barcode-Schrift.

## *EPSON EAN-8*

- ❏ EAN-8 ist eine 8-stellige gekürzte Version des EAN-Barcode-Standards.
- ❏ Da die Prüfziffer automatisch hinzugefügt wird, können nur 7 Zeichen eingegeben werden.

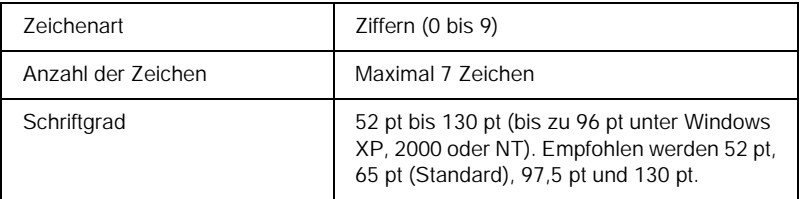

- ❏ Linke / rechte Ruhezone
- ❏ Start/Stopp-Zeichen
- ❏ Trennzeichen
- ❏ Prüfziffer
- ❏ OCR-B

#### **Druckmuster**

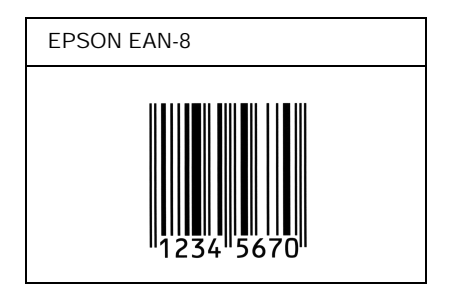

## *EPSON EAN-13*

- ❏ EAN-13 ist die 13-stellige Standardversion des EAN-Barcodes.
- ❏ Da die Prüfziffer automatisch hinzugefügt wird, können nur 12 Zeichen eingegeben werden.

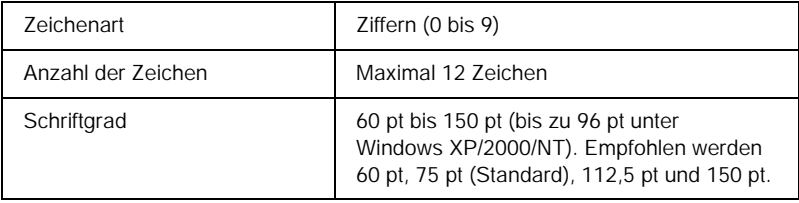

- ❏ Linke / rechte Ruhezone
- ❏ Start/Stopp-Zeichen
- ❏ Trennzeichen
- ❏ Prüfziffer
- ❏ OCR-B

#### **Druckmuster**

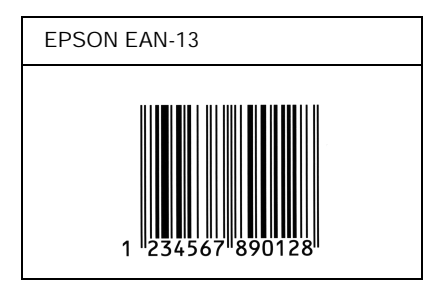

## *EPSON UPC-A*

- ❏ UPC-A ist der im American Universal Product Code (Handbuch der UPC-Symbole und Spezifikationen) definierte Standard-Barcode.
- ❏ Es werden nur reguläre UPC-Codes unterstützt. Zusätzliche Codes werden nicht unterstützt.

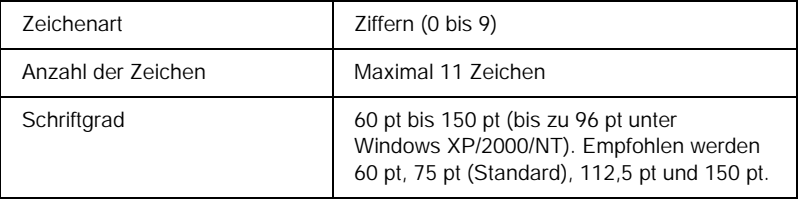

- ❏ Linke / rechte Ruhezone
- ❏ Start/Stopp-Zeichen
- ❏ Trennzeichen
- ❏ Prüfziffer
- ❏ OCR-B

### **Druckmuster**

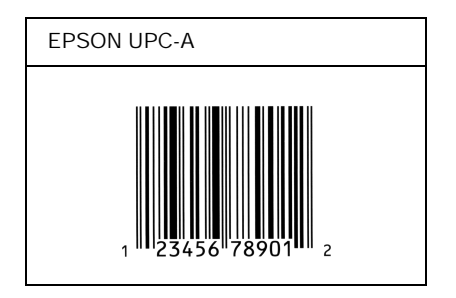

## *EPSON UPC-E*

❏ UPC-E ist der im American Universal Product Code (Handbuch der UPC-Symbole und Spezifikationen) definierte UPC-A-Barcode mit Nullunterdrückung (löscht überflüssige Nullen).

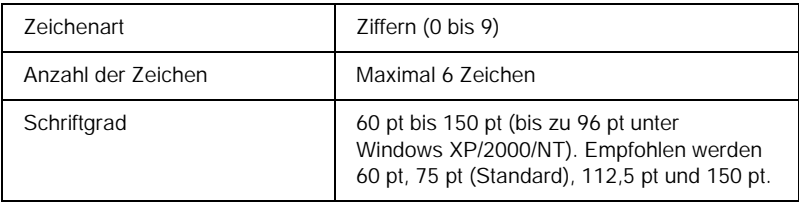

- ❏ Linke / rechte Ruhezone
- ❏ Start/Stopp-Zeichen
- ❏ Prüfziffer
- ❏ OCR-B
- ❏ Die Ziffer "0"

### **Druckmuster**

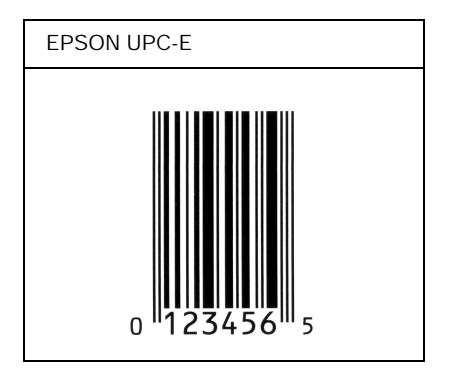

## *EPSON Code 39*

- ❏ Es stehen vier Code-39-Schriften zur Verfügung, bei denen Sie die automatische Eingabe von Prüfziffern und OCR-B aktivieren bzw. deaktivieren können.
- ❏ In Übereinstimmung mit dem Code-39-Standard wird die Höhe des Barcodes automatisch auf mindestens 15 % seiner Gesamtlänge eingestellt. Es ist daher wichtig, mindestens eine Leerstelle zwischen dem Barcode und dem umgebenden Text zu lassen, um Überlappungen zu vermeiden.
- ❏ Leerzeichen in Code-39-Barcodes sollten als Unterstrich "\_" eingegeben werden.
- ❏ Wenn Sie zwei oder mehr Barcodes in einer Zeile ausdrucken, trennen Sie die Barcodes durch einen Tabstopp oder wählen Sie eine andere Schrift als die Barcode-Schrift aus, und fügen Sie ein Leerzeichen ein. Wird ein Leerzeichen eingegeben, während eine Code-39-Schrift ausgewählt ist, kommt es zu einem fehlerhaften Barcode.

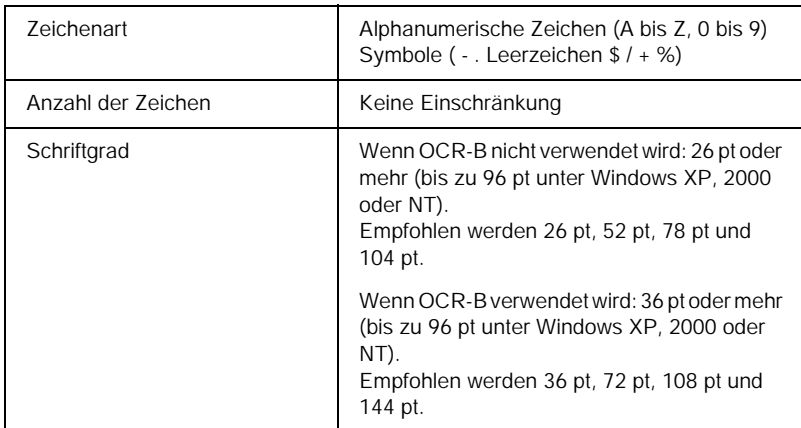

- ❏ Linke/rechte Ruhezone
- ❏ Prüfziffer
- ❏ Start/Stopp-Zeichen

## **Druckmuster**

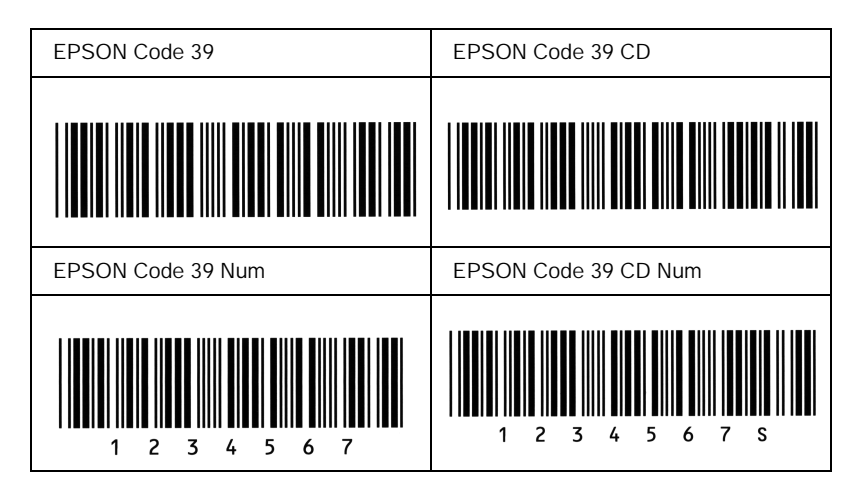

## *EPSON Code 128*

- ❏ Code-128-Schriften unterstützen die Code-Sätze A, B und C. Wird der Code-Satz einer Zeile mit Zeichen in der Mitte der Zeile verändert, wird automatisch ein Konvertierungscode eingefügt.
- ❏ In Übereinstimmung mit dem Code-39-Standard wird die Höhe des Barcodes automatisch auf mindestens 15 % seiner Gesamtlänge eingestellt. Es ist daher wichtig, mindestens eine Leerstelle zwischen dem Barcode und dem umgebenden Text zu lassen, um Überlappungen zu vermeiden.
- ❏ In einigen Anwendungen werden automatisch die Leerzeichen am Ende einer Zeile gelöscht oder mehrere Leerzeichen in Tabulatoren umgewandelt. Barcodes, die Leerzeichen enthalten, werden von solchen Anwendungen möglicherweise nicht korrekt ausgedruckt.

❏ Wenn Sie zwei oder mehr Barcodes in einer Zeile ausdrucken, trennen Sie die Barcodes durch einen Tabstopp oder wählen Sie eine andere Schrift als die Barcode-Schrift aus, und fügen Sie ein Leerzeichen ein. Wird ein Leerzeichen eingegeben, während eine Code-128-Schrift ausgewählt ist, kommt es zu einem fehlerhaften Barcode.

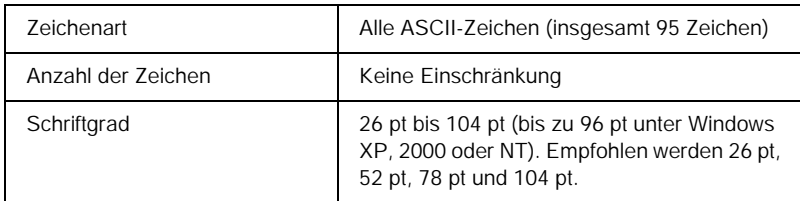

Die folgenden Codes werden automatisch eingefügt und müssen daher nicht manuell eingesetzt werden:

- ❏ Linke/rechte Ruhezone
- ❏ Start/Stopp-Zeichen
- ❏ Prüfziffer
- ❏ Code-Satz-Zeichen ändern

#### **Druckmuster**

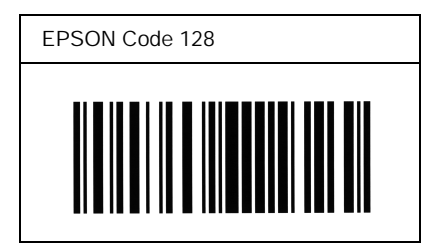

### *EPSON ITF*

- ❏ Die EPSON ITF-Schriften entsprechen dem US-Standard USS Interleaved 2-of-5.
- ❏ Es stehen vier EPSON ITF-Schriften zur Verfügung, bei denen Sie das automatische Einfügen von Prüfziffern und OCR-B aktivieren bzw. deaktivieren können.
- ❏ In Übereinstimmung mit dem Interleaved-2-of-5-Standard wird die Höhe des Barcodes automatisch auf mindestens 15 % seiner Gesamtlänge eingestellt. Es ist daher wichtig, mindestens eine Leerstelle zwischen dem Barcode und dem umgebenden Text zu lassen, um Überlappungen zu vermeiden.
- ❏ Interleaved 2-of-5 behandelt immer zwei Zeichen als einen Satz. Bei einer ungeraden Zeichenanzahl fügen die EPSON ITF-Schriften am Anfang der Zeichenfolge automatisch eine 0 hinzu.

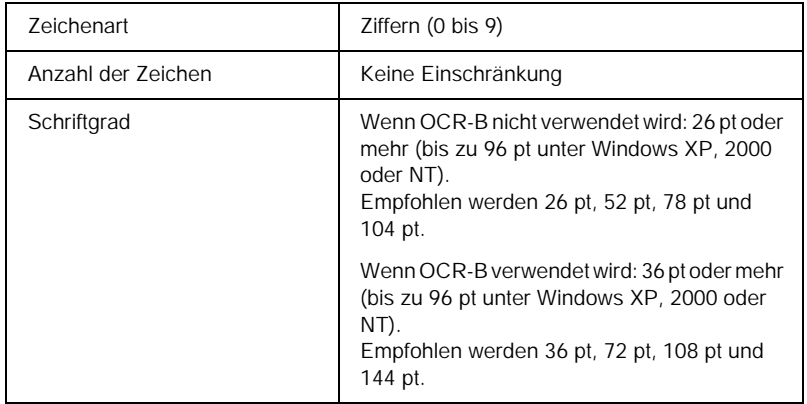

- ❏ Linke/rechte Ruhezone
- ❏ Start/Stopp-Zeichen
- ❏ Prüfziffer
- ❏ Die Ziffer "0" (wird gegebenenfalls am Anfang einer Zeichenkette hinzugefügt)

### **Druckmuster**

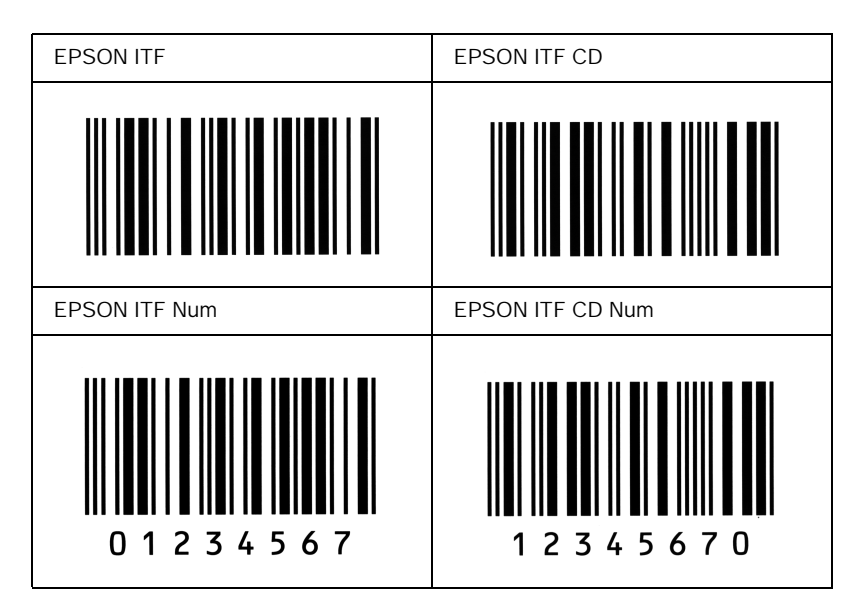

## *EPSON Codabar*

- ❏ Es stehen vier Codabar-Schriften zur Verfügung, bei denen Sie die automatische Eingabe von Prüfziffern und OCR-B aktivieren bzw. deaktivieren können.
- ❏ In Übereinstimmung mit dem Codabar-Standard wird die Höhe des Barcodes automatisch auf mindestens 15 % seiner Gesamtlänge eingestellt. Es ist daher wichtig, mindestens eine Leerstelle zwischen dem Barcode und dem umgebenden Text zu lassen, um Überlappungen zu vermeiden.
- ❏ Wird ein Start- oder Stoppzeichen eingegeben, fügen die Codabar-Schriften automatisch das Komplementärzeichen hinzu.
- ❏ Wird weder ein Start- noch ein Stoppzeichen eingegeben, werden diese Zeichen automatisch als der Buchstabe *"A"* eingefügt.

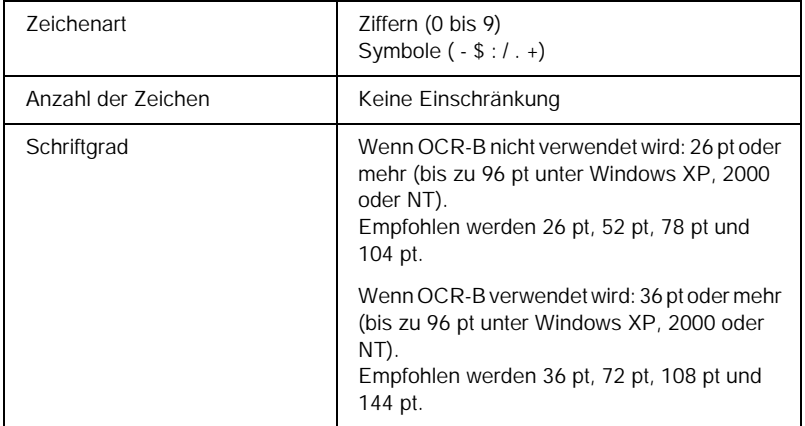

- ❏ Linke/rechte Ruhezone
- ❏ Start/Stopp-Zeichen (wenn nicht eingegeben)
- ❏ Prüfziffer

### **Druckmuster**

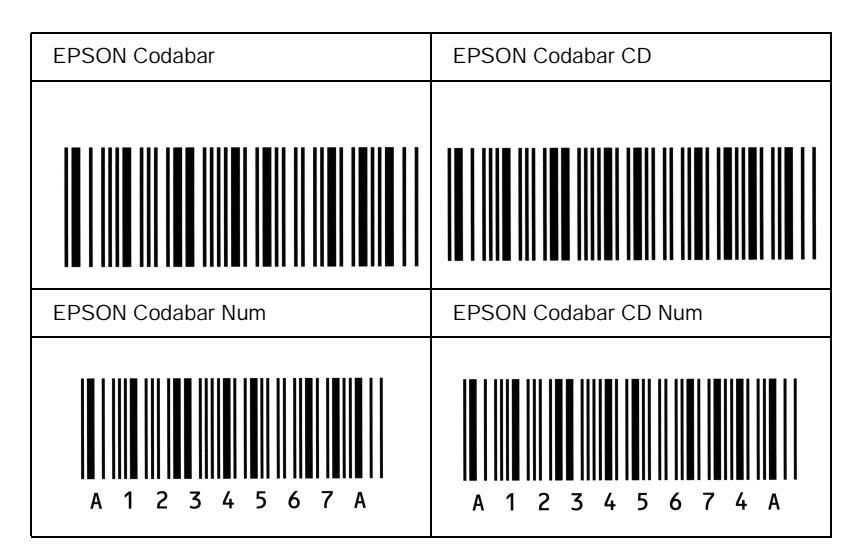

# *Verfügbare Schriften*

In der folgenden Tabelle werden die Schriftarten aufgeführt, die auf Ihrem Drucker installiert sind. Die Namen sämtlicher Schriftarten werden in der Schriftartenliste Ihrer Anwendungssoftware angezeigt, wenn Sie den Treiber verwenden, der mit dem Drucker geliefert wurde. Wenn Sie einen anderen Treiber verwenden, stehen möglicherweise nicht alle aufgeführten Schriftarten zur Verfügung.

Die mit dem Drucker gelieferten Schriftarten werden nachstehend nach dem Emulationsmodus geordnet aufgeführt.

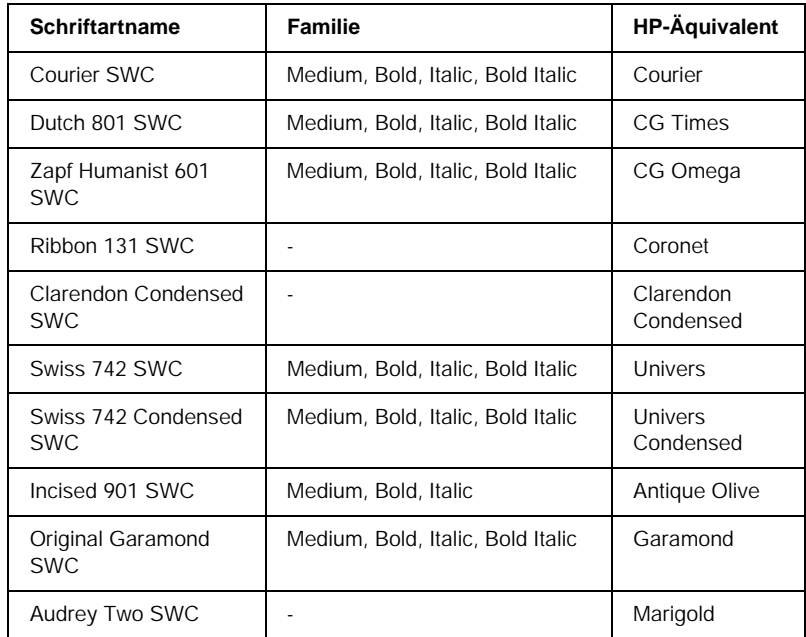

# *LJ4/GL2-Modus*

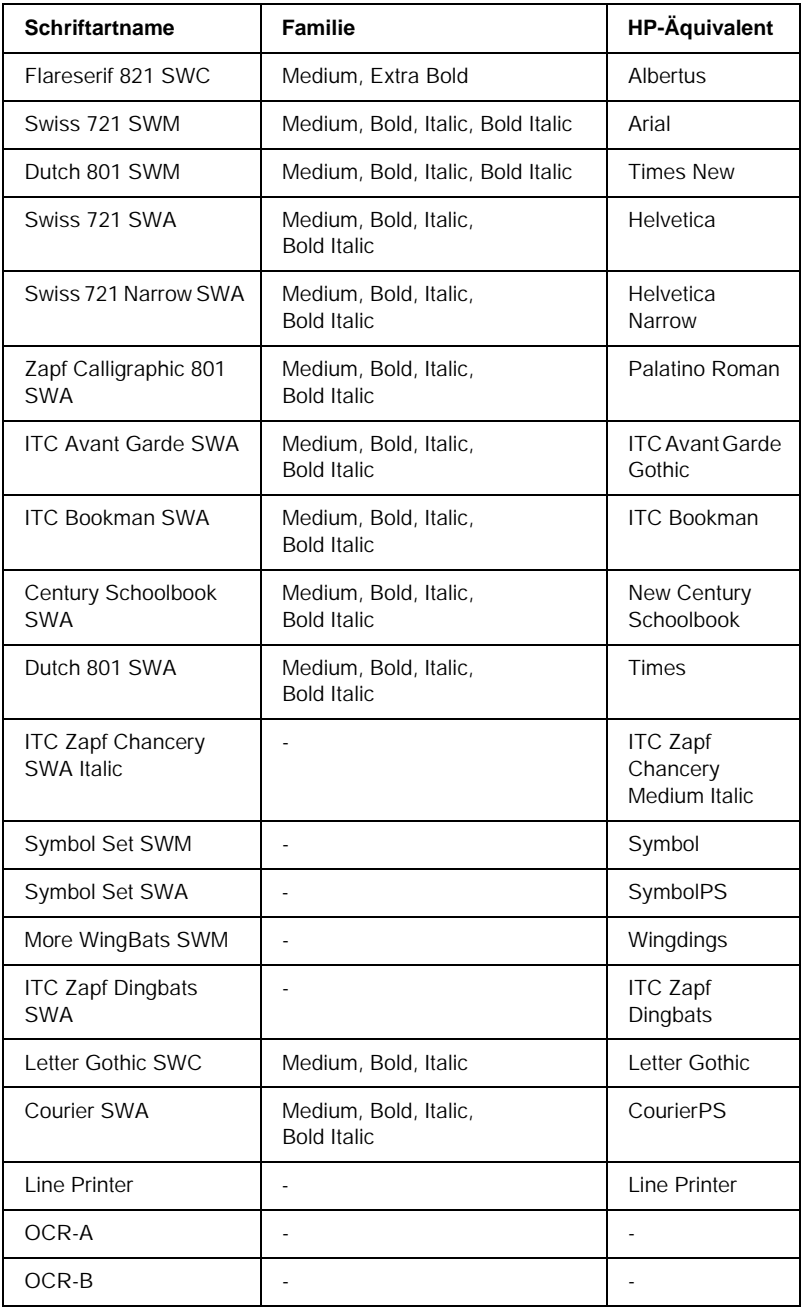

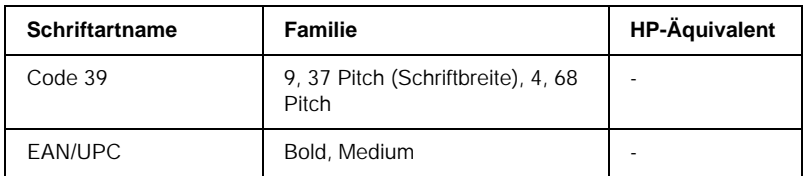

Wählen Sie in Ihrer Anwendung nur Schriftarten aus, die in der Spalte HP-Äquivalent aufgeführt sind.

#### *Hinweis:*

*Je nach Druckdichte, Qualität und Farbe des Druckmediums können die Schriftarten OCR A, OCR B, Code 39 und EAN/UPC möglicherweise nicht lesbar sein. Drucken Sie eine Probeseite aus, und vergewissern Sie sich, dass die Schriftart lesbar ist, bevor Sie größere Druckaufträge starten.* 

# *Modi ESC/P 2 und FX*

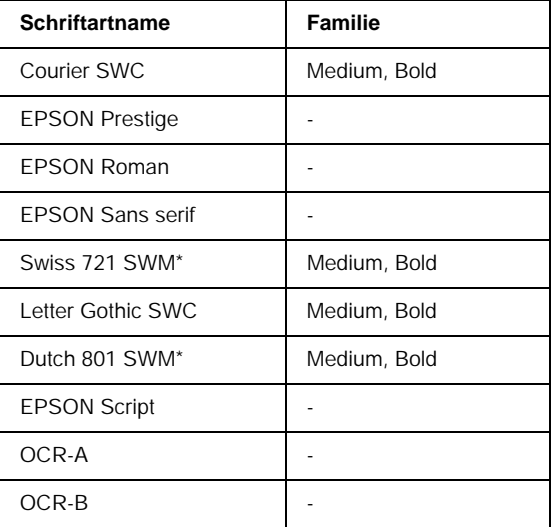

\* Nur im ESC/P2-Modus verfügbar.

#### *Hinweis:*

*Je nach Druckdichte, Qualität und Farbe des Druckmediums können die Schriftarten OCR A und OCR B möglicherweise nicht lesbar sein. Drucken Sie eine Probeseite aus, und vergewissern Sie sich, dass die Schriftart lesbar ist, bevor Sie größere Druckaufträge starten.* 

# *I239X-Modus*

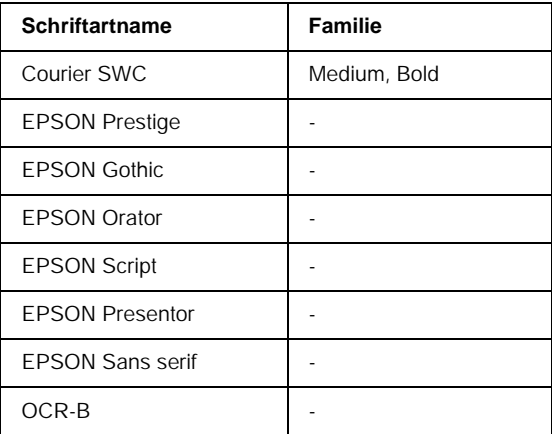

### *Hinweis:*

*Je nach Druckdichte, Qualität und Farbe des Druckmediums kann die Schriftart OCR B unter Umständen nicht lesbar sein. Drucken Sie eine Probeseite aus, und vergewissern Sie sich, dass die Schriftart lesbar ist, bevor Sie größere Druckaufträge starten.* 

# *Drucken von Schriftproben*

Sie können Proben der verfügbaren Schriftarten mithilfe des Menüs "Informationen" am Bedienfeld ausdrucken. Gehen Sie folgendermaßen vor, um Schriftproben zu drucken:

- 1. Stellen Sie sicher, dass Papier in den Drucker eingelegt ist.
- 2. Vergewissern Sie sich, dass am LCD-Display Bereit oder Sparmodus angezeigt wird, und drücken Sie anschließend auf die ED Eingabetaste.
- 3. Drücken Sie auf die Taste  $\nabla$  Pfeil nach unten, um die Schriftprobe für den entsprechenden Modus auszuwählen.
- 4. Drücken Sie auf die Eingabetaste, um das ausgewählte Schriftprobenblatt zu drucken.

# *Hinzufügen von Schriftarten*

Sie können dem Computer eine Vielzahl von Schriftarten hinzufügen. Die meisten Schriftarten werden zu diesem Zweck mit einem Installationsprogramm ausgeliefert.

Anweisungen zur Installation von Schriftarten finden Sie in der Dokumentation zu Ihrem Computer.

# *Auswahl von Schriftarten*

Wählen Sie Schriftarten nach Möglichkeit in Ihrer Anwendung aus. Anweisungen hierzu finden Sie in Ihrer Software-Dokumentation.

Wenn Sie unformatierten Text aus DOS direkt zum Drucker senden, oder wenn Sie ein einfaches Softwarepaket ohne Schriftartenauswahl verwenden, können Sie auch Schriftarten in den Menüs am Bedienfeld des Druckers auswählen, wenn diese im Emulationsmodus LJ4, ESC/P 2, FX oder I239X vorhanden sind.

# *Herunterladen von Schriftarten*

Schriftarten können von der Festplatte des Computers auf den Drucker heruntergeladen oder übertragen und gedruckt werden. Heruntergeladene Schriftarten, auch Soft Fonts genannt, verbleiben im Druckerspeicher, bis der Drucker ausgeschaltet oder zurückgesetzt wird. Vergewissern Sie sich, dass der Drucker über ausreichend Speicherplatz verfügt, wenn Sie viele Schriftarten herunterladen möchten.

Die meisten Schriftartenpakete enthalten ein eigenes Installationsprogramm und sind daher leicht zu handhaben. Das Installationsprogramm bietet Ihnen die Wahl zwischen dem automatischen Download der Schriftarten bei jedem Start des Computers und dem Download nach Bedarf, wenn eine bestimmte Schriftart gedruckt werden soll.

# *EPSON Font Manager (nur unter Windows)*

EPSON Font Manager stellt Ihnen 131 Software-Schriftarten zur Verfügung.

# *Installieren von EPSON Font Manager*

Gehen Sie wie folgt vor, um EPSON Font Manager zu installieren.

- 1. Stellen Sie sicher, dass der Computer ausgeschaltet ist, und starten Sie Windows.
- 2. Legen Sie die im Lieferumfang des Druckers enthaltene CD-ROM in das CD-ROM-Laufwerk ein.
- 3. Doppelklicken Sie im angezeigten Dialogfeld auf EPSON Font Manager installieren. Sie können die Installation auch starten, indem Sie EPSON Font Manager installieren wählen und auf den Pfeil im rechten oberen Abschnitt klicken.

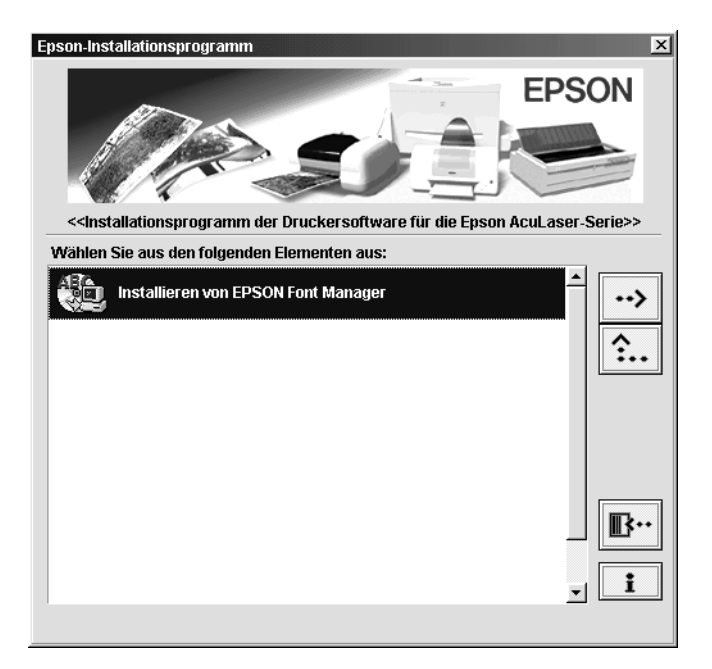

- 4. Folgen Sie den Anweisungen am Bildschirm.
- 5. Wenn die Installation abgeschlossen ist, klicken Sie auf OK.

EPSON Font Manager ist jetzt auf Ihrem System installiert.

# *Anhang C*

# *Kontaktaufnahme zum Kundendienst*

Wenn Ihr Drucker nicht ordnungsgemäß funktioniert und Sie das Problem mithilfe der Informationen zur Fehlerbehebung in diesem Handbuch nicht selbst beheben können, sollten Sie sich an den EPSON-Kundendienst wenden.

Unser Kundendienst kann Ihnen schneller helfen, wenn Sie die folgenden Informationen bereithalten:

#### **Seriennummer des Druckers**

(Das Etikett mit der Seriennummer befindet sich auf der Rückseite des Druckers.)

Druckermodell

Marke und Modell des Computers

#### **Version der Druckersoftware**

(Klicken Sie im Menü Allgemeine Einstellungen auf die Option Versionsinfo.)

Betriebssystem (Windows 95/98, NT 4.0, Mac OS 8.1 usw.)

Version der Anwendung, die Sie normalerweise zum Drucken verwenden

# *Für nordamerikanische Benutzer*

Wenn Sie Ihren Drucker in den Vereinigten Staaten oder in Kanada erworben haben, bietet Ihnen EPSON 24 Stunden am Tag technische Unterstützung durch die folgenden elektronischen Kundendienst- und automatischen Telefonservice-Angebote:

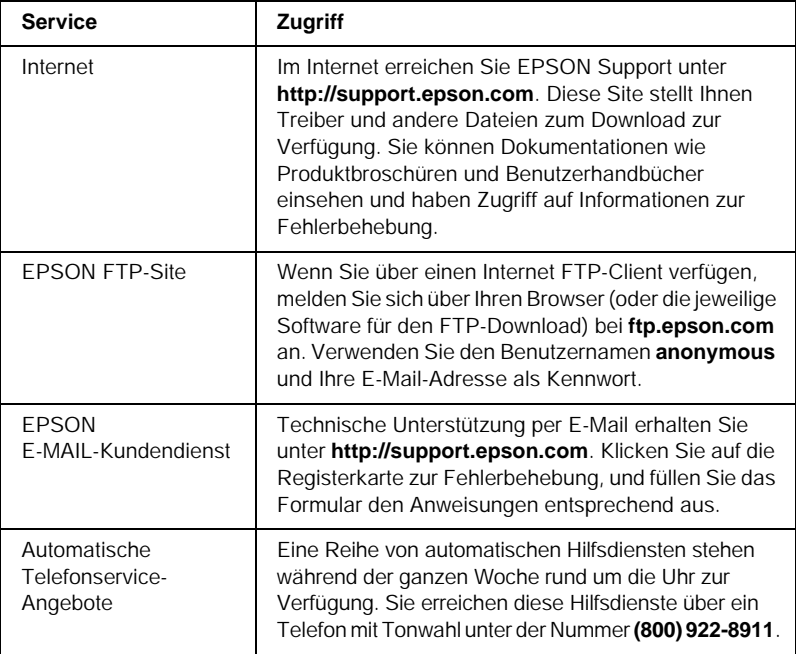

Um Kontakt zu einem Mitarbeiter des technischen Supports aufzunehmen, wählen Sie: **(888) 377-6611**, Montags bis Freitags von 6:00 bis 20:00 UHR USA Pazifische Zeit und am Wochenende 7:00 bis 16:00 UHR.

Bitte halten Sie vor dem Anruf die Einheiten-ID bereit.

Zum Bestellen von Tintenpatronen, Tonerkartuschen, Papier, Handbüchern und Zubehör rufen Sie EPSON unter **(800) 873-7766** an, oder besuchen Sie unsere Website unter **www.epsonsupplies.com** (Verkauf nur innerhalb der USA). Händlerinformationen für Kanada erhalten Sie unter **(800) 873-7766**.

# *Für lateinamerikanische Benutzer*

Auf den folgenden Websites steht Ihnen 24 Stunden am Tag ein elektronischer Kundendienst zur Verfügung:

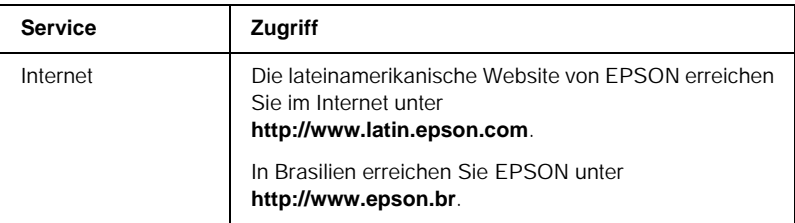

Wenn Sie Kontakt zu einem Mitarbeiter des Kundendienstes aufnehmen möchten, rufen Sie unter einer der folgenden Nummern an:

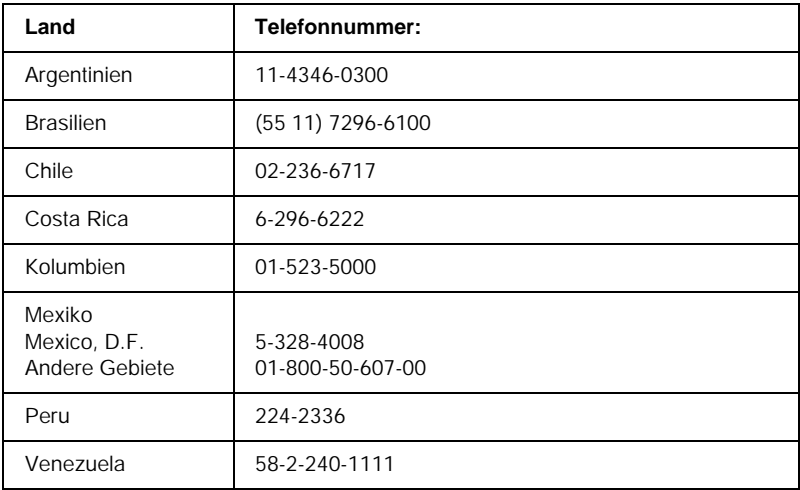

# *Für Benutzer in Großbritannien und der Republik Irland*

Wenn Sie das Produkt in Großbritannien oder der Republik Irland erworben haben, bietet EPSON (UK) Limited eine Reihe von Kundendienstleistungen und technischen Support.

#### *Support über das Internet*

❏ Informationen über die neuesten EPSON-Produkte, Softwaretreiber, Online-Handbücher und Antworten auf häufig gestellte Fragen finden Sie unter:

http://www.epson.co.uk

❏ E-Mail des technischen Supports von EPSON:

http://www.epson.co.uk/support/email/

❏ Eine vollständige Auflistung der Garantie- und Kundendienstleistungen finden Sie unter:

http://www.epson.co.uk/support/

#### *Telefon-Kundendienst*

Unsere Kunden- und Garantieleistungsteams erreichen Sie in Großbritannien unter 0870 163 7766 oder unter 0044 0870 163 7766 aus der Republik Irland. Unsere Teams bieten den folgenden Service:

❏ Technische Informationen zur Installation, Konfiguration und Verwendung der EPSON-Produkte

❏ Austausch von fehlerhaften EPSON-Produkten innerhalb der Garantiezeit

Halten Sie beim Anruf die folgenden Informationen bereit:

Produkt-Modell

### **Produkt-Seriennummer**

(Das Etikett mit der Seriennummer befindet sich auf der Rückseite des Produkts.)

Marke und Modell des Computers

### **Version der Treibersoftware**

(Klicken Sie im Menü **Allgemeine Einstellungen** auf die Option Versionsinfo.)

## **Betriebssystem** (Beispielsweise Windows 95/98, NT 4.0 oder Mac OS 8.1)

Anwendungen Die Anwendungen, die Sie normalerweise zum Drucken verwenden, und deren Versionsnummern.

## *Vorverkaufsinformationen*

Unsere Informationsstelle kann unter den Telefonnummern 0800 220546 in Großbritannien oder 1 800 409132 aus der Republik Irland, per Fax unter 01442 227271 in Großbritannien oder unter 0044 1442 227271 aus der Republik Irland und über E-Mail unter info@epson.co.uk erreicht werden. Unser Team bietet Ihnen die folgenden Informationen:

- ❏ Vorverkaufsinformationen und Broschüren zu neuen EPSON-Produkten (auch im Internet unter http://www.epson.co.uk)
- ❏ Verkaufsstellen für Original-EPSON-Verbrauchsmaterialien, -Zubehör und -Optionen

# *Für Benutzer in Deutschland*

## **EPSON Service Center c/o Exel Hünxe GmbH**

Werner-Heisenberg-Straße 2 46569 Hünxe http://www.epson.de/support

# *Frankreich*

## **Support Technique EPSON France**

0 821 017 017 (2,21 F la minute)

Ouvert du lundi au samedi de 9h00 à 20h00 sans interruption http://www.epson.fr/support/selfhelp/french.htm pour accéder à l'**AIDE EN LIGNE**.

http://www.epson.fr/support/services/index.shtml pour accéder aux **SERVICES** du support technique.

# *Spanien*

## **EPSON IBÉRICA, S.A.**

Avda. Roma 18-26, 08290 Cerdanyola, Barcelona, España Tel.: 34.93.5821500; Fax.: 34.93.5821555 CENTRO DE ATENCIÓN AL CLIENTE: 902.404142 Fax Centro de Atención al Cliente no. 34 935 821 516 soporte@epson.es http://www.epson.es

## *Italien*

#### **EPSON Italia s.p.a.**

Viale F.IIi Casiraghi, 427 20099 Sesto San Giovanni (MI) Tel.: 02.26.233.1 Fax.: 02.2440750 Assistenza e Servizio Clienti 02.29400341 http://www.epson.it

# *Portugal*

EPSON Portugal, S.A. Rua do Progresso, 471 - 1° - Perafita - Apartado 5132 4458 - 901 Perafita Codex Tel.: 22.999.17.00; Fax.: 22.999.17.90 TECHNICAL HELPDESK: 808 200015 http://www.epson.pt

# *Österreich*

ASC Büromaschinen GmbH Kettenbrückengasse 16 1052 Wien Tel.: 01/58966-0; Fax.: 01/5867726 http://www.artaker.com; http://www.epson.at

## *Niederlande*

CARD IS B.V. Ambachsweg 3606 AP Maarssen http://www.epson.nl/support/

# *Belgien & Luxemburg*

MDR (ARC) H. Dom. Saviolaan 8 1700 Dilbeek http://www.epson.be

# *Schweiz*

EXCOM Service A.G. Moosacherstrasse 6, Au, 8820 Wadenswil Tel.: 01/7822111 http://www.excom.ch

# *Glossar*

#### *Auflösung*

Maß für die Feinheit bei der Wiedergabe eines Bildes auf einem Bildschirm oder Drucker. Die Druckerauflösung wird in Punkten pro Zoll (dpi) gemessen. Die Bildschirmauflösung wird in Pixel gemessen.

#### *Ausrichtung*

Bezeichnet die Richtung, in der die Zeichen auf eine Seite gedruckt werden. Die Ausrichtung kann entweder hochformatig, die Seite also höher als breit sein, oder querformatig, was bedeutet, dass die Seite breiter als hoch ist.

#### *ColorSync*

Macintosh-Software zur Unterstützung von originalgetreuer Farbanzeige. Mithilfe dieser Software werden Farben entsprechend der Anzeige am Bildschirm gedruckt.

#### *Download*

Art der Informationsübertragung vom Computer an den Drucker.

#### *Druckdichte (Pitch)*

Maßeinheit für die Anzahl der Zeichen pro Zoll (cpi) bei Rationalschriften.

#### *Druckertreiber*

Software zur Steuerung des Druckers. Der Druckertreiber übernimmt zum Beispiel Druckdaten aus Ihrem Textverarbeitungsprogramm und sendet Anweisungen an den Drucker, wie diese Daten auszudrucken sind.

#### *Entwicklertrommel*

Der Teil des Druckermechanismus, in dem das Bild entwickelt und auf Papier übertragen wird.

#### *Halbton*

Verfahren zur Darstellung von Graustufen in Form von Mustern aus schwarzen und weißen Punkten. Je nach Punktdichte werden innerhalb eines Bildes schwarze, graue oder weiße Bereiche erzeugt. Dieses Verfahren wird z. B. für Fotos in Zeitungen und Zeitschriften angewandt.

#### *Hochformat*

Druckrichtung, bei der der Text parallel zur kürzeren Kante eines rechteckigen Blatts Papier gedruckt wird, so dass die Seite höher als breit ist. Hochformat ist die Standardausrichtung zum Drucken von Briefen und anderen Dokumenten.

#### *Initialisierung*

Vorgang, bei dem der Drucker auf seine Standardeinstellungen (vorgegebene Werte) zurückgesetzt wird.

#### *Outline-Schrift*

Schrift, die durch mathematische Gleichungen definiert wird. Outline-Schriften können ohne Qualitätsverlust skaliert werden und werden deshalb auch als skalierbare Schriften bezeichnet.

#### *Papierzufuhr (FF = Form Feed)*

Steuercode für den Seitenumbruch.

#### *Photoleiter*

Eine Druckerkomponente, die eine lichtempfindliche Entwicklertrommel enthält.

#### *Proportionalschrift*

Schrift, bei der jedem Zeichen der seiner Breite entsprechende Raum zugewiesen wird. Der Großbuchstabe. *M* beansprucht beispielsweise mehr horizontalen Platz als der Kleinbuchstabe *l*.

#### *Puffer*

Siehe *Speicher*.

#### *Punkte pro Zoll (dpi)*

Die Anzahl der Punkte pro Zoll stellt die Maßeinheit für die Druckerauflösung dar. Je höher die Anzahl der Punkte, desto höher die Auflösung.

#### *Punktgröße*

Die Höhe einer bestimmten Schrift, gemessen von der Spitze des größten Zeichens zum unteren Ende des kleinsten. Ein Punkt ist eine typographische Maßeinheit, die 1/72 Zoll entspricht.

#### *Querformat*

Druckrichtung, bei der der Text parallel zur längeren Kante eines rechteckigen Blatts Papier gedruckt wird, so dass die Seite breiter als hoch ist. Dies ist z. B. zum Drucken von Kalkulationstabellen nützlich.

#### *RAM*

Random Access Memory. Der Anteil des Druckerspeichers, der als Puffer und zum Speichern benutzerdefinierter Zeichen verwendet wird. Alle im RAM gespeicherten Daten gehen nach dem Ausschalten des Druckers verloren.
#### *Rationalschrift*

Schrift, bei der jedes Zeichen unabhängig von seiner Breite den gleichen horizontalen Raum einnimmt. Der Buchstabe *l* beansprucht beispielsweise den gleichen Platz wie der Buchstabe *M*.

#### *RITech*

Technologie zur Verbesserung der Auflösung. Funktion zum Glätten der Ränder von gedruckten Linien und Umrissen.

#### *Schnittstelle*

Verbindung zwischen Drucker und Computer. Eine parallele Schnittstelle übermittelt Daten Byte für Byte, während eine serielle Schnittstelle Daten Bit für Bit übermittelt.

#### *Schrift*

Satz von Zeichen und Symbolen, deren typographisches Aussehen und Schriftbild einheitlich sind.

#### *Schriftfamilie*

Die Summe aller Größen und Stile (= Neigungsgrad) einer Schrift.

#### *Seiten pro Minute (ppm)*

Die Zahl der Seiten, die in einer Minute gedruckt werden können.

#### *Speicher*

Teil der Druckerelektronik, in dem Informationen gespeichert werden. Einige dieser Informationen sind fest gespeichert. Sie dienen zur Steuerung der Druckvorgänge. Informationen, die vom Computer an den Drucker gesendet werden, werden nur temporär gespeichert. Siehe auch *RAM*.

#### *Standardeinstellung*

Einstellung, die aktiviert wird, wenn der Drucker eingeschaltet, zurückgesetzt oder initialisiert wird.

### *Statusblatt*

Liste aller Druckereinstellungen und sonstiger Druckerinformationen.

### *Toner*

Farbpulver in der Entwicklerpatrone zum Drucken von Bildern auf Papier.

### *Treiber*

Siehe *Druckertreiber*.

### *Zeichensatz*

Eine Sammlung von Buchstaben, Ziffern und Symbolen, die in einer Sprache verwendet werden.

### *Zurücksetzen*

Die Druckereinstellungen werden auf eine der folgenden Arten auf die Standardeinstellungen zurückgesetzt: Software-Befehl, Schnittstellen-Signal oder Aus- und Wiedereinschalten des Druckers.

# *Index*

### *Zahlen*

500-Blatt-Zusatzpapiermagazin [entfernen, 155](#page-154-0) [Info zu, 149](#page-148-0) [Spezifikationen, 246](#page-245-0)

# *A*

Anzeigen [Betriebsanzeige, 199](#page-198-0) [Fehleranzeige, 199](#page-198-0)

## *B*

[Betriebsanzeige, 199](#page-198-0) Briefumschläge [die Verwendung von, 40](#page-39-0) [einlegen, 41](#page-40-0) [Spezifikationen, 237](#page-236-0) [Treibereinstellungen, 40](#page-39-1)

# *C*

Clients [mit Macintosh, 146](#page-145-0) [mit Windows Me/98/95, 133](#page-132-0) [mit Windows NT 4.0, 140](#page-139-0) [mit Windows XP/2000, 135](#page-134-0)

### *D*

Deinstallieren [Druckersoftware \(Macintosh\), 113](#page-112-0) [Druckersoftware \(Windows\), 78](#page-77-0) [USB-Gerätetreiber, 80](#page-79-0) Drucker [aufstellen, 196](#page-195-0) [Einstellungen \(Macintosh\), 84](#page-83-0) [Einstellungen \(Windows\), 47](#page-46-0) [freigeben \(Macintosh\), 144](#page-143-0)

[freigeben \(Windows\), 115](#page-114-0) [reinigen, 189,](#page-188-0) [190](#page-189-0) [Spezifikationen, 240](#page-239-0) [Teile, 19](#page-18-0) [Verbrauchsmaterialien, 22](#page-21-0) [verfügbare optionale Produkte, 21](#page-20-0) Druckereinstellungen [Anpassen von Einstellungen](#page-51-0)  (Windows), 52 [Automatische Einstellung](#page-84-0)  (Macintosh), 85 [Automatische Einstellung](#page-46-0)  (Windows), 47 [Benutzerdefinierte Einstellungen](#page-87-0)  (Macintosh), 88 [Benutzerdefinierte Einstellungen](#page-89-0)  speichern (Macintosh), 90 [Druck-Layout \(Macintosh\), 92](#page-91-0) [Druck-Layout \(Windows\), 57](#page-56-0) [Druckqualität \(Macintosh\), 84](#page-83-0) [Druckqualität \(Windows\), 47](#page-46-0) [Duplexdruck \(Macintosh\), 101](#page-100-0) [Duplexdruck \(Windows\), 62](#page-61-0) [Erweiterte Einstellungen](#page-101-0)  (Macintosh), 102 [erweiterte Einstellungen](#page-64-0)  (Windows), 65 [Skalieren von Ausdrucken](#page-90-0)  (Macintosh), 91 [Skalieren von Ausdrucken](#page-53-0)  (Windows), 54 [Speichern von benutzerdefinierten](#page-52-0)  Einstellungen (Windows), 53 [Voreinstellungen \(Macintosh\), 86](#page-85-0) [Voreinstellungen \(Windows\), 49](#page-48-0) [Wasserzeichen \(Macintosh\), 94](#page-93-0) [Wasserzeichen \(Windows\), 59](#page-58-0) Druckertreiber [aufrufen \(Macintosh\), 83](#page-82-0) [aufrufen \(Windows\), 46](#page-45-0)

[deinstallieren \(Macintosh\), 113](#page-112-0) [deinstallieren \(Windows\), 78](#page-77-0) [Informationen \(Macintosh\), 83](#page-82-1) [Informationen \(Windows\), 45](#page-44-0) Duplexeinheit [entfernen, 161](#page-160-0) [Info zu, 155](#page-154-1) [installieren, 155](#page-154-2) [Spezifikationen, 247](#page-246-0)

# *E*

Einlegen von Papier [benutzerdefiniertes](#page-42-0)  Papierformat, 43 [Briefumschläge, 41](#page-40-0) [Folien, 39](#page-38-0) [MZ-Papierfach, 33](#page-32-0) [Zusatzpapiermagazin, 35](#page-34-0) Entfernen [500-Blatt-Zusatzpapiermagazin, 155](#page-154-0) [Duplexeinheit, 161](#page-160-0) [Schnittstellenkarten, 168](#page-167-0) [Speichermodule, 165](#page-164-0) Entwicklerpatronen [austauschen, 172,](#page-171-0) [173](#page-172-0) [Handhabungshinweise, 171](#page-170-0) EPSON-Barcode-Schriften [drucken, 254](#page-253-0) [eingeben, 258](#page-257-0) [formatieren, 258](#page-257-0) [Info zu, 251](#page-250-0) [installieren, 253](#page-252-0) [Spezifikationen, 259](#page-258-0) [Systemvoraussetzungen, 253](#page-252-1) [EPSON Color Laser Coated Paper,](#page-238-0)  Spezifikationen, 239 [EPSON Color Laser Paper,](#page-237-0)  Spezifikationen, 238 [EPSON Color Laser Transparencies,](#page-238-1)  Spezifikationen, 239 EPSON Status Monitor 3 [aufrufen \(Macintosh\), 106](#page-105-0) [aufrufen \(Windows\), 68](#page-67-0) [Druckerstatus \(Macintosh\), 107](#page-106-0)

[Druckerstatus \(Windows\), 69](#page-68-0) [Informationen \(Macintosh\), 105](#page-104-0) [Informationen \(Windows\), 67](#page-66-0) [Meldungsfenster \(Macintosh\), 110](#page-109-0) [Meldungsfenster \(Windows\), 73](#page-72-0) [Überwachungsoptionen](#page-108-0)  (Macintosh), 109 [Überwachungsoptionen](#page-70-0)  (Windows), 71 Etiketten [die Verwendung von, 42](#page-41-0) [Spezifikationen, 238](#page-237-1) [Treibereinstellungen, 42](#page-41-1)

### *F*

[Fehleranzeige, 199](#page-198-0) Fehlerbehebung [Probleme bei der Handhabung der](#page-232-0)  Druckmedien, 233 [Probleme beim Druckerbetrieb, 220](#page-219-0) [Probleme im Ausdruck, 222](#page-221-0) [Probleme mit der Druckqualität, 226](#page-225-0) [Wo Sie Hilfe finden, 279](#page-278-0) Folien [die Verwendung von, 39](#page-38-1) [einlegen, 39](#page-38-0) [Einstellungen, 39](#page-38-2)

### *H*

Handbücher [Benutzerhandbuch, 1](#page-0-0) [Installationsanleitung, 1](#page-0-1)

### *I*

Installieren [Duplexeinheit, 155](#page-154-2) [Schnittstellenkarten, 166](#page-165-0) [Speichermodule, 162](#page-161-0)

### *O*

Optionen

[500-Blatt-Zusatzpapiermagazin, 149](#page-148-0) [Duplexeinheit, 155](#page-154-1)

### *P*

Papier [druckbarer Bereich, 239](#page-238-2) [Spezielle Druckmedien von](#page-24-0)  EPSON, 25 [Spezifikationen, 237](#page-236-1) [ungeeignet, 28](#page-27-0) [unterstützte Medientypen, 236](#page-235-0) Papierausgabefach [FaceDown-Papierablage, 32](#page-31-0) **Papierstaus** [AB-Abdeckung, 204](#page-203-0) [DM-Abdeckung, 218](#page-217-0) [Hinweise zum Beseitigen, 203](#page-202-0) [MZ-Papierfach oder](#page-211-0)  Papiermagazin, 212 Papierzufuhr [auswählen, 30](#page-29-0) [für EPSON Color Laser Coated](#page-37-0)  Paper, 38 [für EPSON Color Laser Paper, 38](#page-37-1) [für EPSON Color Laser](#page-38-1)  Transparencies, 39 [MZ-Papierfach, 30](#page-29-1) Parallele Schnittstelle [ECP-Modus verwenden, 245](#page-244-0) [Spezifikationen, 245](#page-244-1) Photoleiter [austauschen, 178](#page-177-0) [Handhabungshinweise, 177](#page-176-0) [Spezifikationen, 249](#page-248-0)

### *Q*

[Qualität \(Macintosh\), 84](#page-83-0) [Qualität \(Windows\), 47](#page-46-0)

### *R*

[RITech, 24](#page-23-0)

### *S*

Schnittstellenkarten [entfernen, 168](#page-167-0) [installieren, 166](#page-165-0) Schriftarten [auswählen, 275](#page-274-0) [EPSON-Barcode-Schriften, 251](#page-250-0) [herunterladen, 276](#page-275-0) [hinzufügen, 275](#page-274-1) [verfügbar, 271](#page-270-0) Schweres Papier [Spezifikationen, 238](#page-237-2) [Treibereinstellungen, 42](#page-41-2) Sicherheit [Hinweise, 13](#page-12-0) Speichermodule [entfernen, 165](#page-164-0) [installieren, 162](#page-161-0) [Spezifikationen, 162,](#page-161-1) [247](#page-246-1) Spezielle Druckmedien von EPSON [EPSON Color Laser Coated](#page-25-0)  Paper, 26 [EPSON Color Laser Paper, 25](#page-24-1) [EPSON Color Laser](#page-25-1)  Transparencies, 26 [Statusanzeigen, 199](#page-198-0) Statusblatt [Drucken \(Macintosh\), 202](#page-201-0) [Drucken \(Windows\), 202](#page-201-1)

# *T*

Tonerauffangbehälter [austauschen, 182](#page-181-0) [Handhabungshinweise, 181](#page-180-0) [Spezifikationen, 250](#page-249-0) Tonerkartuschen [Spezifikationen, 248](#page-247-0) Transferbandeinheit [Handhabungshinweise, 184](#page-183-0) Transportieren des Druckers [über kurze Strecken, 193](#page-192-0) [über weite Strecken, 192](#page-191-0)

# *U*

USB-Schnittstelle [Einstellungen \(Macintosh\), 111](#page-110-0) [Einstellungen \(Windows\), 75](#page-74-0)

### *V*

Verbrauchsmaterialien [Entwicklerpatronen, 171](#page-170-1) [Meldungen zum Austausch, 170,](#page-169-0)  [171](#page-170-2) [Photoleiter, 177](#page-176-1) [Tonerauffangbehälter, 181](#page-180-1) [Transferbandeinheit, 184](#page-183-1) [Vorsichtsmaßnahmen beim](#page-168-0)  Austausch, 169 Vorsichtsmaßnahmen [Vorsichtsmaßnahmen beim Ein](#page-16-0)bzw. Ausschalten, 17 [während des Betriebs, 13](#page-12-0)

# *Z*

Zusätzlicher Treiber [verwenden, 119](#page-118-0)